**SYSMAC One NSJ Series NSJ5-TQ□□(B)-G5D, NSJ5-SQ□□(B)-G5D, NSJ8-TV**@@**(B)-G5D, NSJ10-TV**@@**(B)-G5D, NSJ12-TS**@@**(B)-G5D, NSJ5-TQ**@@**(B)-M3D, NSJ5-SQ□□(B)-M3D, NSJ8-TV□□(B)-M3D, NSJW-ETN21, NSJW-CLK21-V1, NSJW-IC101 NSJ Controllers**

# **OPERATION MANUAL**

# OMRON

## **SYSMAC One NSJ Series**

**NSJ5-TQ□□(B)-G5D, NSJ5-SQ□□(B)-G5D, NSJ8-TV**@@**(B)-G5D, NSJ10-TV**@@**(B)-G5D, NSJ12-TS**@@**(B)-G5D, NSJ5-TQ**@@**(B)-M3D, NSJ5-SQ**@@**(B)-M3D, NSJ8-TV**@@**(B)-M3D, NSJW-ETN21, NSJW-CLK21-V1, NSJW-IC101**

## **NSJ Controllers**

### **Operation Manual**

*Revised March 2021*

### *Notice:*

OMRON products are manufactured for use according to proper procedures by a qualified operator and only for the purposes described in this manual.

The following conventions are used to indicate and classify precautions in this manual. Always heed the information provided with them. Failure to heed precautions can result in injury to people or damage to property.

- $\sqrt{!}$  DANGER Indicates an imminently hazardous situation which, if not avoided, will result in death or serious injury. Additionally, there may be severe property damage.
- $\sqrt{N}$  WARNING Indicates a potentially hazardous situation which, if not avoided, could result in death or serious injury. Additionally, there may be severe property damage.
- $\hat{A}$  Caution Indicates a potentially hazardous situation which, if not avoided, may result in minor or moderate injury, or property damage.

### *OMRON Product References*

All OMRON products are capitalized in this manual. The word "Unit" is also capitalized when it refers to an OMRON product, regardless of whether or not it appears in the proper name of the product.

The abbreviation "Ch," which appears in some displays and on some OMRON products, often means "word" and is abbreviated "Wd" in documentation in this sense.

The abbreviation "PLC" means Programmable Controller. "PC" is used, however, in some Programming Device displays to mean Programmable Controller.

### *Visual Aids*

The following headings appear in the left column of the manual to help you locate different types of information.

**Note** Indicates information of particular interest for efficient and convenient operation of the product.

*1,2,3...* 1. Indicates lists of one sort or another, such as procedures, checklists, etc.

#### © **OMRON, 2005**

All rights reserved. No part of this publication may be reproduced, stored in a retrieval system, or transmitted, in any form, or by any means, mechanical, electronic, photocopying, recording, or otherwise, without the prior written permission of OMRON.

No patent liability is assumed with respect to the use of the information contained herein. Moreover, because OMRON is constantly striving to improve its high-quality products, the information contained in this manual is subject to change without notice. Every precaution has been taken in the preparation of this manual. Nevertheless, OMRON assumes no responsibility for errors or omissions. Neither is any liability assumed for damages resulting from the use of the information contained in this publication.

### *Unit Versions of NSJ-series NSJ Controllers*

**Unit Versions** A "unit version" has been introduced to manage NSJ Controllers in the NSJ Series according to differences in functionality accompanying product upgrades.

**Notation of Unit Versions on Products**

The unit version is given to above the lot number on the nameplate of the products for which unit versions are being managed, as shown below. The Controller Section of the NSJ Controllers has the same architecture as a CJseries CJ1-H CPU Unit with unit version 3.0. The unit version of NSJ Controllers thus starts from unit version 3.0.

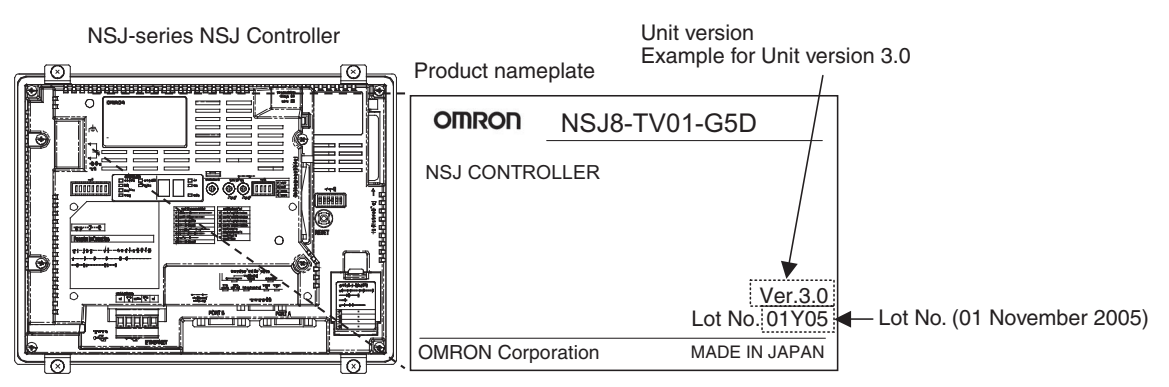

**Confirming Unit Versions with Support Software**

The CX-Programmer can be used to confirm the unit version using one of the following methods.

- *•* Using the *PLC Information*
- Using the *Unit Manufacturing Information* (This method can be used for Special I/O Units and CPU Bus Units as well.)
- **Note** CX-Programmer version 6.1 or higher is required to go online with NSJ $\Box$ -□□□□(B)-G5D Controllers. CX-Programmer version 7.0 or higher is required to go online with  $NSJ\square$  $\square\square\square$  $(B)$ -M3D Controllers.

#### **PLC Information**

- If you know the device type and CPU type, select them in the *Change PLC* Dialog Box, go online, and select *PLC - Edit - Information* from the menus.
- If you don't know the device type and CPU type, but are connected directly to the Unit on a serial line, select *PLC - Auto Online* to go online, and then select *PLC - Edit - Information* from the menus.

In either case, the following *PLC Information* Dialog Box will be displayed.

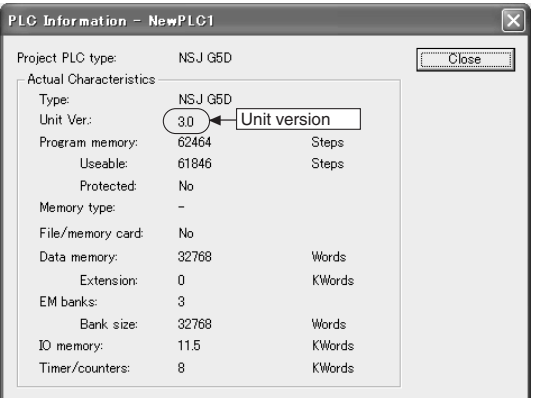

Use the above display to confirm the unit version of the NSJ Controller.

#### **Unit Manufacturing Information**

In the IO Table Window, right-click and select *Unit Manufacturing information - CPU Unit.*

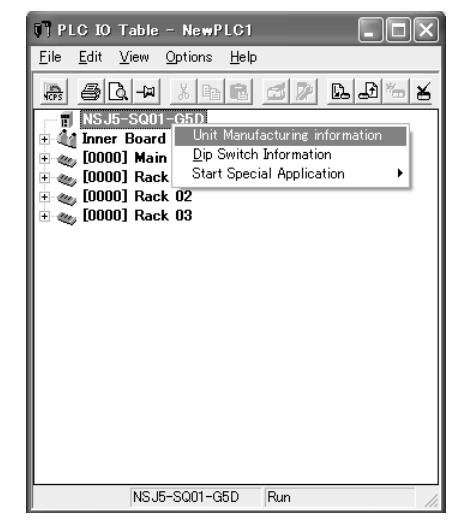

The following *Unit Manufacturing information* Dialog Box will be displayed.

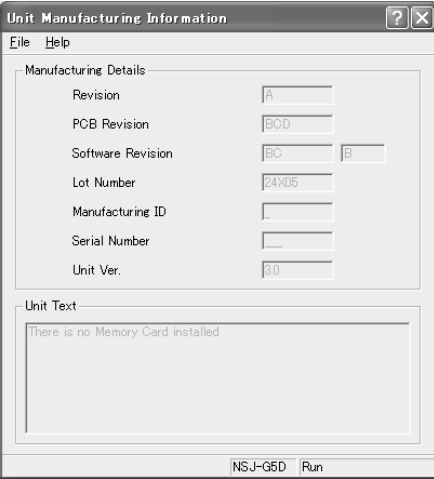

Use the above display to confirm the unit version of the NSJ Controller connected online.

#### **System Menu on the Display Section**

The unit version can be confirmed using the System Menu on the Display Section.

*1,2,3...* 1. Simultaneously press two of the touch panel's four corners. The System Menu will be displayed.

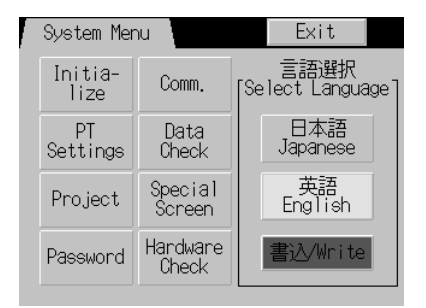

2. Press the **Special Screen** Button. The following screen will be displayed.

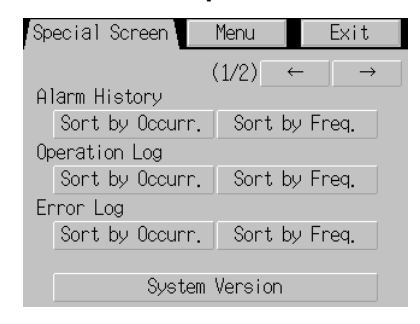

3. Press the **System Version** Button. The unit version of the Controller Section and the system version of the Display Section will be displayed.

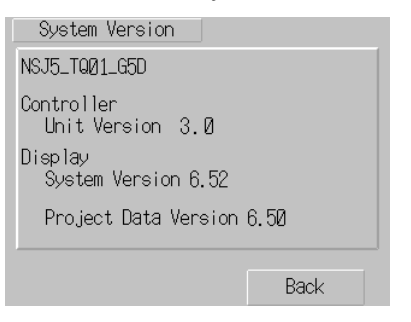

### **TABLE OF CONTENTS**

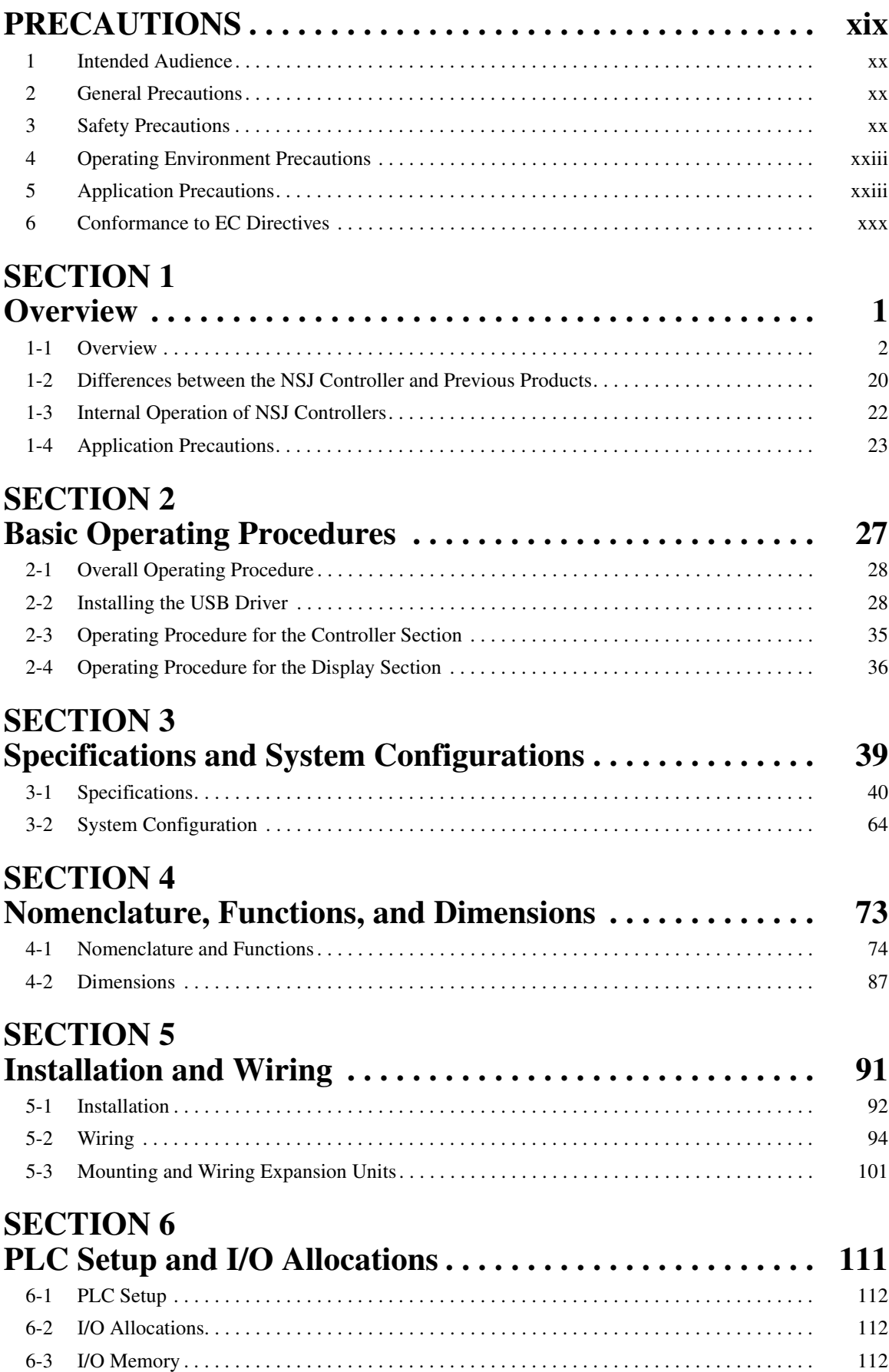

### **TABLE OF CONTENTS**

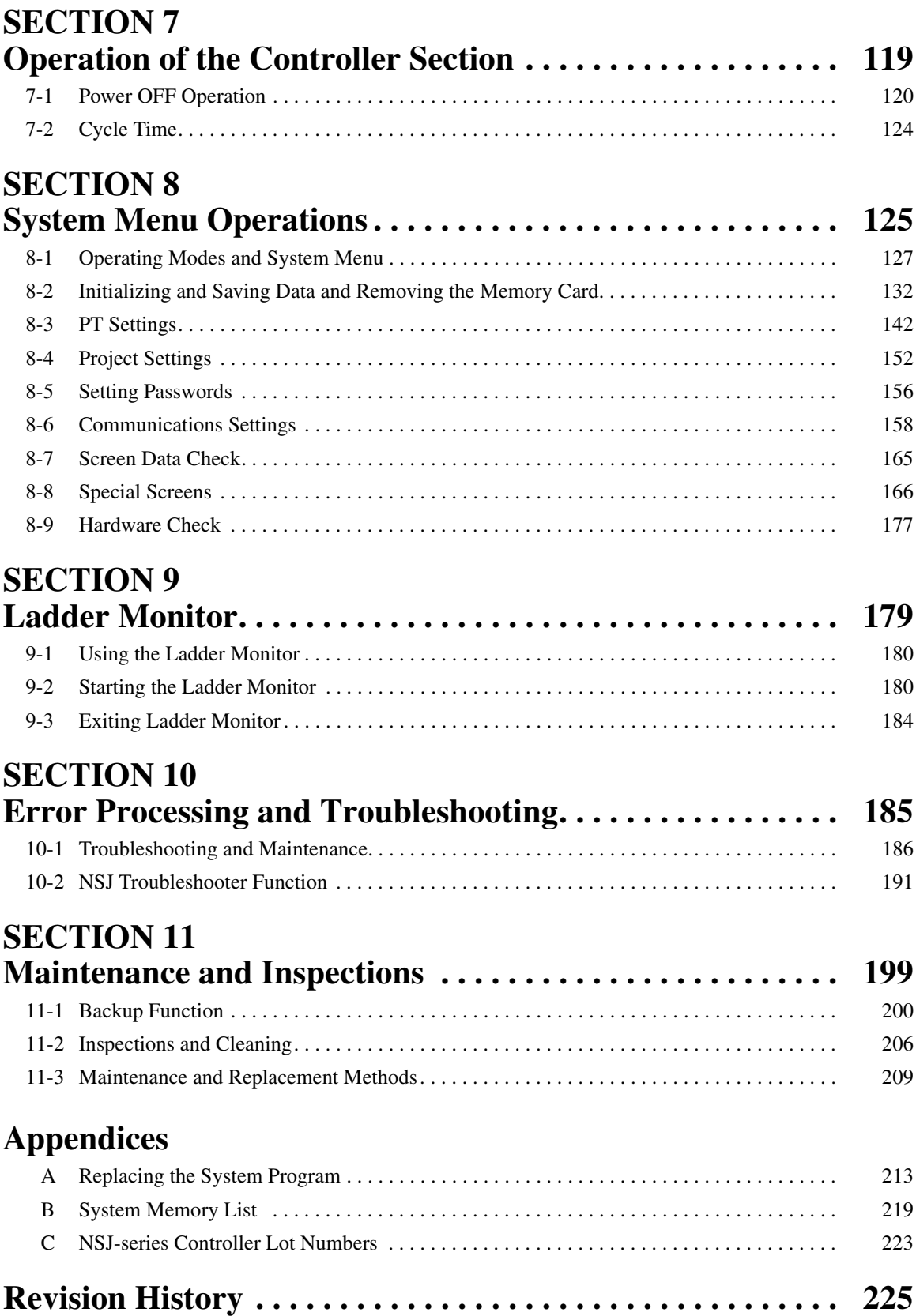

### *About this Manual:*

This manual describes the installation and operation of the NSJ-series NSJ Controllers and includes the sections described on the following page. The following NSJ Controllers are available:

 $NSJ5-TQ\square (B)-G5D$  $NSJ5-SQ\square (B)-G5D$  $NSJ8-TV\square (B)-G5D$ NSJ10-TV□□(B)-G5D NSJ12-TS□□(B)-G5D  $NSJ5-TQ\square (B)-M3D$  $NSJ5-SQ\Box$  $(B)$ -M3D  $NSJ8-TV\square (B)$ -M3D

Refer to *[1-1-1 The NSJ Series](#page-33-1)* for basic information on the configuration of an NSJ Controller and Programming Software used for an NSJ Controller.

Please read this manual and all related manuals listed in the following tables and be sure you understand information provided before attempting to install or use an NSJ Controller.

#### **Controller Section**

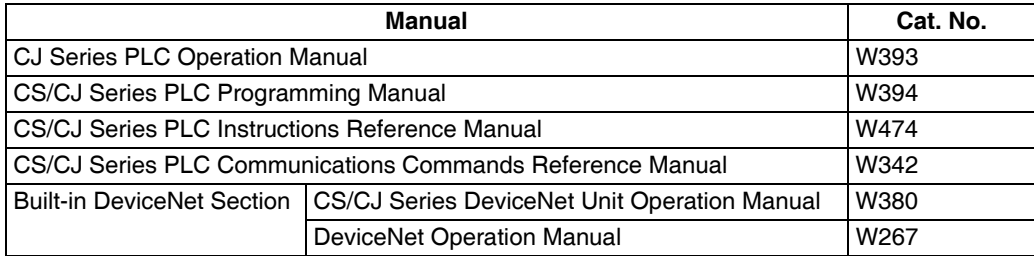

#### **Display Section**

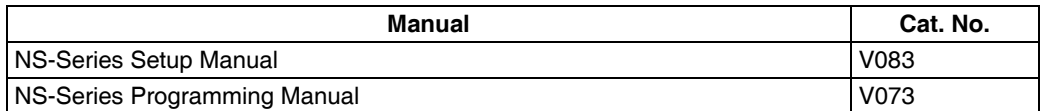

#### **Support Software**

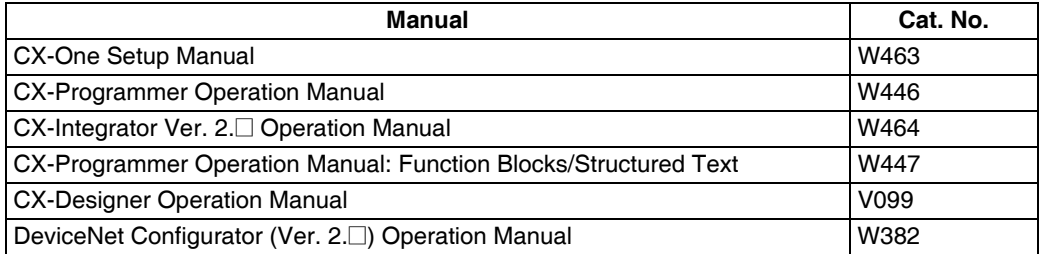

#### **Expansion Units**

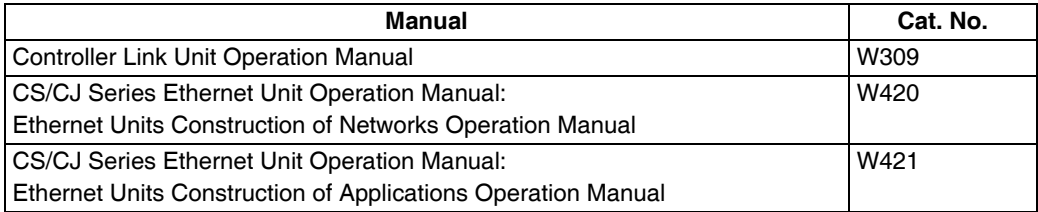

#### **Related Manuals**

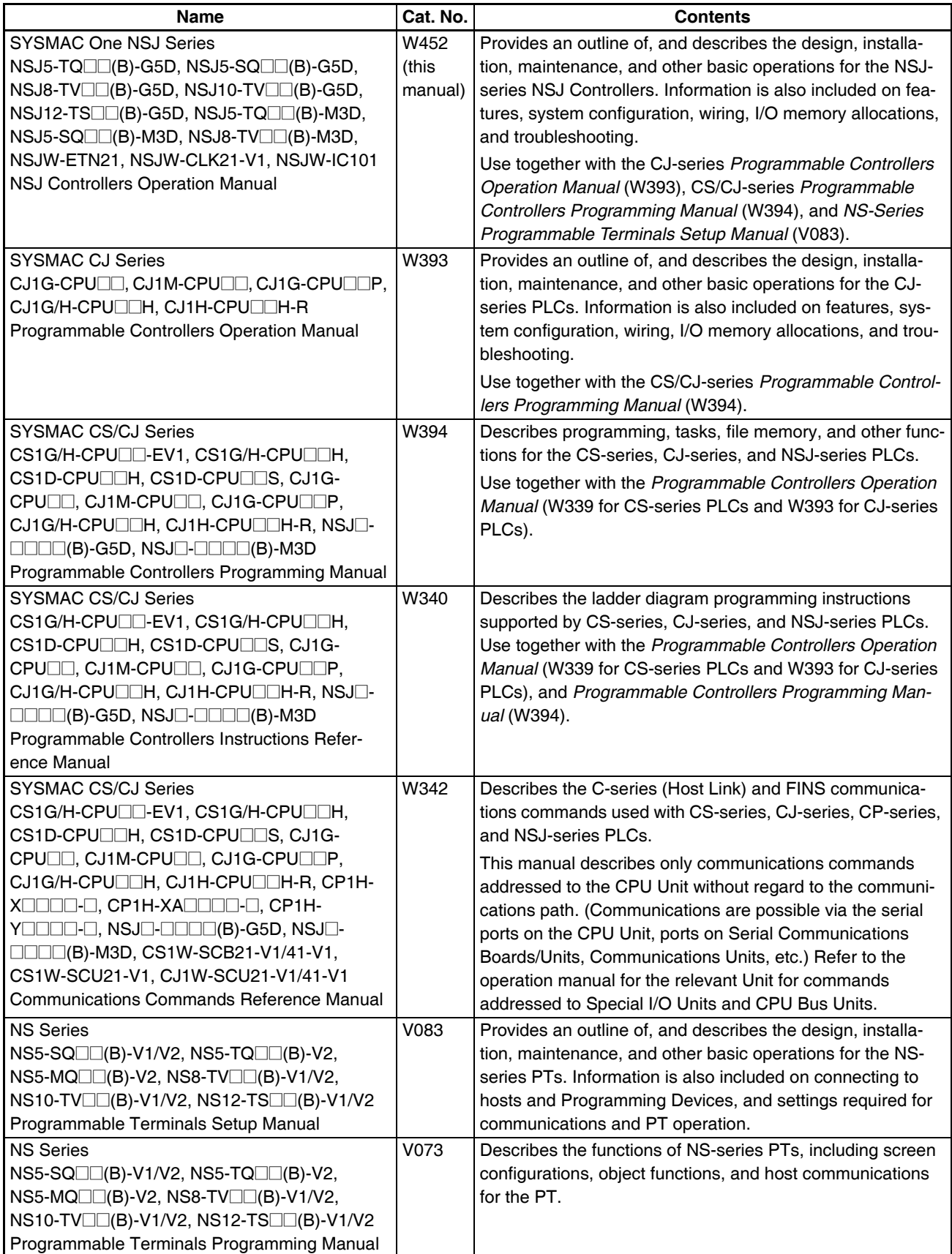

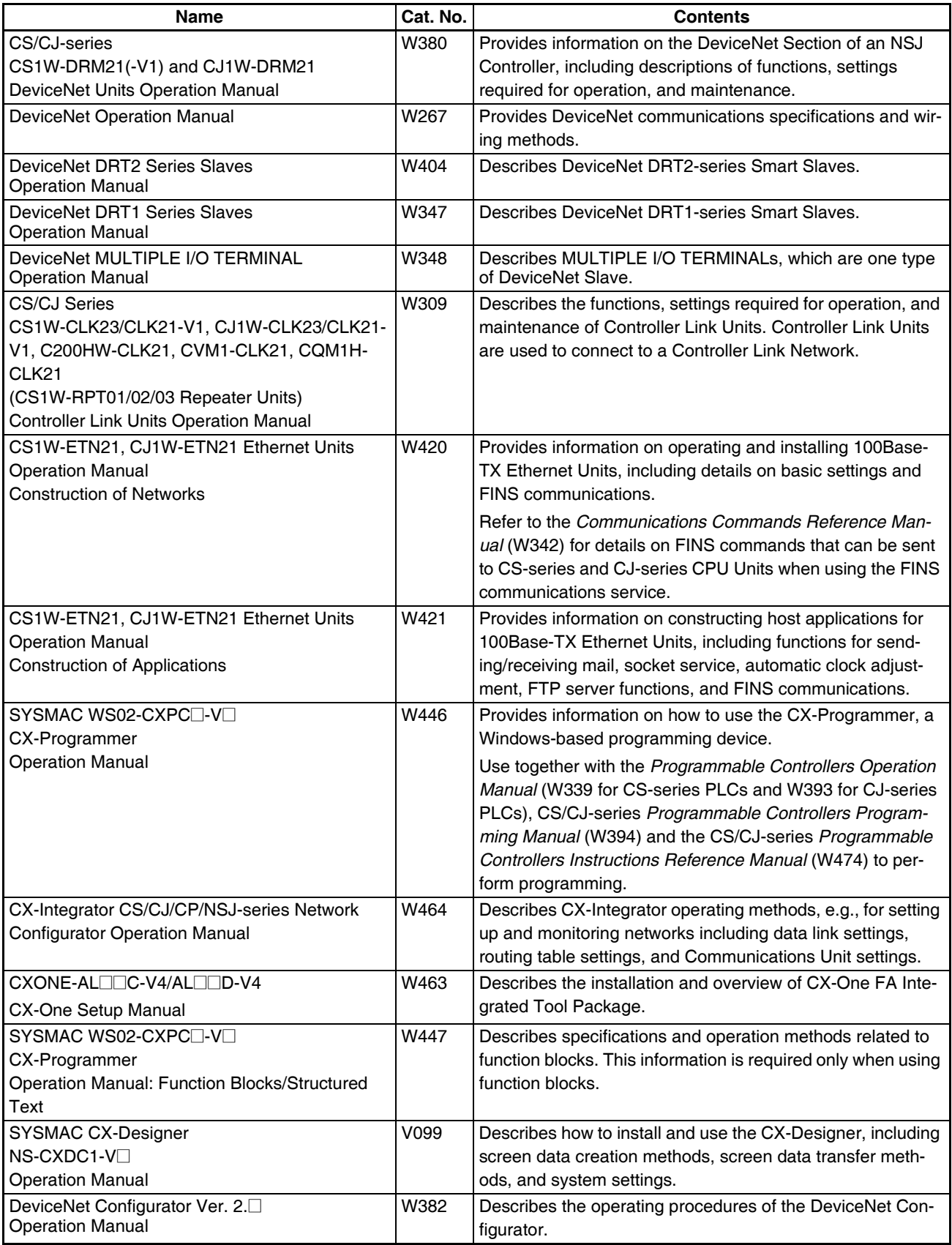

This manual contains the following sections.

**Section 1** introduces the NSJ-series NSJ Controllers and describes differences between the NSJ Controllers and previous OMRON product. Application precautions are also provided.

**Section 2** provides the basic operating procedures required to use the NSJ-series NSJ Controller.

**Section 3** provides the specifications of the NSJ-series NSJ Controller and describes the system configurations in which it is used.

**Section 4** gives the names of the parts of the NSJ Controller, describes the function of each part, and provides NSJ Controller Dimensions.

**Section 5** describes how to install and wire the NSJ-series NSJ Controller.

**Section 6** section provides information on functionality added to the PLC Setup, I/O Allocations, and I/O Memory of the NSJ Controllers in comparison to the functionality of CJ-series PLCs. Refer to the *CJ Series PLC Operation Manual* (W393) for all information not given here.

*Section 7* describes the operation of the Controller Section.

**Section 8** describes the methods for operating the System Menu.

**Section 9** describes error processing and troubleshooting procedures needed to keep the NSJ Controller operating properly.

**Section 10** provides inspection and maintenance information.

The *Appendices* provide list of system memory in the Display Section and system program replacement procedures for the Display Section.

### *Read and Understand this Manual*

Please read and understand this manual before using the product. Please consult your OMRON representative if you have any questions or comments.

### *Warranty and Limitations of Liability*

### *WARRANTY*

OMRON's exclusive warranty is that the products are free from defects in materials and workmanship for a period of one year (or other period if specified) from date of sale by OMRON.

OMRON MAKES NO WARRANTY OR REPRESENTATION, EXPRESS OR IMPLIED, REGARDING NON-INFRINGEMENT, MERCHANTABILITY, OR FITNESS FOR PARTICULAR PURPOSE OF THE PRODUCTS. ANY BUYER OR USER ACKNOWLEDGES THAT THE BUYER OR USER ALONE HAS DETERMINED THAT THE PRODUCTS WILL SUITABLY MEET THE REQUIREMENTS OF THEIR INTENDED USE. OMRON DISCLAIMS ALL OTHER WARRANTIES, EXPRESS OR IMPLIED.

### *LIMITATIONS OF LIABILITY*

OMRON SHALL NOT BE RESPONSIBLE FOR SPECIAL, INDIRECT, OR CONSEQUENTIAL DAMAGES, LOSS OF PROFITS OR COMMERCIAL LOSS IN ANY WAY CONNECTED WITH THE PRODUCTS, WHETHER SUCH CLAIM IS BASED ON CONTRACT, WARRANTY, NEGLIGENCE, OR STRICT LIABILITY.

In no event shall the responsibility of OMRON for any act exceed the individual price of the product on which liability is asserted.

IN NO EVENT SHALL OMRON BE RESPONSIBLE FOR WARRANTY, REPAIR, OR OTHER CLAIMS REGARDING THE PRODUCTS UNLESS OMRON'S ANALYSIS CONFIRMS THAT THE PRODUCTS WERE PROPERLY HANDLED, STORED, INSTALLED, AND MAINTAINED AND NOT SUBJECT TO CONTAMINATION, ABUSE, MISUSE, OR INAPPROPRIATE MODIFICATION OR REPAIR.

### *Application Considerations*

### *SUITABILITY FOR USE*

OMRON shall not be responsible for conformity with any standards, codes, or regulations that apply to the combination of products in the customer's application or use of the products.

At the customer's request, OMRON will provide applicable third party certification documents identifying ratings and limitations of use that apply to the products. This information by itself is not sufficient for a complete determination of the suitability of the products in combination with the end product, machine, system, or other application or use.

The following are some examples of applications for which particular attention must be given. This is not intended to be an exhaustive list of all possible uses of the products, nor is it intended to imply that the uses listed may be suitable for the products:

- Outdoor use, uses involving potential chemical contamination or electrical interference, or conditions or uses not described in this manual.
- Nuclear energy control systems, combustion systems, railroad systems, aviation systems, medical equipment, amusement machines, vehicles, safety equipment, and installations subject to separate industry or government regulations.
- Systems, machines, and equipment that could present a risk to life or property.

Please know and observe all prohibitions of use applicable to the products.

NEVER USE THE PRODUCTS FOR AN APPLICATION INVOLVING SERIOUS RISK TO LIFE OR PROPERTY WITHOUT ENSURING THAT THE SYSTEM AS A WHOLE HAS BEEN DESIGNED TO ADDRESS THE RISKS, AND THAT THE OMRON PRODUCTS ARE PROPERLY RATED AND INSTALLED FOR THE INTENDED USE WITHIN THE OVERALL EQUIPMENT OR SYSTEM.

### *PROGRAMMABLE PRODUCTS*

OMRON shall not be responsible for the user's programming of a programmable product, or any consequence thereof.

### *Disclaimers*

### *CHANGE IN SPECIFICATIONS*

Product specifications and accessories may be changed at any time based on improvements and other reasons.

It is our practice to change model numbers when published ratings or features are changed, or when significant construction changes are made. However, some specifications of the products may be changed without any notice. When in doubt, special model numbers may be assigned to fix or establish key specifications for your application on your request. Please consult with your OMRON representative at any time to confirm actual specifications of purchased products.

### *DIMENSIONS AND WEIGHTS*

Dimensions and weights are nominal and are not to be used for manufacturing purposes, even when tolerances are shown.

### *PERFORMANCE DATA*

Performance data given in this manual is provided as a guide for the user in determining suitability and does not constitute a warranty. It may represent the result of OMRON's test conditions, and the users must correlate it to actual application requirements. Actual performance is subject to the OMRON Warranty and Limitations of Liability.

### *ERRORS AND OMISSIONS*

The information in this manual has been carefully checked and is believed to be accurate; however, no responsibility is assumed for clerical, typographical, or proofreading errors, or omissions.

### **PRECAUTIONS**

<span id="page-18-0"></span>This section provides general precautions for using the NSJ-series NSJ Controllers and related devices.

**The information contained in this section is important for the safe and reliable application of NSJ Controllers. You must read this section and understand the information contained before attempting to set up or operate an NSJ Controller.**

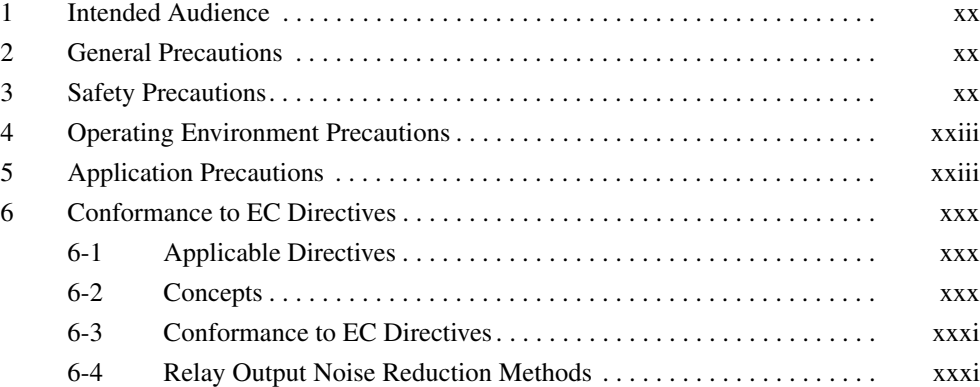

### <span id="page-19-0"></span>**1 Intended Audience**

This manual is intended for the following personnel, who must also have knowledge of electrical systems (an electrical engineer or the equivalent).

- Personnel in charge of installing FA systems.
- Personnel in charge of designing FA systems.
- Personnel in charge of managing FA systems and facilities.

#### <span id="page-19-1"></span>**2 General Precautions**

The user must operate the product according to the performance specifications described in the operation manuals.

Before using the product under conditions which are not described in the manual or applying the product to nuclear control systems, railroad systems, aviation systems, vehicles, combustion systems, medical equipment, amusement machines, safety equipment, and other systems, machines, and equipment that may have a serious influence on lives and property if used improperly, consult your OMRON representative.

Make sure that the ratings and performance characteristics of the product are sufficient for the systems, machines, and equipment, and be sure to provide the systems, machines, and equipment with double safety mechanisms.

This manual provides information for programming and operating the NSJ Controller. Be sure to read this manual before attempting to use the NSJ Controller and keep this manual close at hand for reference during operation.

 $\sqrt{N}$  WARNING It is extremely important that the NSJ Controller be used for the specified purpose and under the specified conditions, especially in applications that can directly or indirectly affect human life. You must consult with your OMRON representative before applying an NSJ Controller to the above-mentioned applications.

#### <span id="page-19-2"></span>**3 Safety Precautions**

 $\sqrt{N}$  WARNING Do not attempt to take any Unit apart while the power is being supplied. Doing so may result in electric shock.

- $\sqrt{N}$  WARNING Do not touch any of the terminals while the power is being supplied. Doing so may result in electric shock.
- $\sqrt{N}$  WARNING Do not use the touch switch input functions of the Display Section for applications where danger to human life or serious property damage is possible, or for emergency switch applications.
- $\sqrt{N}$  WARNING Provide safety measures in external circuits (i.e., not in the Programmable Controller), including the following items, to ensure safety in the system if an abnormality occurs due to malfunction of the NSJ Controller or another external factor affecting the NSJ Controller operation. Not doing so may result in serious accidents.
	- Emergency stop circuits, interlock circuits, limit circuits, and similar safety measures must be provided in external control circuits.

- The NSJ Controller will turn OFF all outputs when its self-diagnosis function detects any error or when a severe failure alarm (FALS) instruction is executed. Unexpected operation, however, may still occur for errors in the I/O control section, errors in I/O memory, and other errors that cannot be detected by the self-diagnosis function. As a countermeasure for all such errors, external safety measures must be provided to ensure safety in the system.
- The NSJ Controller outputs may remain ON or OFF due to deposition or burning of the output relays or destruction of the output transistors. As a countermeasure for such problems, external safety measures must be provided to ensure safety in the system.
- $\sqrt{N}$  WARNING Do not attempt to disassemble, repair, or modify the NSJ Controller. Doing so may impair the safety functions.
- $\sqrt{N}$  WARNING Confirm safety before transferring data files stored in the file memory (Memory Card or EM file memory) to the I/O area (CIO) of the Controller Section using a Programming Device. Otherwise, the devices connected to Output Units may malfunction regardless of the operation mode of the Controller Section.
- $/$ ! WARNING Fail-safe measures must be taken by the customer to ensure safety in the event of incorrect, missing, or abnormal signals caused by broken signal lines, momentary power interruptions, or other causes. Serious accidents may result from abnormal operation if proper measures are not provided.
- $\sqrt{N}$  WARNING The NSJ Controller refreshes I/O even when the program is stopped (i.e., even in PROGRAM mode). Confirm safety thoroughly in advance before changing the status of any part of memory allocated to Output Units, Special I/O Units, or CPU Bus Units. Any changes to the data allocated to any Unit may result in unexpected operation of the loads connected to the Unit. Any of the following operations may result in changes to memory status.
	- Transferring I/O memory data to the Controller Section from a Programming Device.
	- Changing present values in memory from a Programming Device.
	- Force-setting/-resetting bits from a Programming Device.
	- Transferring I/O memory files from a Memory Card or EM file memory to the Controller Section.
	- Transferring I/O memory from a host computer or from another node on a network.
- $\triangle$  WARNING Always ensure that the personnel in charge confirm that installation, inspection, and maintenance were properly performed for the NSJ Controller. "Personnel in charge" refers to individuals qualified and responsible for ensuring safety during machine design, installation, operation, maintenance, and disposal.
- $\sqrt{!}$  WARNING Ensure that installation and post-installation checks are performed by personnel in charge who possess a thorough understanding of the machinery to be installed.
- $\triangle$  Caution Execute online edit only after confirming that no adverse effects will be caused by extending the cycle time. Otherwise, the input signals may not be readable.
- $\sqrt{N}$  Caution Confirm safety at the destination node before transferring a program to another node or changing contents of the I/O memory area. Doing either of these without confirming safety may result in injury.
- $\triangle$  Caution When setting Units using the IORD or IOWR instructions, check the operation of the ladder program and data completely before using them in actual operation. Incorrect settings may cause the Unit to stop operating or may result in unexpected operation of connected devices.
- $\bigwedge$  Caution The NSJ Controller automatically backs up the user program and parameter data to flash memory when these are written to the Controller Section. I/O memory (including the DM, EM, and HR Areas), however, is not written to flash memory. The DM, EM, and HR Areas can be held during power interruptions with a battery. If there is a battery error, the contents of these areas may not be accurate after a power interruption. If the contents of the DM, EM, and HR Areas are used to control external outputs, prevent inappropriate outputs from being made whenever the Battery Error Flag (A40204) is ON. Areas such as the DM, EM, and HR Areas, the contents of which can be held during power interrupts, is backed up by a battery. If a battery error occurs, the contents of the areas that are set to be held may not be accurate even though a memory error will not occur to stop operation. If necessary for the safety of the system, take appropriate measures in the ladder program whenever the Battery Error Flag (A40204) turns ON, such as resetting the data in these areas.
- $\sqrt{N}$  Caution When installing the NSJ Controller on the door of a control panel or any other moving object, be sure that all cables are long enough so that excessive force is not applied to cables and connectors.
- $\sqrt{N}$  Caution Tighten the power supply terminal block screws to the torque specified in this manual. Loose screws may result in fire or malfunction.
- $\langle \cdot | \cdot \rangle$  Caution Wire the polarity of the power supply correctly when using a DC power supply. Reversing the polarity may cause abnormal operation.
- $\langle \cdot | \cdot \rangle$  Caution Do not touch a Power Supply Unit while power is being supplied or immediately after turning OFF the power supply. The Unit may be hot and may cause burns.
- $\triangle$  Caution When connecting a Programming Device or other personal computer to a NSJ Controller to which a non-insulated Power Supply Unit (e.g., CJ1W-PD022) is mounted, either ground the 0 V side of the external power supply or do not ground the external power supply at all ground. A short-circuit will occur in the external power supply if incorrect grounding methods are used. Never ground the 24 V side, as shown below.

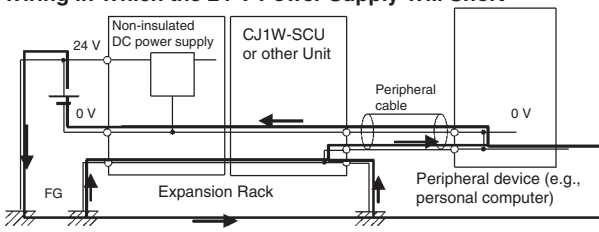

**Wiring in Which the 24-V Power Supply Will Short**

### <span id="page-22-0"></span>**4 Operating Environment Precautions**

 $\sqrt{!}$  Caution Do not operate the control system in the following locations:

- Locations subject to drastic temperature changes or condensation.
- Locations subject to temperatures or humidity outside the range specified in the specifications.
- Locations subject to high humidity and the possibility of condensation.
- Locations subject to exposure to chemicals.
- Locations subject to exposure to oil.
- Locations subject to corrosive or flammable gases.
- Locations subject to shock or vibration.
- Locations outdoors subject to direct rain or wind.
- Locations subject to strong ultraviolet light.
- Locations subject to excessive dust and dirt.
- Locations subject to direct sunlight.
- $\hat{P}$  Caution Take appropriate and sufficient countermeasures when installing systems in the following locations:
	- Locations subject to static electricity or other forms of noise.
	- Locations subject to strong electromagnetic fields.
	- Locations close to power lines.
	- Locations subject to possible exposure to radioactivity.
- $\langle \cdot | \cdot \rangle$  Caution The operating environment of the NSJ Controller can have a large effect on the longevity and reliability of the system. Improper operating environments can lead to malfunction, failure, and other unforeseeable problems with the NSJ Controller. Be sure that the operating environment is within the specified conditions at installation and remains within the specified conditions during the life of the system.

### <span id="page-22-1"></span>**5 Application Precautions**

 $\sqrt{N}$  WARNING Always heed these precautions. Failure to abide by the following precautions could lead to serious or possibly fatal injury.

> • Always connect to a ground of 100  $\Omega$  or less when installing the Units. Not connecting to a ground of 100  $\Omega$  or less may result in electric shock.

- Always turn OFF the power supply to the NSJ Controller before attempting any of the following. Not turning OFF the power supply may result in malfunction or electric shock.
	- Mounting or dismounting Power Supply Units, I/O Units, or any other Units.
	- Assembling the Units or Racks.
	- Setting DIP switches or rotary switches.
	- Connecting cables or wiring the system.
	- Connecting or disconnecting the connectors.
- $\sqrt{!}$  Caution Failure to abide by the following precautions could lead to faulty operation of the NSJ Controller or the system, or could damage the NSJ Controller. Always heed these precautions.
	- When opening the package, check the external appearance of the NSJ Controller to be sure that it has not been damaged. Also, shake the NSJ Controller gently to check for abnormal sounds.
	- Do not drop the product or subject it to excessive vibration or shock.
	- Install external breakers and take other safety measures against short-circuiting in external wiring.
	- Take appropriate measures to ensure that the specified power with the rated voltage and frequency is supplied. Be particularly careful in places where the power supply is unstable.
	- Do not apply a force greater than 100 N on the terminal block when tightening the terminals.
	- Do not perform withstand voltage tests on the NSJ Controller.
	- The allowable thickness of the panel for mounting is between 1.6 and 4.8 mm. Secure the mounting bracket with a uniform tightening torque of between 0.5 and 0.6 N to keep the NSJ Controller waterproof and dustproof. The front sheet may become distorted if the tightening torque is more than the specified limit or not uniform. Always use a panel that is clean, undistorted, and strong enough to adequately withstand mounting the NSJ Controller.
	- Do not allow metal particles to enter the NSJ Controller while work is being performed on the panel.
	- Do not connect an AC power supply to the power terminals on the NSJ Controller.
	- Use a DC power supply with minimal voltage fluctuation that provides a stable output even if the power supply input is interrupted for 10 ms. The DC power supply must also have reinforced or double insulation. Rated power supply voltage: 24 VDC (Allowable range: 20.4 to 27.6 VDC) Capacity for NSJ12, NSJ10, or NSJ8: 30 W min Capacity for NSJ5-TQ: 22 W min. Capacity for NSJ5-SQ: 21 W min.
	- Connect power to the power terminal block using twisted-pair power lines with a cross-sectional area of at least 2  $mm<sup>2</sup>$  and always using M3.5 crimp terminals. The correct tightening torque for the terminal block is 0.8 N·m.
	- To conform to the Low Voltage Directive in the EC Directives, use a power supply with reinforced insulation for Expansion Racks.
- Do not pull on the cables or bend the cables beyond their natural limit. Doing either of these may break the cables.
- Do not place objects on top of the cables or other wiring lines. Doing so may break the cables.
- Before touching a Unit, be sure to first touch a grounded metallic object in order to discharge any static build-up. Not doing so may result in malfunction or damage.
- When transporting or storing circuit boards, cover them in antistatic material to protect LSIs, ICs, and other components from static electricity and maintain the proper storage temperature.
- Do not touch circuit boards or the components mounted to them with your bare hands. There are sharp leads and other parts on the boards that may cause injury if handled improperly.
- Mount Units only after checking terminal blocks and connectors completely.
- Be sure that the terminal blocks, expansion cables, and other items with locking devices are properly locked into place. Improper locking may result in malfunction.
- Be sure that all the terminal screws, and cable connector screws are tightened to the torque specified in the relevant manuals. Incorrect tightening torque may result in malfunction.
- Wire all connections correctly.
- Use crimp terminals for wiring. Do not connect bare stranded wires directly to terminals. Connection of bare stranded wires may result in burning. Do not connect more than two crimp terminals to the same terminal.
- Check switch settings, the contents of the DM Area, and other preparations before starting operation. Starting operation without the proper settings or data may result in an unexpected operation.
- Always use the power supply voltages specified in this operation manuals. An incorrect voltage may result in malfunction or burning.
- Double-check all wiring and switch settings before turning ON the power supply.
- When assembling and wiring connectors, check all pin numbers carefully and wire them correctly.
- Properly ground the NSJ Controller to prevent malfunction due to noise.
- Perform all wiring according to the methods given in this and other relative manuals.
- Always use the special cables listed in this manual or make cables according to manual specifications. Using commercially available cables may damage the external devices or the NSJ Controller.
- Confirm the safety of the system before turning ON or OFF the power supply or before pressing the reset button.
- Always reset the power supply after changing switch settings.
- Leave the label attached to an I/O Unit when wiring it. Removing the label may result in malfunction if foreign matter enters the Unit.
- Remove the label after the completion of wiring to ensure proper heat dissipation. Leaving the label attached may result in malfunction.
- Do not apply voltages to the Input Units in excess of the rated input voltage. Excess voltages may result in burning.
- Do not apply voltages or connect loads to the Output Units in excess of the maximum switching capacity. Excess voltage or loads may result in burning.
- The user program and parameter area data is backed up in the internal flash memory. The BKUP indicator will light on the NSJ Controller when the backup operation is in progress. Do not turn OFF the power supply to the NSJ Controller when the BKUP indicator is lit. The data will not be backed up if power is turned OFF.
- Start actual system application only after sufficiently checking screen data, macros, and the operation of the program in the Controller Section.
- When replacing the NSJ Controller, resume operation only after transferring to the new Display Section and Controller Section all data required for resuming operation. Not doing so may result in an unexpected operation.
- When using a program for which errors in the Display Section would affect control operations, monitor for errors in the status area of the Display Section and make sure that operation functions on the safe side if an error occurs.
- Do not perform the following operations while the uploading or downloading screen data or system programs. The screen data or system program may be corrupted.
	- Turning OFF the power supply to the NSJ Controller
	- Pressing the reset switch on the Display Section
- Confirm that no adverse effect will occur in the system before attempting any of the following. Not doing so may result in unexpected operation.
	- Changing the operating mode of the NSJ Controller (including the setting of the startup operating mode).
	- Force-setting/force-resetting any bit in memory.
	- Changing the present value of any word or any set value in memory.
- Use the CX-Programmer (programming software that runs on Windows) if you need to program more than one task.
- Turning the power supply ON or OFF may cause the overall system to stop. Always follow approved procedures when turning the power supply ON or OFF.
- When creating an AUTOEXEC.IOM file from a Programming Device (CX-Programmer) to automatically transfer data at startup, set the first write address to D20000 and be sure that the size of data written does not exceed the size of the DM Area. When the data file is read from the Memory Card at startup, data will be written to the Controller Section starting at D20000 even if another address was set when the AUTOEXEC.IOM file was created. Also, if the DM Area is exceeded (which is possible when the CX-Programmer is used), the remaining data will be written to the EM Area.
- Always turn ON power to the NSJ Controller before turning ON power to the control system. If the NSJ Controller power supply is turned ON after the control power supply, temporary errors may result in control system signals because the output terminals on DC Output Units and other Units will momentarily turn ON when power is turned ON to the NSJ Controller.
- Fail-safe measures must be taken by the customer external to the NSJ Controller to ensure safety in the event that outputs from Output Units remain ON as a result of internal circuit failures, which can occur in relays, transistors, and other elements.
- If the I/O Hold Bit is turned ON, the outputs from the NSJ Controller will not be turned OFF and will maintain their previous status when the NSJ Controller is switched from RUN or MONITOR mode to PROGRAM mode. Make sure that the external loads will not produce dangerous conditions when this occurs. (When operation stops for a fatal error, including those produced with the FALS(007) instruction, all outputs from Output Unit will be turned OFF and only the internal output status will be maintained.)
- The contents of the DM, EM, and HR Areas in the Controller Section are backed up by a Battery. If the Battery voltage drops, this data may be lost. Provide countermeasures in the program using the Battery Error Flag (A40204) to re-initialize data or take other actions if the Battery voltage drops.
- Do not perform the following operations while a Memory Card is being accessed. In the worst case, the Memory Card may be rendered unusable.
	- Turning OFF the power supply to the NSJ Controller
	- Pressing the reset switch on the Display Section
- Always following the specified procedure when removing the Memory Card. In the worst case, the Memory Card may be rendered unusable if it is removed while being accessed.
- Unexpected operation may result if inappropriate data link tables or parameters are set. Even if appropriate data link tables and parameters have been set, confirm that the controlled system will not be adversely affected before starting or stopping data links.
- CPU Bus Units will be restarted when routing tables are transferred from a Programming Device to the NSJ Controller. Restarting these Units is required to read and enable the new routing tables. Confirm that the system will not be adversely affected before allowing the CPU Bus Units to be reset.
- Do not connect an USB connector to any device that is not applicable.
- Before connecting an USB connector to a device, make sure that the device is free of damage.
- Commercially available and recommended USB Hubs do not have the same specifications as the NSJ Controller. Normal operation may not be possible in environments subject to noise or static electricity. When using USB Hubs, be sure to provide sufficient measures to prevent noise and static electricity, or install in a location that is not subject to noise or static electricity.
- Do not press the touch switch with a force greater than 30 N.
- Confirm the safety of the system before pressing touch switches.
- Do not accidentally press touch switches when the backlight is not lit or when the display does not appear.
- Signals from the touch switches may not be input if the switches are pressed consecutively at high speed. Confirm each input before proceeding to the next one.
- Before initializing screen data, confirm that existing data is backed up at the NS-Designer.
- When changing the password with the system menu, do not reset or turn OFF the power supply until writing is finished (i.e., until the Write Button returns to its original condition). It may become impossible to manipulate screens if the password is not set correctly.
- When using the device monitor, confirm the safety of the system before performing the following operations.
	- Changing monitor data
	- Changing operation modes
	- Forced setting or resetting
	- Changing present values or set values
- To ensure safety, always set upper and lower limits when using the numeral input function.
- Do not use benzene, paint thinner, or other volatile solvents, and do not use chemically treated cloths.
- use chemically treated cloths.
- When connecting pin 6 (+5 V power supply line) of serial port A or B (RS-232C ports on the Display Section) to any external device, make sure that the current capacity of the connected device is 250 mA max.
- Do not connect pin 6 (+5 V power supply line) of serial port C (RS-232C ports on the Controller Section) to any external device except the CJ1W-CIF11 RS-422A Adapter or NT-AL001 RS-232C/RS-422A Adapter. Doing so may damage the external device or NSJ Controller.
- When replacing parts, be sure to confirm that the rating of a new part is correct. Not doing so may result in malfunction or burning.
- When backing up the system, use the correct Memory Card slot, as shown in the following table.

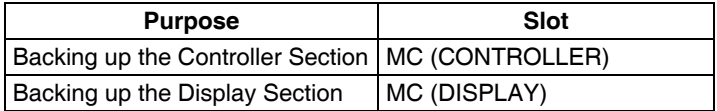

- A DeviceNet multidrop connector cannot be connected to serial port B on the NSJ5- $\Box$  $\Box$  $\Box$  $\Box$ . Do not use it. DeviceNet multidrop connectors cannot be used with the NSJ8/10/12- $\Box$  $\Box$  $\Box$  $\Box$  $\Box$  $\Box$ .
- Use only an insulated power source for DeviceNet communications.
- Always tighten the connector screws when connecting communications connectors.
- Observe the following precautions when using the built-in DeviceNet Section.
	- Enable the scan list to before operating the system.
	- When adding a new node to the network, make sure that the baud rate is the same as other nodes.
- Use specified communications cables.
- Do not extend connection distances beyond the ranges given in the specifications.
- Do not use a screwdriver or any other tool to operate the touch switches.
- Do not short the battery terminals or charge, disassemble, heat, or incinerate the battery. Do not subject the battery to strong shocks. Doing any of these may result in leakage, rupture, heat generation, or ignition of the battery. Dispose of any battery that has been dropped on the floor or otherwise subjected to excessive shock. Batteries that have been subjected to shock may leak if they are used.
- UL standards required that batteries be replaced only by experienced technicians. Do not allow unqualified persons to replace batteries.

• The backlight contains mercury in all Controllers except for the following Controllers: NSJ5 Controllers with lot number 15Z10 or later, NSJ8 Controllers with lot number 28X11 or later, NSJ10 Controllers with lot number 11Y11 or later, and NSJ12 Controllers with lot number 14Z11 or later. Dispose of the NSJ Controller and any Batteries that are no longer required according to all local laws and ordinances.

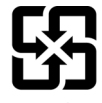

廢電池請回收

- When mounting a Battery, be sure that the correct model is being used.
- The life of the Battery will be shortened if the NSJ Controller is left for a period of time without power supplied and then a Battery is mounted without supplying power.
- To ensure that memory is not corrupted, always turn ON the power supply to the NSJ Controller for at least 5 minutes before replacing the Battery and then complete replacing the Battery within 5 minutes after turning OFF the power supply.
- The following precautions apply to Power Supply Units with Replacement Notification.
	- When the LED display on the front of the Power Supply Unit starts to alternately display "0.0" and "A02" or the alarm output automatically turns OFF, replace the Power Supply Unit within 6 months.
	- Separate the alarm output cables from power lines and high-voltage lines.
	- Do not apply a voltage or connect a load to the alarm output that exceeds the rated voltage or load.
	- Maintain an ambient storage temperature of −20 to 30°C and humidity of 25% to 70% when storing the product for longer than 3 months to keep the replacement notification function in optimum working condition.
	- Always use the standard installation method. A nonstandard installation will decrease heat dissipation, delay the replacement notification signal, and may degrade or damage the internal elements.
- Design the system so that the power supply capacity of the Power Supply Unit is not exceeded.
- Do not touch the terminals on the Power Supply Unit immediately after turning OFF the power supply. Electric shock may occur due to the residual voltage.
- Periodically check the installation conditions in applications where the NSJ Controller is subject to contact with oil or water.
- Waterproof and oil-proof performance may be lost if the front sheet is peeling or cracked. Do not use the NSJ Controller if the front sheet is peeling or cracked.
- Depending on the application environment, the rubber packing may deteriorate, shrink, or harden. Inspect and replace it periodically.
- Do not touch any of the components that are mounted on a PCB with your bare hands. Discharge any static electricity from your body before handling a PCB.
- Always install the NSJ Controller in a control panel.

### <span id="page-29-0"></span>**6 Conformance to EC Directives**

#### <span id="page-29-1"></span>**6-1 Applicable Directives**

• EMC Directives

#### <span id="page-29-2"></span>**6-2 Concepts**

#### **EMC Directives**

OMRON devices conform to the related EMC standards so that they can be more easily built into other devices or the overall machine. The actual products have been checked for conformity to EMC standards (see the following note). Whether the products conform to the standards in the system used by the customer, however, must be checked by the customer.

EMC-related performance of the OMRON devices that comply with EC Directives will vary depending on the configuration, wiring, and other conditions of the equipment or control panel on which the OMRON devices are installed. The customer must, therefore, perform the final check to confirm that devices and the overall machine conform to EMC standards.

**Note** Applicable EMC (Electromagnetic Compatibility) standards are as follows: EN 61131-2

#### <span id="page-30-0"></span>**6-3 Conformance to EC Directives**

The NSJ Controllers comply with EC Directives. To ensure that the machine or device in which the NSJ Controller is used complies with EC Directives, the NSJ Controller must be installed as follows:

- *1,2,3...* 1. The NSJ Controller must be installed within a control panel.
	- 2. You must use reinforced insulation or double insulation for the DC power supplies used for the NSJ Controller, Expansion Racks, and I/O power supplies. The DC power supply for the NSJ Controller and Expansion Racks must have an output hold time of 10 ms min.
	- 3. NSJ Controllers also conform to EMI Standard (EN61131-2). Radiated emission characteristics (10-m regulations) may vary depending on the configuration of the control panel used, other devices connected to the control panel, wiring, and other conditions. You must therefore confirm that the overall machine or equipment complies with EC Directives.
	- 4. This is a class A product. In residential areas it may cause radio interference, in which case the user may be required to take adequate measures to reduce interference.

#### <span id="page-30-1"></span>**6-4 Relay Output Noise Reduction Methods**

The NSJ Controllers conforms to the Common Emission Standards (EN61000-6-4) of the EMC Directives. However, noise generated by relay output switching may not satisfy these Standards. In such a case, a noise filter must be connected to the load side or other appropriate countermeasures must be provided external to the NSJ Controller.

Countermeasures taken to satisfy the standards vary depending on the devices on the load side, wiring, configuration of machines, etc. Following are examples of countermeasures for reducing the generated noise.

#### **Countermeasures**

(Refer to EN61000-6-4 for more details.)

Countermeasures are not required if the frequency of load switching for the whole system with the NSJ Controller included is less than 5 times per minute.

Countermeasures are required if the frequency of load switching for the whole system with the NSJ Controller included is more than 5 times per minute.

#### **Countermeasure Examples**

When switching an inductive load, connect an surge protector, diodes, etc., in parallel with the load or contact as shown below.

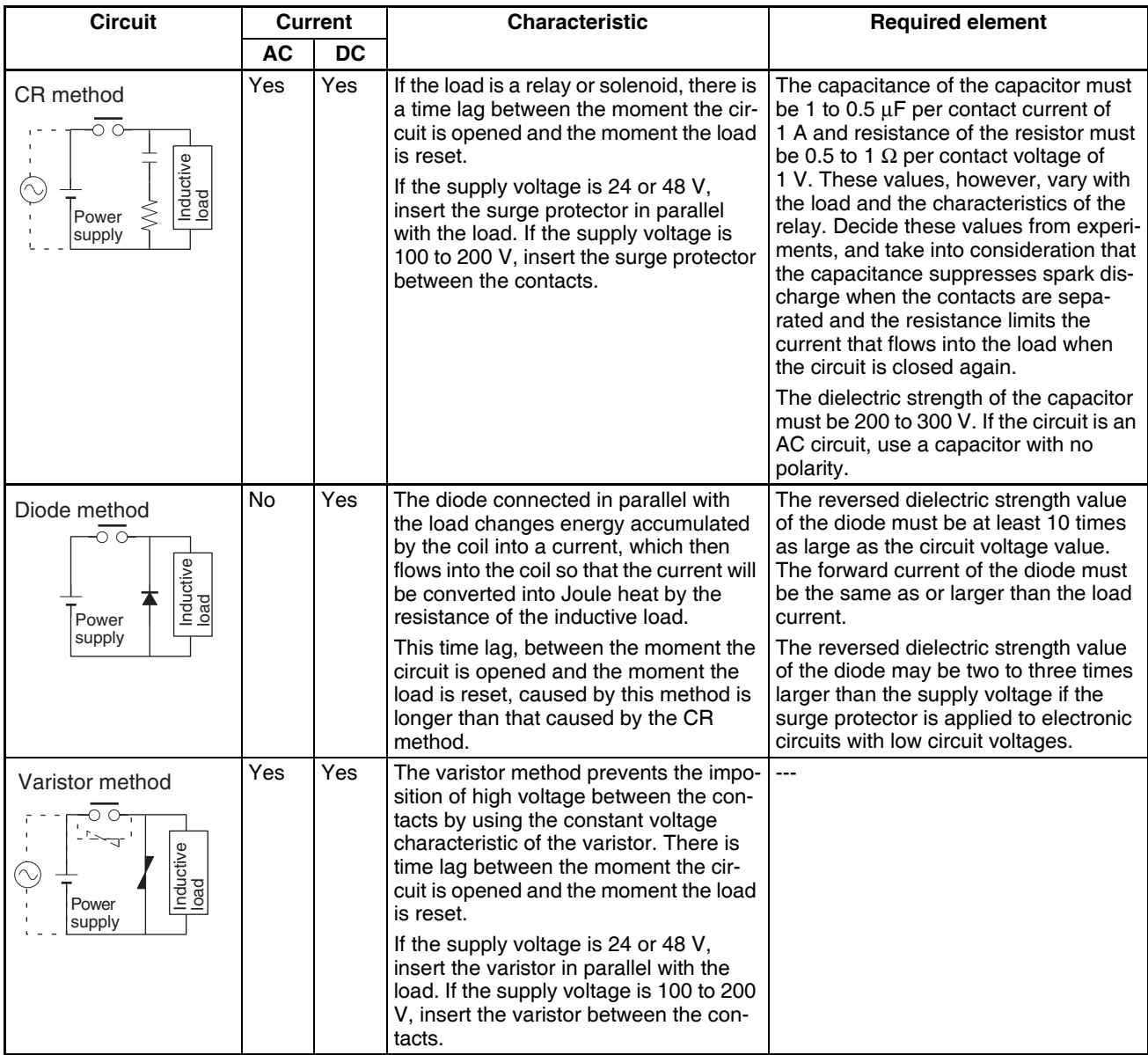

When switching a load with a high inrush current such as an incandescent lamp, suppress the inrush current as shown below.

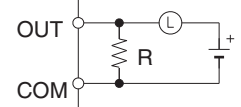

Providing a dark current of approx. one-third of the rated value through an incandescent lamp

#### **Countermeasure 1 Countermeasure 2**

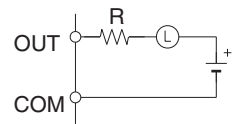

Providing a limiting resistor

### **SECTION 1 Overview**

<span id="page-32-0"></span>This section introduces the NSJ-series NSJ Controllers and describes differences between the NSJ Controllers and previous OMRON products. Application precautions are also provided.

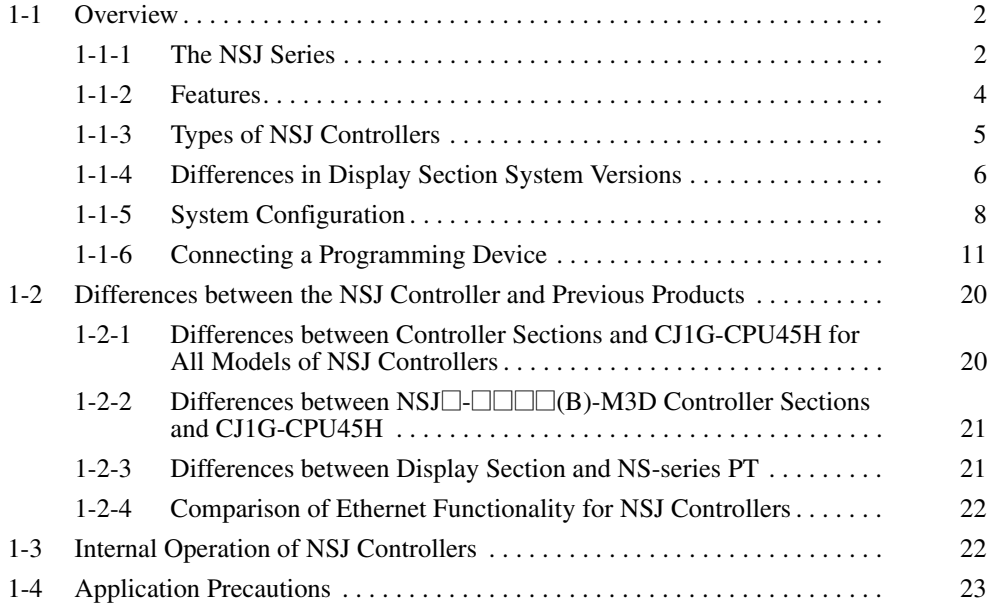

### <span id="page-33-0"></span>**1-1 Overview**

#### <span id="page-33-2"></span><span id="page-33-1"></span>**1-1-1 The NSJ Series**

NSJ-series NSJ Controllers are Programmable Controllers (PLCs) with user interface display panels called Programmable Terminals (PTs) attached to them. They combine the high-speed, high-capacity, multifunctional capabilities of a PLC with the interfacing capabilities of a PT.

The PLC portion of an NSJ Controller is called the Controller Section and uses the same architecture as a CJ-series CJ1G-CPU45H CPU Unit with unit version 3.0. DeviceNet master functionality is also built-in as a standard feature. Refer to the *CJ Series Operation Manual* (Cat. No. W393) for a description of the features. Refer to *[1-2 Differences between the NSJ Controller and](#page-51-0) [Previous Products](#page-51-0)* for a list of the differences between the Controller Section of a NSJ Controller and a CJ1G-CPU45H CPU Unit with unit version 3.0.

The PT portion of an NSJ Controller is called the Display Section and uses the same architecture as an NS-V2-series PT. Refer to *[1-2 Differences](#page-51-0) [between the NSJ Controller and Previous Products](#page-51-0)* for a list of the differences between the Display Section of a NSJ Controller and an NS-V2-series PT.

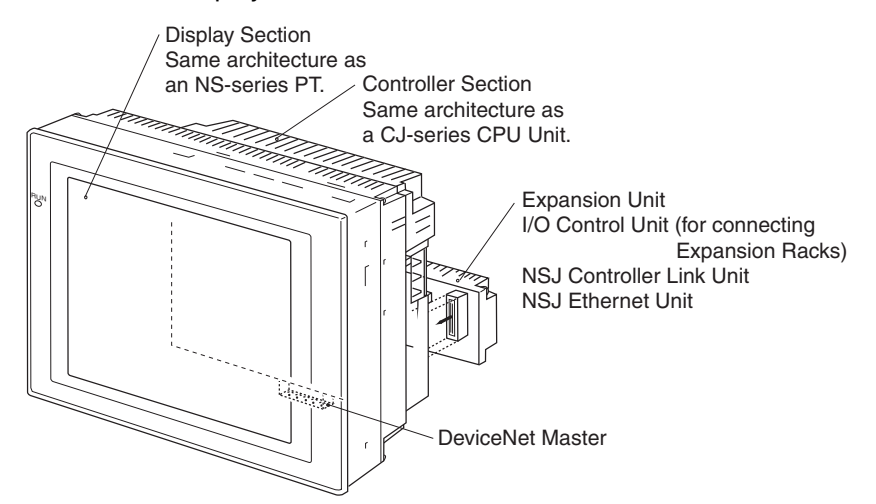

**Note** The Controller Section and Display Section form a one-piece unit and cannot be separated from each other.

> One of the following NSJ Expansion Units can be used with an NSJ Controller: NSJ Controller Link Unit, NSJ Ethernet Unit, or NSJ I/O Control Unit. Using an NSJ I/O Control Unit enables connecting CJ-series Expansion Racks.

#### **Basic NSJ Control Configuration**

An NSJ Controller consists of a Controller Section that is equivalent to a CJseries CJ1G-CPU45H CPU Unit with unit version 3.0 and a Display Section that is equivalent to an NS-V2-series PT. The three NSJ Expansion Unit (NSJ Controller Link Unit, NSJ Ethernet Unit, and NSJ I/O Control Unit) are equivalent to the CJ-series Units listed in the following table. Refer to *[1-2 Differences](#page-51-0) [between the NSJ Controller and Previous Products](#page-51-0)* for a list of the differences between the Controller Section and Display Section of an NSJ Controller and the original PLC and PT.

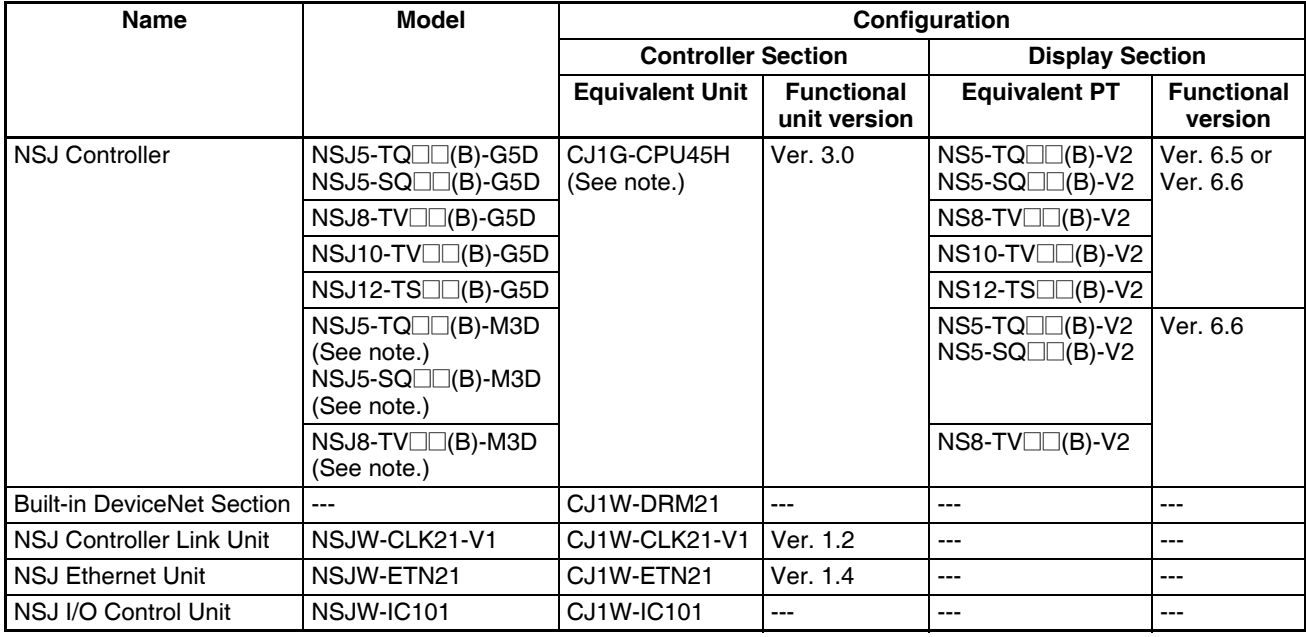

**Note** The NSJ $\Box$ - $\Box$  $\Box$  $\Box$ (B)-M3D Controller Section differs from the CJ-series CJ1G-CPU45H for the items listed in the following table.

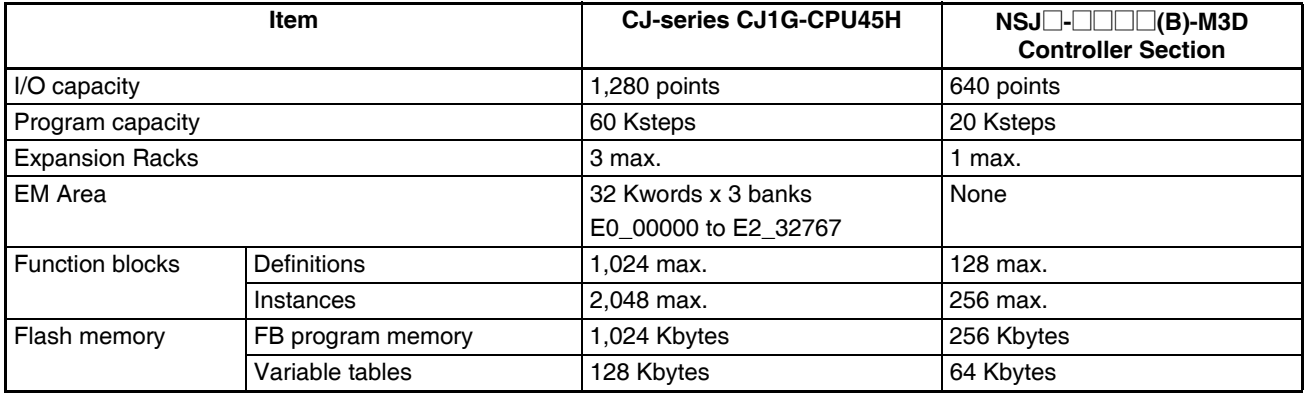

**Programming Software** Use CX-One version 1.1 or higher for NSJO-ODO (B)-G5D Controllers, and use CX-One version 2.0 or higher for NSJ $\square$  $\square\square\square\hspace{-0.05cm}\square\square$ (B)-M3D Controllers.

#### **Controller Section**

Use CX-One version 1.1 or higher (CX-Programmer version 6.1 or higher and CX-Integrator) for the Controller Section in an  $NSJ\Box$ - $\square\square\square$  (B)-G5D Controller, and use CX-One version 2.0 or higher (CX-Programmer version 7.0 or higher and CX-Integrator) for the Controller Section in an  $NSJ \Box \Box \Box \Box (B)$ -M3D Controller.

Set the *Device type* in the CX-Programmer to *NSJ.* Use the following procedure from the CX-Programmer.

#### *1,2,3...* 1. Select *File - New.*

2. Select *NSJ* in the Change PLC Dialog Box.

#### **Display Section**

Use CX-One version 1.1 or higher (CX-Designer version 1.0 or higher) for the Display Section in an NSJ<sup>[</sup>-<sup>[</sup>][DIC](B)-G5D Controller, and use CX-One version 2.0 or higher (CX-Designer version 2.0 or higher) for the Display Section in an NSJ<sup>-</sup>-**Booth** (B)-M3D Controller.

Set the *PT model* in the CX-Designer to *NSJ.* Use the following procedure from the CX-Designer.

#### *1,2,3...* 1. Select *File - New Project.*

- 2. Select *NSJ* for the *Model* in the New Project Dialog Box.
- 3. A host called "Controller" is used for the Controller Section in the NSJ Controller. When setting addresses in the Controller Section, set the host to "Controller."

#### <span id="page-35-0"></span>**1-1-2 Features**

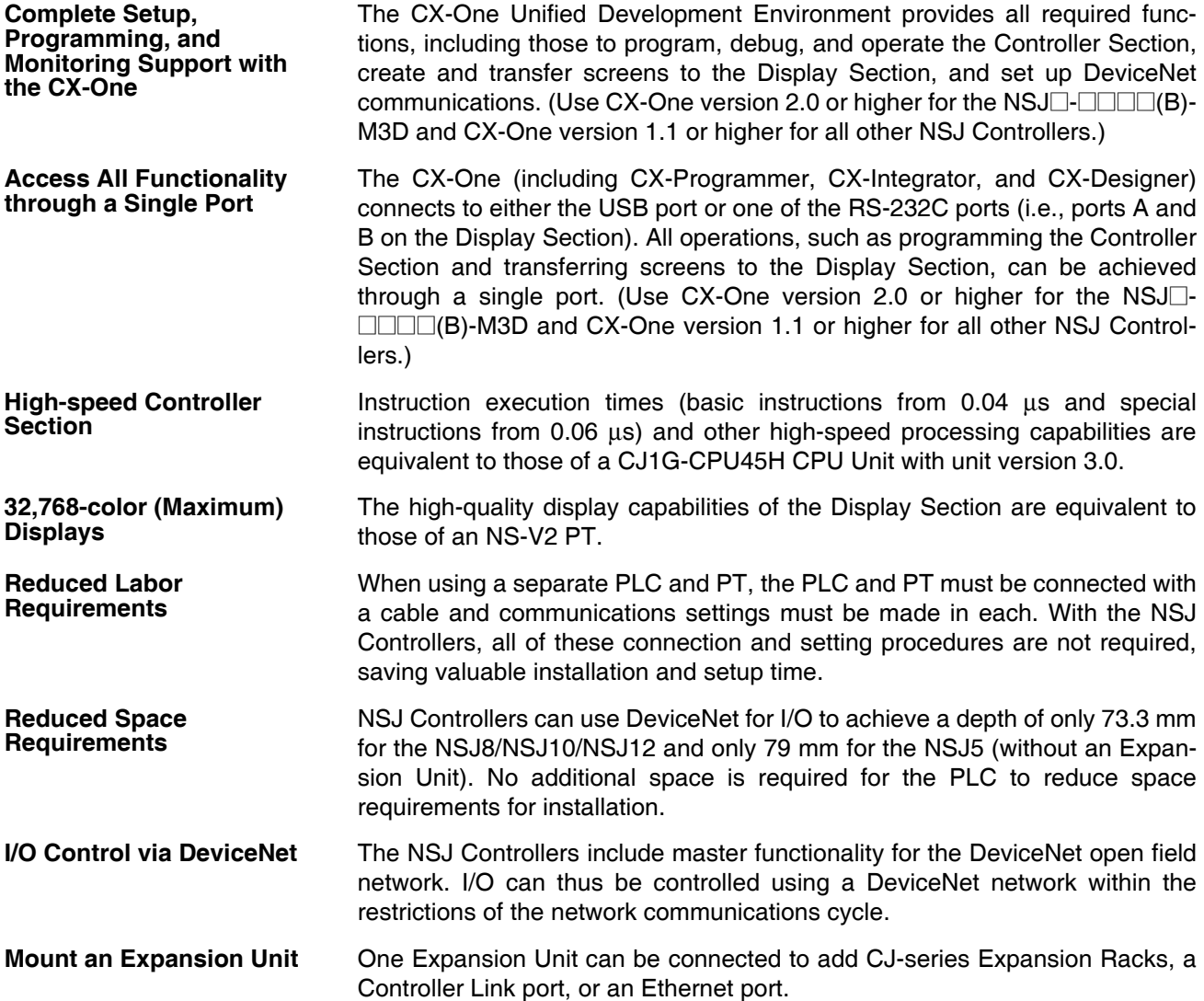
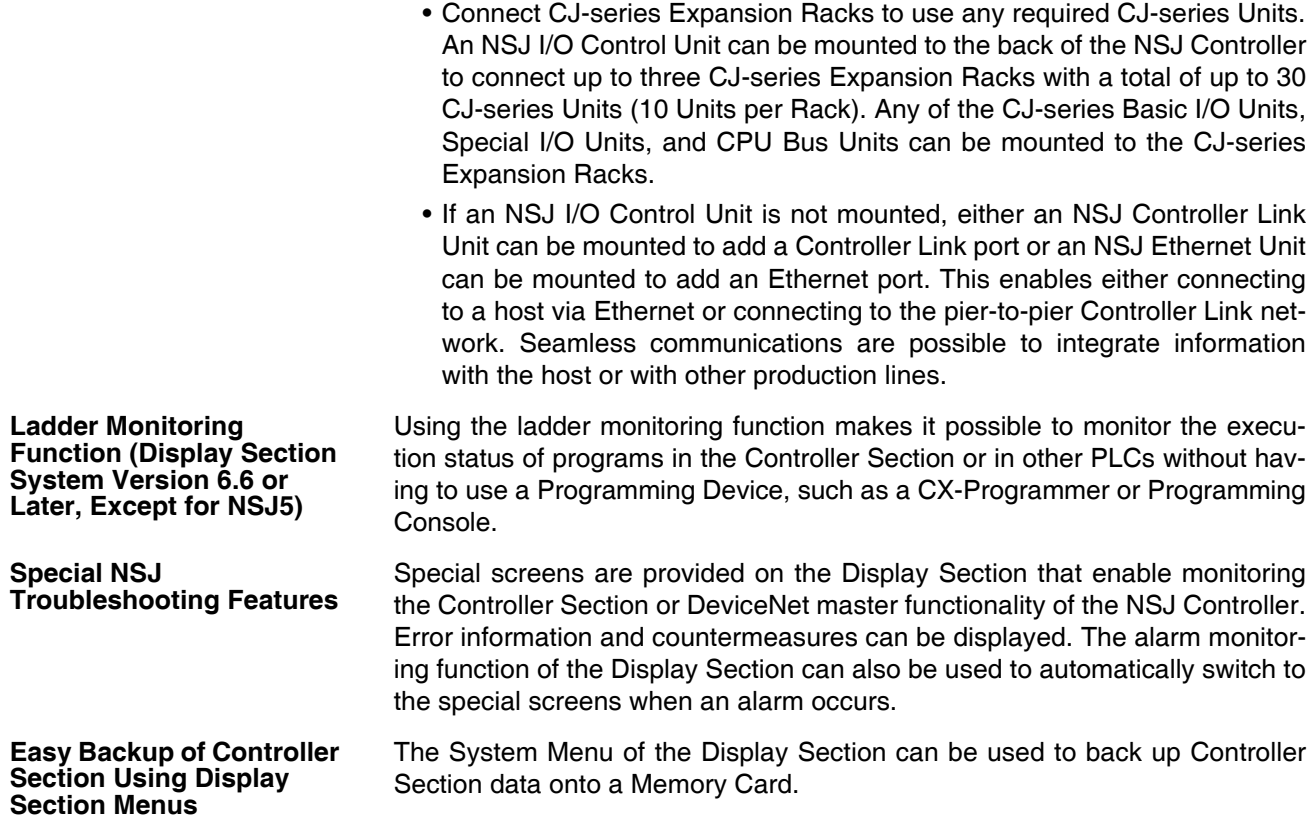

# **1-1-3 Types of NSJ Controllers**

There are two types of NSJ Controllers, as follows:

- $\bullet$  NSJ $\Box$ - $\Box$  $\Box$  $\Box$  $(B)$ -G5D
- NSJ $\Box$ - $\Box$  $\Box$  $\Box$  $(B)$ -M3D

# **Differences between Types of Controllers**

The following points are different in the Controller Sections of NSJ<sup>-</sup> @@@@(B)-G5D and NSJ@-@@@@(B)-M3D Controllers. (The Display Sections are identical.)

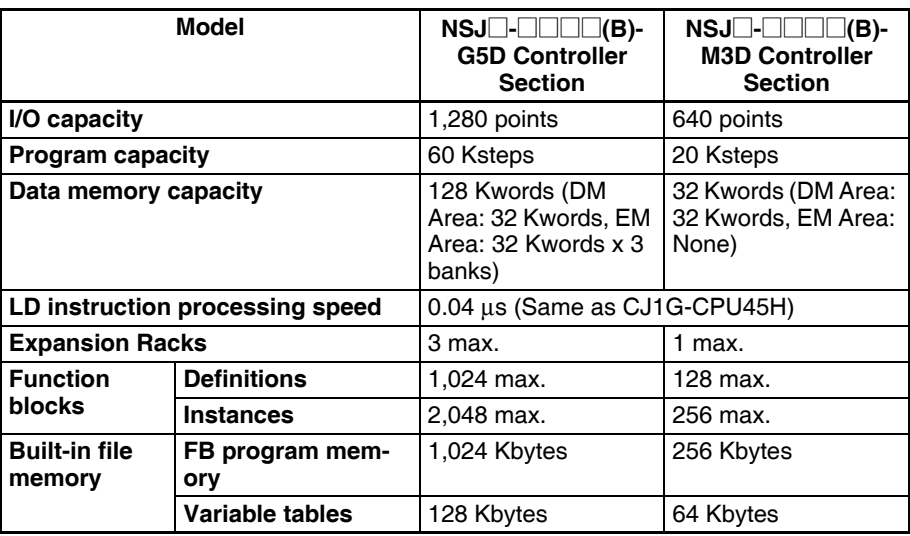

# **Selecting the Device Type in the CX-Programmer Change PLC Dialog Box**

Using the CX-Programmer, either of the following can be selected as the *Device type* in the Change PLC Dialog Box.

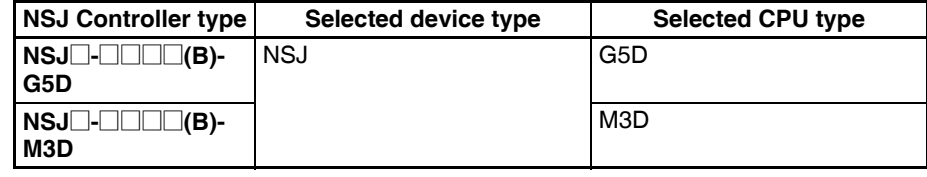

# **1-1-4 Differences in Display Section System Versions**

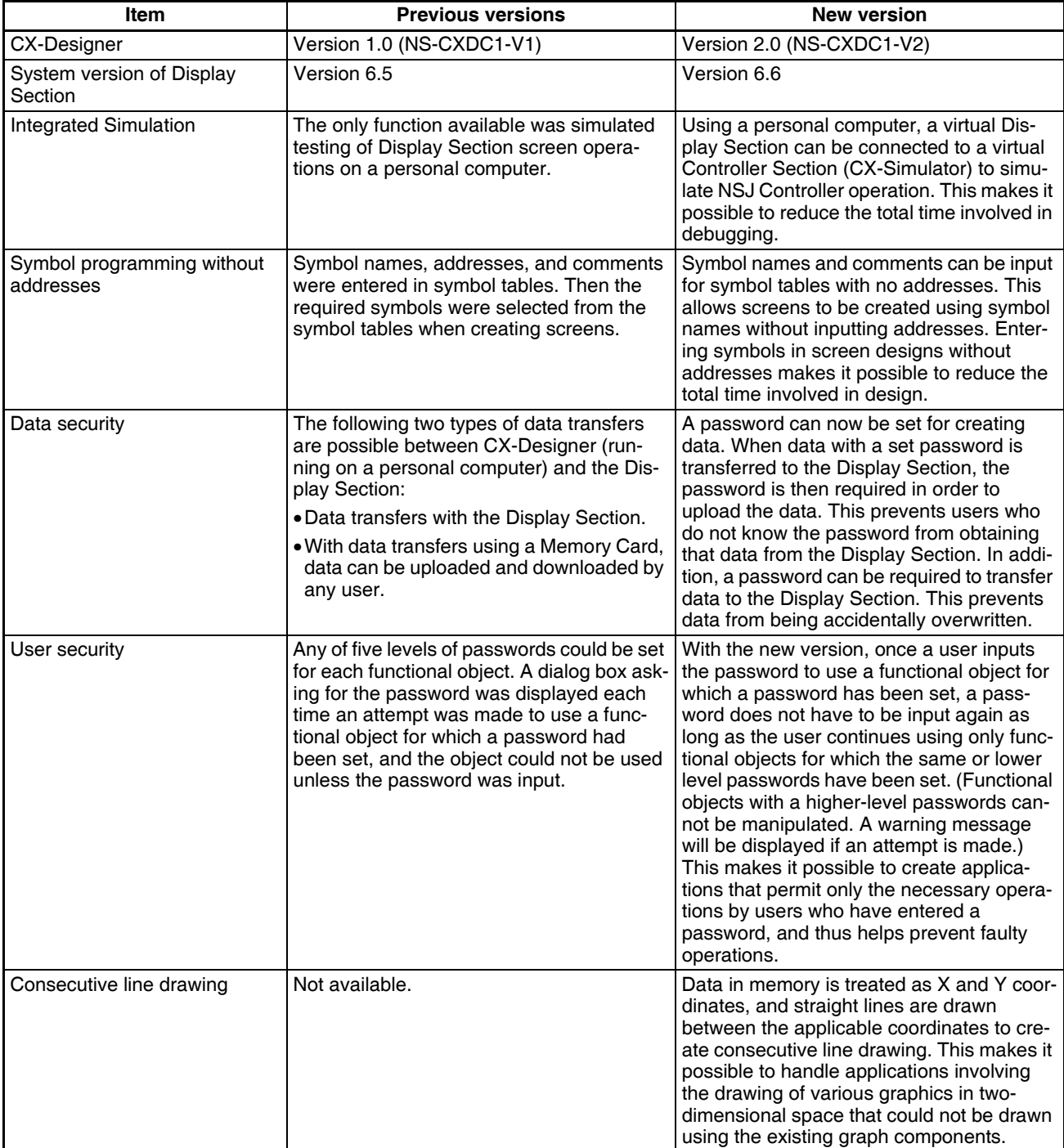

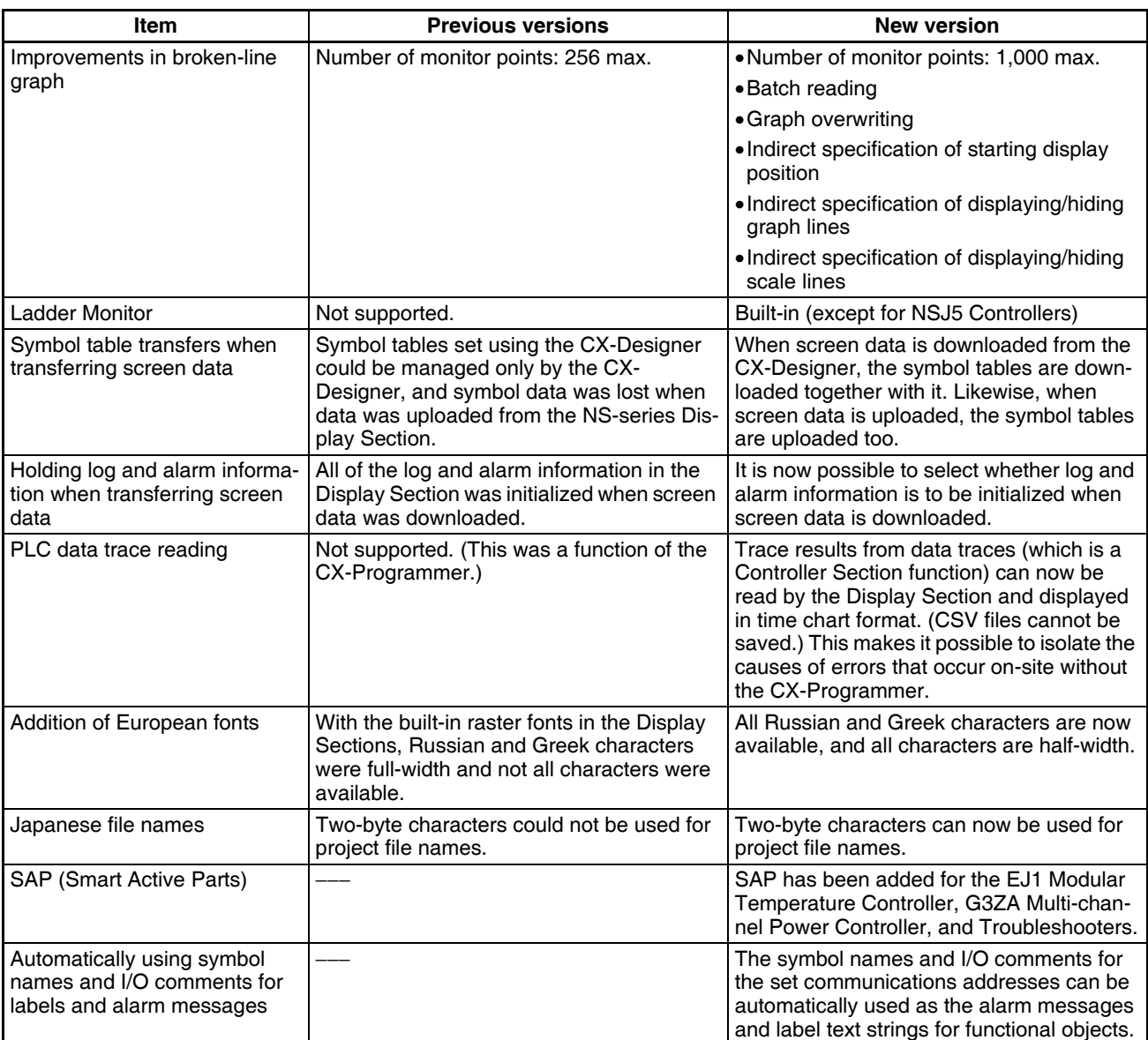

# **1-1-5 System Configuration**

**Configuration with No Expansion Unit**

A Programming Device (e.g., CX-Programmer or CX-Designer) can be connected to the USB port or serial port A or B, which are on the Display Section. The serial ports on the Display Section have the same functionality as the ports on an NS-series PT. They can also be connected to a barcode reader, temperature controller, or other external device when a Programming Device is not connected.

Serial port C, which is on the Controller Section, has the same functionality as the RS-232C port on a CJ1-H CPU Unit with unit version 3.0. It can be connected using Host Link, NT Link, no-protocol, or Serial Gateway (CompoWay/ F devices) protocols. Device master functionality is provided as a standard feature, so I/O can be controlled using a DeviceNet network within the restrictions of the network communications cycle.

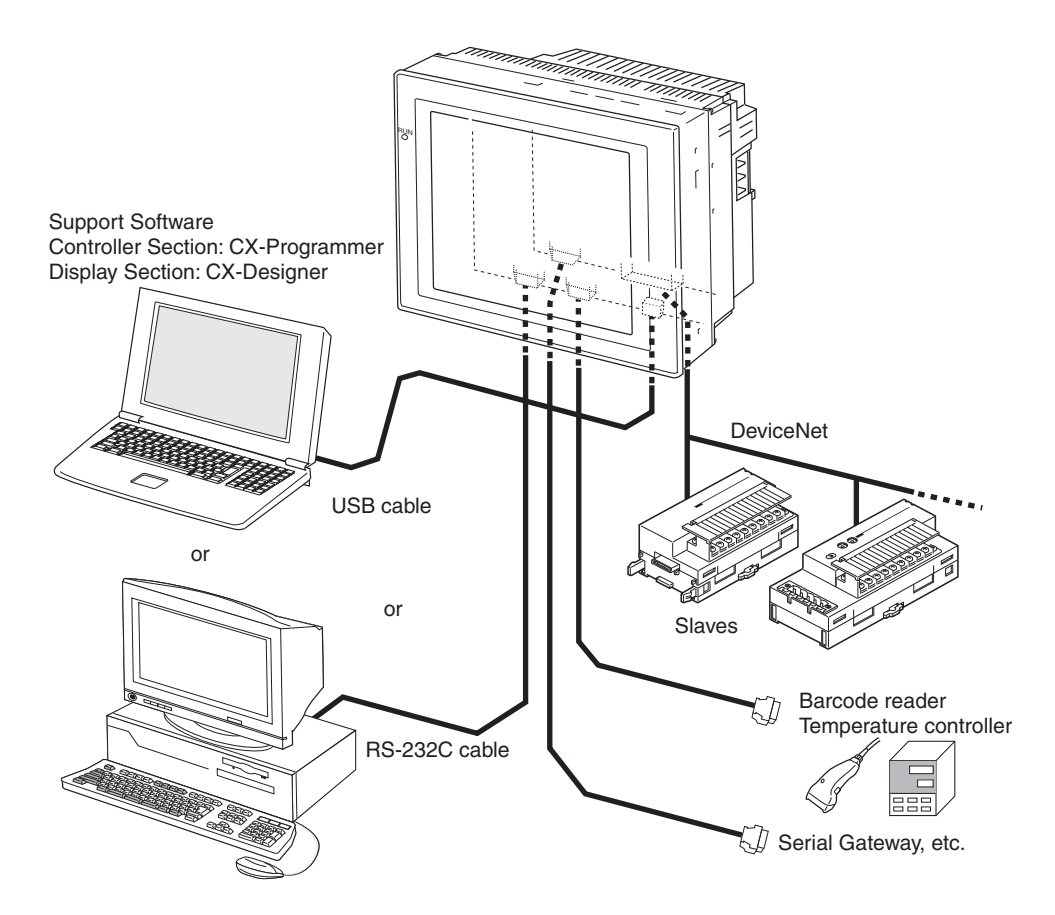

#### **Mounting an Expansion Unit**

One Expansion Unit can be mounted to add CJ-series Expansion Racks, a Controller Link port, or an Ethernet port.

# **Mounting an NSJ I/O Control Unit**

For the NSJ<sup>[1</sup>-<sup>1</sup>]<sup>[1</sup>]<sup>(B)</sup>-M3D, an NSJ I/O Control Unit can be used to connect up to three CJ-series Expansion Racks with a total of up to 30 CJ-series Units (10 Units per Rack). For all other NSJ Controllers, an NSJ I/O Control Unit can be used to connect one CJ-series Expansion Rack with up to 10 CJseries Units.

Any of the CJ-series Basic I/O Units, Special I/O Units, and CPU Bus Units can be mounted to an Expansion Rack.

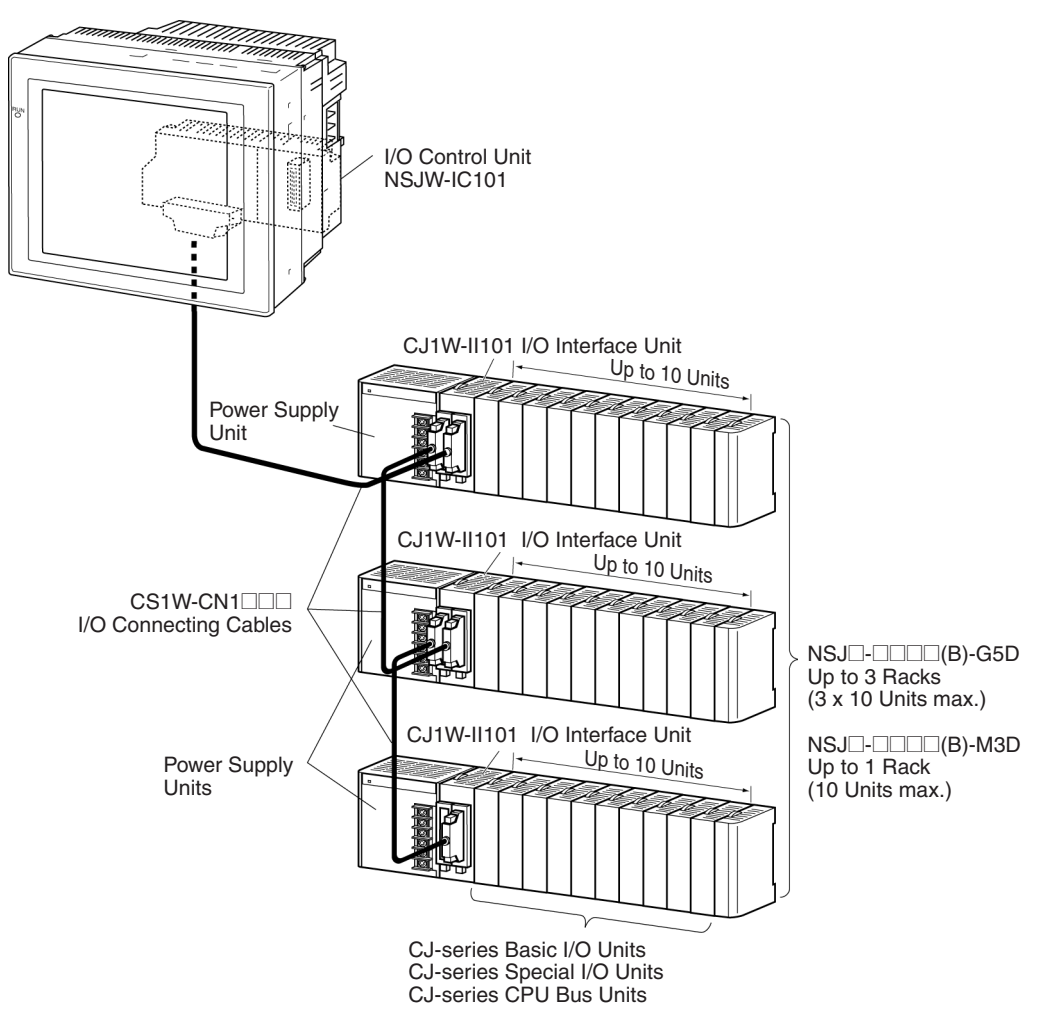

## **Mounting an NSJ Controller Link Unit**

Mounting an NSJ Controller Link Unit enables data links (program-free shared data) between the NSJ Controller, other NSJ Controllers, and PLCs, as well as as-needed message communications (FINS) between the NSJ Controller, other NSJ Controllers, and PLCs. Data links and message communications are also possible with computers connected to the Controller Link network.

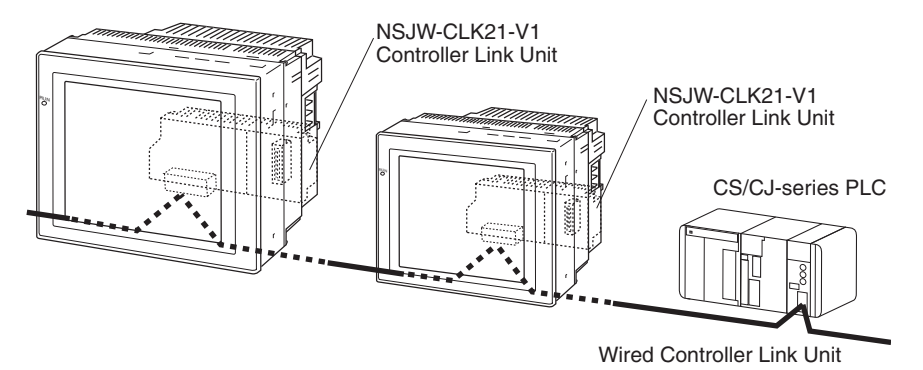

# **Mounting an NSJ Ethernet Unit**

Mounting an NSJ Ethernet Unit enables as-needed message communications (FINS) between the NSJ Controller, host computers, other NSJ Controllers, and PLCs connected to the Ethernet network. FTP commands can be sent from host computers on the Ethernet network to read and write files in Memory Cards in the Controller Section of the NSJ Controller (see note). UDP or TCP protocol can be used to send and receive any required data to provide greater compatibility with higher-layer information networks.

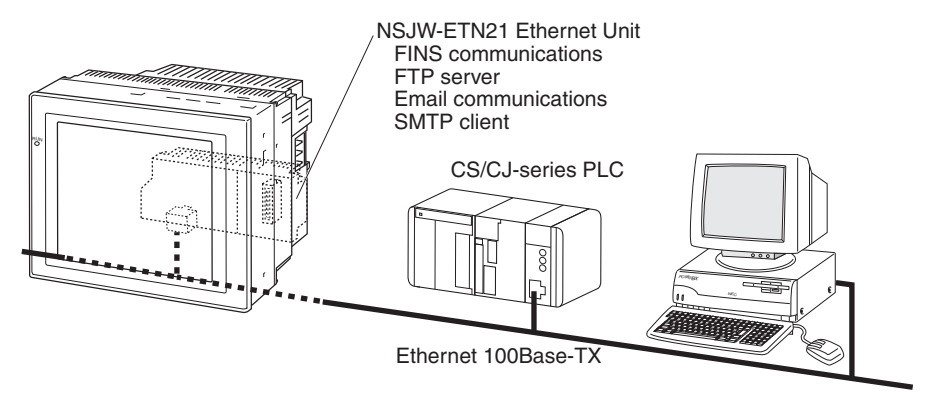

**Note** Only a Memory Card mounted in the Controller Section can be read with FTP command when an NSJ Ethernet Unit is mounted. Files in the Memory Card in the Display Section (e.g., screen data files) cannot be accessed.

# **1-1-6 Connecting a Programming Device**

# **Basic Connection**

**Connecting to the USB Port**

Connect the Programming Device to the USB slave connector on the Display Section using an off-the-shelf USB Cable. The connector on the Display Unit is a type B USB connector.

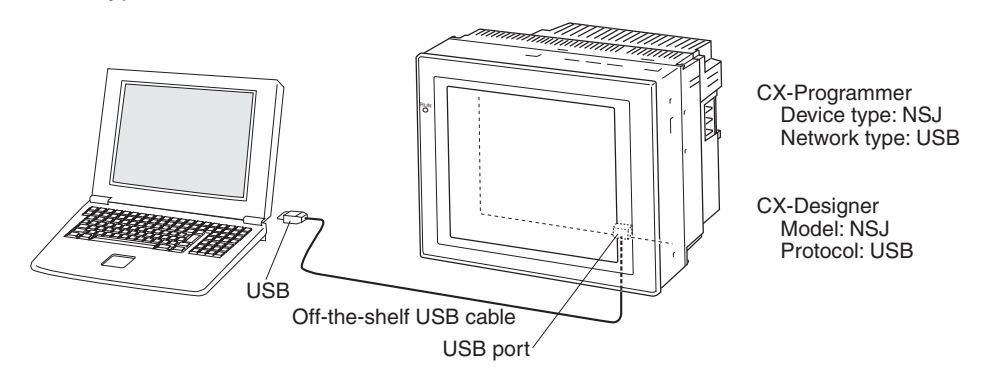

**Connecting to an RS-232C Port (Serial Port A or B)**

Connect the Programming Device to serial port A or B using an XW2Z-200S-CV/500S-CV RS-232C Cable.

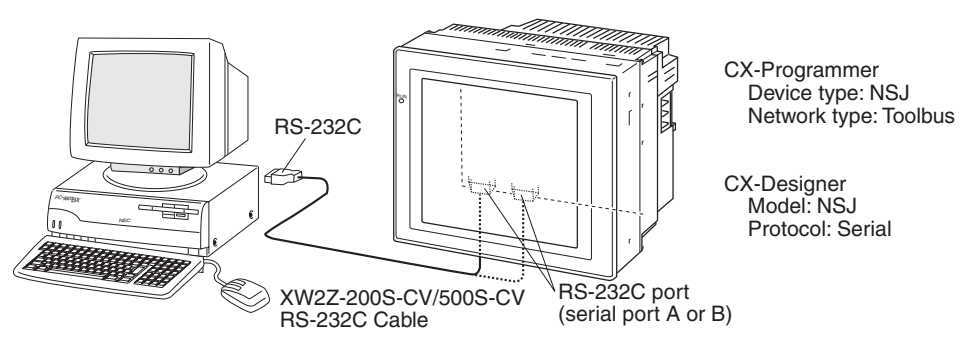

### **Connecting to the Ethernet Port**

Connect the Programming Device to the Ethernet connector on an NSJ Controller with a built-in Ethernet port.

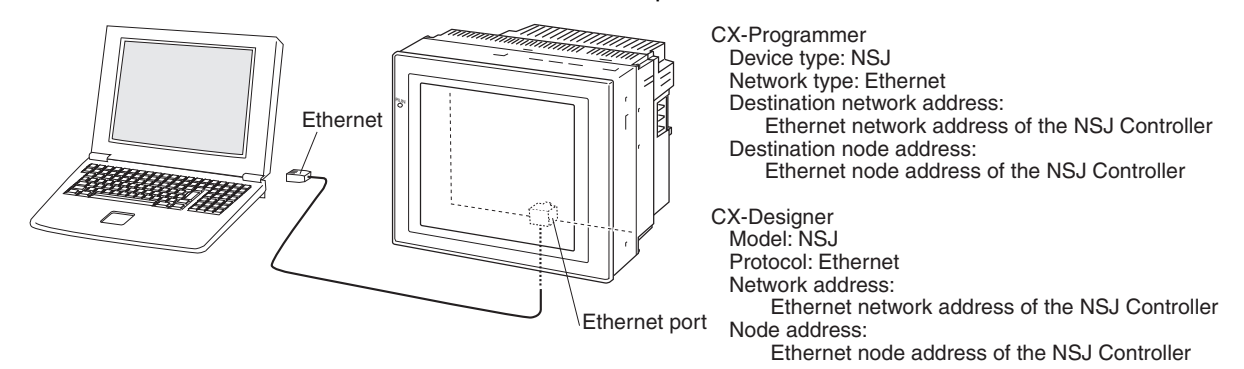

# **System Configuration and Programming Device Connection**

This section describes Programming Device connections in relation to the type of system configuration in which the NSJ Controller is being used.

Only a built-in Ethernet port can be used to transfer screens to the Display Section of an NSJ Controller using a network connection. Network transfers of screen data are not possible through an NSJ Ethernet Unit or NSJ Controller Link Unit.

# **NSJ Controllers without an Expansion Unit**

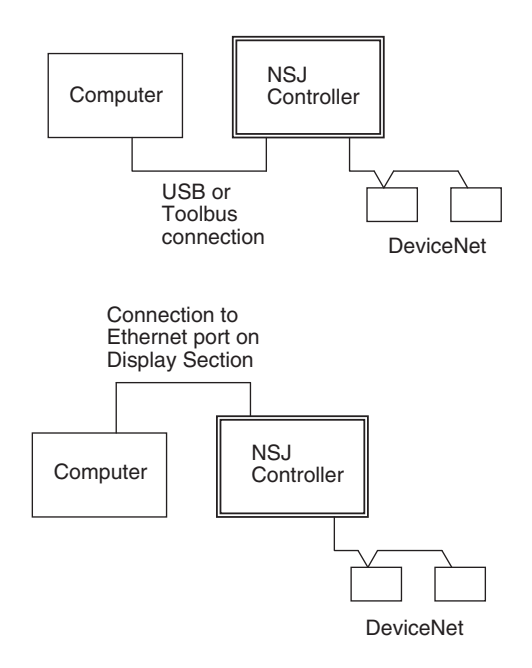

The Ethernet network address and node address must be set in the communications setting on the Comm Tab Page of the System Menu to enable using the built-in Ethernet port of the NSJ Controller.

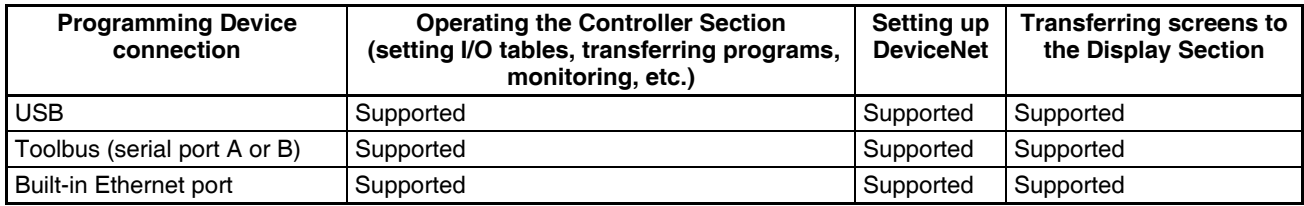

**Note** If communications become impossible between the Controller Section and Display Section, CX-Programmer version 7.0 or later can be connected to serial port C to read Controller Section data. Transferring screens to the Display Section and network operations, however, are not possible while connected to serial port C. Normally keep the CX-Programmer connected to the USB or peripheral port (serial port A or B) or to the built-in Ethernet port.

# **NSJ Controllers Connected via the Built-in Ethernet Port on the Display Section**

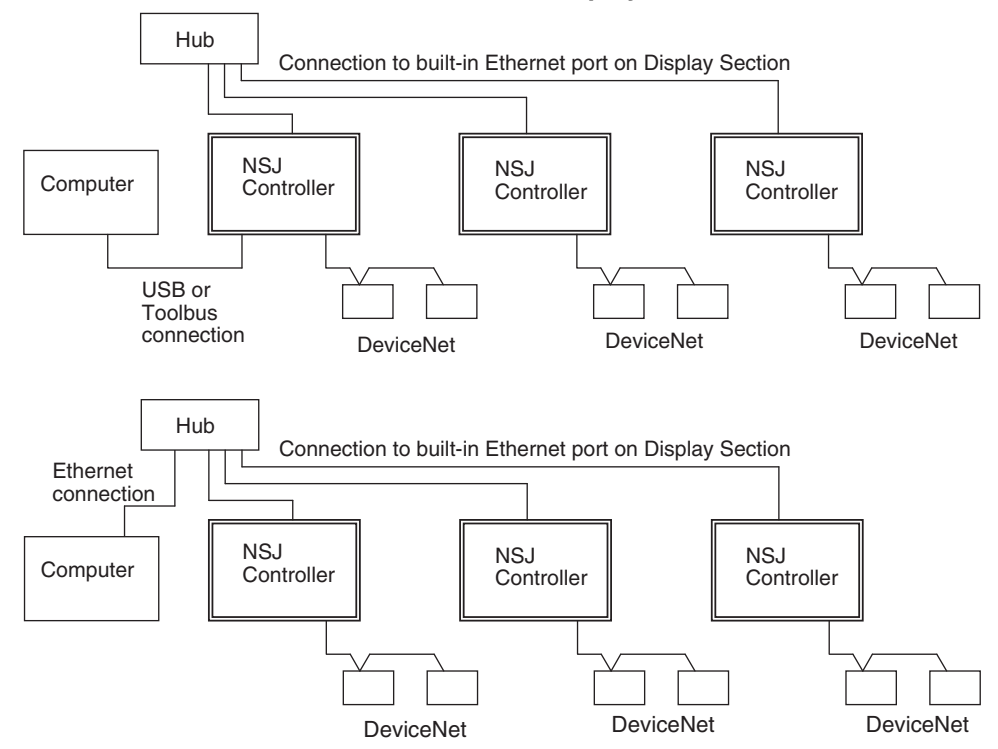

The Ethernet network address and node address must be set in the communications setting on the Comm Tab Page of the System Menu to enable using the built-in Ethernet port of the NSJ Controller. The NSJ Controllers must all be set to the same network address.

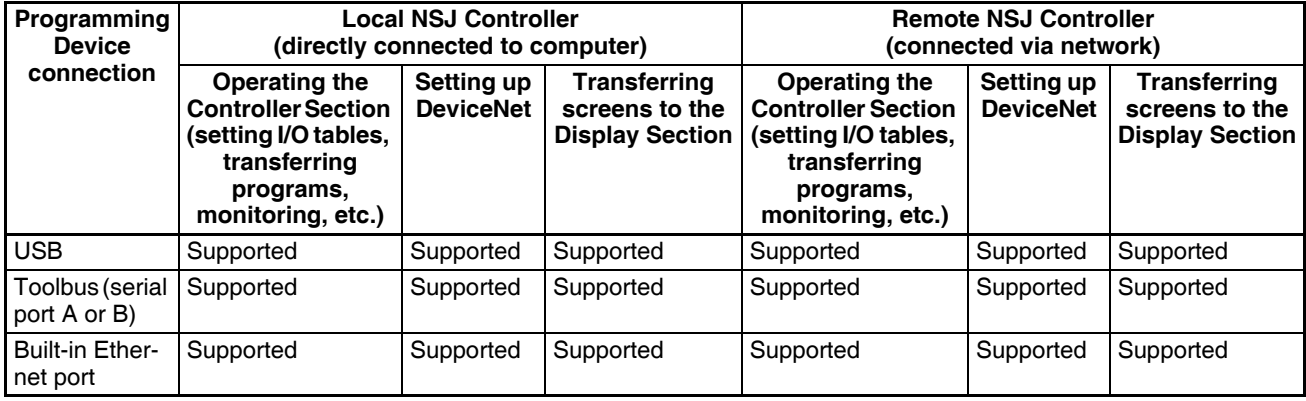

# **NSJ Controllers Connected via NSJ Ethernet Units or NSJ Controller Link Units**

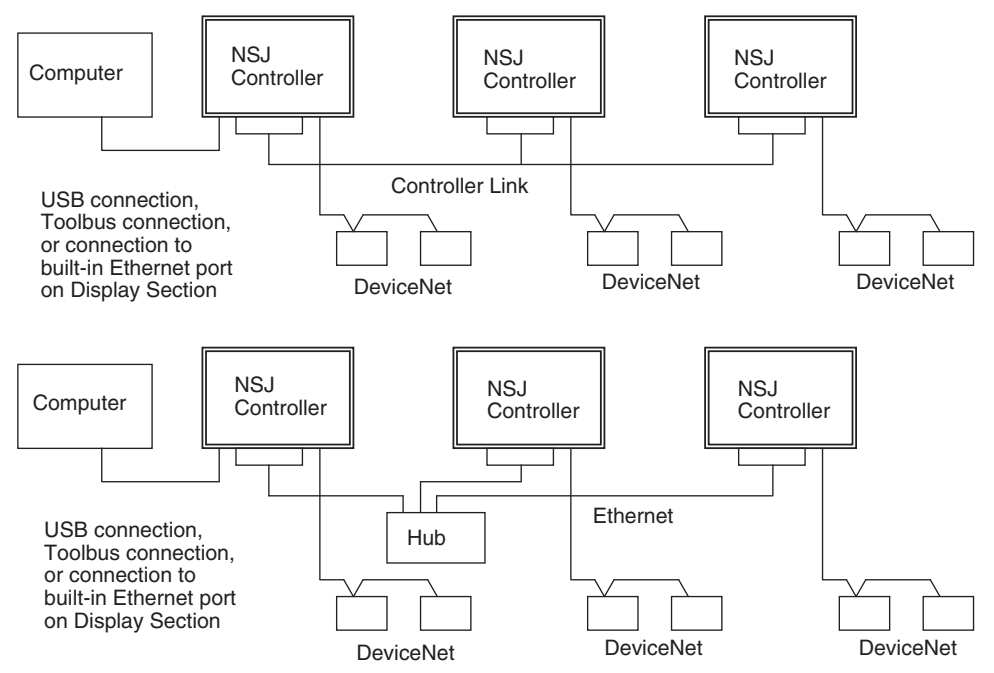

If Ethernet ports are used, the Ethernet network address and node address must be set in the communications setting on the Comm Tab Page of the System Menu to enable using the built-in Ethernet port of the NSJ Controller. The NSJ Controllers must all be set to the same network address. Routing tables must also be set in all of the NSJ Controllers. Refer to *[Routing Table Setting](#page-47-0) Example* [on page 16](#page-47-0) for a setting example.

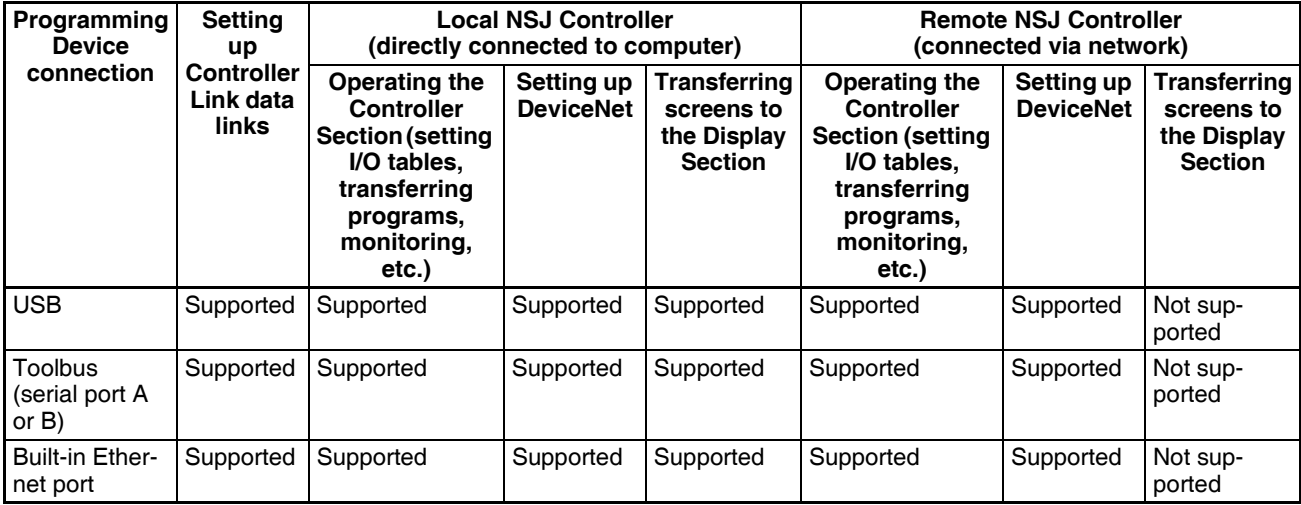

#### **NSJ Controllers Connected via NSJ Ethernet Units or NSJ Controller Link Units and Connected to a CS/CJ-series PLC**

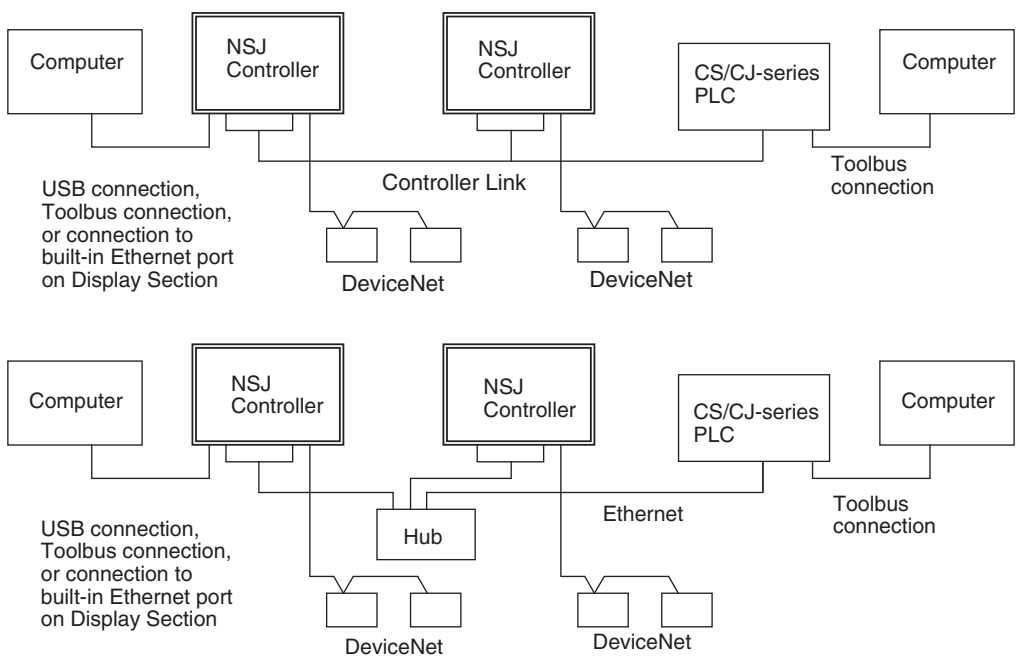

A Programming Device connected to the USB port, a Toolbus port (serial port A or B), or the built-in Ethernet port of the NSJ Controller can access and perform operations for a CS/CJ-series PLC on the same network.

A Programming Device connected to the peripheral port or Host Link port of the NSJ Controller can perform operations, set up DeviceNet, and set up Controller Link data links for the Controller Sections of the NSJ Controllers, but it cannot transfer screen data to the Display Sections of the NSJ Controllers.

To transfer screen data to the Display Section of an NSJ Controller, connect the Programming Device to the USB port, a Toolbus port (serial port A or B), or the built-in Ethernet port of the NSJ Controller.

Routing tables must also be set in all of the NSJ Controllers. Refer to *[Routing](#page-47-0) [Table Setting Example](#page-47-0)* on page 16 for a setting example.

**Note** When a CS/CJ-series PLC is operated via the network from Support Software connected to the built-in Ethernet port of an NSJ Controller, the *Frame Length* under the Network Settings in the Change PLC Type Dialog Box must be changed from the default setting of 2000 to 1004 or less. Communications cannot be executed normally if the frame length is set to 1005 or greater because the maximum frame length of the inner bus in the NSJ Controller is 1004.

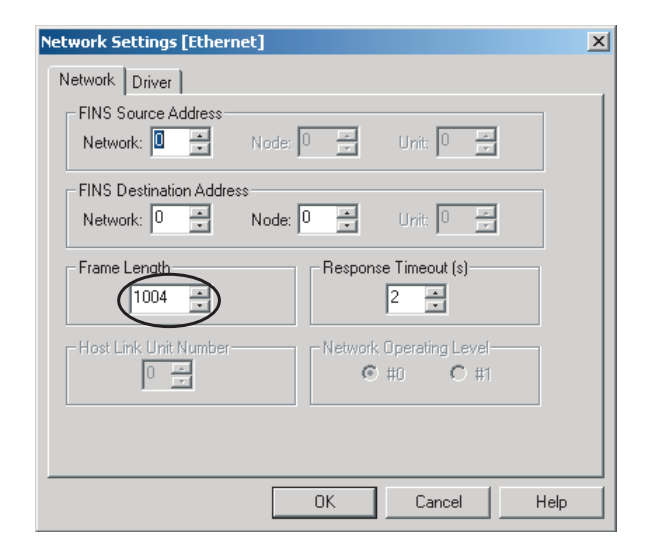

# <span id="page-47-0"></span>**Routing Table Setting Example**

Routing tables must also be set in all of the NSJ Controllers when using communications applications across a network or when setting an NSJ Controller across a network. Routing tables are not required when using stand-along NSJ Controllers or when not making NSJ Controller settings across a network.

The routing tables for the following configuration are described in this section as an example. Routing tables are set using the CX-Integrator. Connect the Programming Device to each NSJ Controller and transfer the routing table created for each one.

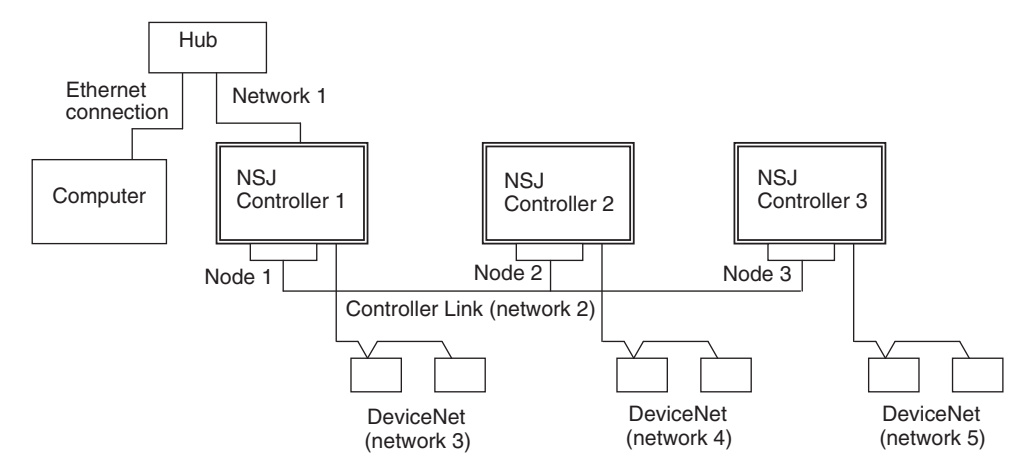

The following unit numbers are used by the NSJ Controller. Unit number of Built-in DeviceNet: 0 Unit number of NSJ Controller Link Unit

### ■ **Routing Tables for NSJ Controller 1**

#### **Local Network Table**

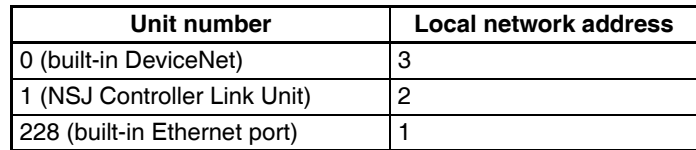

### **Relay Network Table**

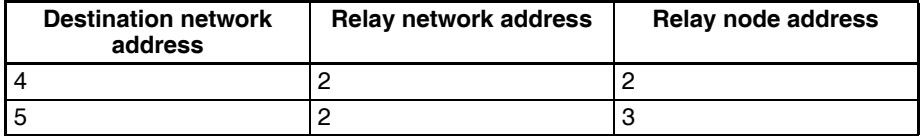

### **Network Address Setting for the Built-in Ethernet Port on the Display Section of the NSJ Controller**

The network address for the built-in Ethernet port is set using the communications settings on the Comm Tab Page on the System Menu of the Display Section of the NSJ Controller. Set the network address to 1 (and set the IP address and subnet mask). The address set here (1) is the same as the value set in the local routing tables given above (228: built-in Ethernet port).

**Note** Set the same network address for the built-in Ethernet on the System Menu of the Display Section and in the routing tables of the Controller Section.

### ■ **Routing Tables for NSJ Controller 2**

### **Local Network Table**

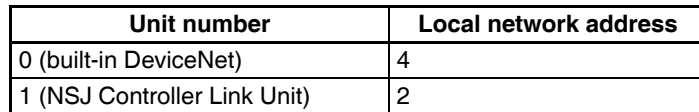

#### **Relay Network Table**

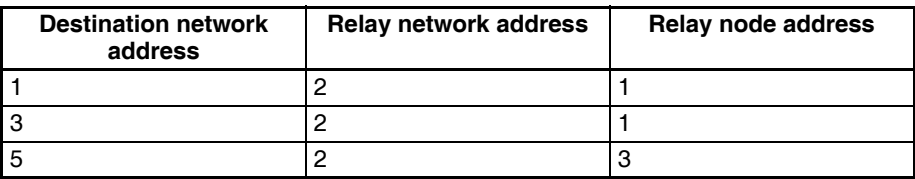

#### ■ **Routing Tables for NSJ Controller 3**

#### **Local Network Table**

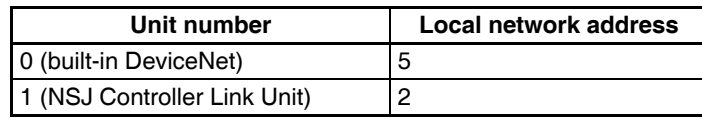

#### **Relay Network Table**

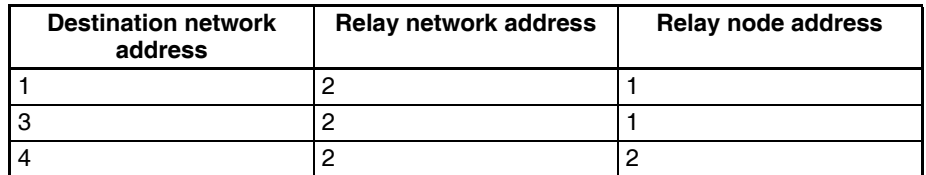

**Note** (1) When routing tables are transferred to the NSJ Controller from a Programming Device, the built-in DeviceNet Section, Expansion Unit, and Display Section of the NSJ Controller will be reset to enable using the

new routing tables. Always confirm that resetting these parts of the NSJ Controller will not adversely affect the system before transferring the routing tables.

(2) A communications error will occur when a Programming Device is connected to the NSJ Controller and the Display Section is reset as a result of transferring the routing tables. After the Display Section is restarted, it may be necessary to connect/disconnect the Programming Device's online connection.

# **Routing Table Precautions**

### ■ Setting the Network Address for the Built-in Ethernet Port

To set the network address for the built-in Ethernet port on the NSJ Controller, start the routing table setting tool from the CX Integrator and enter the network address for the built-in Ethernet port for port 1 of Unit 225 (Inner Board).

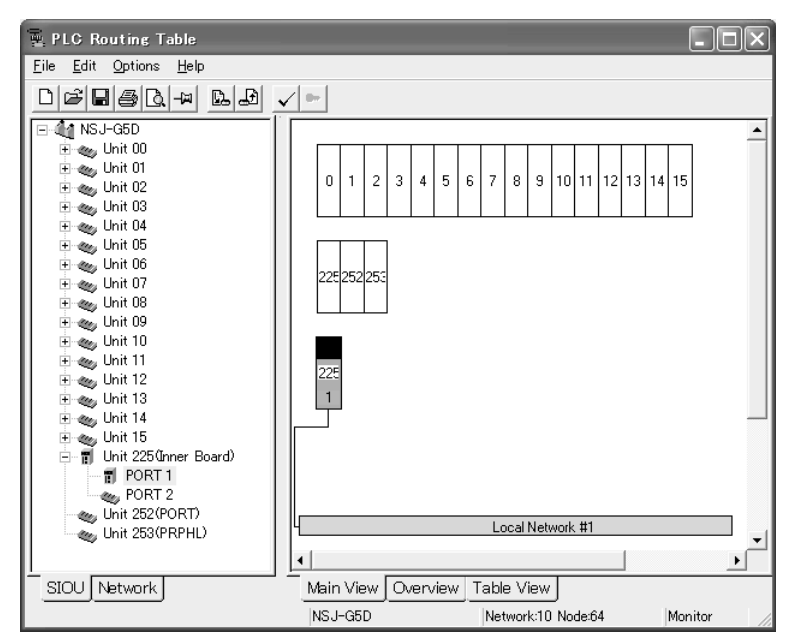

Click the **Table View** Tab, and the network address will be set for unit number 228. When setting the routing tables directly on the Table View Tab Page, set the unit number to 228.

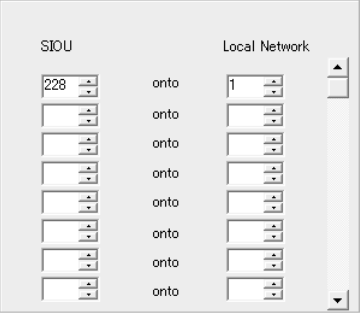

### ■ Using the NSJ Controller without Routing Tables

The NSJ Controller can be used without setting routing tables in the following cases.

### **Stand-alone NSJ Controllers**

- Routing tables do not need to be set when the Programming Device is connected to the USB port or Toolbus port (serial port A or B) on an NSJ Controller.
- If the Programming Device is connected to the built-in Ethernet port on the NSJ Controller, set the network address of the built-in Ethernet port from the System Menu of the Display Section. Routing tables do not need to be set.

### **Networked NSJ Controllers Not Using Communications Applications and and for Which Settings Are Not Performed via the Network**

To set up the NSJ Controllers, connect the Programming Device to the USB port or Toolbus port (serial port A or B) on each NSJ Controller.

### **NSJ Controllers Networked with NSJ Ethernet Units or NSJ Controller Link Units with a Programming Device Connected to the USB Port or Toolbus Port (Serial Port A or B) on an NSJ Controller**

Routing tables must be set in NSJ Controllers if more than one Communications Unit (including the built-in DeviceNet master of the NSJ Controller or Communications Units on Expansion Racks connected via an NSJ I/O Control Unit) is used. Routing tables do not need to be set, however, if the unit number of the built-in DeviceNet master is set to a smaller number than the unit number of the NSJ Ethernet Unit or NSJ Controller Link Unit. Controller Link data links can be set by setting the network address to 0 from the Programming Device.

# **1-2 Differences between the NSJ Controller and Previous Products**

This section describes the differences between the Controller Section of the NSJ Controller and a CJ-series CJ1G-CPU45H CPU Unit and between the Display Section of the NSJ Controller and an NS-series PT.

# **1-2-1 Differences between Controller Sections and CJ1G-CPU45H for All Models of NSJ Controllers**

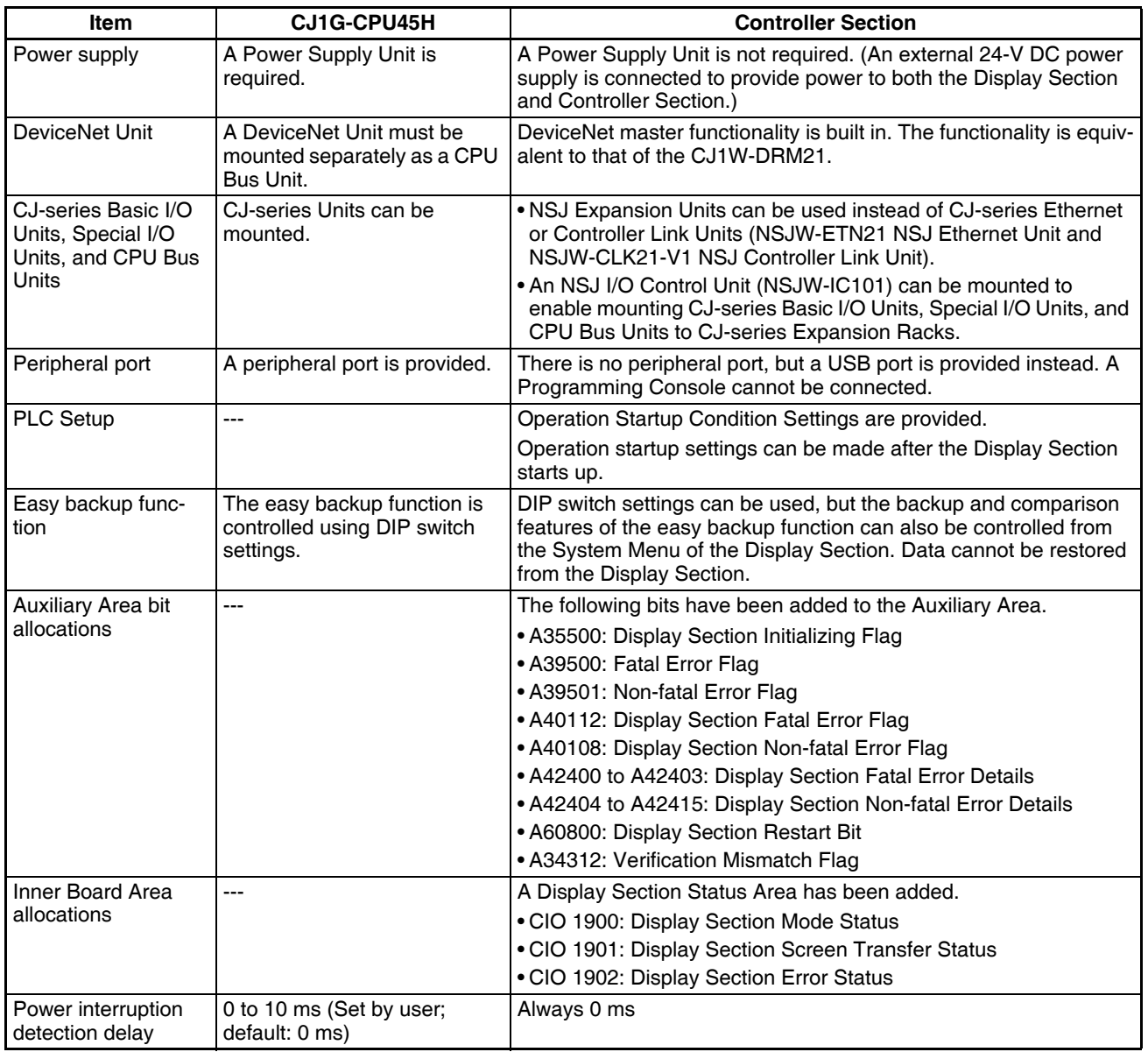

# 1-2-2 Differences between NSJ<sup>[1]</sup>-DI**Q**(B)-M3D Controller Sections **and CJ1G-CPU45H**

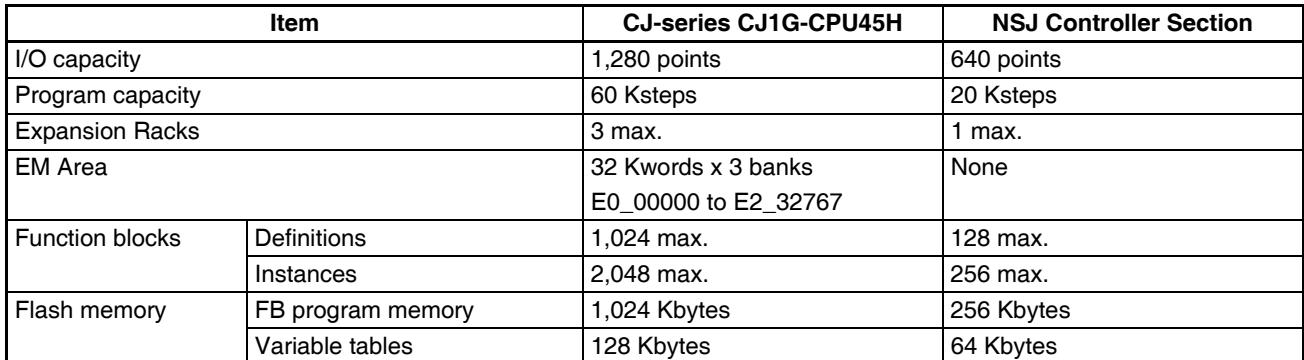

# **1-2-3 Differences between Display Section and NS-series PT**

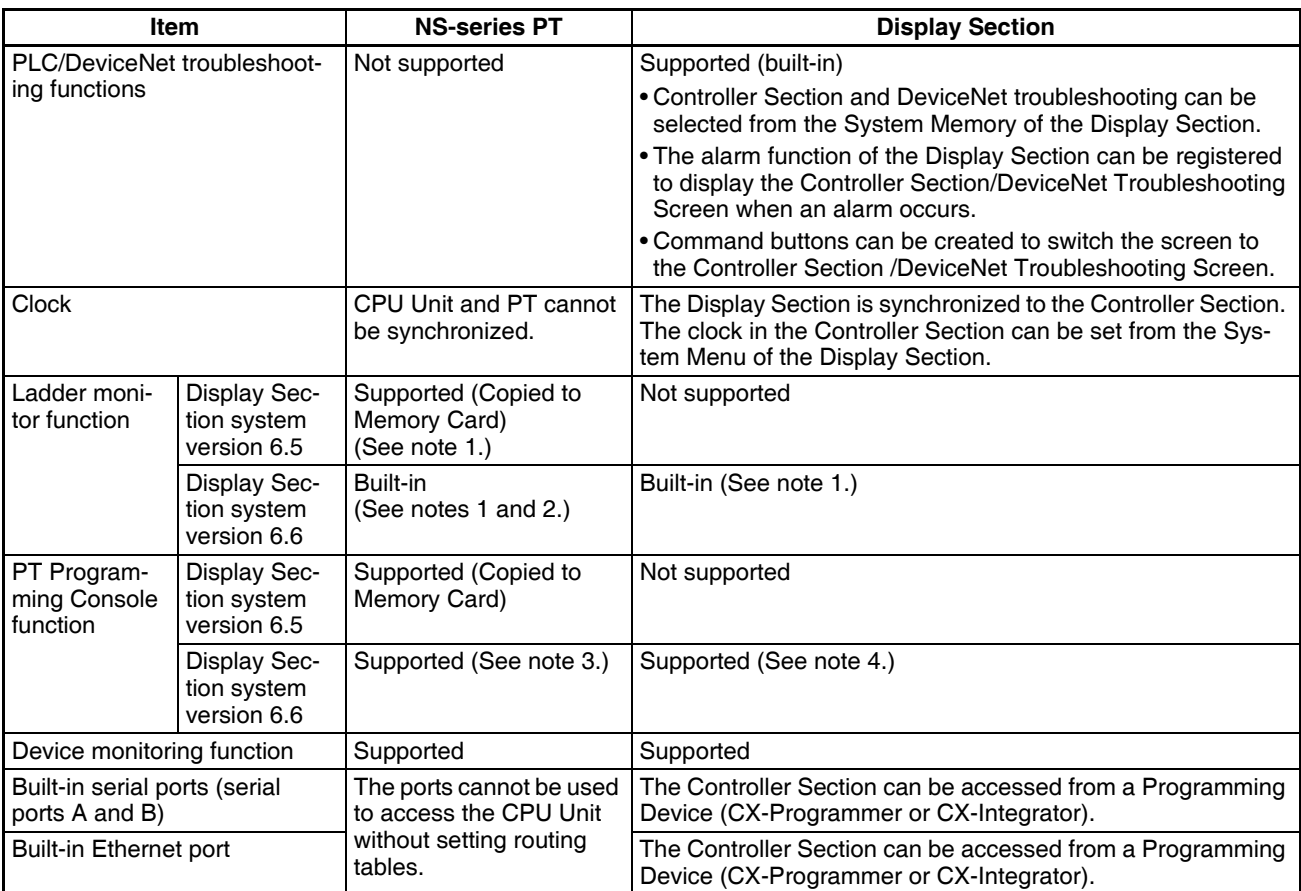

**Note** (1) Ladder monitoring cannot be performed with the NS5 or NSJ5.

- (2) With version-1 Controllers (-V1), copy the program to a Memory Card to use ladder monitoring.
- (3) The Programming Console function is built into the NS12/10/8-V2 Controllers. With other Controllers, copy the program to a Memory Card to use the Programming Console function.
- (4) The Programming Console function cannot be used with a built-in Controller Section. It can be used only through a NT Link (serial port A or B) when connected to another PLC. Also the program must be copied to a Memory Card to use the Programming Console function.

# **1-2-4 Comparison of Ethernet Functionality for NSJ Controllers**

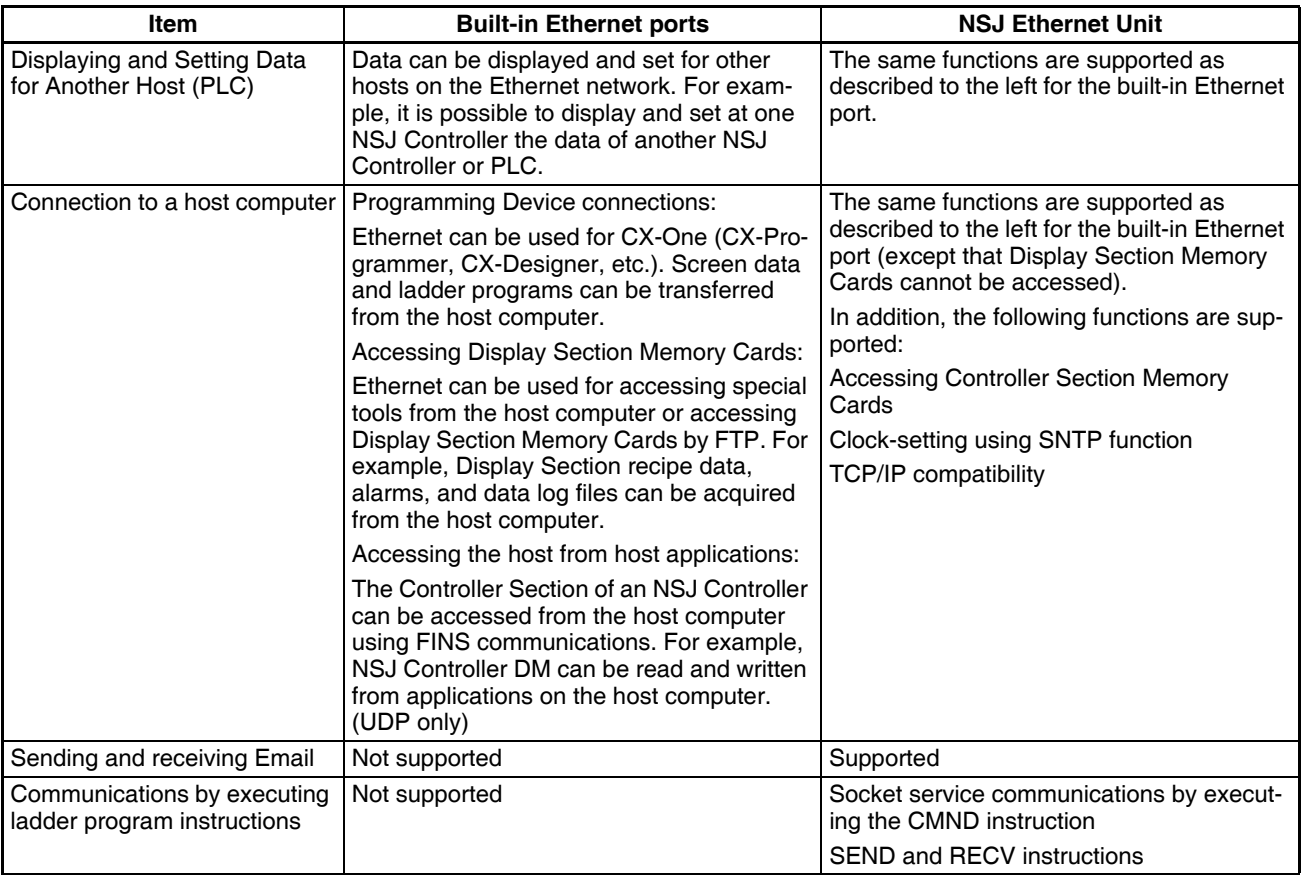

Screen data can be transferred between NSJ Controllers using the CX-Designer across networks only if the NSJ Controllers are connected by the built-in Ethernet ports on the NSJ controller.

# **1-3 Internal Operation of NSJ Controllers**

The internal operation of the NSJ Controller is described in this section.

- The Controller Section and Display Section exchange data using the Inner bus.
- The DeviceNet master function as well as the NSJ Controller Link Unit or NSJ Ethernet Unit (Expansion Units) are handled as CJ-series CPU Bus Units. CIO Area and DM Area words are allocated to these according the unit numbers.

• CJ-series Expansion Racks can be connected by mounting an NSJ I/O Control Unit. This enables mounting CJ-series Units.

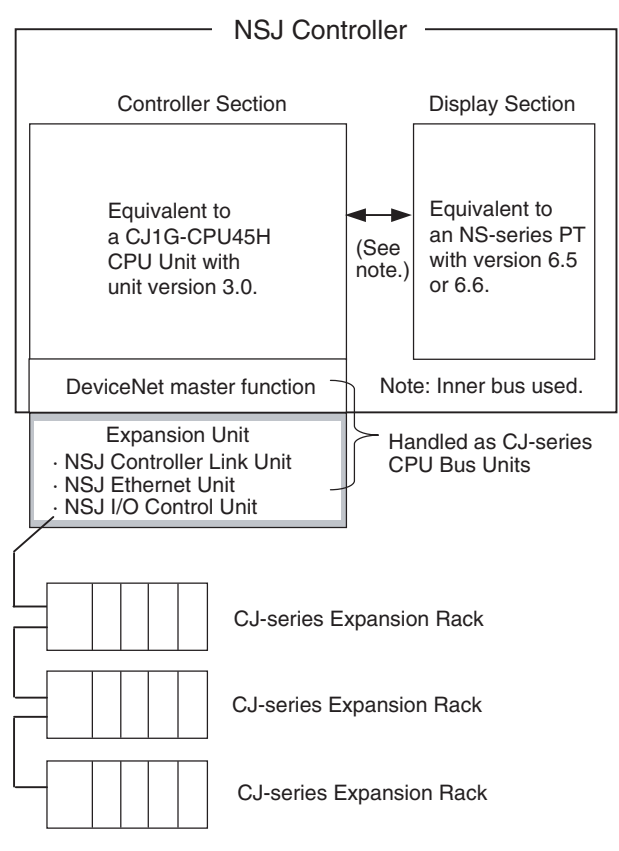

# **1-4 Application Precautions**

- For the Programming Device, use CX-One version 2.0 or higher for the  $NSJ \Box \Box \Box \Box (B)$ -M3D and use CX-One version 1.1 or higher for the NSJ Controller. CX-One version 1.0 or lower does not support NSJ Controllers.
- NS-Designer version 6.2 or lower cannot be used to create screen data or to transfer screen data to the Display Section of the NSJ Controller. Use the CX-Designer bundled in CX-One version 1.1 or higher.
- The NSJ Controller does not have a peripheral port. Connect the Programming Device to the USB port or one of the serial ports (port A or B).
- More than one Support Software package (e.g., the CX-Programmer and CX-Designer) can be connected to the NSJ Controller at the same time. Online operations will be interrupted while screen data is being transferred using the CX-Designer, but will be enabled again once the transfer has been completed.
- The Display Section will be reset after screen data has been transferred. If other applications are connected online with the NSJ Controller, communications errors will occur until the Display Section has started up again. With the USB port, the online connection will be automatically restored. With a Toolbus connection (serial port A or B), the connection will not be automatically restored and the connection must be made again manually.
- Serial port C (on the Controller Section) has the same functionality as the RS-232C port on a CJ1-H CPU Unit with unit version 3.0 except that a Programming Device cannot be connected to serial port C. Connect the Programming Device to the USB port or one of the serial ports (port A or B).
- There is no peripheral port and a Programming Console thus cannot be connected. Use the device monitoring function on the System Menu of the Display Section for simple present value monitoring, present value setting, and similar operations.
- Set the same network address for the built-in Ethernet on the System Menu of the Display Section and in the routing tables of the Controller Section.
- When routing tables are transferred to the NSJ Controller from a Programming Device, the built-in DeviceNet Section, Expansion Unit, and Display Section of the NSJ Controller will be reset to enable using the new routing tables. Always confirm that resetting these parts of the NSJ Controller will not adversely affect the system before transferring the routing tables.
- A communications error will occur when a Programming Device is connected to the NSJ Controller and the Display Section is reset as a result of transferring the routing tables. After the Display Section is restarted, it may be necessary to connect/disconnect the Programming Device's online connection.
- An NS-AL002 RS-232C/RS-422A Conversion Unit cannot be connected to serial port C. If the NS-AL002 is connected to serial port A on the  $NSJ5$ - $\Box$  $\Box$  $\Box$  $\Box$ , it will not be physically possible to connect serial port C. If the NS-AL002 is connected to serial port A or B on the NSJ8/10/12- DOOD-OOD, serial port C cannot be used.
- Memory Cards are formatted before they are shipped. The user does not have to format them before use. To reformat a Memory Card after use, always use the CX-Programmer and format it in the Memory Card slot of the Controller Section (MC (CONTROLLER) slot). The NSJ Controller may not recognize a Memory Card that was formatted on a personal computer. A Memory Card formatted on a personal computer may not be usable with the NSJ Controller even after reformatting the Memory Card in the NSJ Controller.
- Applications started with the external application startup function of the Display Section of the NSJ Controller cannot use the Programming Console function for the Controller Section. These can be used only for PLCs connected to serial port A or B of the NSJ Controller.
- Always use RecoverUpdata\_6\_5 NSJ\_HSH or a higher version ("6\_5" is shown as version V6.5) when using the recovery/update function for the Display Section of the NSJ Controller. Data older than version 6.5 cannot be used with the Display Section of the NSJ Controller.
- A DeviceNet multidrop connector cannot be connected to serial port B on the NSJ5-**<b>BOO-DOM**</u>. Do not use it. DeviceNet multidrop connectors cannot be used with the NSJ8/10/12- $\Box$  $\Box$  $\Box$  $\Box$  $\Box$  $\Box$ .

• As shown in the following diagrams, corresponding terminals of the NSJ Controller Link Unit are internally connected. If the communications connector is separated from a Unit, the communications line will be broken and communications will be disabled. Use a Repeater Unit if it is necessary to add or delete nodes during operation.

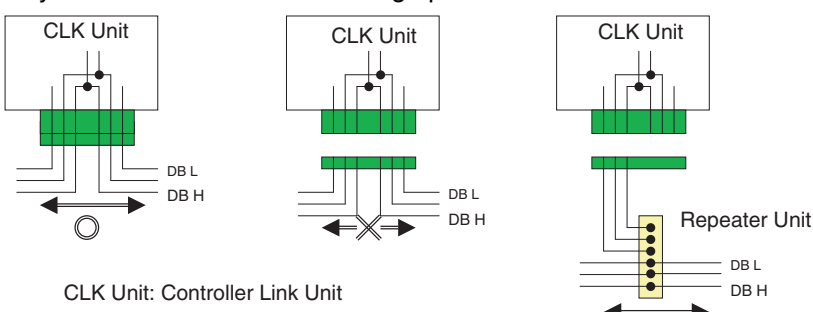

# **SECTION 2 Basic Operating Procedures**

This section provides the basic operating procedures required to use the NSJ-series NSJ Controller.

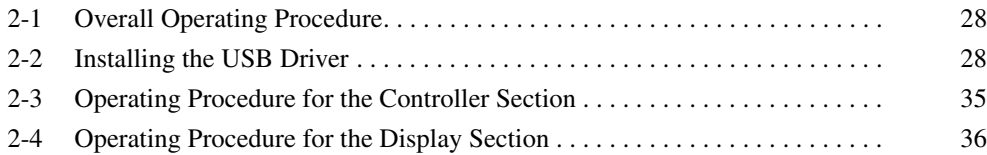

# <span id="page-59-0"></span>**2-1 Overall Operating Procedure**

The overall procedure required setup an NSJ Controller is given below.

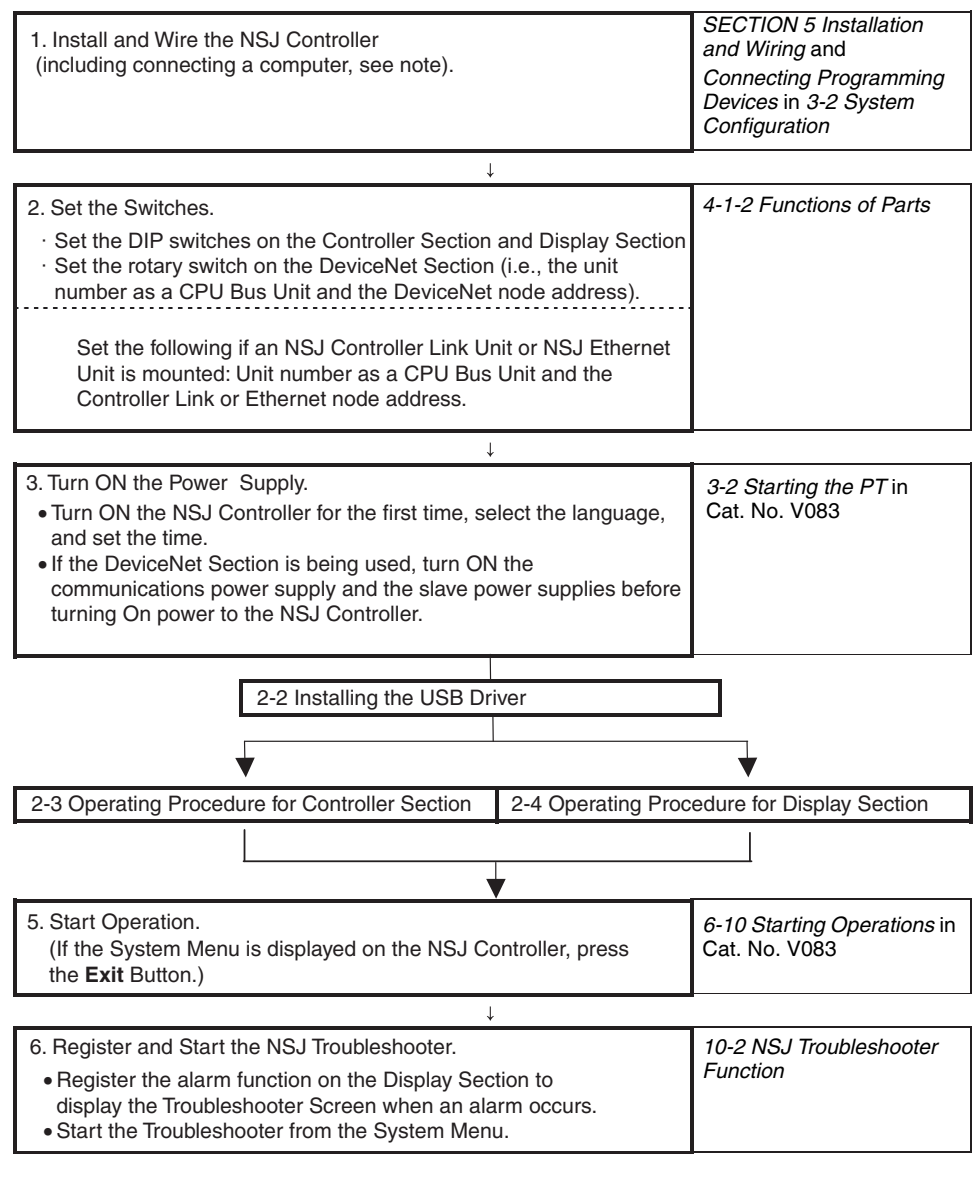

**Note** Here, the procedure is shown for connecting the computer and NSJ Controller with a USB cable.

# <span id="page-59-1"></span>**2-2 Installing the USB Driver**

Install the USB driver in the personal computer. After installation, data can be transferred between the personal computer and NSJ Controller via USB.

#### **Applicable Operating Systems** Windows 98SE, Windows Me, Windows 2000, and Windows XP

**Operation Procedure Windows 2000 and Windows XP**

- *1,2,3...* 1. Start Windows 2000 or Windows XP.
	- 2. Connect the personal computer to the USB slave connector using the USB cable. The following Found New Hardware Wizard will be displayed.

3. For Windows 2000, select *Display a list of the known drivers for this device so that I can choose a specific driver* and click the **Next** Button. For Windows XP, select *Install from a list or specific location (Advanced)* and click the **Next** Button.

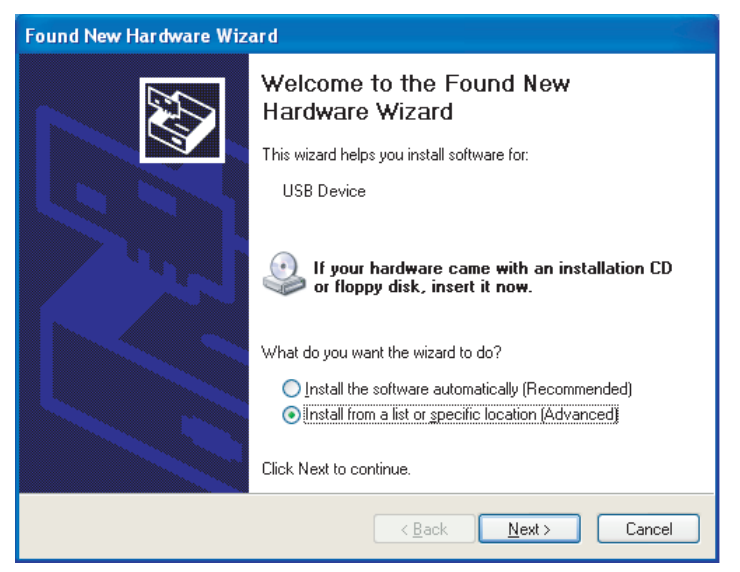

4. The dialog box shown below will be displayed. Confirm that *Search for the best driver for my device (Recommended)* is selected. Select the *Include this location in the search* option, click the **Browse** Button and specify the following CX-Server installation directory folder: \USB

Then click the **Next** Button.

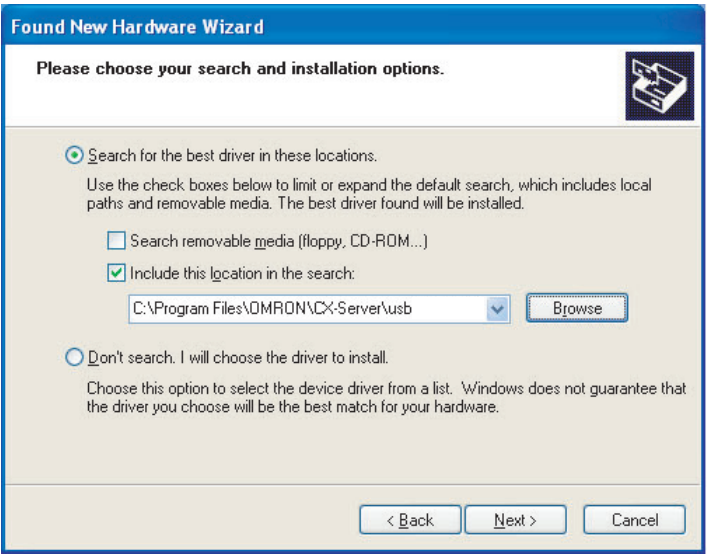

5. The dialog box shown below will be displayed. Click the **Continue Anyway** Button.

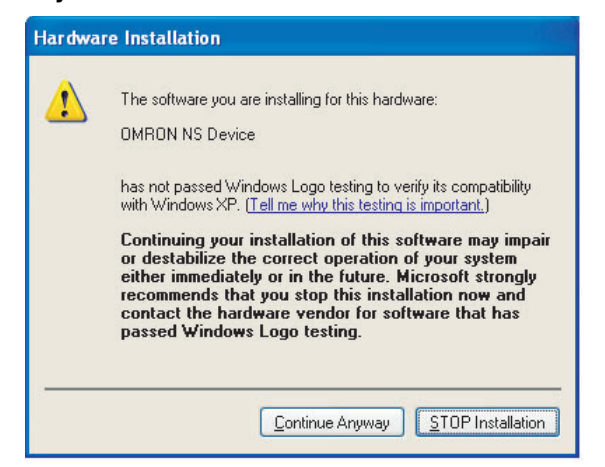

6. When installation is completed, the following dialog box will be displayed. Click the **Finish** Button.

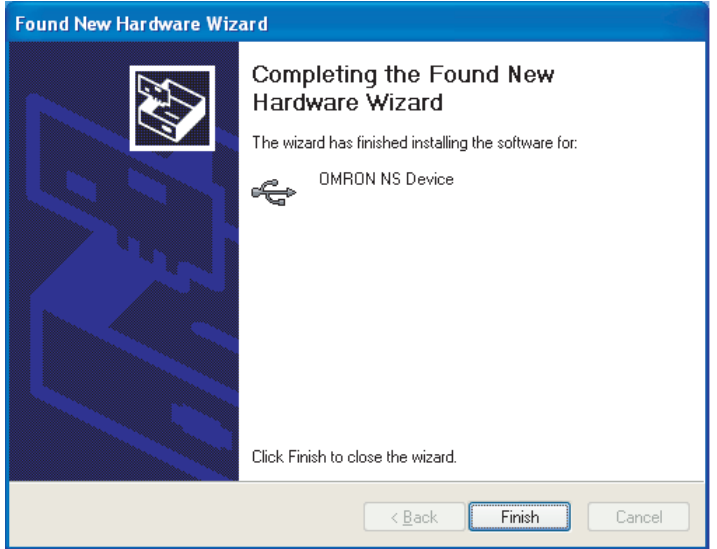

### **Windows 98SE and Windows Me**

- *1,2,3...* 1. Start Windows 98SE or Windows Me.
	- 2. Connect the personal computer to the USB slave connector using the USB cable. The following Add New Hardware Wizard will be displayed. Click the **Next** Button.

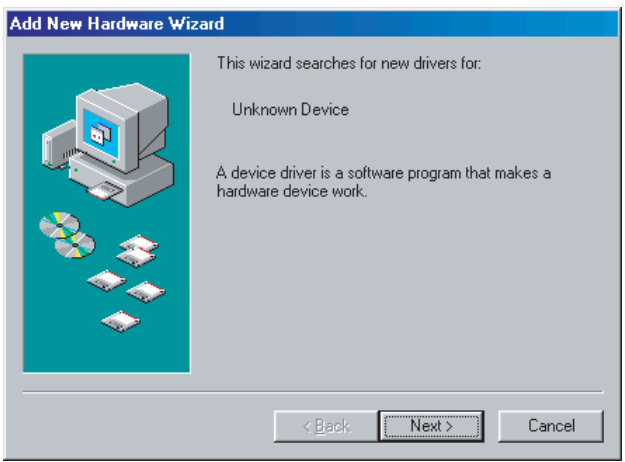

3. The following dialog box will be displayed. Select *Search for the best driver for your device (Recommended)*. Click the **Next** Button.

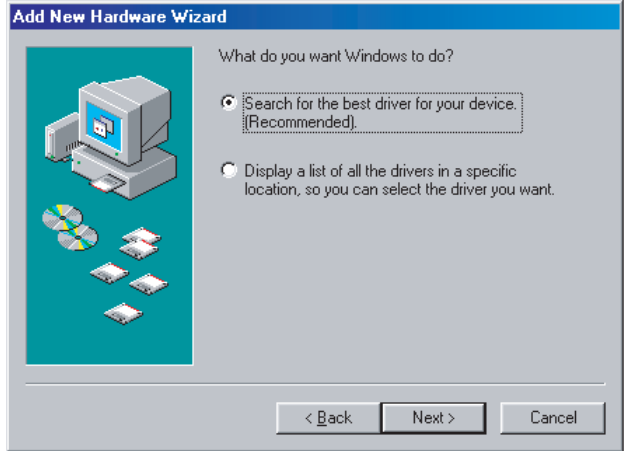

4. Select *Specify a location* only and then click the **Browse** Button and specify the following directory. CX-Server installation directory

\USB

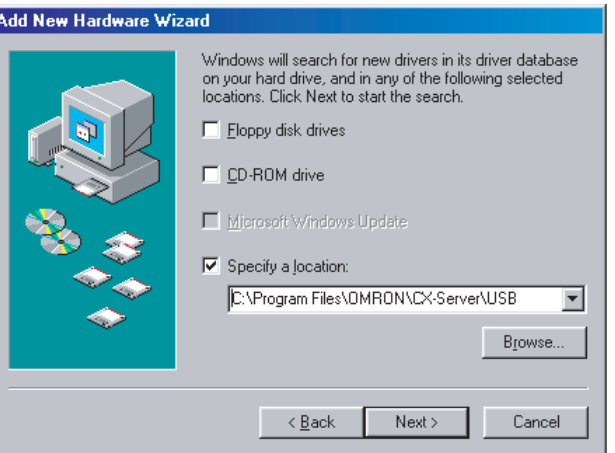

5. Click the **Next** Button.

# Add New Hardware Wizard

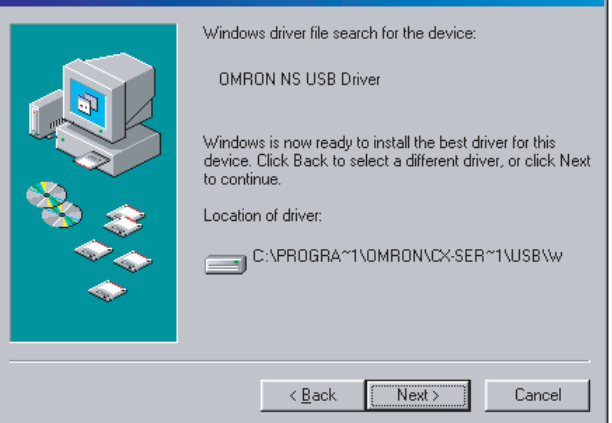

6. Click the **Next** Button to start installation. When installation is completed, the following dialog box will be displayed. Click the **Finish** Button.

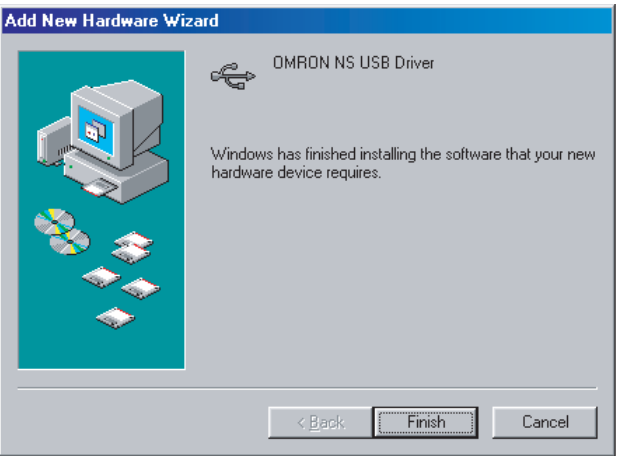

7. The Add New Hardware Wizard will be displayed again. Click the **Next** Button.

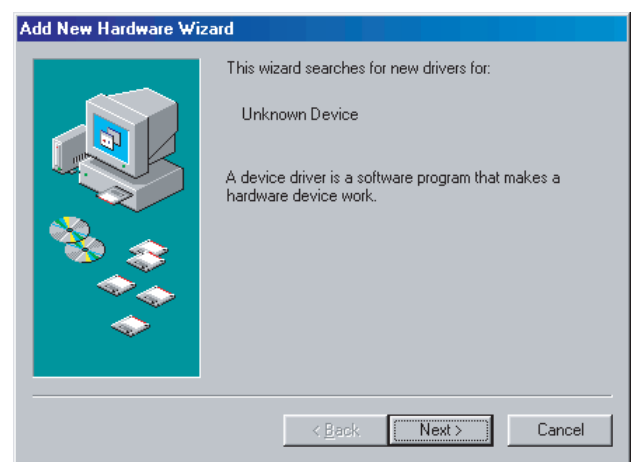

8. The following dialog box will be displayed. Check that *Search for the best driver for your device (Recommended)* is selected, and then click the **Next** Button.

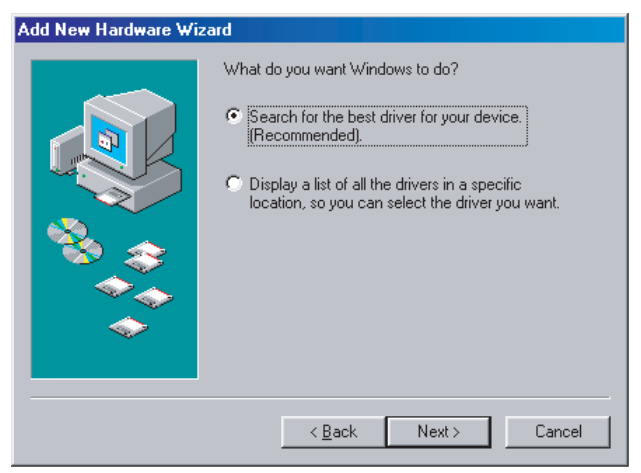

9. Select *Specify a location* only and then click the **Browse** Button and specify the following directory. CX-Server installation directory

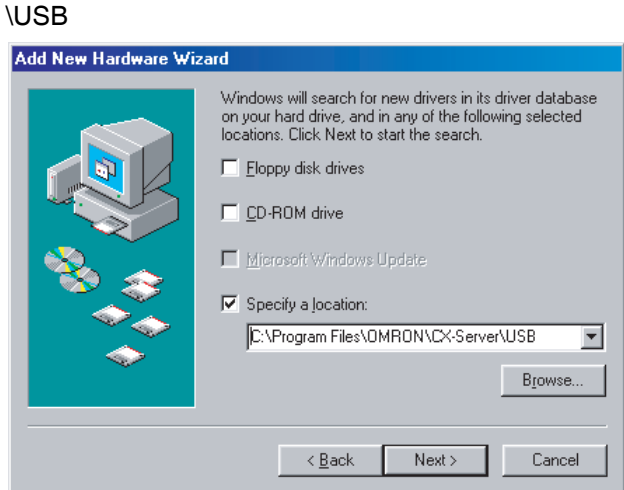

10. Click the **Next** Button.

Add New Hardware Wizard

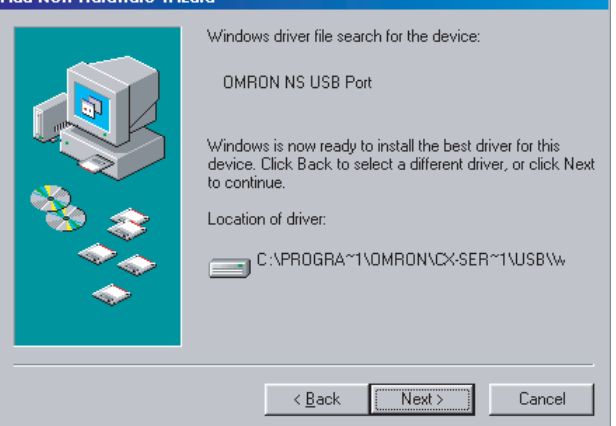

11. Click the **Next** Button to start installation.

When installation is completed, the following dialog box will be displayed. Click the **Finish** Button.

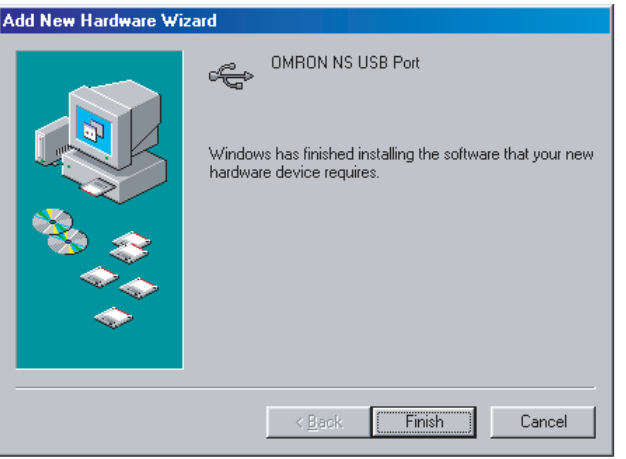

# <span id="page-66-0"></span>**2-3 Operating Procedure for the Controller Section**

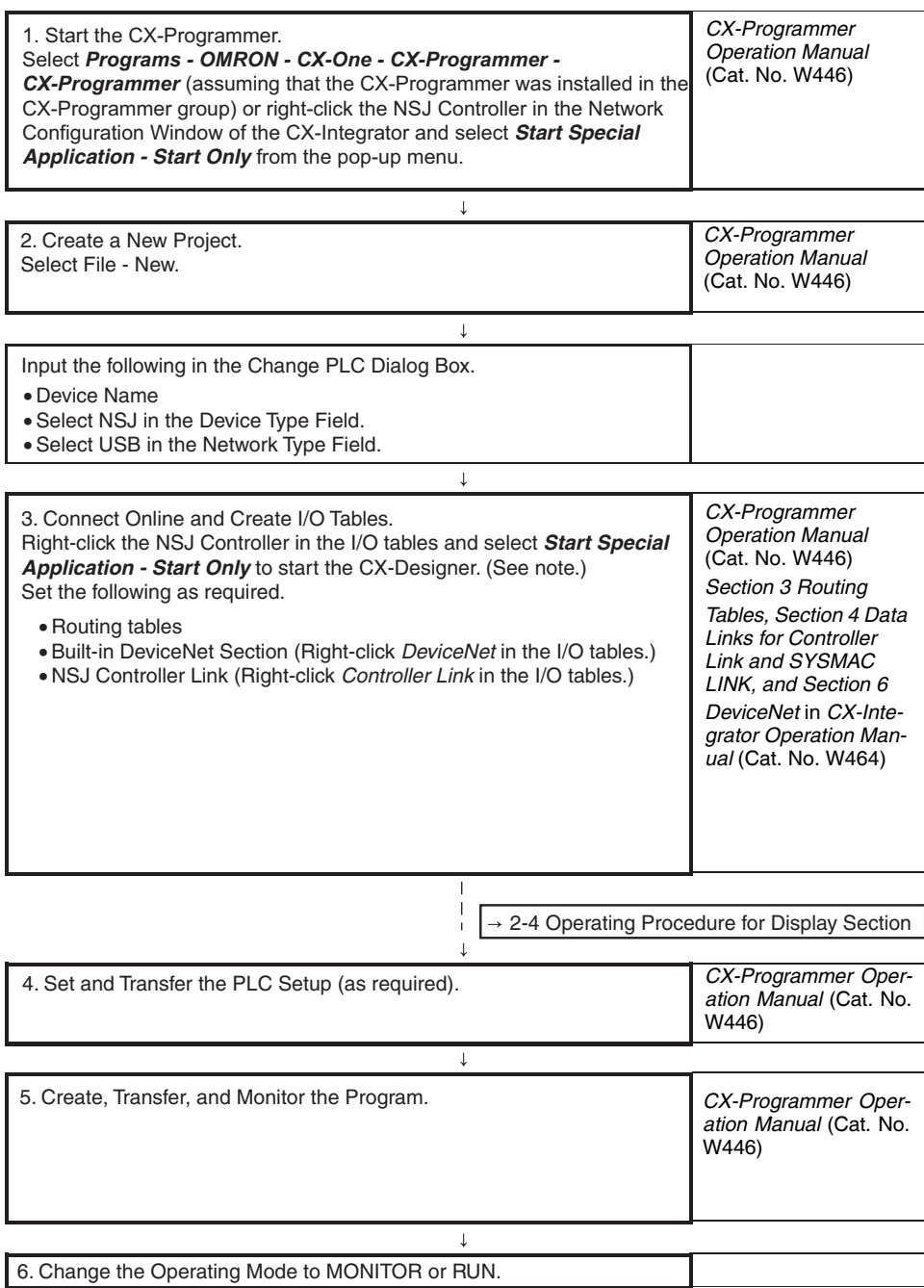

**Note** The CX-Designer can be started from the I/O tables in the CX-Programmer if the CX-Programmer is installed as part of the CX-One.

# <span id="page-67-0"></span>**2-4 Operating Procedure for the Display Section**

The following procedure outlines how to create screens and transfer them to the Display Section using the CX-Designer. Refer to the following manuals for details: *CX-Designer Operation Manual* (V099), *CX-Designer Help, NS-series PT Setup Manual* (V083), and *NS-series PT Programming Manual* (V073).

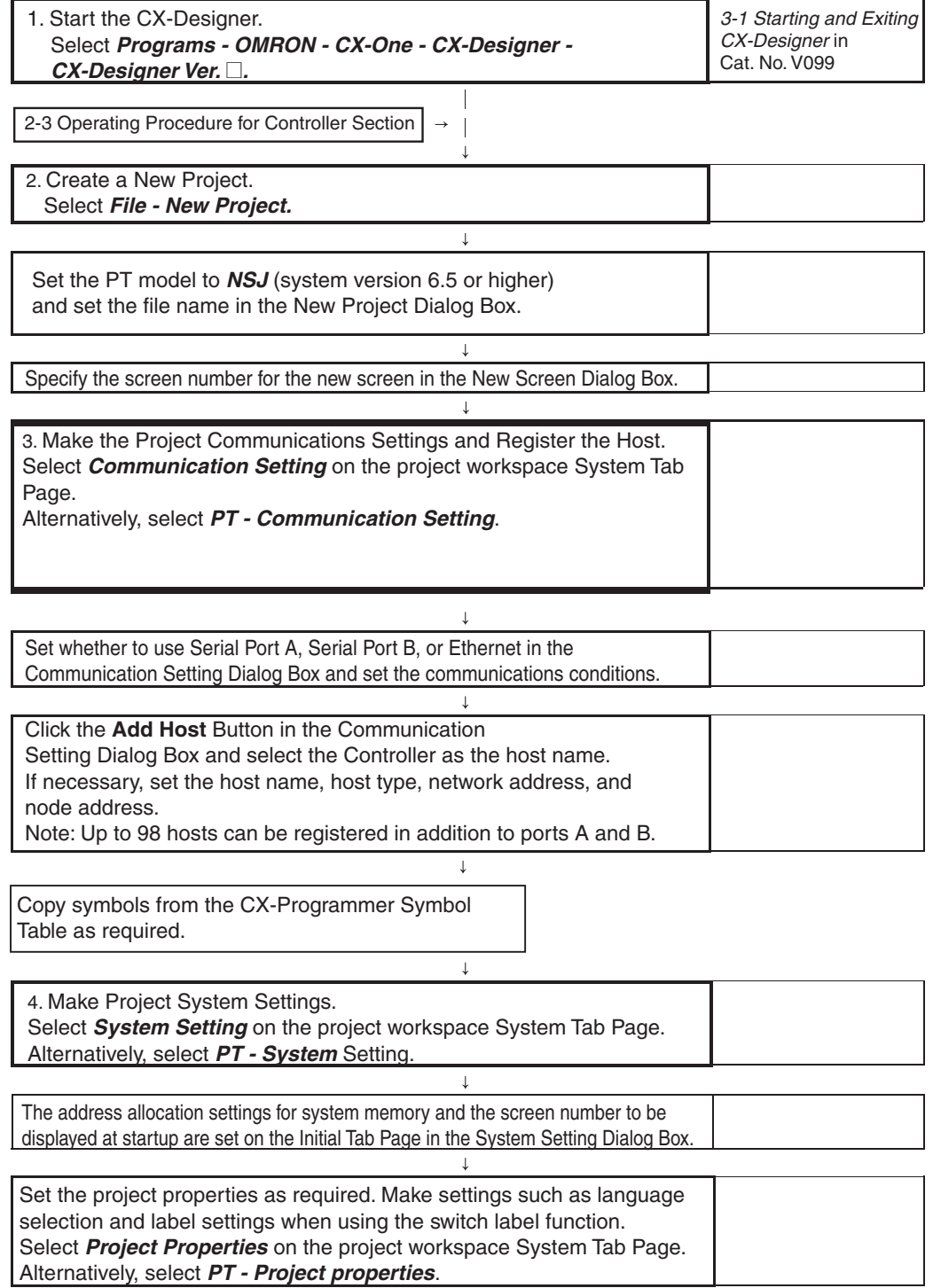

**Note** The settings made in the System Setting Dialog Box will overwrite the settings made from the System Menu of the Display Section when screens are transferred.

 $\downarrow$ 

 $\perp$ 

Set the screen properties as required. Set the screen title, size, pop-up screen setting, background and other settings. Select *PT - Screen/sheet properties.*

7. Create a New Screen. Select *File - New Screen*.

8. Create Functional Objects.

Select the functional object from the toolbar. Move the cursor to the screen and drag the cursor from the start point to the end point of the functional object.

Select the functional object just placed on the screen and make address and other settings from the property list. (Select the host name and set the address. The address can also be set by selecting a symbol from the symbol table.)

Also set the properties for that functional object.

9. Save the Screen. Select *File - Save Screen/Sheet.*

10. Save the Project. Select *File - Save All*.

11. Print data as required. Select *File - Print*.

12. Check operation using the screen data on the CX-Designer if required. Select *Tools - Test*. *4-13 Integrated Simulation for the Entire System* in Cat. No. V099

 $\downarrow$ 

13. Transfer the screen data to the NSJ Controller.

Select the communications method. Select *PT - Transfer - Transfer Setting.* 

Transfer the screen data.

Select *PT - Transfer - Transfer [Computer* → *PT].* 

14. Restart the Display Section Automatically. (Automatically restarting the Display Section can be set when transferring screen data.)

# **SECTION 3 Specifications and System Configurations**

This section provides the specifications of the NSJ-series NSJ Controller and describes the system configurations in which it is used.

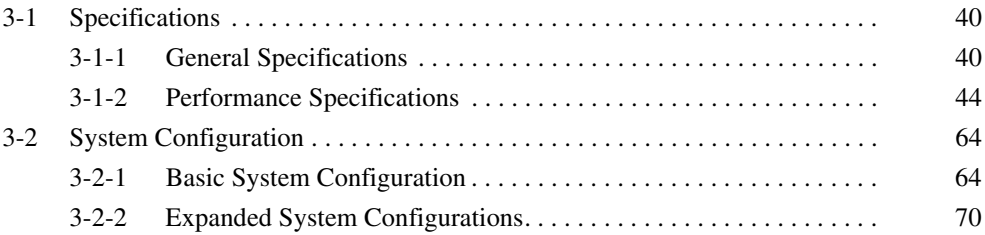

# <span id="page-71-0"></span>**3-1 Specifications**

# <span id="page-71-1"></span>**3-1-1 General Specifications**

# **NSJ Controller**

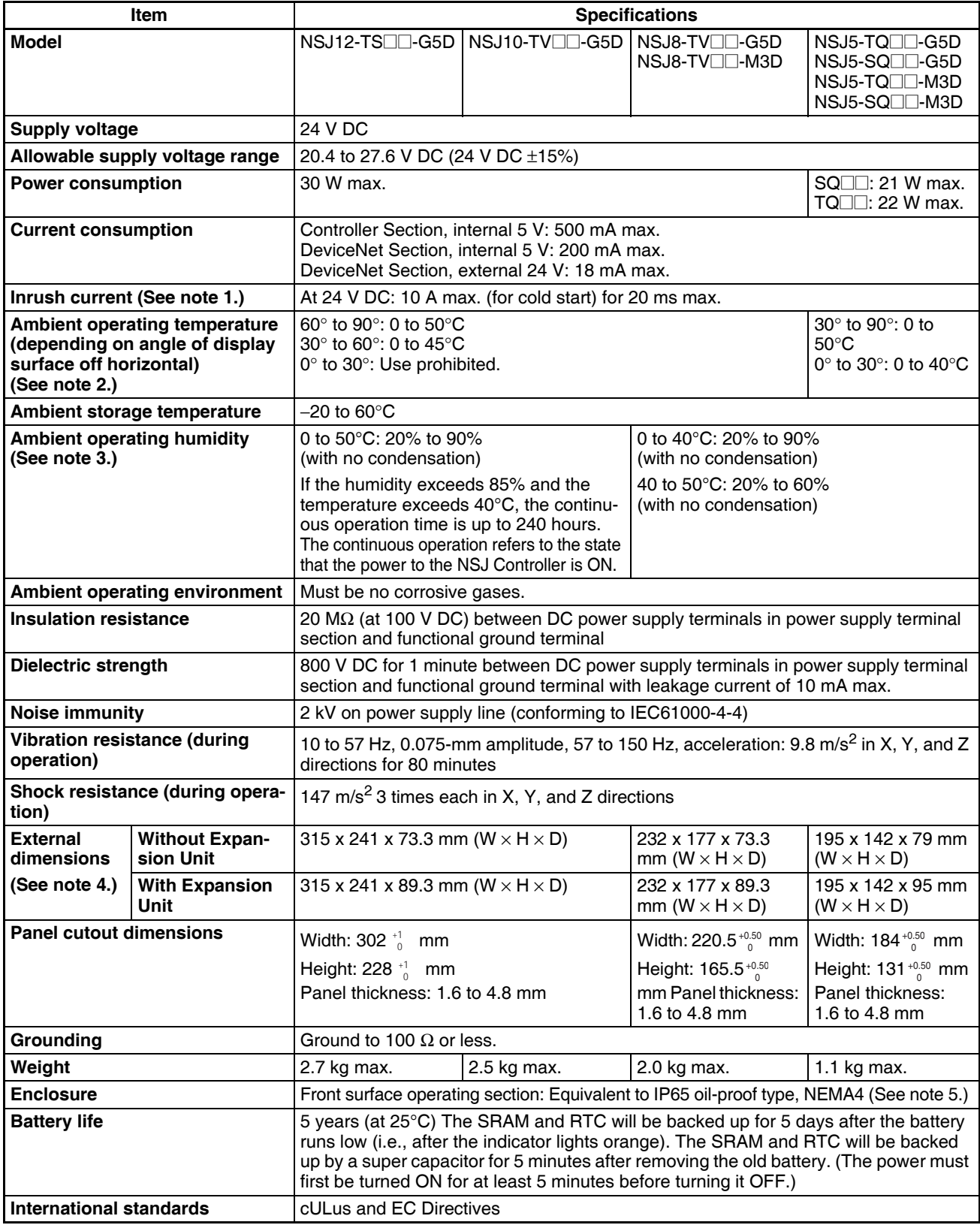
- **Note** (1) A delay circuit that charges a capacitor is used to limit the inrush current. If a hot start is performed when the power supply has been OFF only a short period of time, the capacitor will still be charged and the inrush current specified above will be exceeded by up to approximately five times the specified value. When selecting fuses or breakers for external circuits, allow sufficient margin in shut-off performance.
	- (2) Display angles off horizontal are as follows:

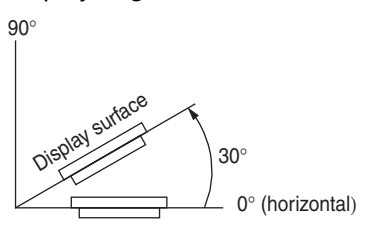

- (3) The following conditions are given for the lot number 16221 or earlier. 0 to 40°C: 35% to 85% (with no condensation) 40 to 50°C: 35% to 60% (with no condensation)
- (4) Refer to *[4-2-1 Dimensions](#page-118-0)* for details.
- (5) May not be applicable in locations with long-term exposure to oil.

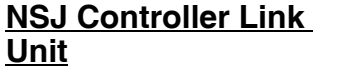

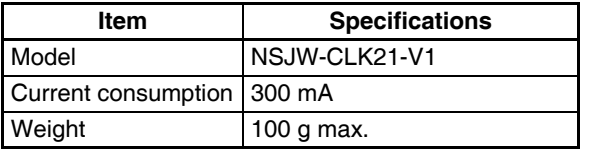

Other specifications conform to those of the NSJ Controller.

## **NSJ Ethernet Unit**

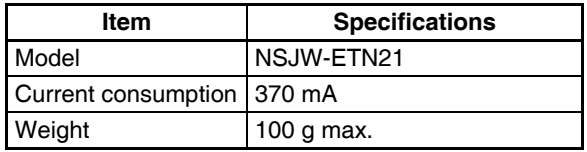

Other specifications conform to those of the NSJ Controller.

# **NSJ I/O Control Unit**

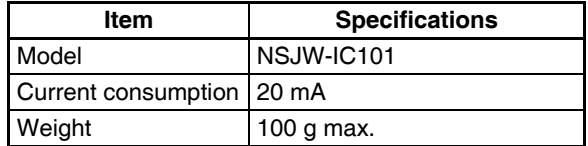

Other specifications conform to those of the NSJ Controller.

# **Power Supply Unit (when Connecting CJ-series Racks)**

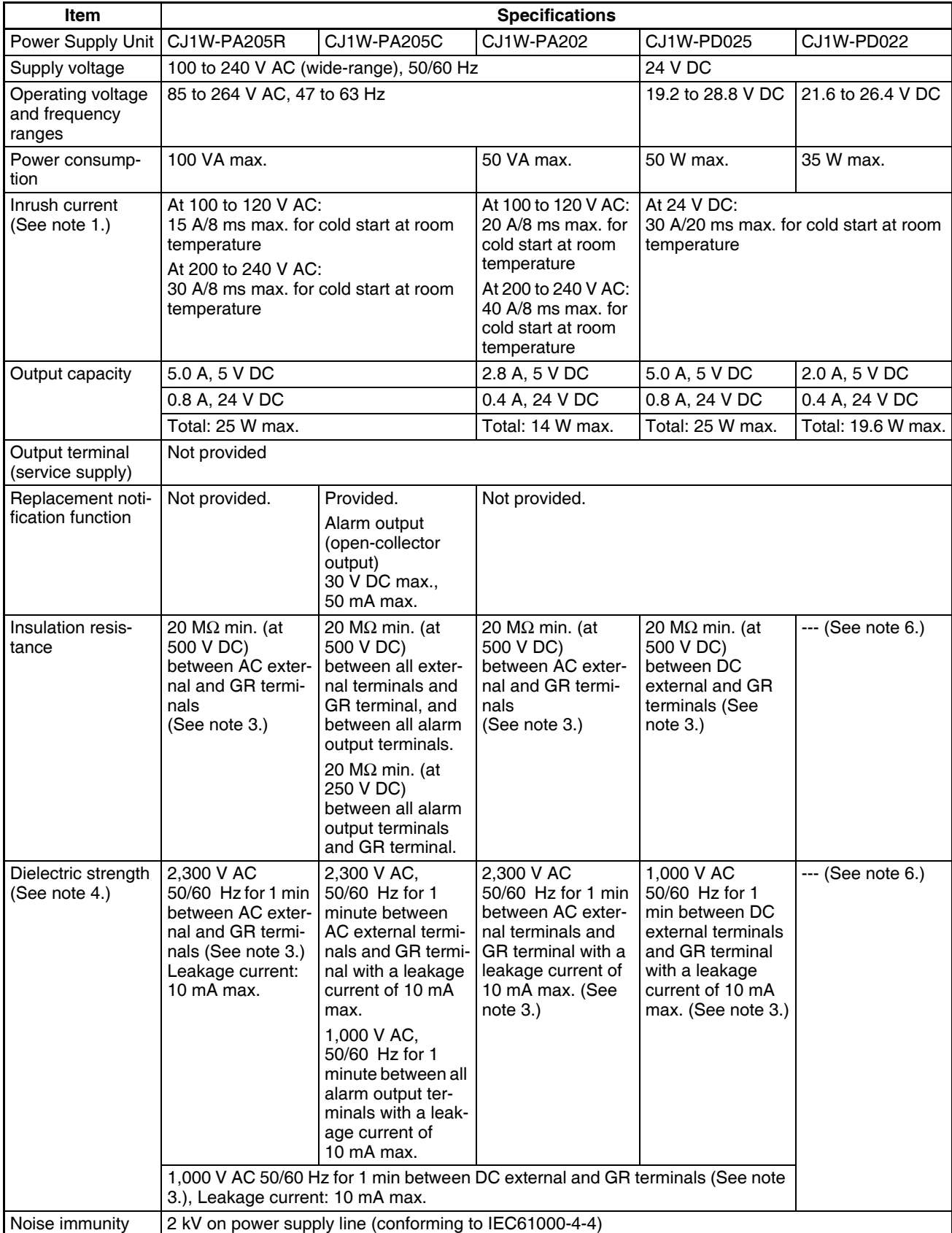

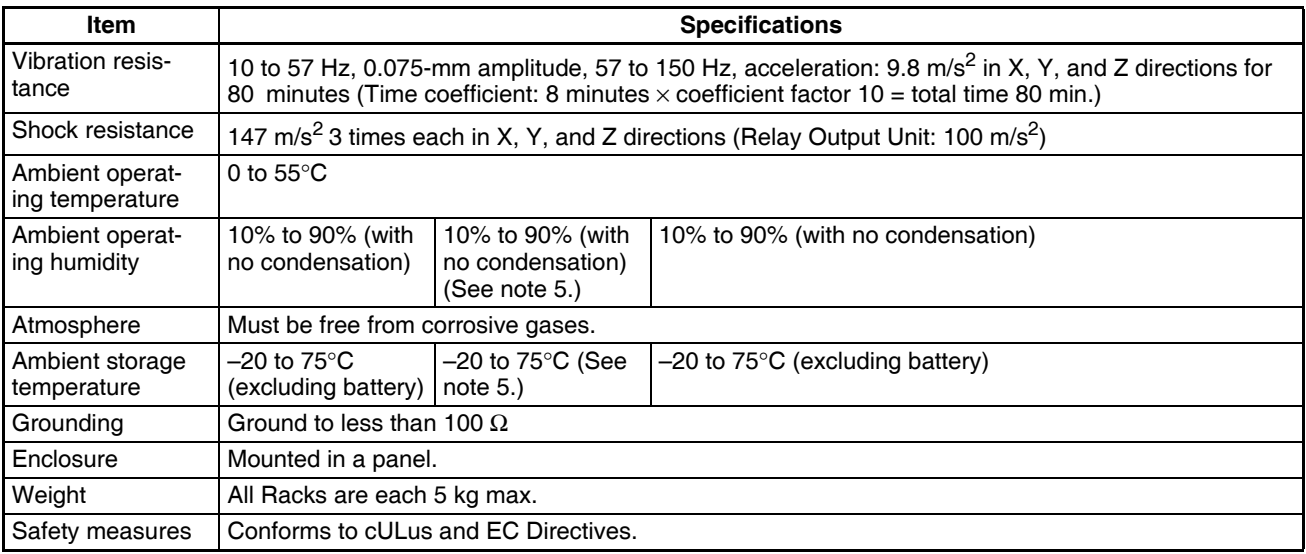

**Note** 1. The inrush current is given for a cold start at room temperature for AC Power Supply Units and for a cold start for DC Power Supply Units. The inrush control circuit uses a thermistor element with a low-temperature current control characteristic. If the ambient temperature is high or the NSJ Controller is hot-started, the thermistor will not be sufficiently cool, and the inrush currents given in the table may be exceeded by up to twice the given values. When selecting fuses or breakers for external circuits, allow sufficient margin in shut-off performance.

> A delay circuit that charges a capacitor is used to limit the inrush current in DC Power Supply Units. If a hot start is performed when the power supply has been OFF only a short period of time, the capacitor will still be charged and the inrush current specified above will be exceeded by up to approximately twice the specified value.

- 2. Disconnect the Power Supply Unit's LG terminal from the GR terminal when testing insulation and dielectric strength. Testing the insulation and dielectric strength with the LG terminal and the GR terminals connected will damage internal circuits in the NSJ Controller.
- 3. Change the applied voltage gradually using the adjuster on the Tester. If the full dielectric strength voltage is applied or turned OFF using the switch on the Tester, the generated impulse voltage may damage the Power Supply Unit.
- 4. Maintain an ambient storage temperature of −25 to 30°C and an ambient humidity of 25% to 70% when storing the Unit for longer than 3 months to keep the replacement notification function in optimum working condition.
- 5. CJ1W-PD022 is not insulated between the primary DC power and secondary DC power.

# **3-1-2 Performance Specifications**

## **Controller Section**

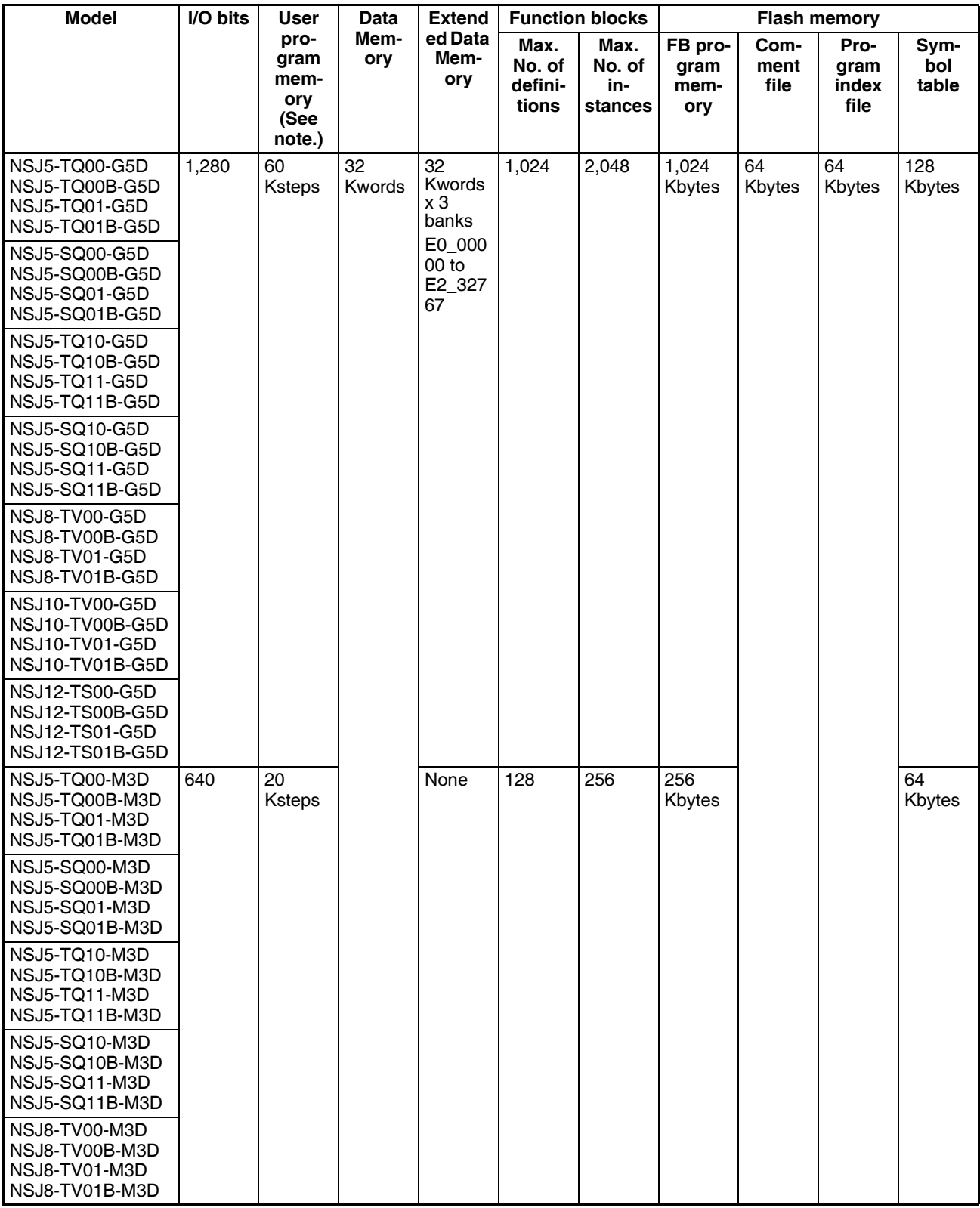

**Note** The number of steps in a program is not the same as the number of instructions. Each instruction requires from 1 to 7 steps. For example, LD and OUT

# *Specifications* **Section 3-1**

require 1 step each, but MOV(021) requires 3 steps. The program capacity indicates the total number of steps for all instructions in the program. Refer to *10-4 Instruction Execution Times and Number of Steps* in the *CJ Series Setup Manual* for the number of steps required for each instruction.

## **Display Section**

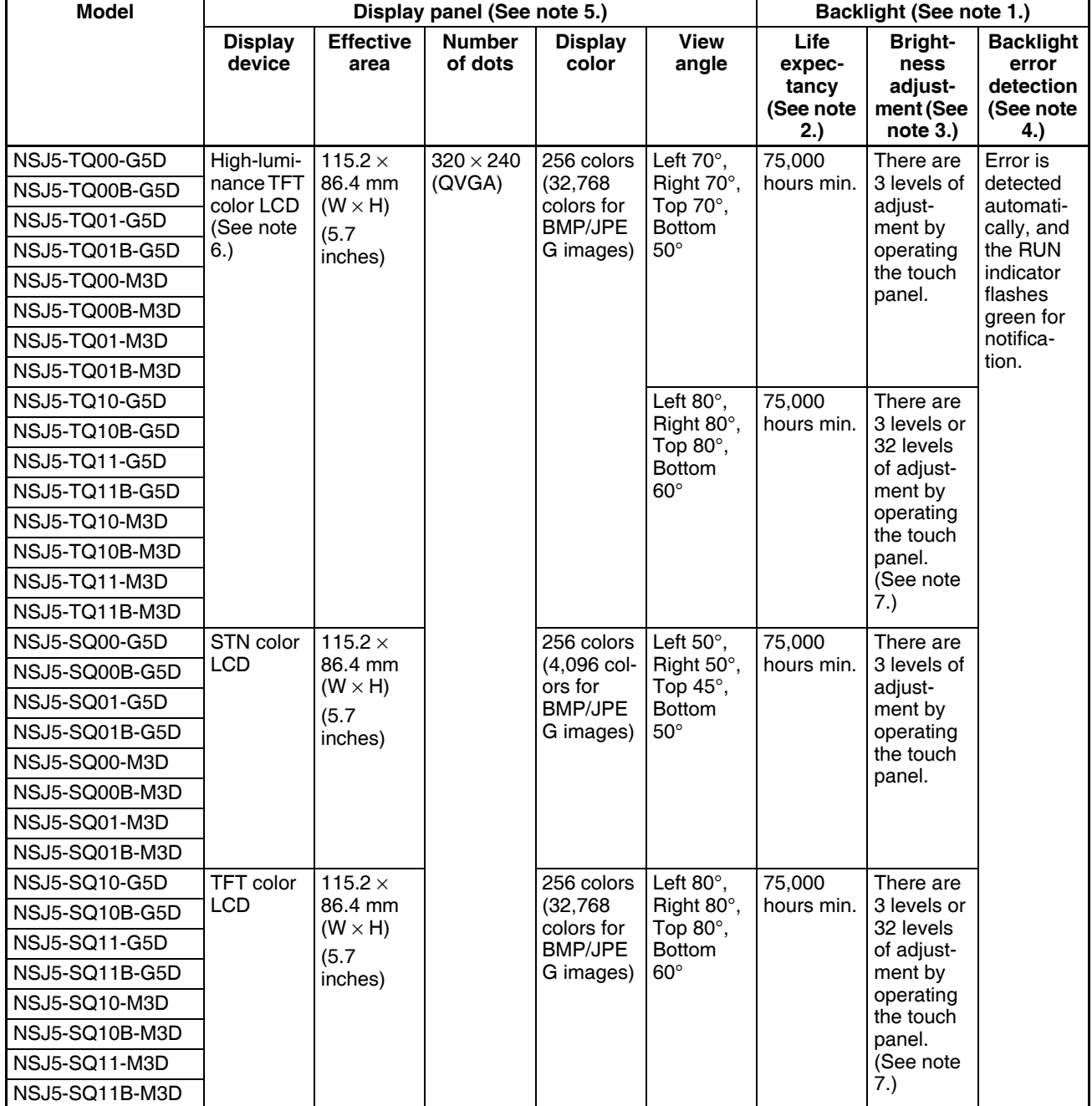

## *Specifications* **Section 3-1**

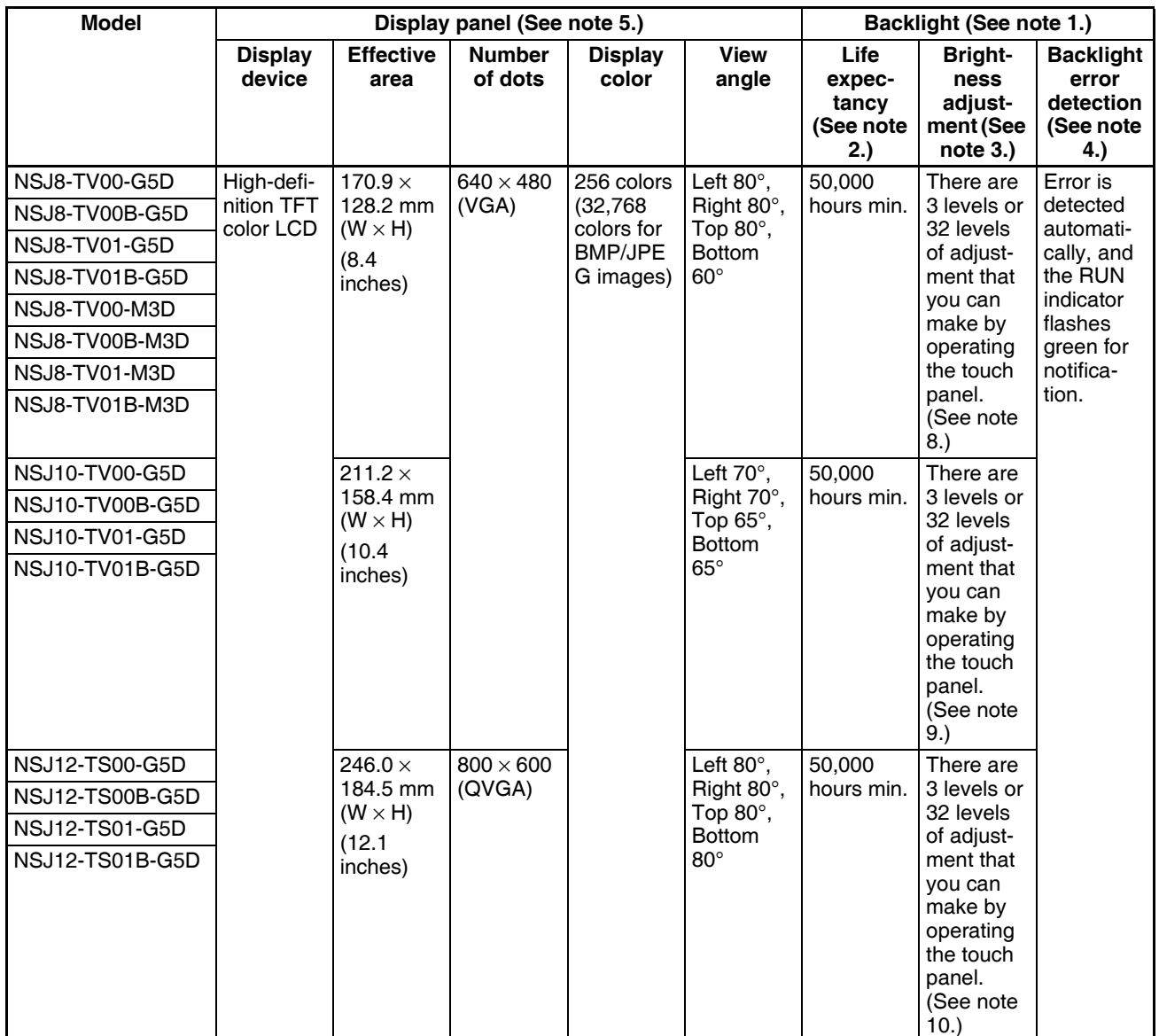

**Note** (1) Contact your nearest OMRON representative to replace the backlight.

- (2) This is the estimated time before brightness is reduced by half at room temperature and humidity. It is not a guaranteed value. The life expectancy will be drastically shortened if the NSJ Controller is used at low temperatures. For example, use at temperatures of 0°C will reduce the life expectancy to approximately 10,000 hours (reference value).
- (3) The brightness can be adjusted only a limited amount with 3 levels. The brightness can be adjusted over a wide range with 32 levels.
- (4) This function does not detect service life expectancy. It detects when the backlight is not lit due to a disconnection or other errors. Backlight error detection indicates that all backlights are OFF.

(5) There are sometimes faulty pixels in the touch panel of the Display Section, but this does not indicate an error as long as the number of bright or dark pixels does not exceed the following limits.

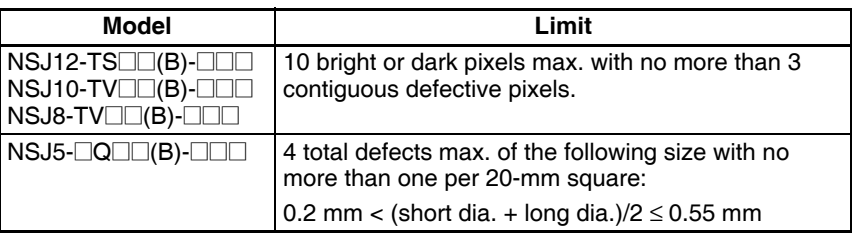

- (6) The NSJ5-TQ Controllers (high-luminance TFT LCDs) are approx. 70  $cd/m^2$  brighter than the NSJ5-SQ1 $\Box$  Controllers (TFT LCDs).
- (7) There are only 3 levels for lot number 14Z10 or earlier.
- (8) There are only 3 levels for lot number 27X11 or earlier.
- (9) There are only 3 levels for lot number 10Y11 or earlier.
- (10) There are only 3 levels for lot number 13Z11 or earlier.

# **Other Display Section Specifications**

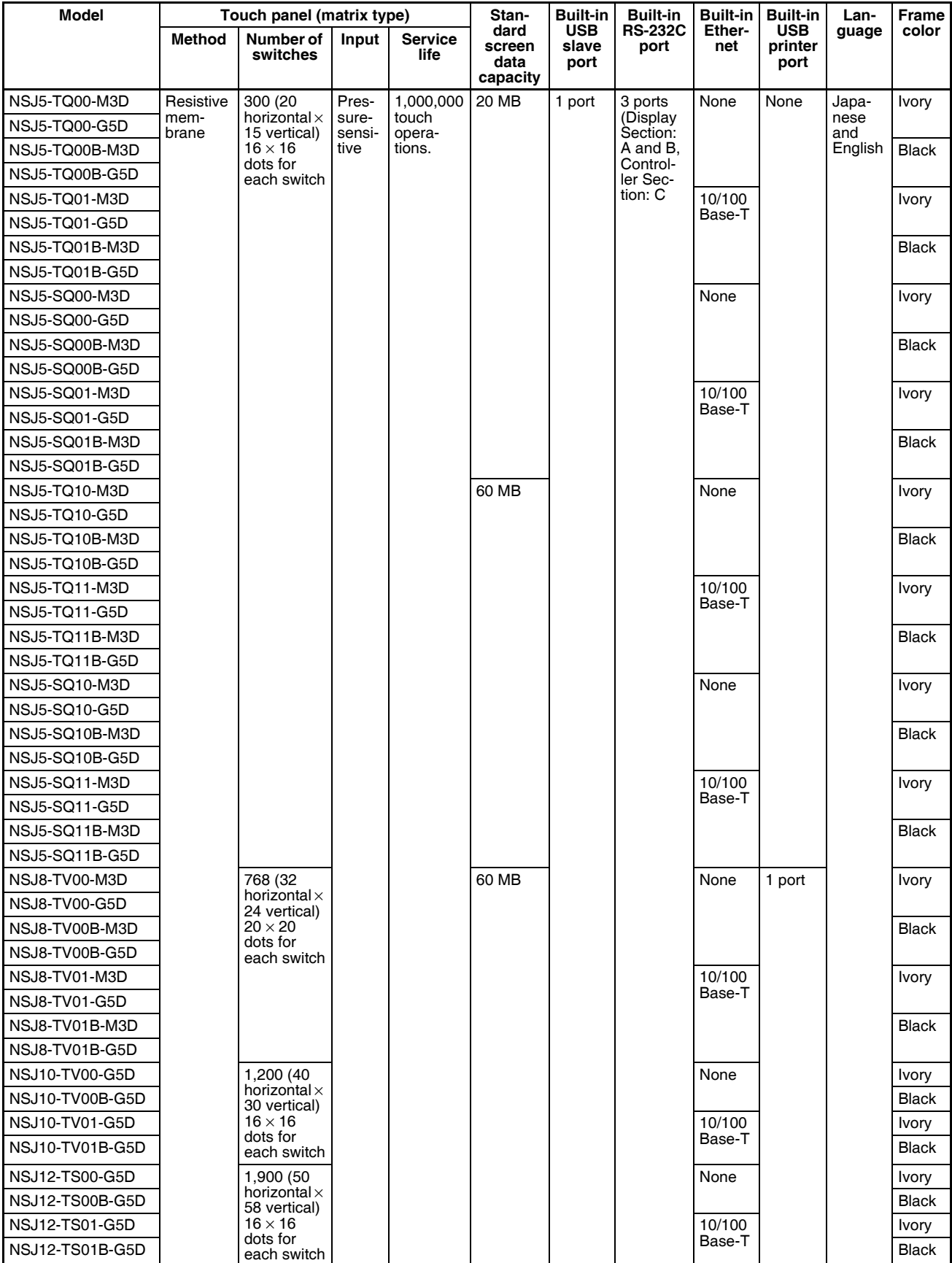

### **Built-in Serial Ports**

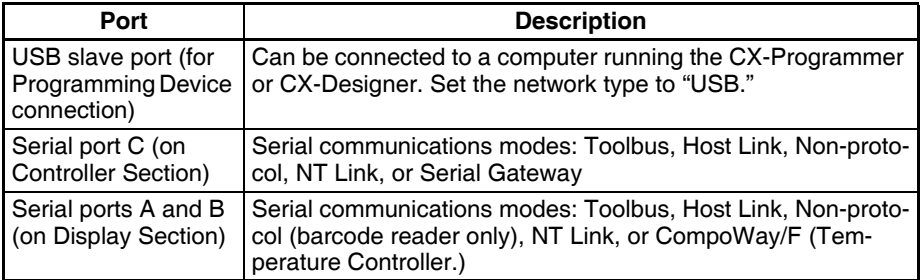

### **Built-in Ethernet Port**

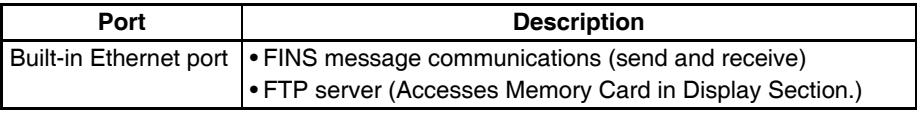

# **Common Specifications**

### **Controller Section**

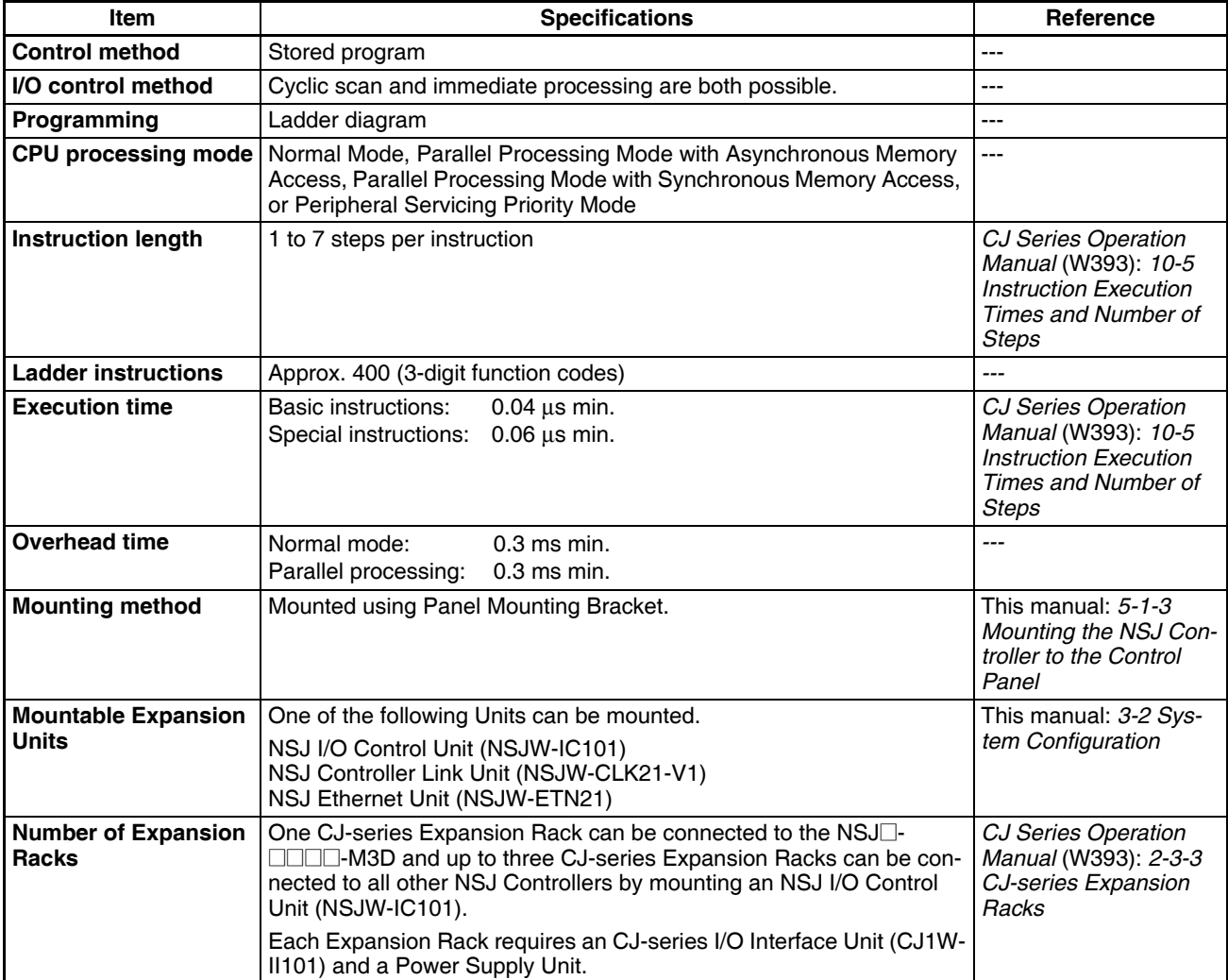

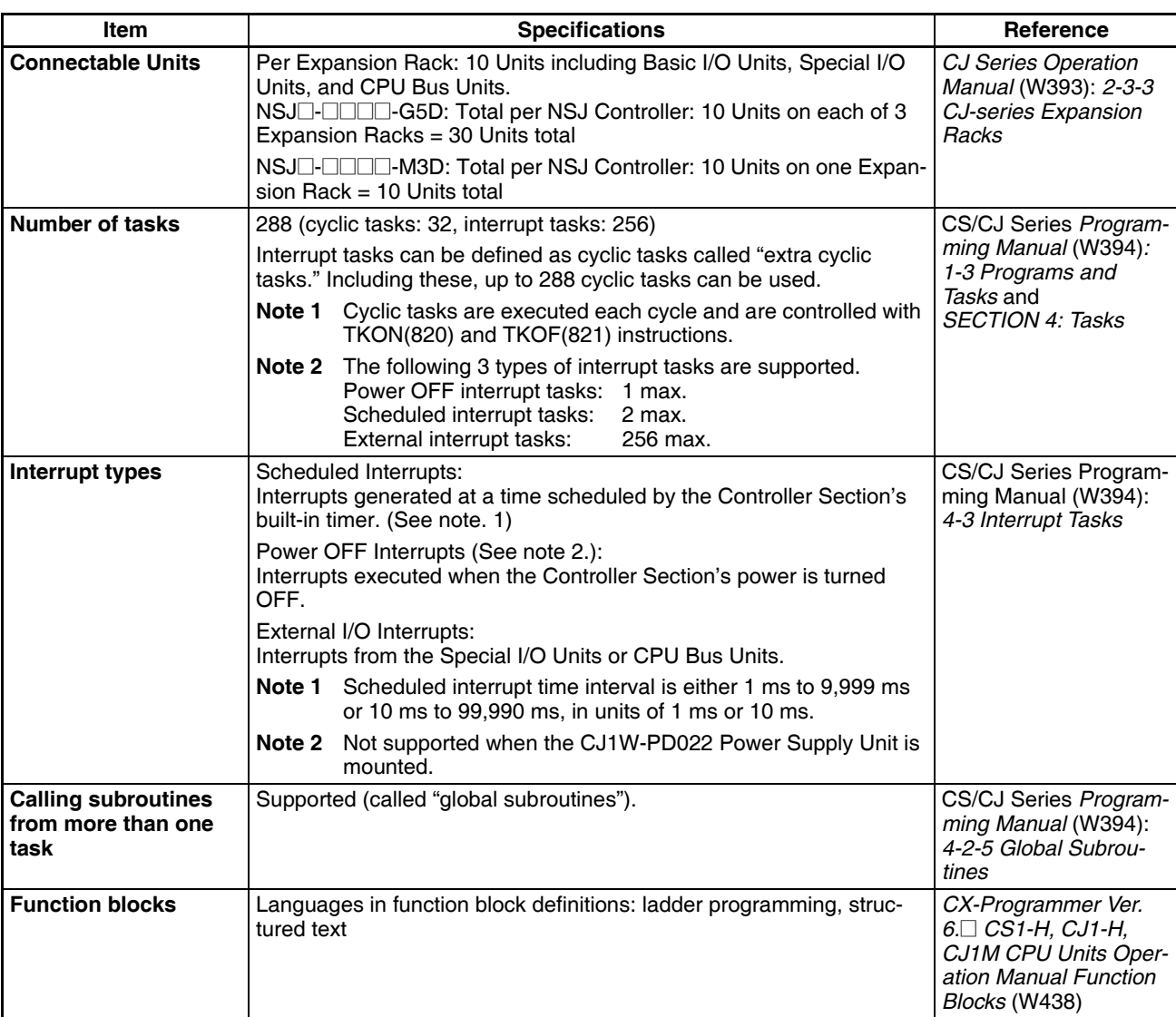

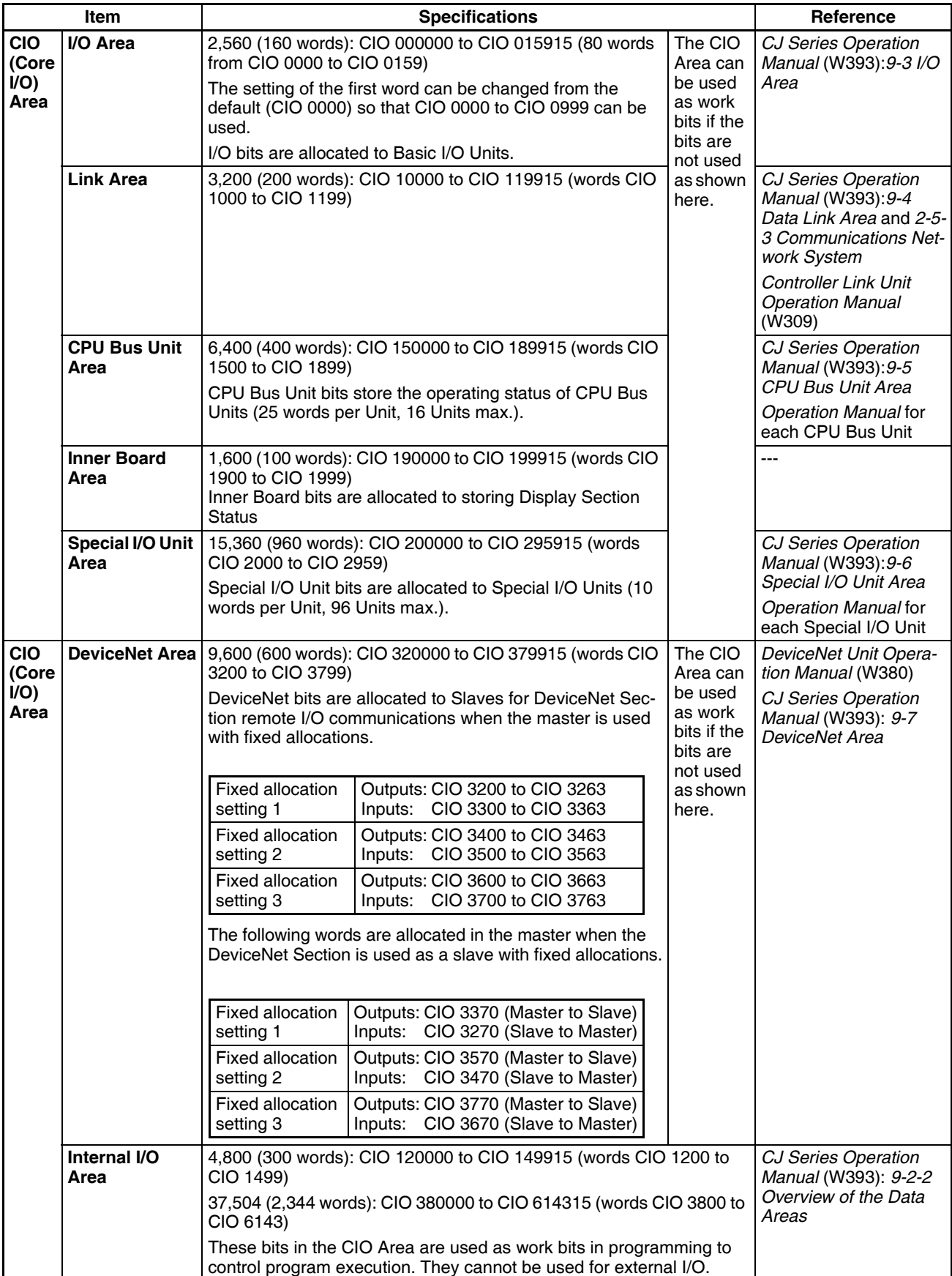

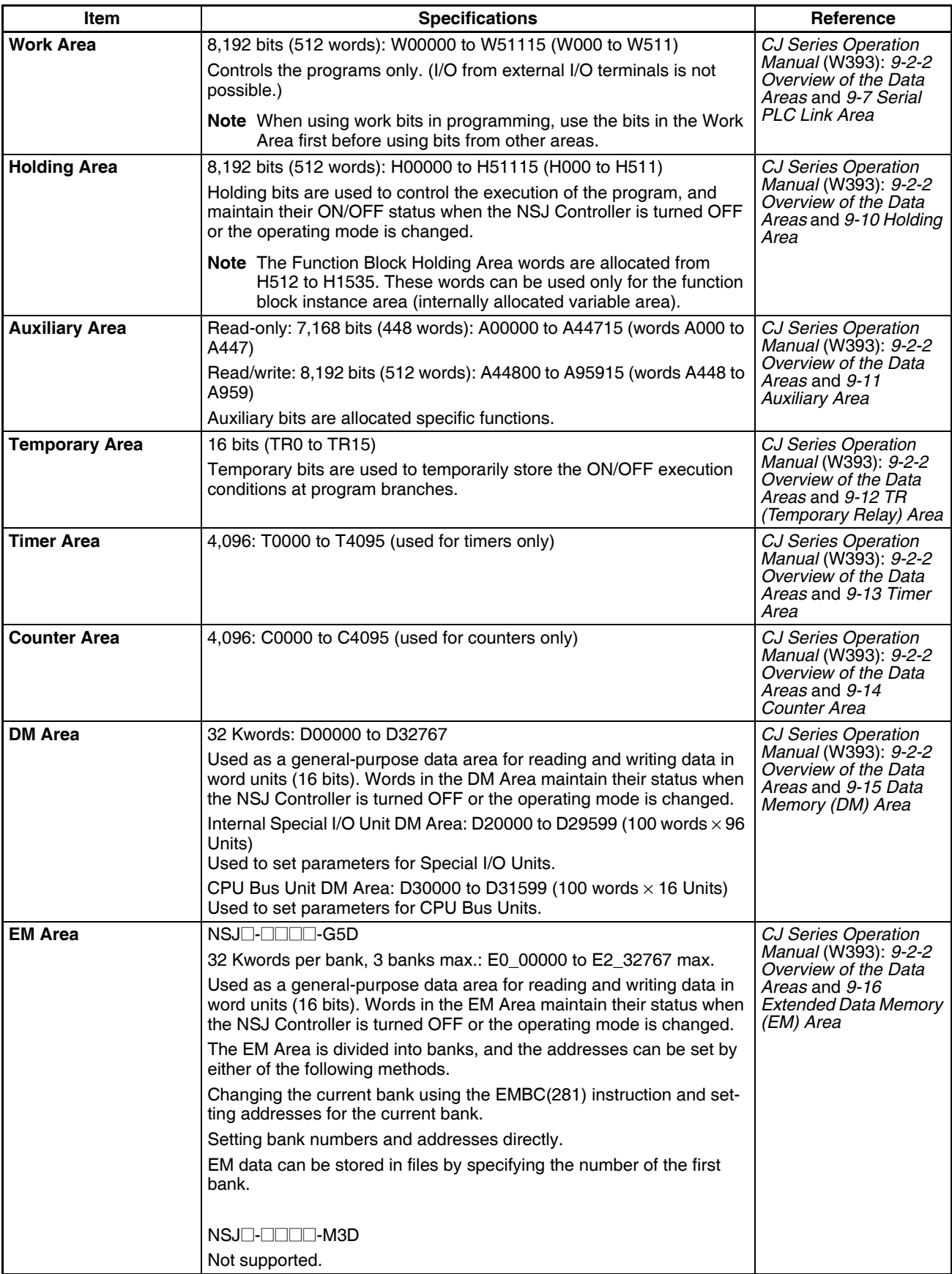

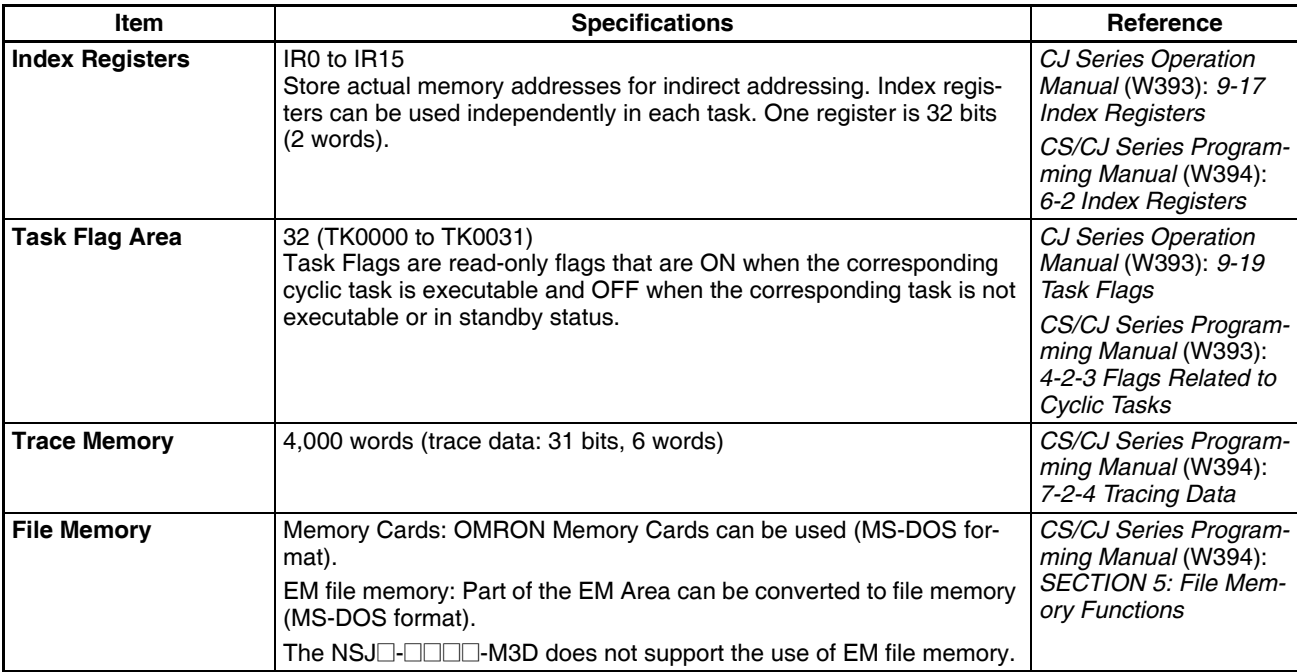

## **Function Specifications**

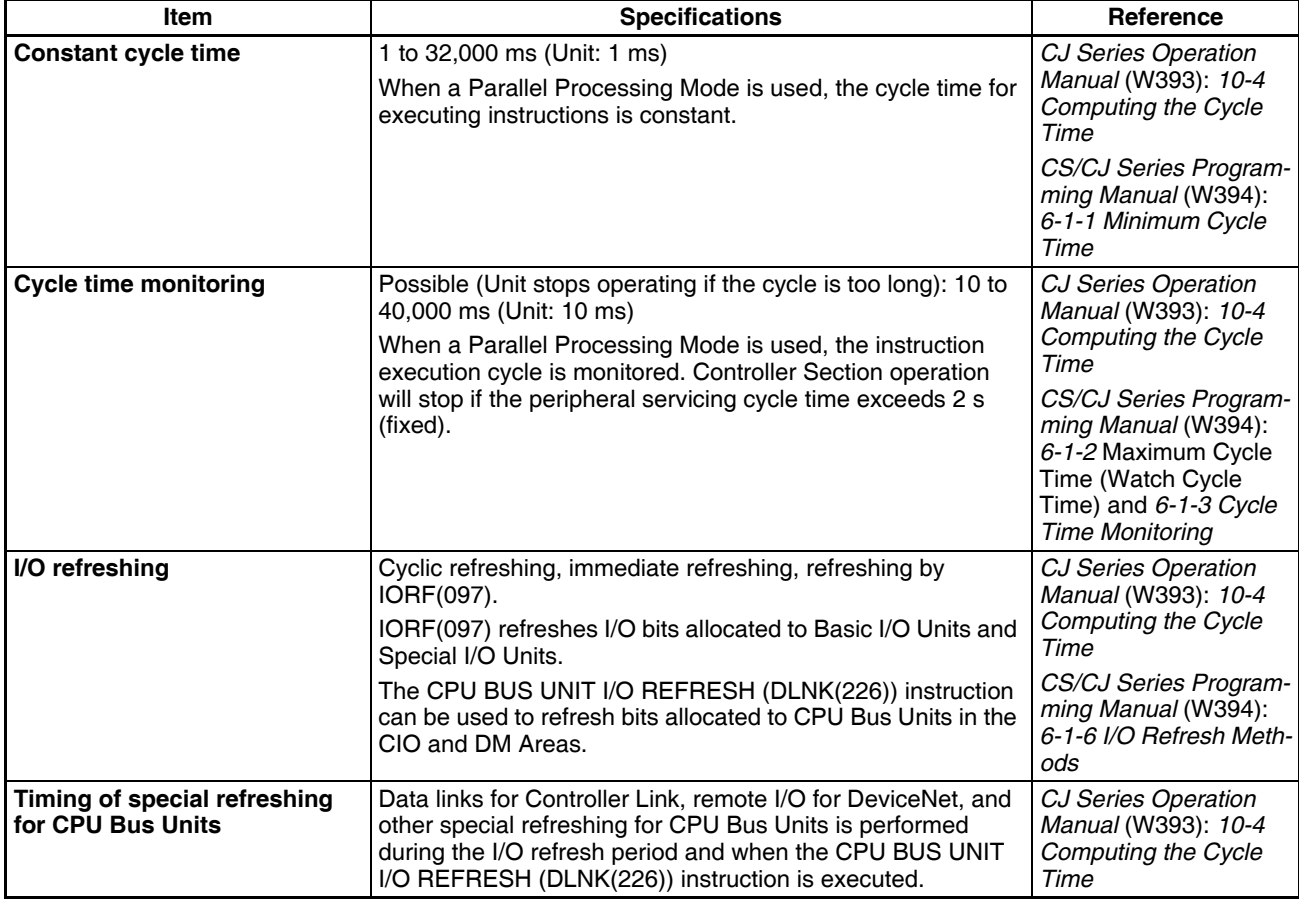

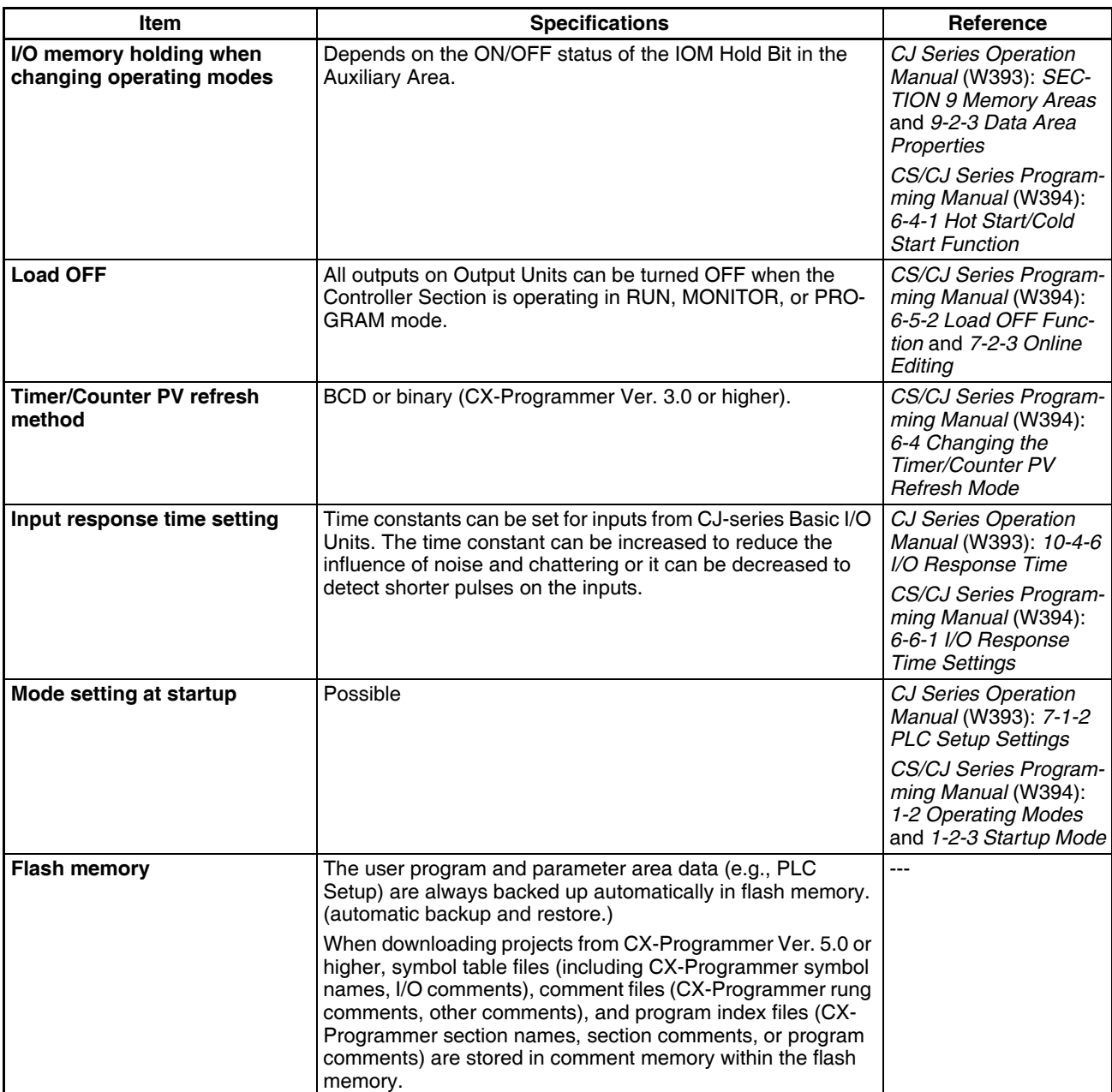

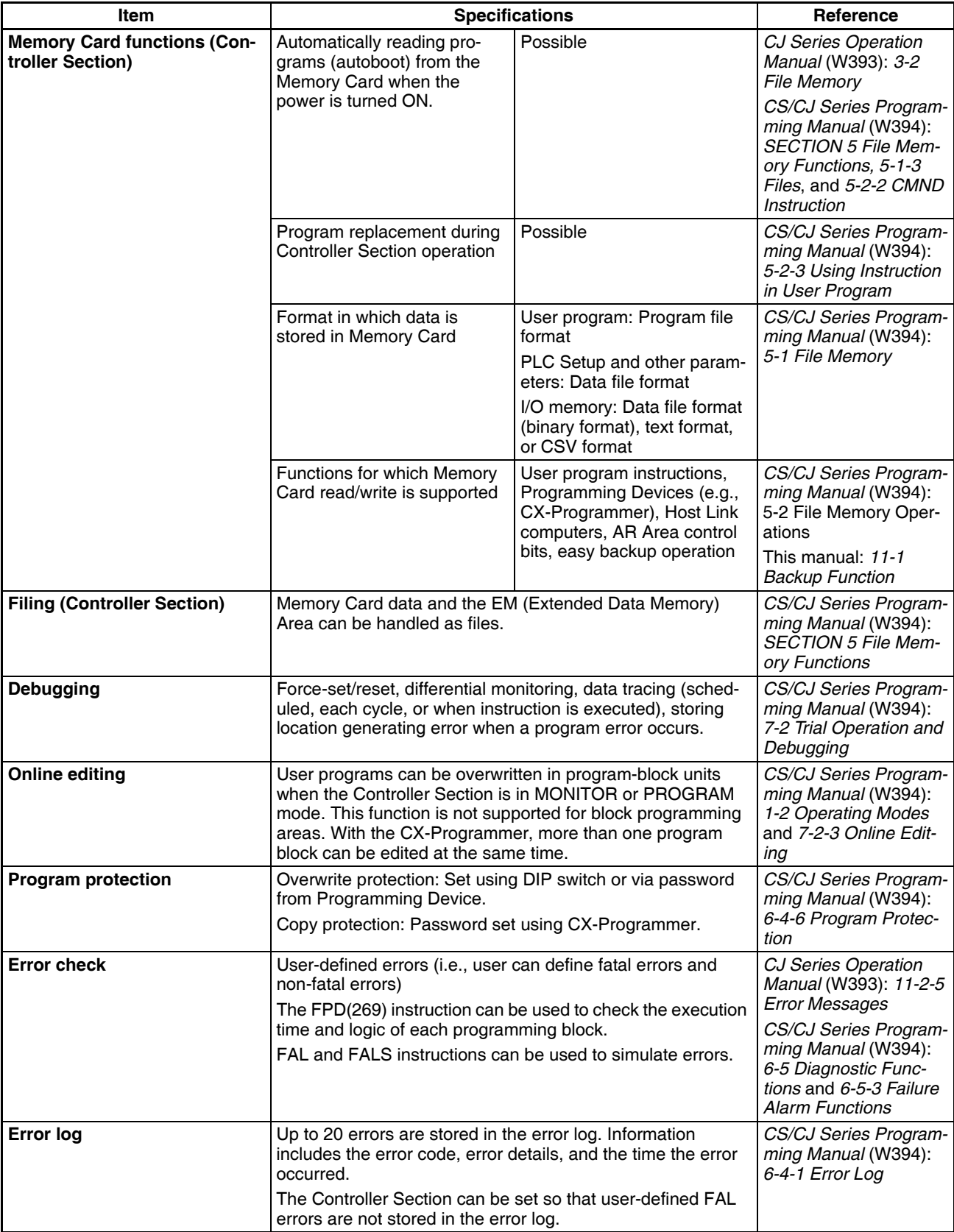

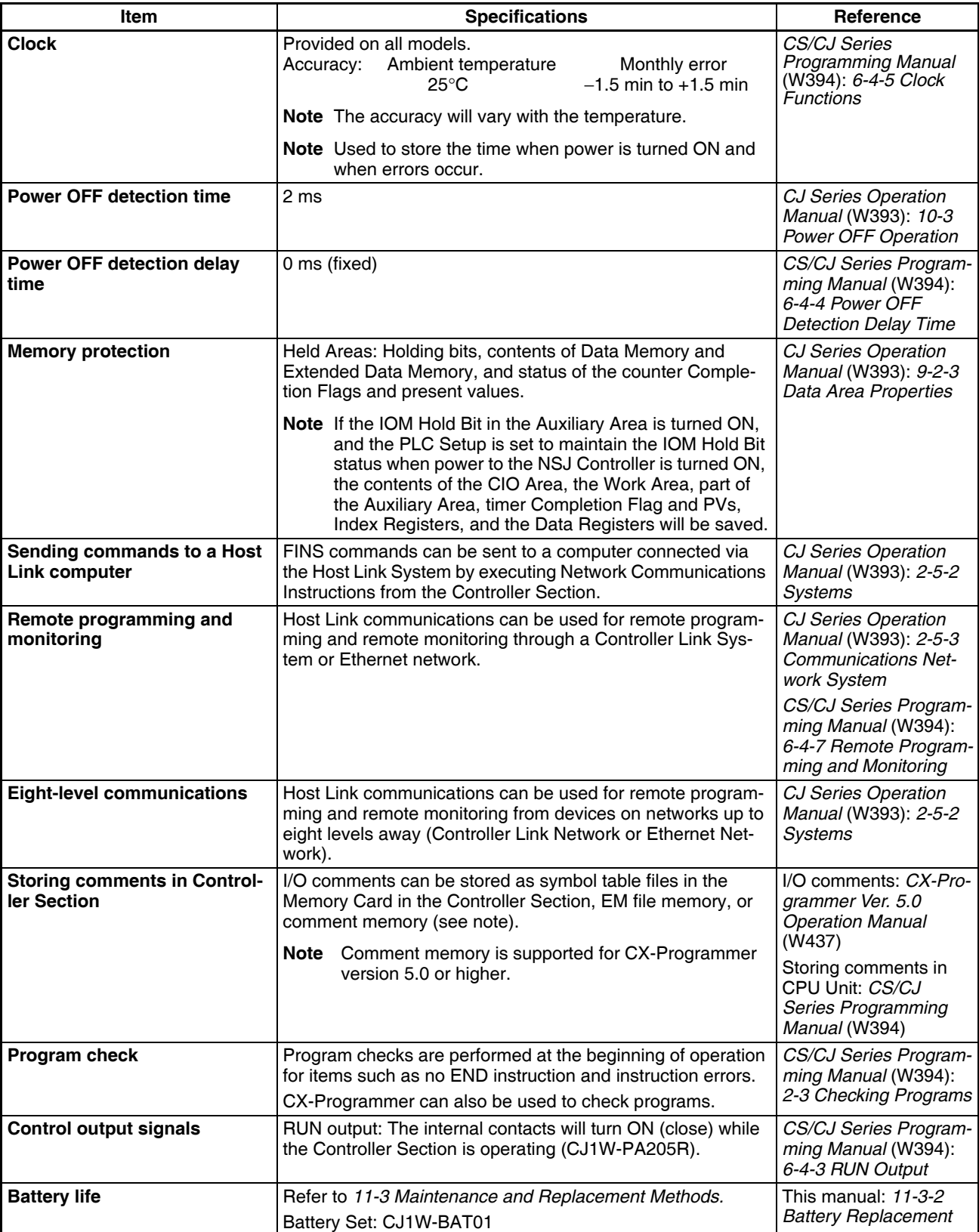

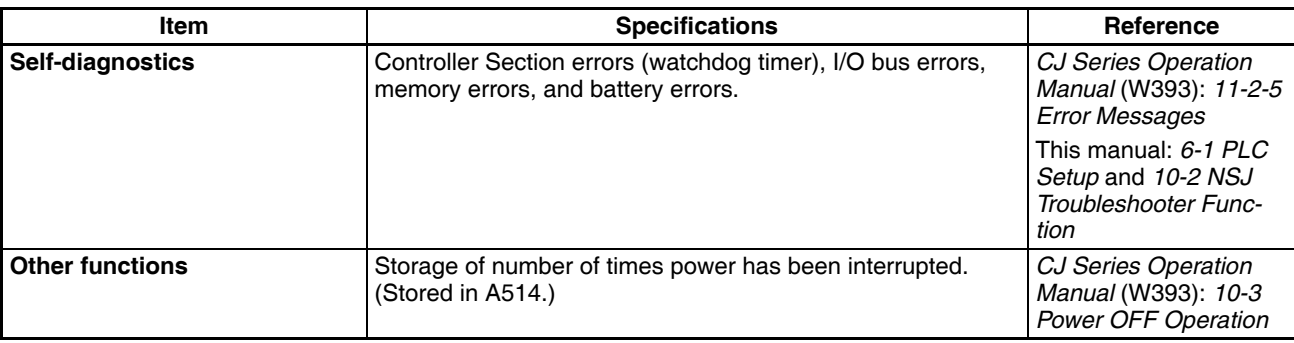

## **Display Section Display Specifications**

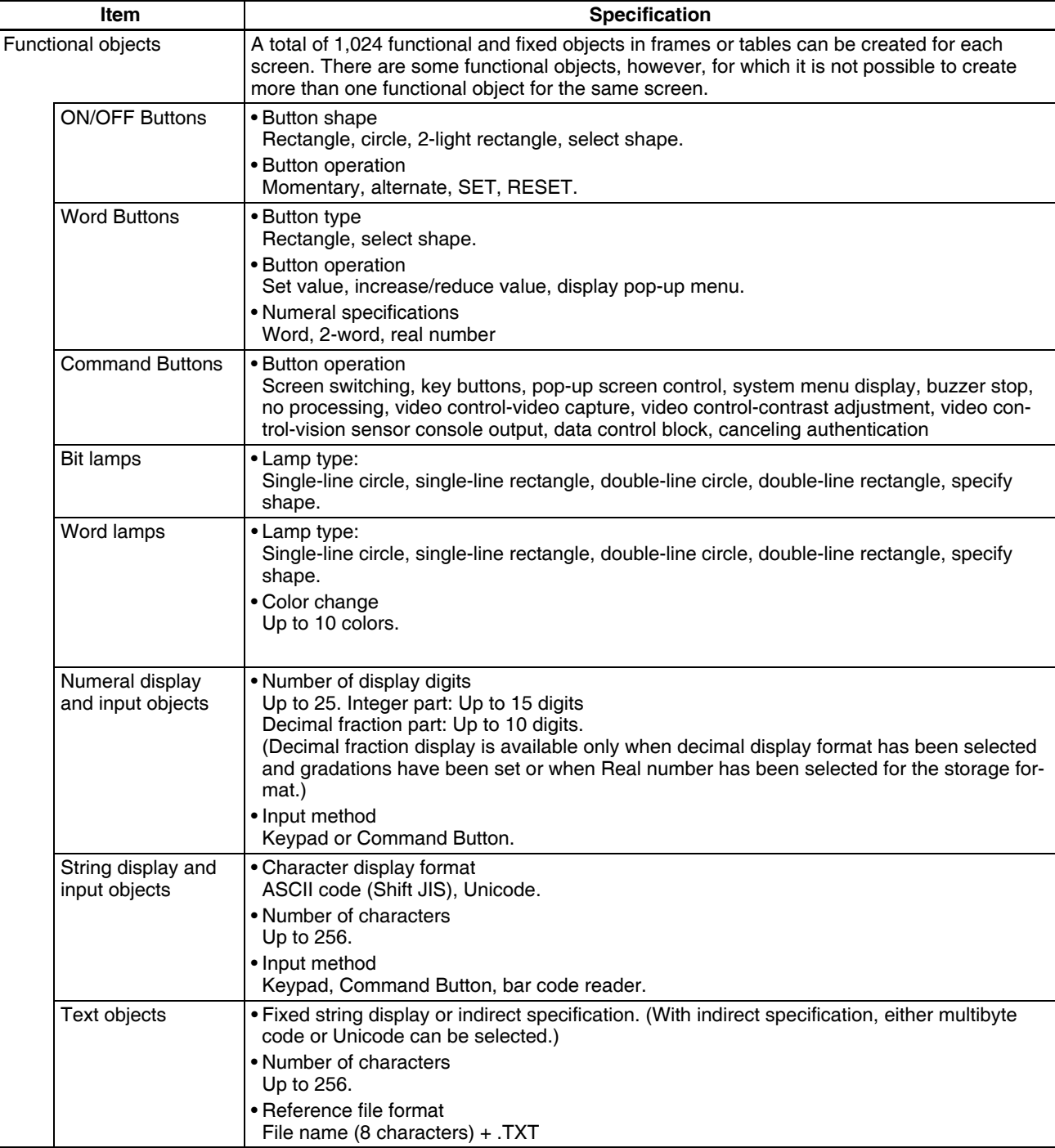

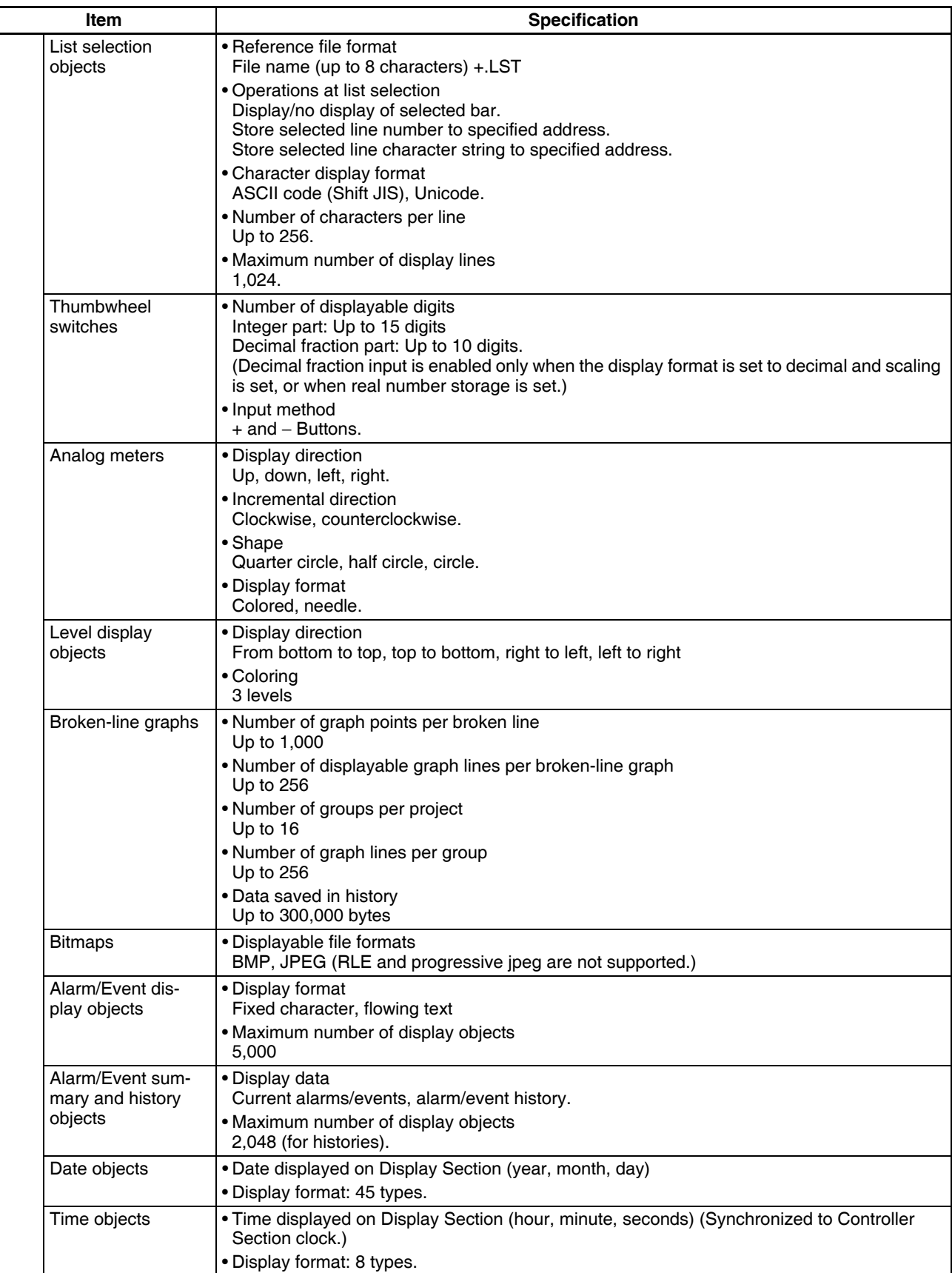

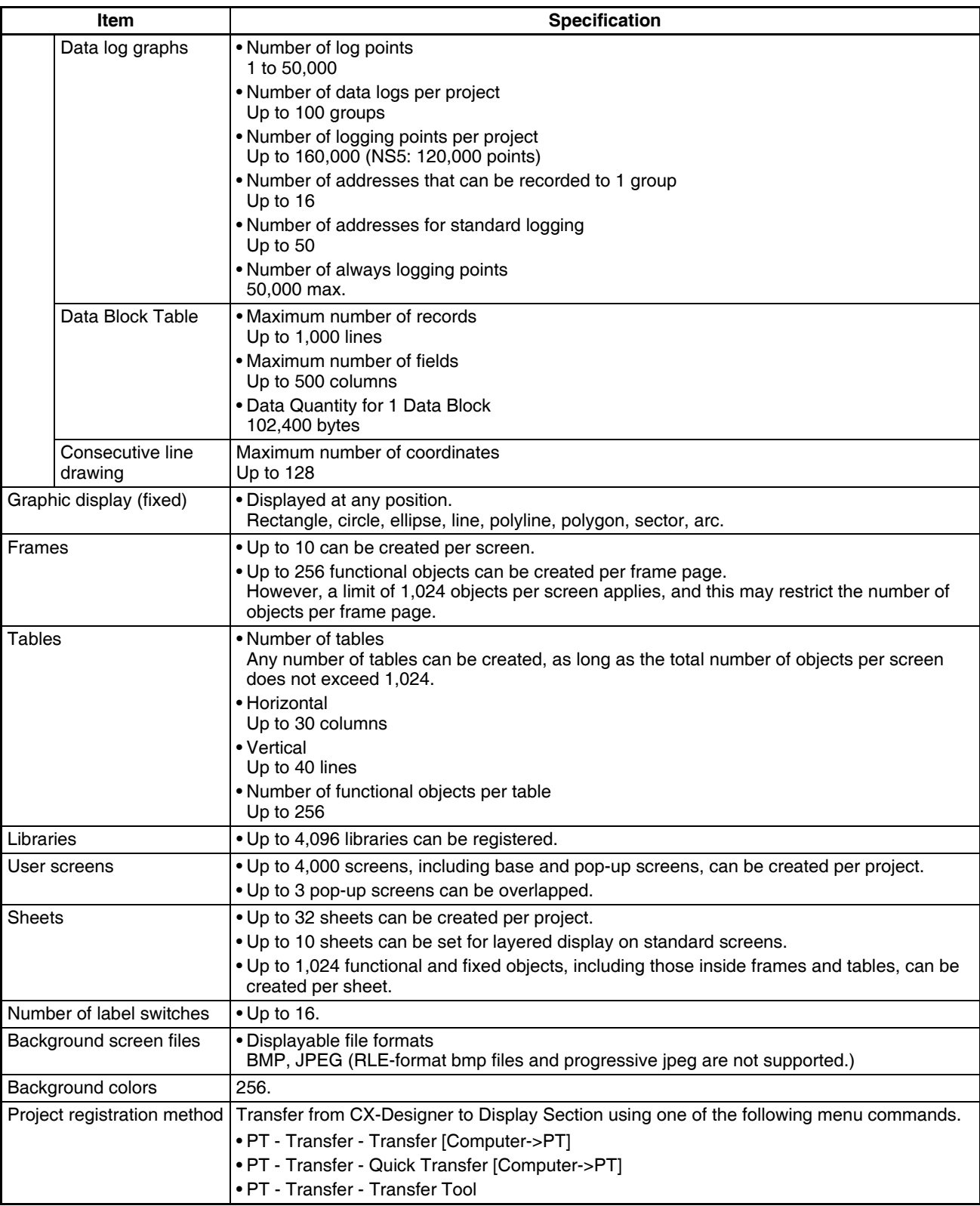

**Note** Refer to *Appendix 1 Specifications* in the *NS-Series PT Programming Manual* (V073) for other display element specifications and special features.

### **DeviceNet Section Communications Specifications**

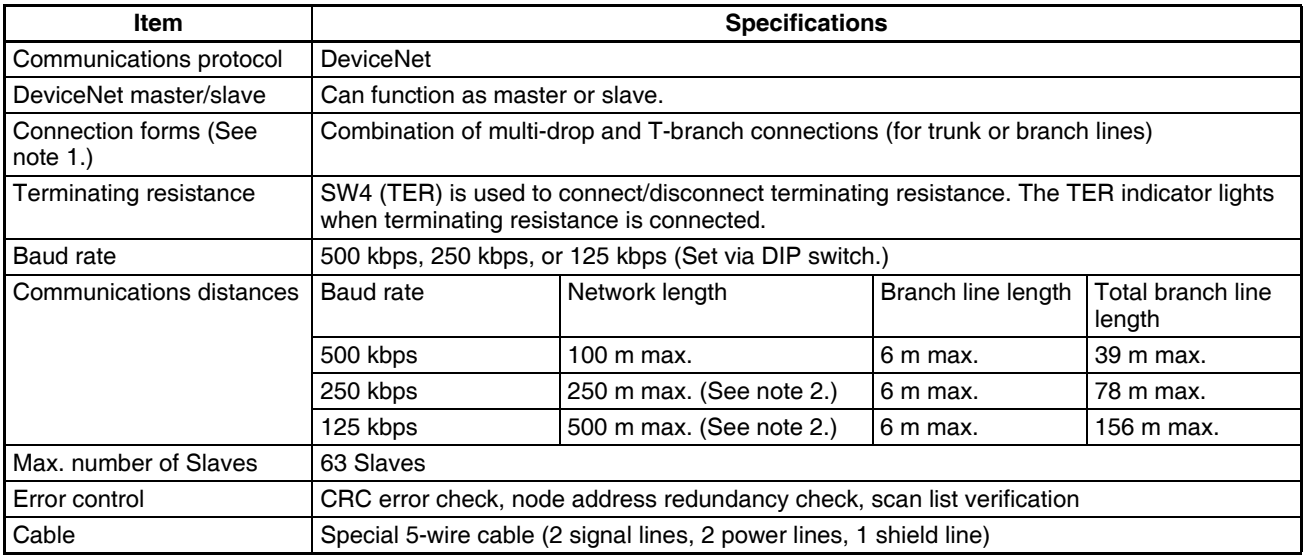

**Note** (1) Terminating resistance is required at both ends of the trunk line.

(2) Keep the maximum network length to 100 m or less when using Thin Cables.

#### **Wired Controller Link Communications Specifications**

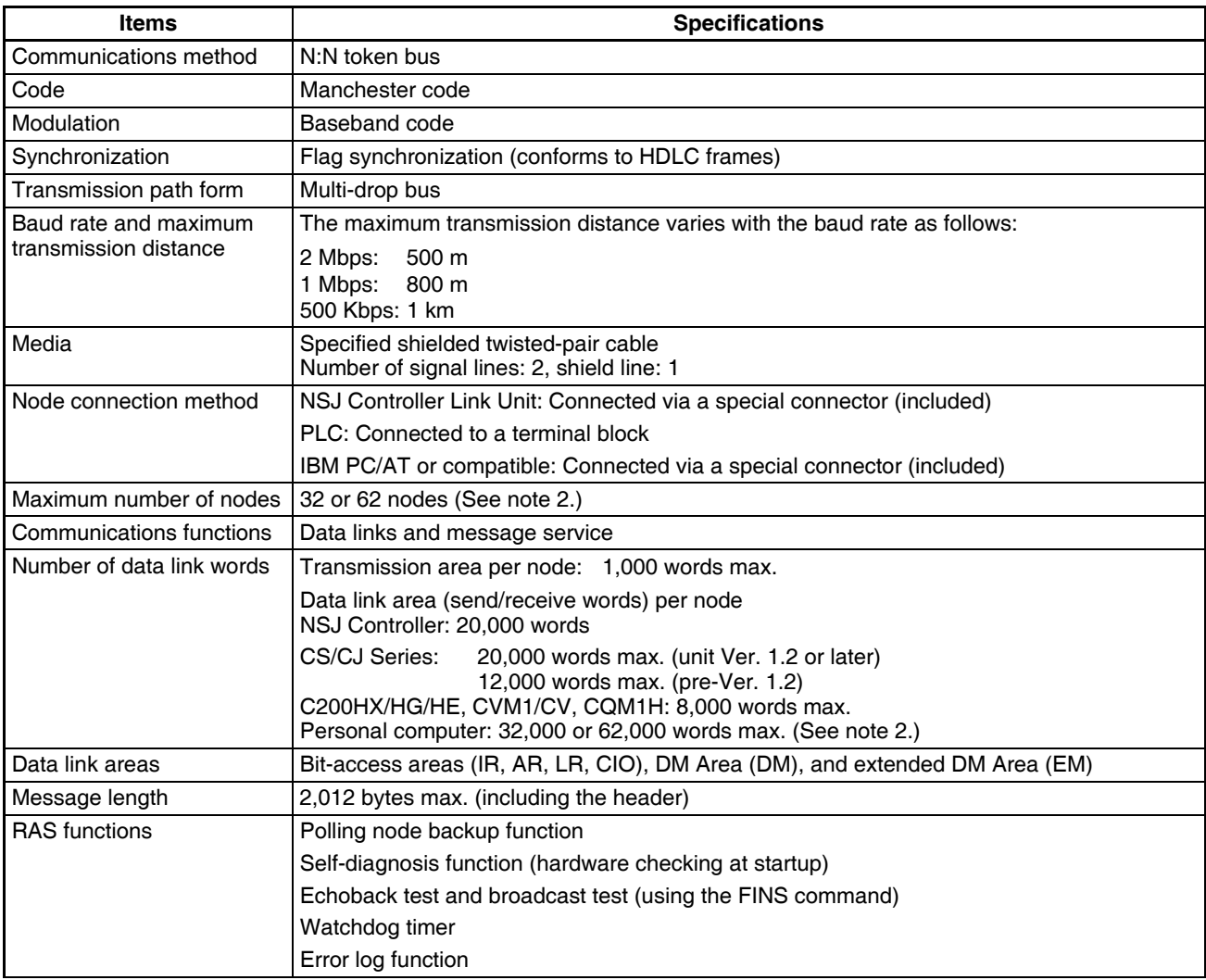

**Note** (1) At least one Repeater Unit (CS1W-RPT01) is required to construct networks that uses a node address higher than 32. The following Controller Link Units/Support Boards must also be used, and the Wired Network 62 Node Enable Bit of the DM Parameter Area software switch of all nodes must be turned ON (62 nodes max.). CS1W-CLK21-V1, CJ1W-CLK21-V1, 3G8F7-CLK21-V1, NSJW-CLK21- V1, CS1W-CLK23, CJ1W-CLK23, 3G8F7-CLK23, and 3G2NL-CLK23

(2) The limit of 62,000 data link words applies to configurations of 62 nodes.

Refer to the *Controller Link Unit Operation Manual* (W309) for other specifications.

### **Ethernet Communications Specifications (Expansion Unit)**

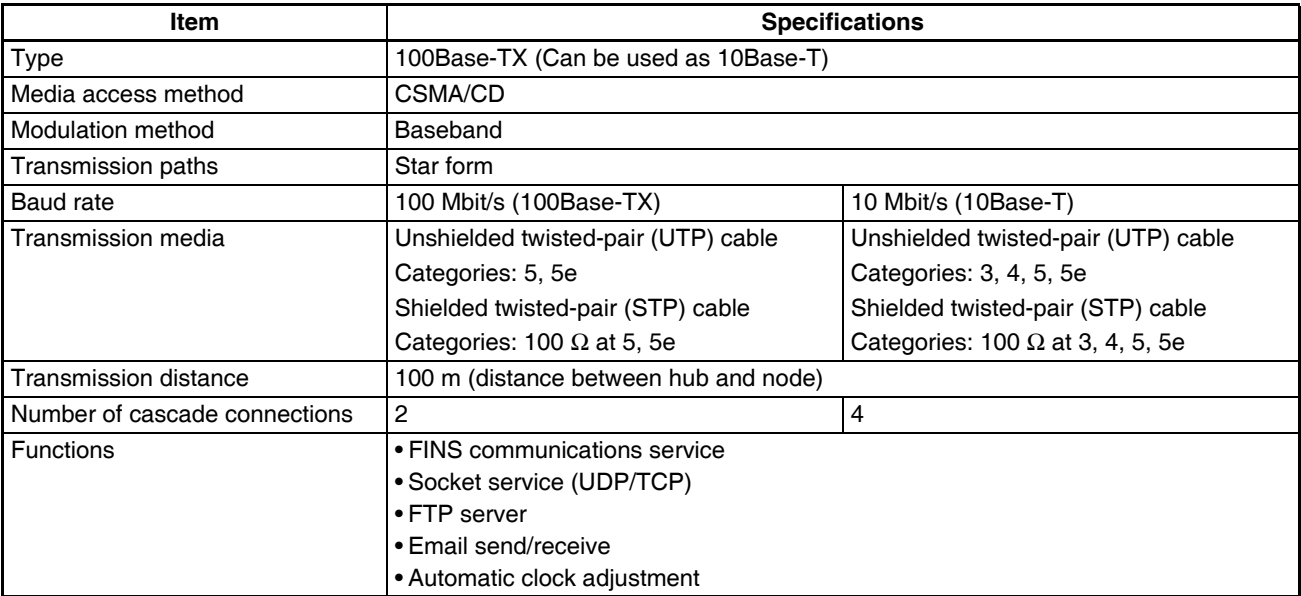

Refer to the *Ethernet Units Construction of Networks Operation Manual* (W420) and the *Ethernet Units Construction of Applications Operation Manual* (W421) for other specifications.

# <span id="page-95-0"></span>**3-2 System Configuration**

# **3-2-1 Basic System Configuration**

#### **Systems without Expansion Unit**

The basic system configuration when an Expansion Unit is not used is shown below.

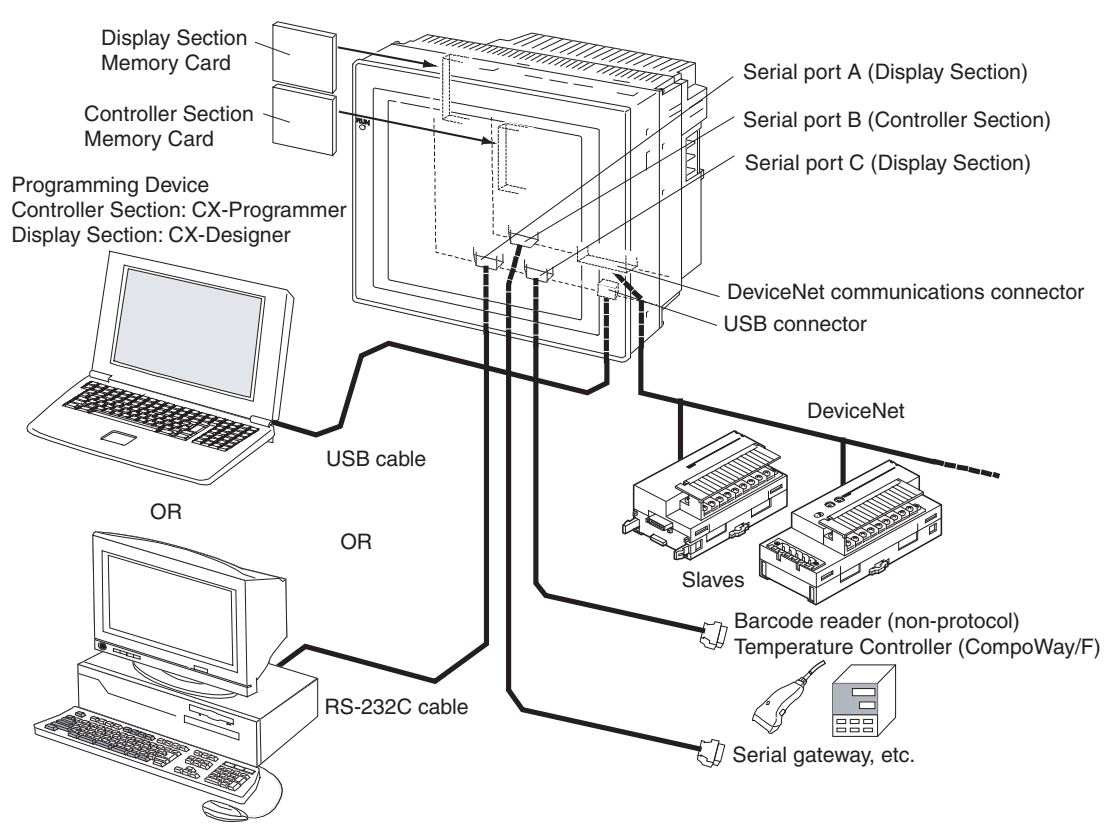

A Programming Device can be connected to the USB port, serial port A, or serial port B (Display Section). The functionality of serial ports A and B are the same as the ports on an NS-V2-series PT. If a Programming Device is not connected, a barcode reader, temperature controller, or other device can be connected.

Serial port C (Controller Section, RS-232C) has the same functionality as the RS-232C port on a CJ1-H CPU Unit with unit version 3.0. It can be used for a Host Link, NT Link, non-procedural, or serial gateway (CompoWay/F) connection.

The Controller Section provides DeviceNet master functionality as a standard feature. I/O can be controlled and message communications performed using DeviceNet within the limitations of the DeviceNet communications cycle.

Memory Cards are optional for both the Controller Section and Display Section.

The user must provide a 24-V DC power supply.

**DeviceNet DeviceNet** is a multi-vendor network consisting of multi-bit control and information systems and conforms to the Open Field DeviceNet specification. Using the DeviceNet master functionality enables remote I/O communications between the NSJ Controller and the slaves on the network. Remote I/O communications enable large-capacity I/O and user-set allocations. Analog I/O Terminals and other devices are used for the slaves. Message communications are possible between NSJ Controllers and between the NSJ Controller and DeviceNet devices manufactured by other companies.

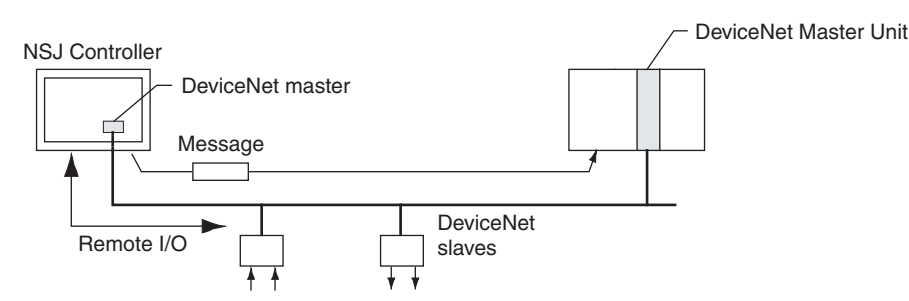

The DeviceNet functionality built into the NSJ Controller is equivalent to the functionality of the CJ-series DeviceNet Unit (CJ1W-DRM21). Refer to the following manuals for communications specifications, wiring methods, and functional details.

- DeviceNet Operation Manual (W267)
- CS/CJ Series DeviceNet Unit Operation Manual (W380)

**Configurations with an Expansion Unit** One of the NSJ Expansion Units can be mounted to enable connecting CJseries Expansion Racks, to add a Controller Link port, or to add an Ethernet port. Refer to *[SECTION 5 Installation and Wiring](#page-122-0)* for mounting methods.

**NSJ I/O Control Unit** An NSJ I/O Control Unit (NSJW-IC101) can be mounted to enable connecting one CJ-series Expansion Rack to the NSJ $\Box$ - $\Box$  $\Box$ -M3D or up to three CJseries Expansion Racks to any other NSJ Controller. Up to 10 CJ-series I/O Units (Basic I/O Units, Special I/O Units, or CPU Bus Units) can be mounted to each Expansion Rack. The maximum number of I/O Units that can be connected in one NSJ Controller is thus 10 for the NSJ $\square$  $\square$  $\square$  $\square$  $\blacksquare$ -M3D and 30 for any other NSJ Controller. Each Expansion Rack must have a Power Supply Unit and I/O Interface Unit (CJ1W-II101).

The maximum cable length for connecting all of the Expansion Racks is 12 m.

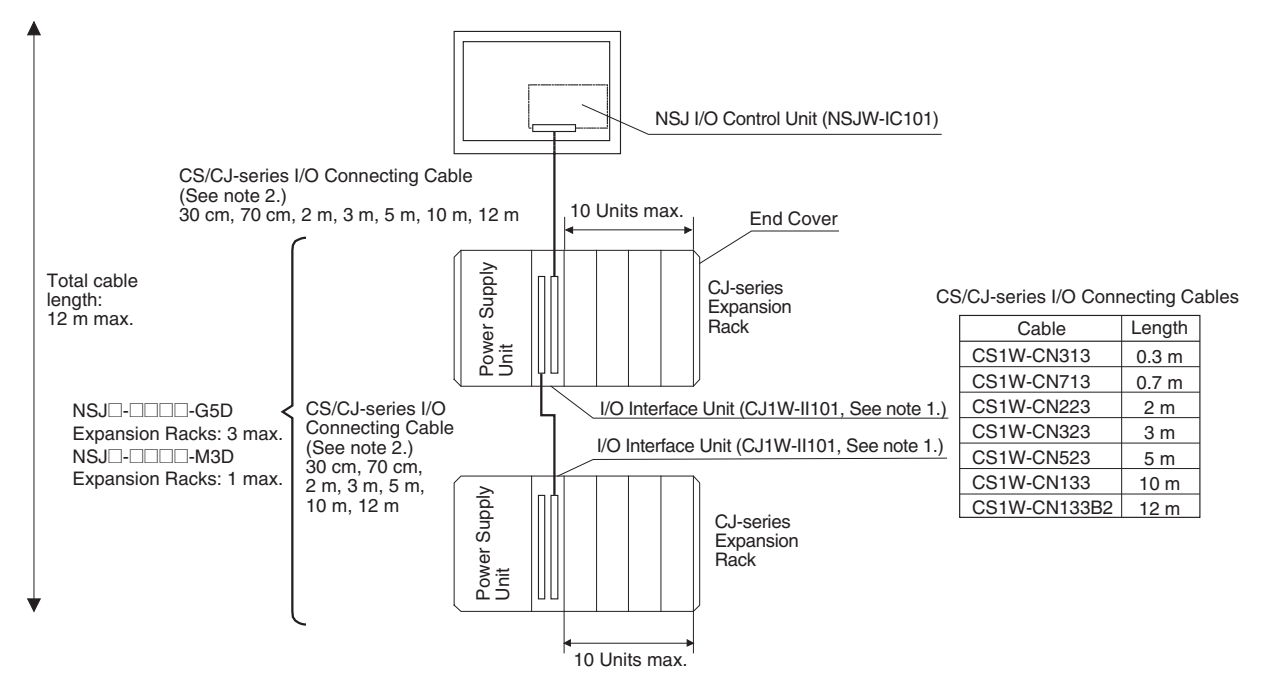

**Note** (1) Connect the I/O Interface Unit to the right of the Power Supply Unit.

**System** 

- (2) The total length of I/O Connecting Cable between the NSJ Controller and first Expansion Rack and between Expansion Racks must be 12 m or less.
- (3) Connect the I/O Interface Unit directly to the right of the Power Supply Unit. Proper operation may not be possible if it is connected any other location.
- **NSJ Controller Link Unit** An NSJ Controller Link Unit (NSJW-CLK21-V1) can be mounted to enable using data links between NSJ Controllers and between NSJ Controllers and PLCs, so that data can be shared without programming, and FINS message communications between NSJ Controllers and between NSJ Controllers and PLCs, which enable separate control and data transfer when required. Data links and message communications are also possible between NSJ Controllers and personal computers. Data links enable large-capacity and user-set allocations. FINS message communications also allow large-capacity data transfer.

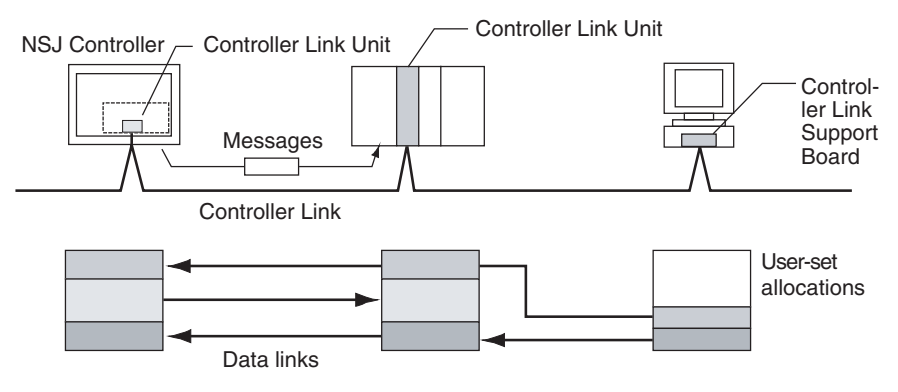

The functionality of the NSJ Controller Link Unit (NSJW-CLK21-V1) is equivalent to the functionality of the CJ-series Controller Link Unit (CJ1W-CLK21- V1, unit version 1.2).

**NSJ Ethernet Unit** An NSJ Ethernet Unit (NSJW-ETN21) can be mounted to enable using FINS message communications between NSJ Controllers, between NSJ Controllers and PLCs, and between NSJ Controllers and host computers. By executing FTP commands for the NSJ Controller from a host computer connected to the Ethernet, the contents of the files on the Memory Card installed in the Controller Section can be read or written (transferred). Data can be sent and received using UDP and TCP protocols by sending/receiving data using SEND and RECV instructions or by using a socket service with CMND instructions. These functions enable a greater compatibility with information networks.

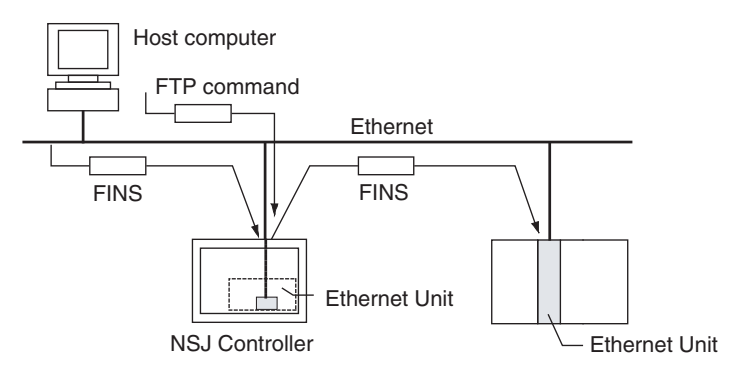

The functionality of the NSJ Ethernet Unit (NSJW-ETN21) is equivalent to the functionality of the CJ-series Ethernet Unit (CJ1W-ETN21, unit version 1.4).

# **Products Used in the System Configuration**

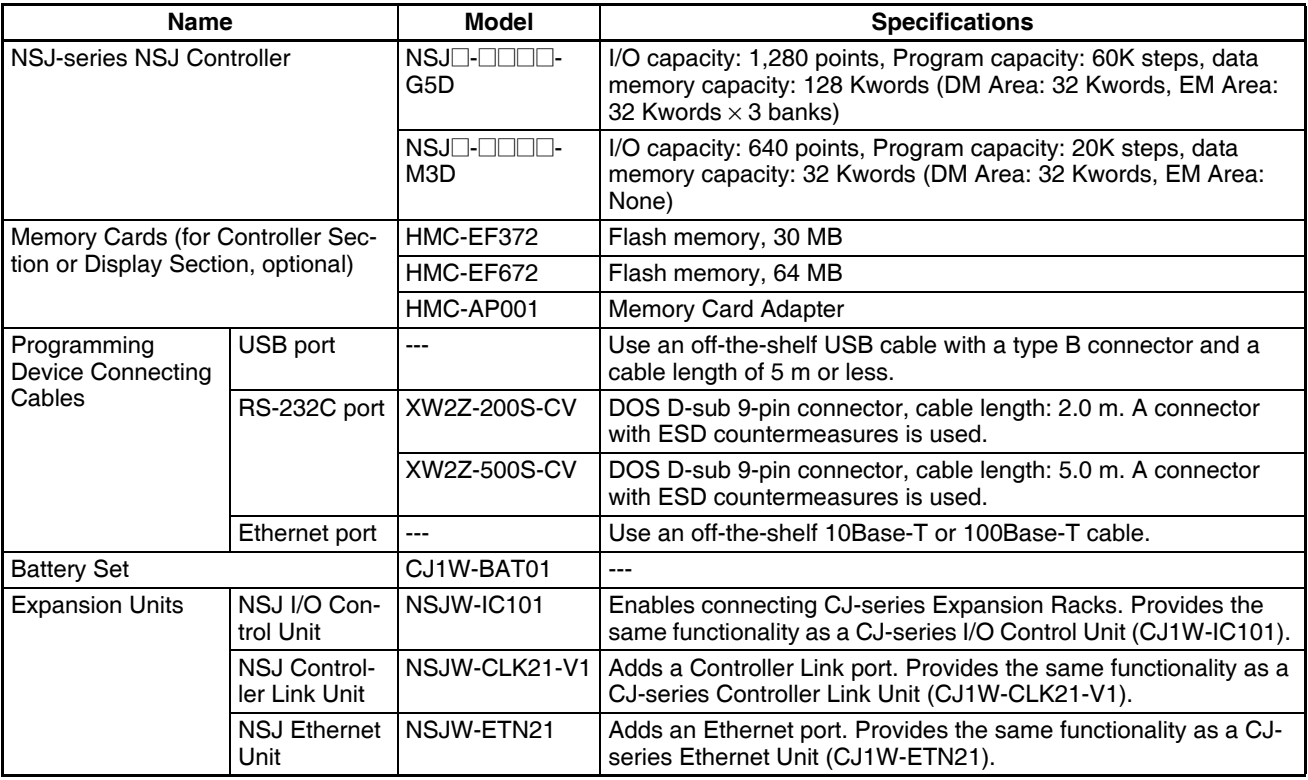

**Note** The following products are used when mounting an NSJ I/O Control Unit to the NSJ Controller and connecting CJ-series Expansion Racks.

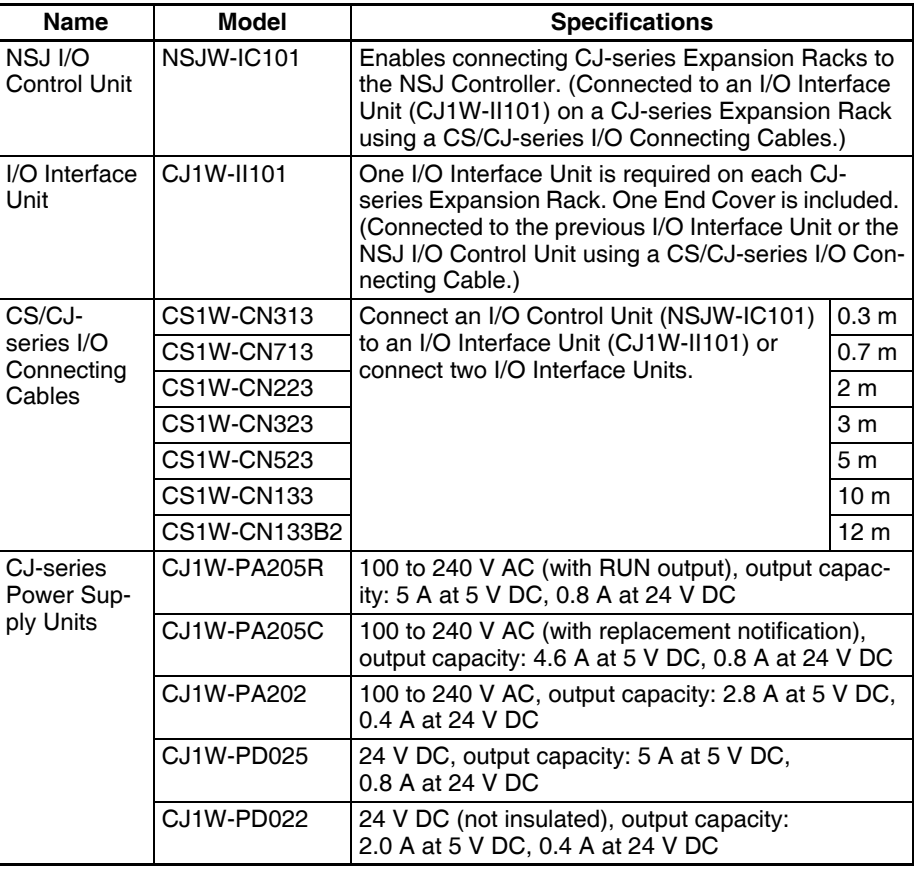

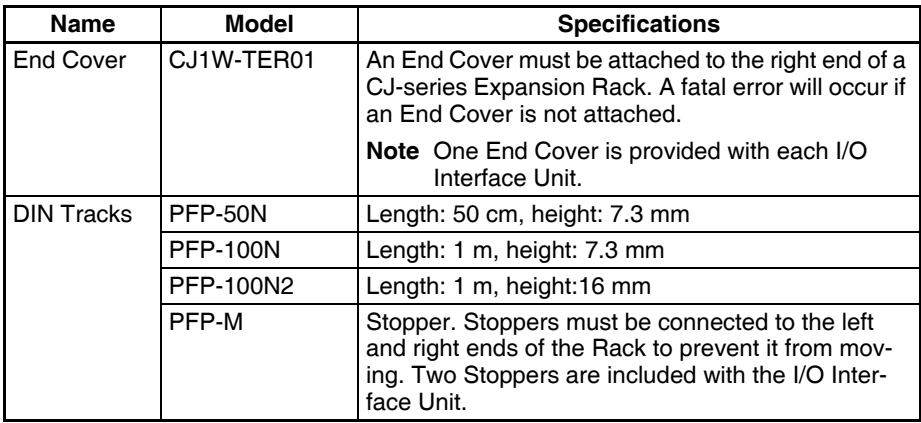

#### **Optional Products for the Display Section**

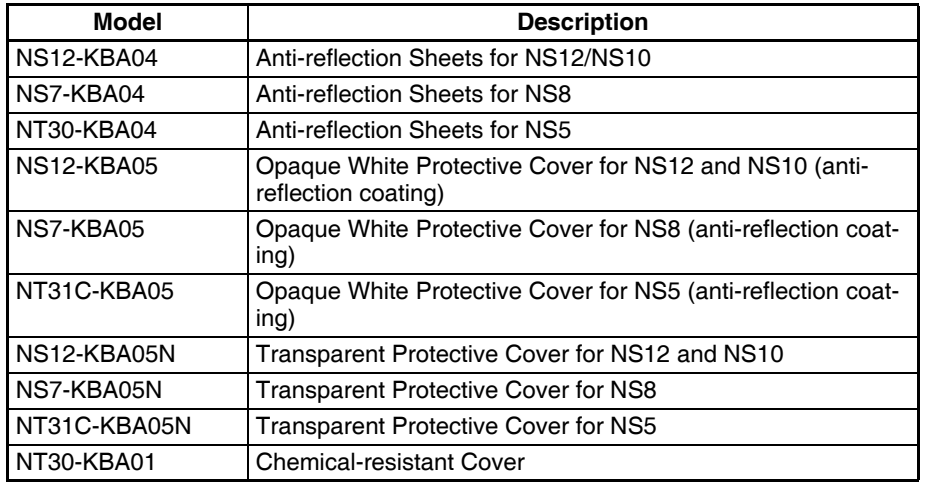

Use the suitable NS5, NS8, NS10, and NS12 options for the size of the Display Section on the NSJ Controller.

## **Connecting Programming Devices**

USB Port Use an off-the-shelf USB cable to connect to the USB slave connector on the Display Section. The Display Section has a type B USB connector.

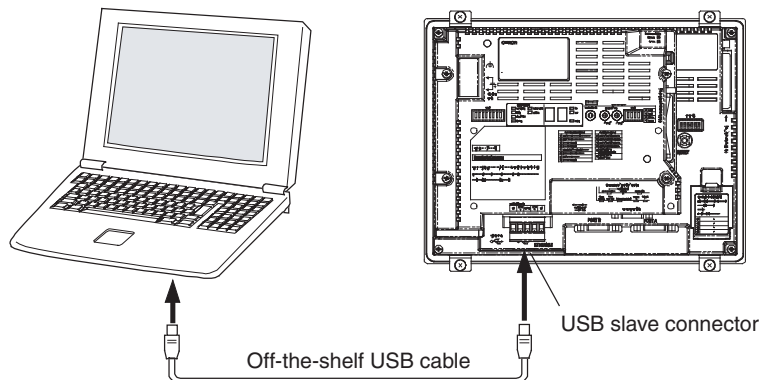

CX-Programmer Device type: NSJ Network type: USB

CX-Designer Model: NSJ Communications: USB

**Note** The USB driver must be installed in the computer. Refer to *[2-2 Installing the](#page-59-0) [USB Driver](#page-59-0)* for details.

#### **Serial Port A or B on Display Section (RS-232C)**

Use one of the following Connecting Cables.

- XW2Z-200S-CV
- XW2Z-500S-CV

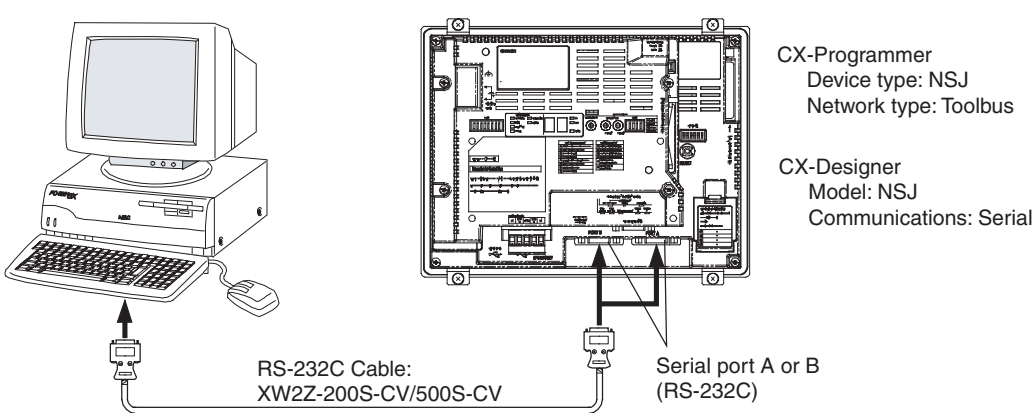

**Ethernet Port** The Programming Device can be connected to the Ethernet Port on any NSJ Controller model with a built-in Ethernet port.

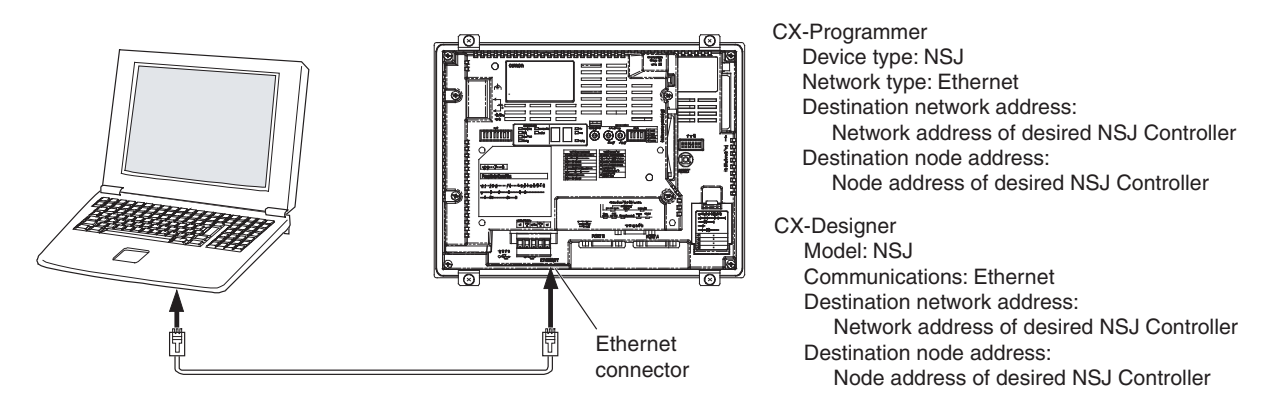

#### **Accessing Ethernet Nodes with a USB Connections**

A Programming Device connected to the USB port on an NSJ Controller can be used to access and control other NSJ Controllers on the Ethernet network by setting the Ethernet node address of the desired NSJ Controller.

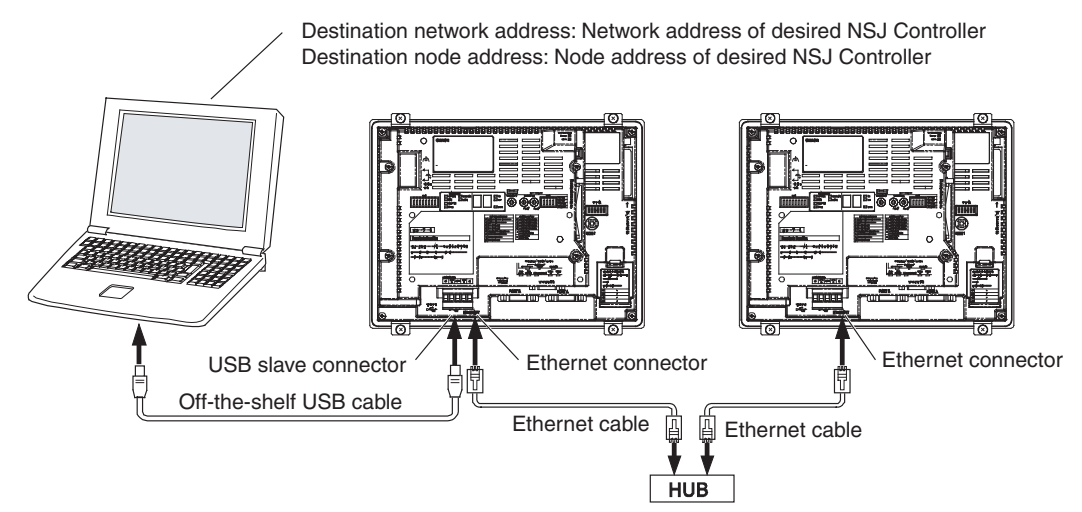

#### **Support Software**

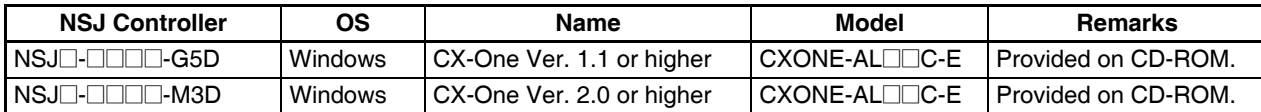

# **3-2-2 Expanded System Configurations**

### **Serial Communications**

Serial ports A and B on the Display Section and serial port C on the Controller Section can be used in various ways, as described in this section.

**Barcode Readers** Information from a barcode reader can be input to the Display Section without going through the Controller Section by connecting the barcode reader to serial port A or B on the Display Section.

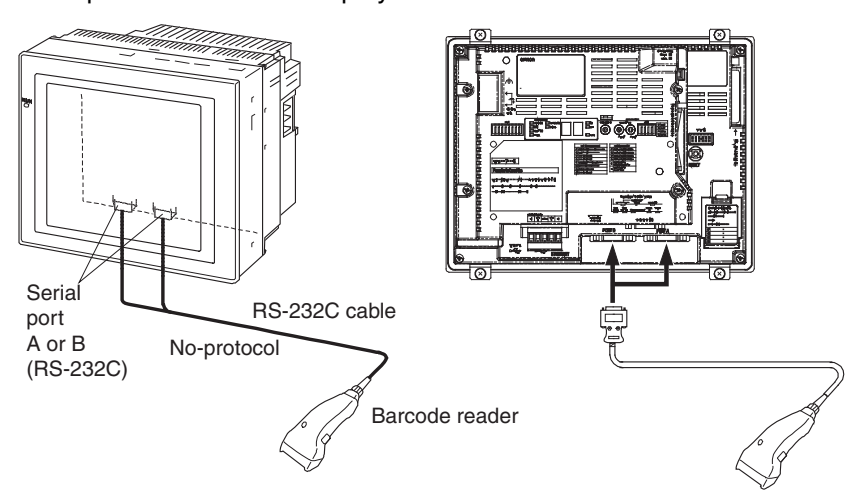

If data input via no-protocol communications must be processed using the ladder program in the Controller Section, serial port C on the Controller Section is used.

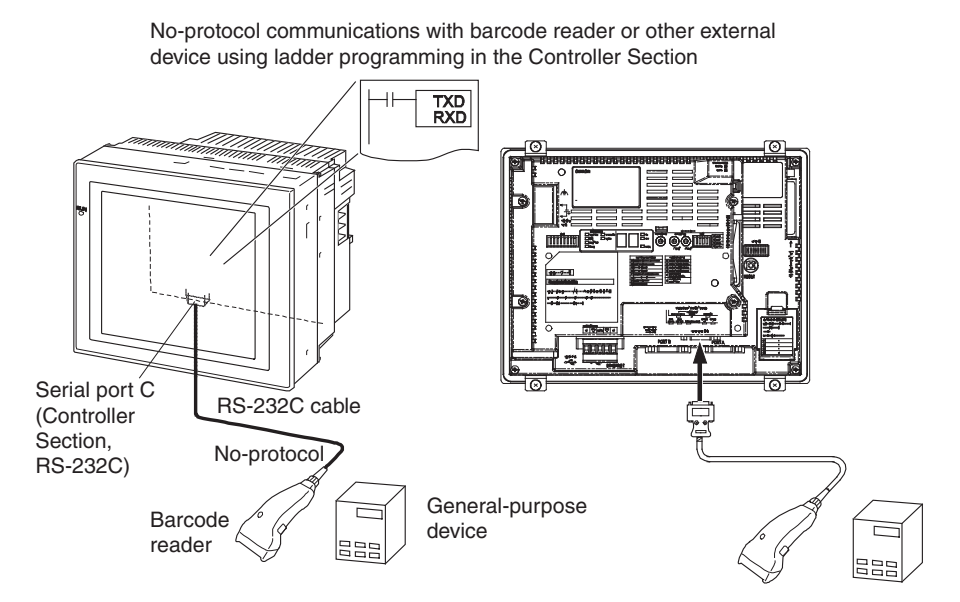

**Temperature Controllers** If Smart Active Parts (SAP) are to be used with direct connections to OMRON Temperature Controllers, serial port A or B on the Display Section is used. The Display Section internally sends FINS messages to the Temperature Controllers.

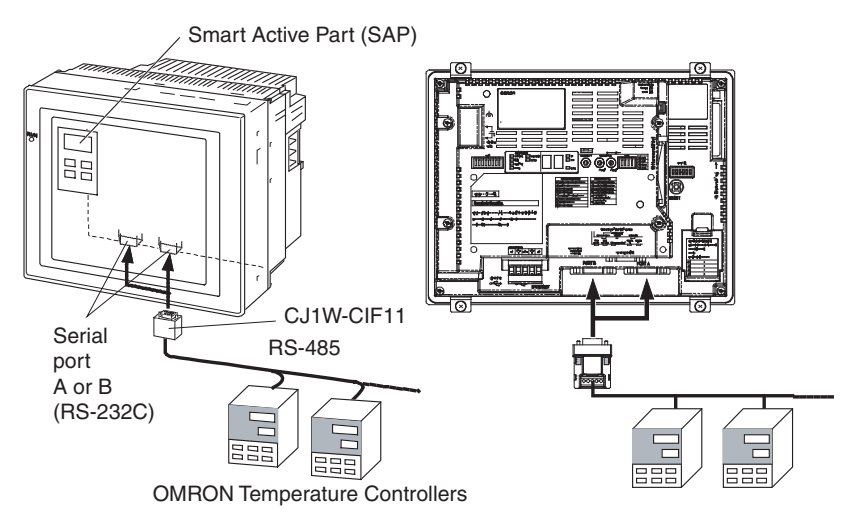

If objects from the Smart FB Library are used to read or write data to OMRON Temperature Controllers using the ladder program in the Controller Section, serial port C on the Controller Section is used. The Controller Section send FINS message through the serial port on the Controller Section. If the serial gateway is used for the serial port on the Controller section, CompoWay/F can be used to access any of the OMRON Temperature Controllers connected serially.

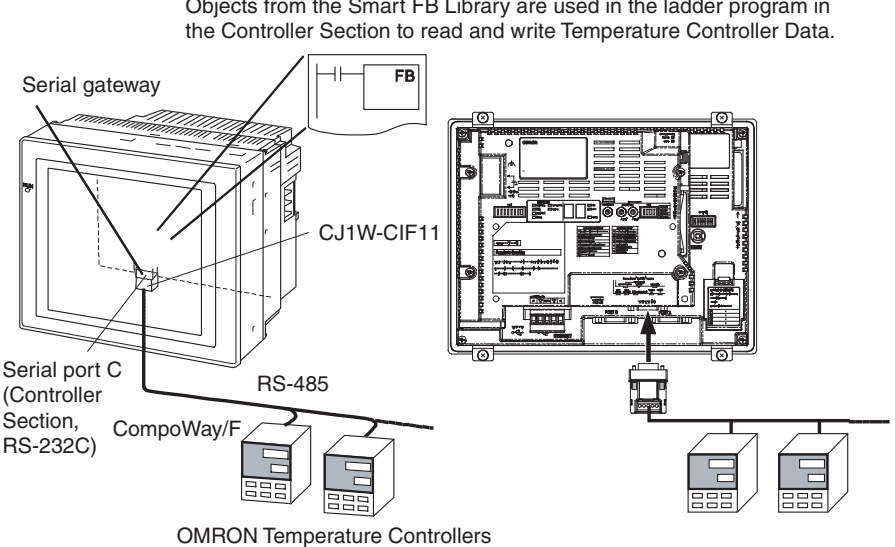

Objects from the Smart FB Library are used in the ladder program in

# **SECTION 4 Nomenclature, Functions, and Dimensions**

The section give the names of the parts of the NSJ Controller, describes the function of each part, and provides NSJ Controller Dimensions.

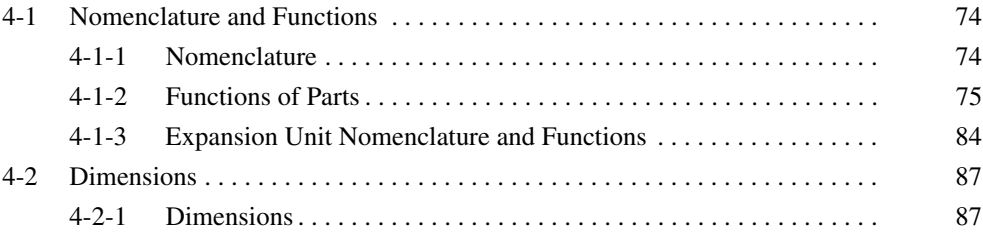

# <span id="page-105-0"></span>**4-1 Nomenclature and Functions**

# <span id="page-105-1"></span>**4-1-1 Nomenclature**

# **Front**

**NSJ12-TS0**@**(B)-G5D, NSJ10-TV0**@**(B)-G5D, NSJ8-TV0**@**(B)-**@@@**, NSJ5-TQ**@@**(B)-**@@@**, and NSJ5- SQ**□□(B)-□□□

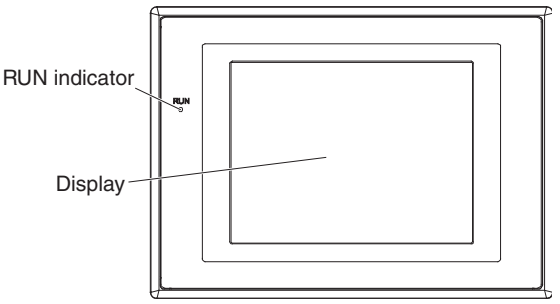

# **Back**

### **NSJ12-TS0**@**(B)-G5D, NSJ10-TV0**@**(B)-G5D, and NSJ8-TV0**@**(B)-**@@@

The NSJ8-TV0 $\square$ (B)- $\square\square\square$  is shown below. The sizes of the NSJ12-TS0 $\square$ (B)-G5D, and NSJ10-TV0 $\square$ (B)-G5D differ, but the basic structure is the same.

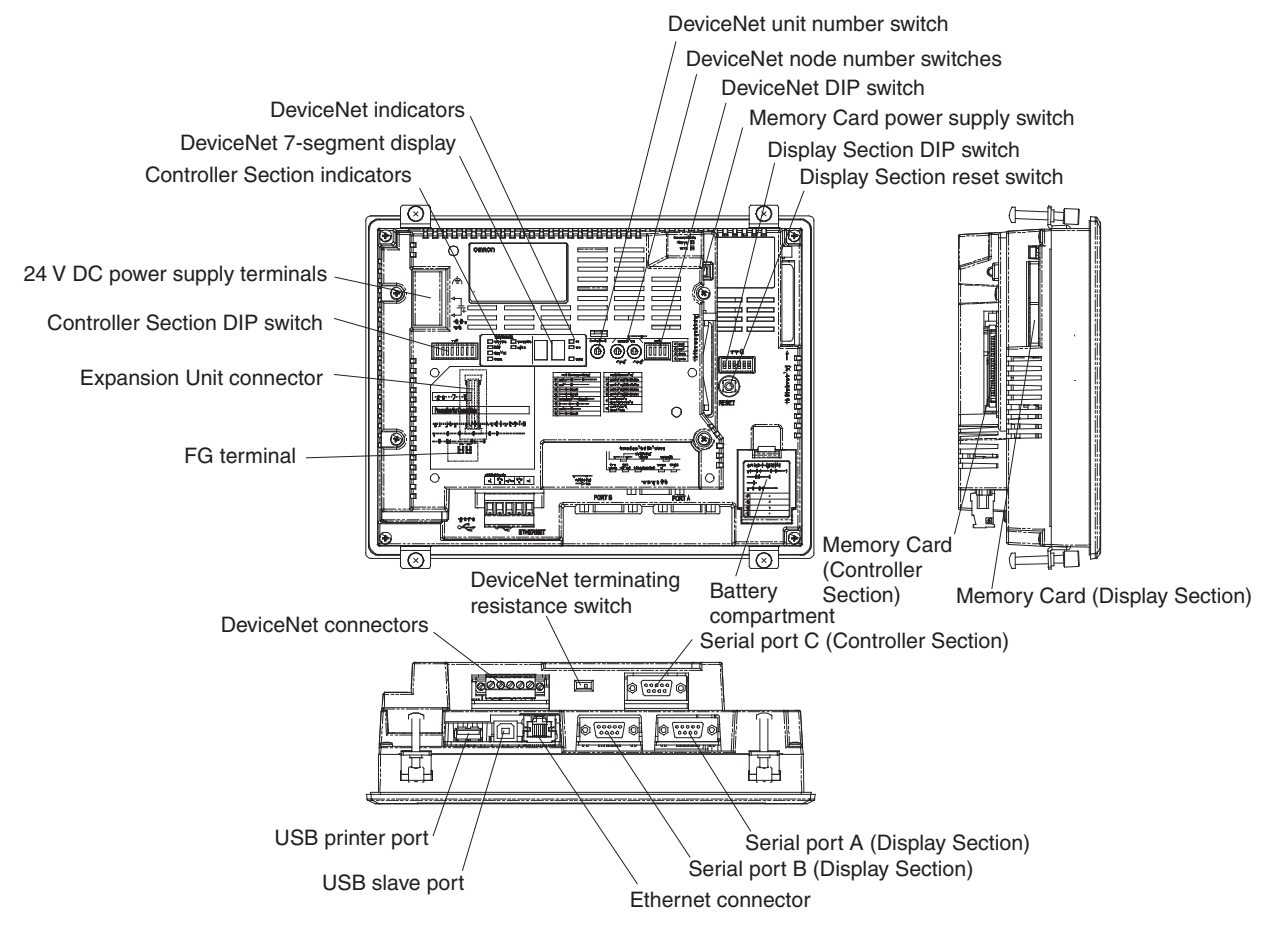

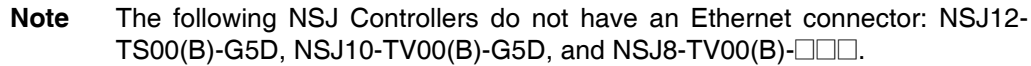

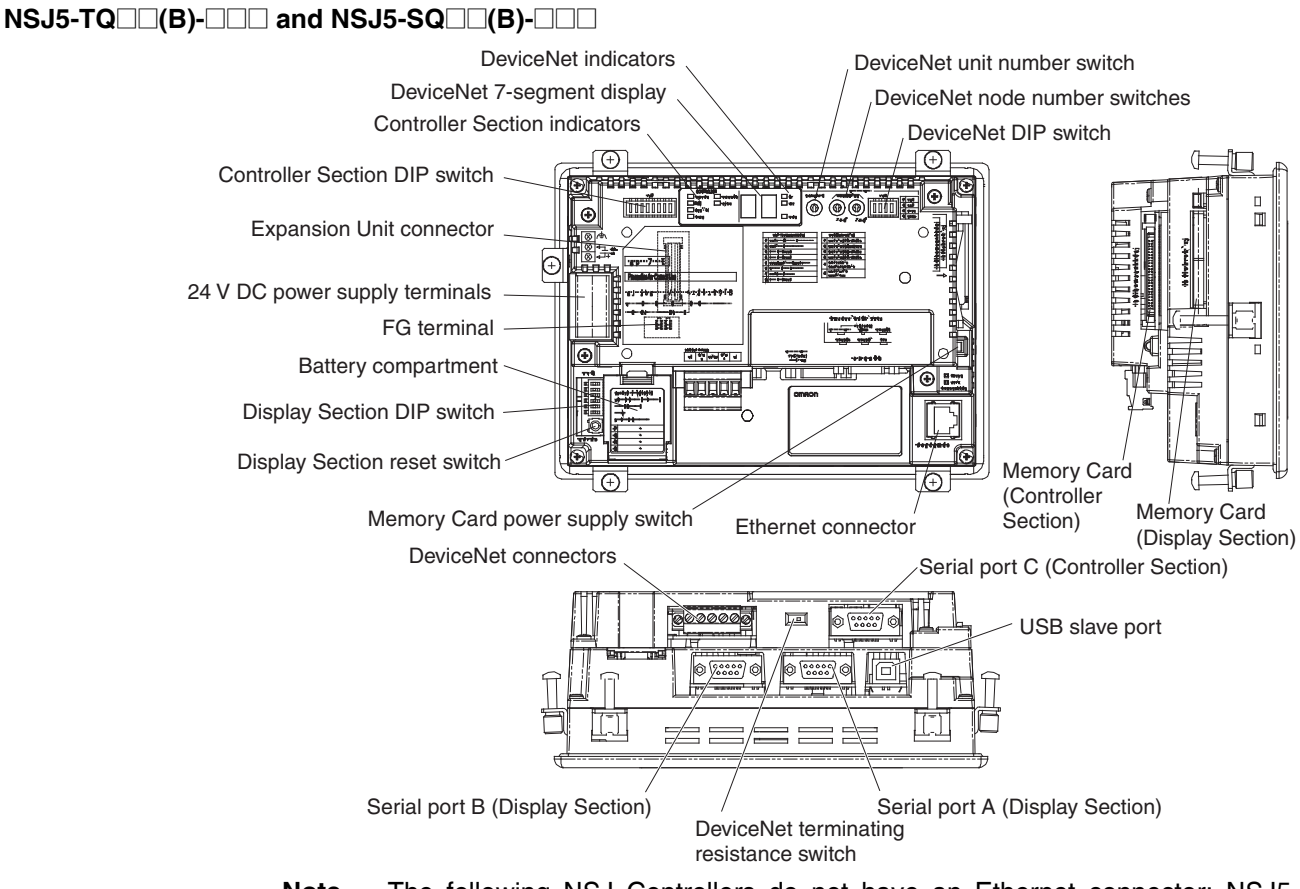

**Note** The following NSJ Controllers do not have an Ethernet connector: NSJ5-  $\overline{TO}$  $\Box$ 0(B)- $\Box$  $\Box$  and NSJ5-SQ $\Box$ 0(B)- $\Box$  $\Box$ .

# <span id="page-106-0"></span>**4-1-2 Functions of Parts**

**RUN Indicator** The RUN indicator shows the operating status of the NSJ Controller (including the Controller Section and Expansion Unit).

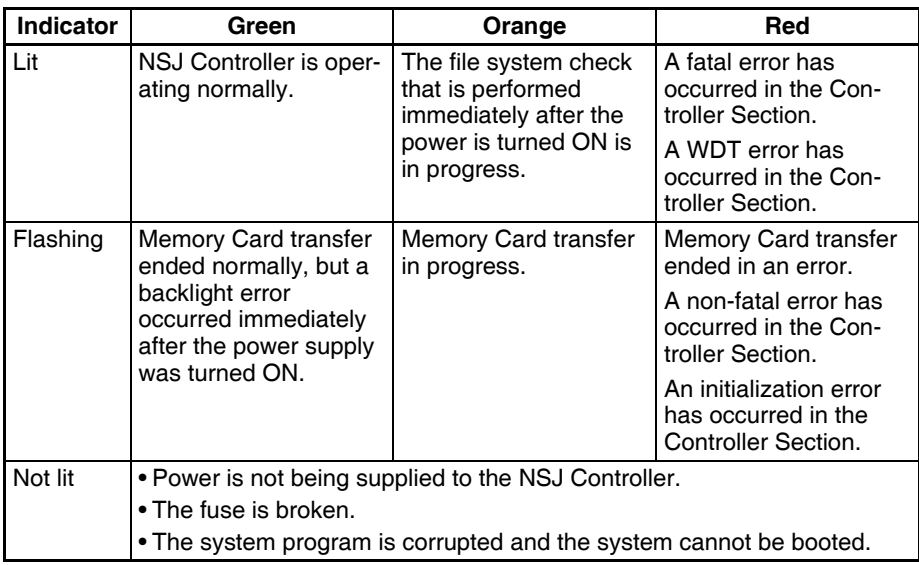

The brightness of the LEDs can be adjusted with the backlight brightness setting on NSJ5-TQ1/-SQ1 Controllers with lot number 15Z10 or later, NSJ8 Controllers with lot number 28X11 or later, NSJ10 Controllers with lot number 11Y11 or Later, and NSJ12 Controllers with lot number 14Z11 or later.

## **Controller Section**

**Controller Section Indicators**

The Controller Section indicators show the status of the Controller Section.

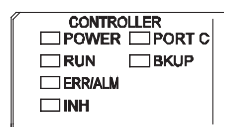

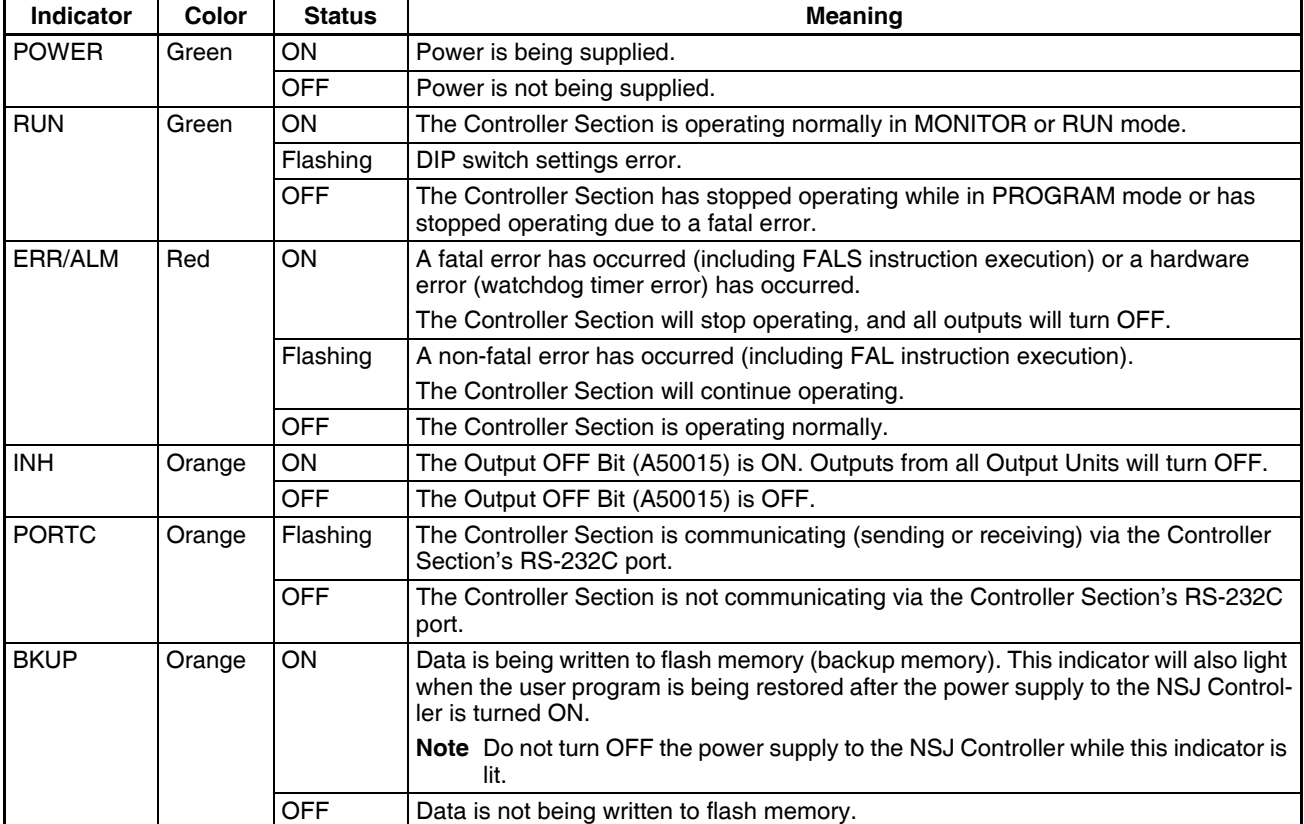

#### **Controller Section DIP Switch**

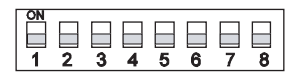

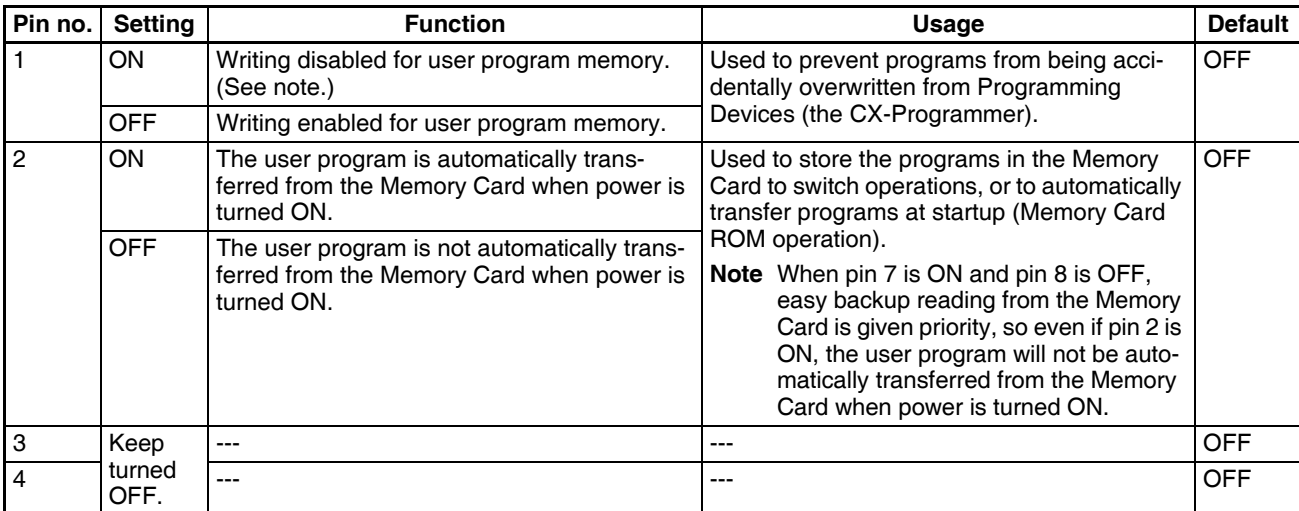
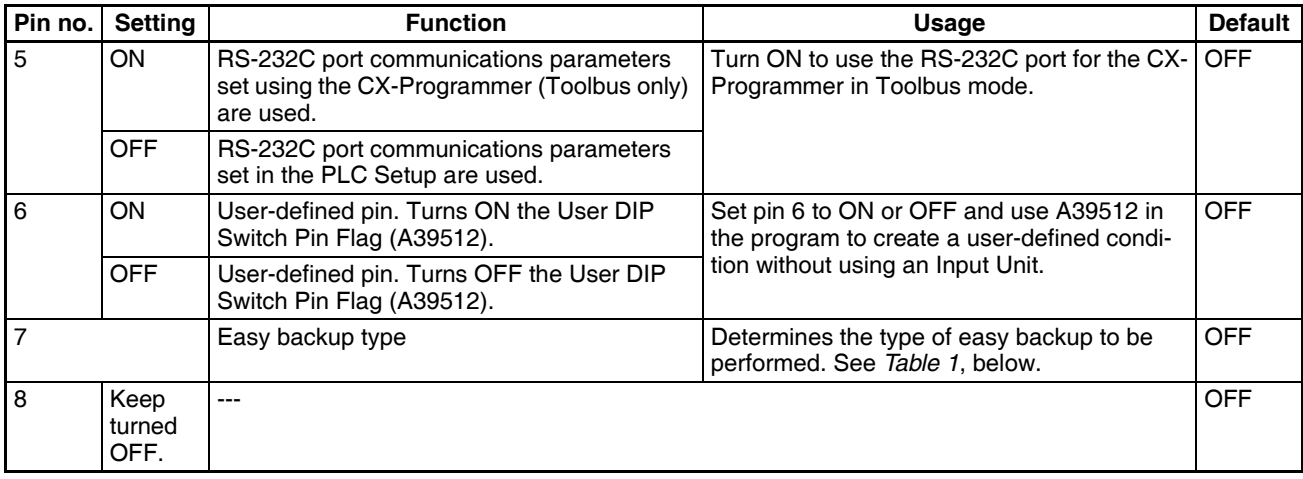

### **Table 1**

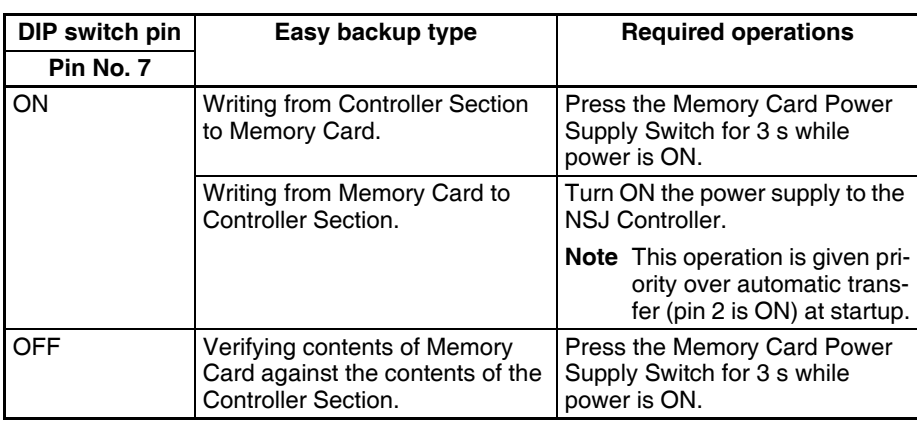

- **Note** 1. The following data cannot be overwritten when pin 1 is ON:
	- All parts of the user program (programs in all tasks)
	- All data in the parameter area (such as the PLC Setup and I/O tables)

When pin 1 is ON, the user program and parameter area will not be cleared when the memory clear operation is performed from the CX-Programmer.

2. The Controller Section will not enter any mode except PROGRAM mode after backing up data to a Memory Card using the easy backup operation. To enter RUN or MONITOR mode, turn OFF the power supply, turn OFF pin 7, and then restart the NSJ Controller. This will enable changing the operating mode as normal.

**Controller Section Memory Card** A Memory Card can be used to back up all Controller Section data, including the user program, parameters, I/O memory, and comment memory files. Automatically transferring data from the Memory Card at startup can also be used to enable batteryless operation.

**Memory Card Power Supply Switch** Press the power supply switch to disconnect power before removing the Memory Card. Also, press the Memory Card Power Supply Switch to perform an easy backup operation.

**Serial Port C** Serial port C has the same functionality as the RS-232C port on a CJ1-H CPU Unit with unit version 3.0. The following serial communications modes are supported: Toolbus, Host Link, NT Link, No-protocol, and Serial Gateway.

### **Expansion Unit Connector** An Expansion Unit can be mounted here.

### **DeviceNet Section (in Controller Section)**

### **DeviceNet Indicators**

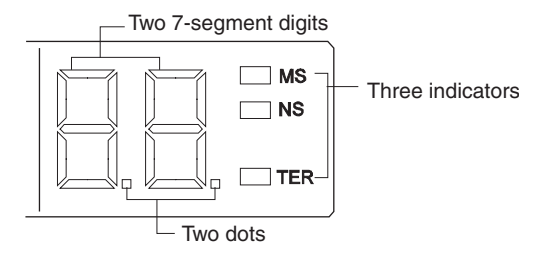

### ■ **MS, NS, and TER Indicators**

The MS (Module Status) indicator indicates the status of the node and the NS (Network Status) indicator indicates the status of the network.

The TER indicator indicates whether terminating resistance is connected.

The MS and NS indicators can be green or red and they can be OFF, ON, or flashing, and the TER indicator can be ON or OFF. The following table shows the meaning of these indicator conditions.

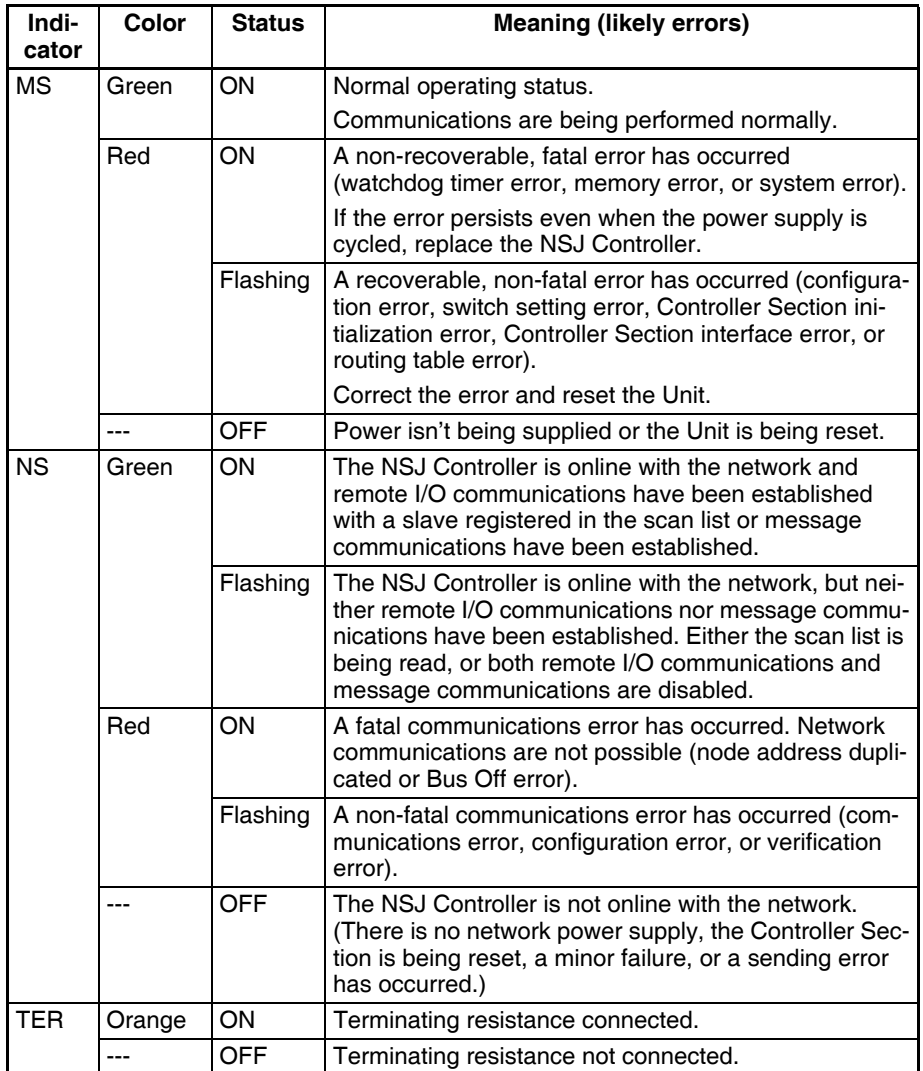

**Note** Flashing indicators are ON for 0.5 s and OFF for 0.5 s.

### ■ **Seven-Segment Display**

The 7-segment display normally indicates the master node address in decimal between 00 and 63. When an error occurs, the display will alternate between the error code and the node address of the faulty slave.

There are dot indicators at the lower-right corner of each digit. The left dot indicator shows whether the scan list is enabled or disabled. The right dot indicator shows whether the slave is operating.

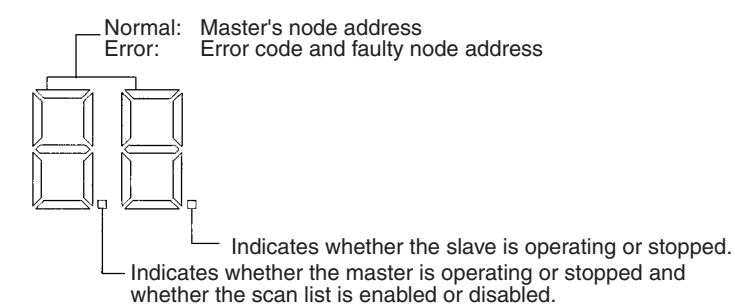

### **Seven-segment Display**

The following table shows the functions of the 7-segment display.

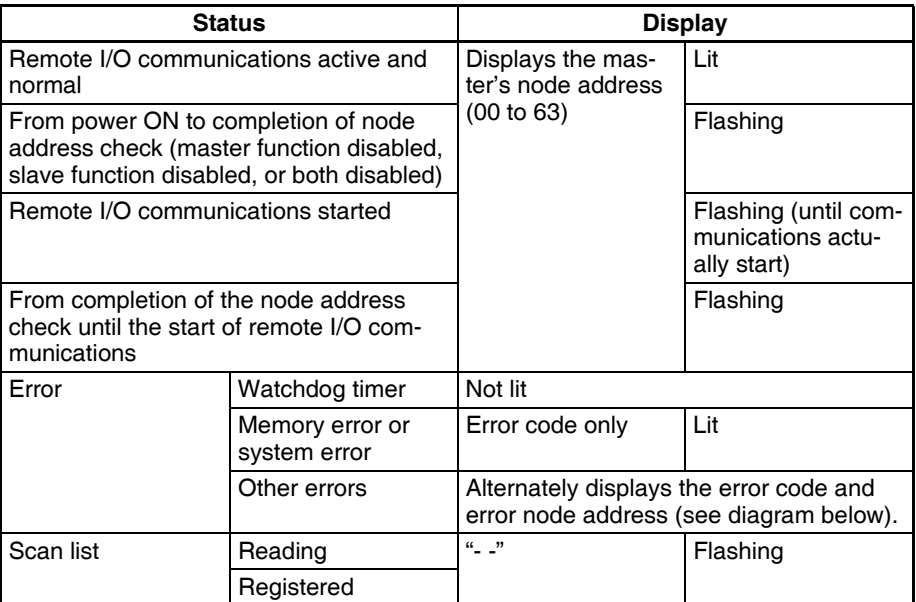

The following diagram shows the alternating error code/ node address display.

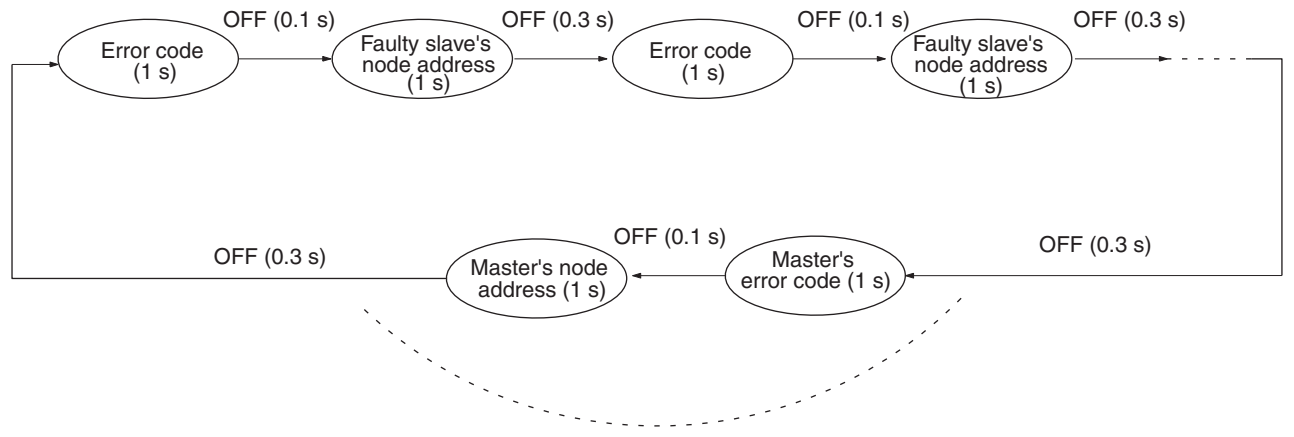

If there is an error in the master function.

The master's error code and master's node address will be displayed if an error has occurred in the master.

There is no priority in the error codes; all errors that have occurred will be displayed in order.

### **Dot Indicators**

The following table shows the functions of the dot indicators.

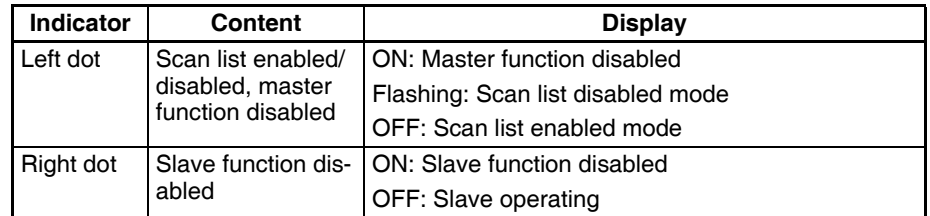

### **DeviceNet Unit Number Switch**

Use this switch to set the unit number of the DeviceNet Section as a CPU Bus Unit. The unit number setting determines the CIO and DM area words allocated to the DeviceNet Section as software switches and the status area.

decimal

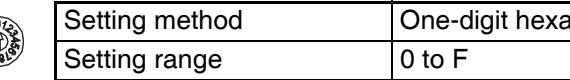

**BIT** 

- **Note** 1. The unit number is set to 0 at the factory.
	- 2. Any unit number from 0 to F can be set as long as it hasn't been set on another CPU Bus Unit connected to the same NSJ Controller.
	- 3. Use a small flat-blade screwdriver to turn the rotary switch; be careful not to damage the switch.
	- 4. If the unit number is the same as one set on another CPU Bus Unit connected to the same NSJ Controller, a duplicate number error will occur in the NSJ Controller and it won't be possible to start the DeviceNet network.
	- 5. Always turn OFF the NSJ Controller before changing the unit number setting.

**DeviceNet Node Address Switches**

Use these switches to set the node address of the Unit.

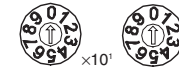

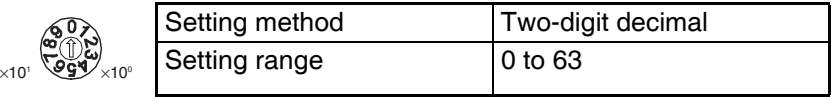

- **Note** 1. The node address is set to 63 at the factory.
	- 2. Any node address from 0 through 63 can be set as long as it hasn't been set on another slave node.
	- 3. If the node address is the same as one set on another node, a node address duplication error will occur and it won't be possible to start up network communications.
	- 4. Node address 0 cannot be used for FINS message communication. Use a node address other than 0 for FINS message communication.

**DeviceNet DIP Switch** The DeviceNet DIP switch is used to set the baud rate, whether remote I/O communications will be continued or stopped when a communications error occurs, and whether to hold or clear the remote outputs when a communications error occurs in the slave function.

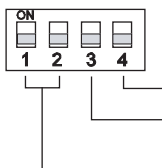

Baud rate Continue/stop remote I/O communications for communications error (when used as a master) Hold/clear I/O for communications error (when used as a slave)

The settings of the DIP switch pins are shown in the following table. All pins are set to OFF at the factory.

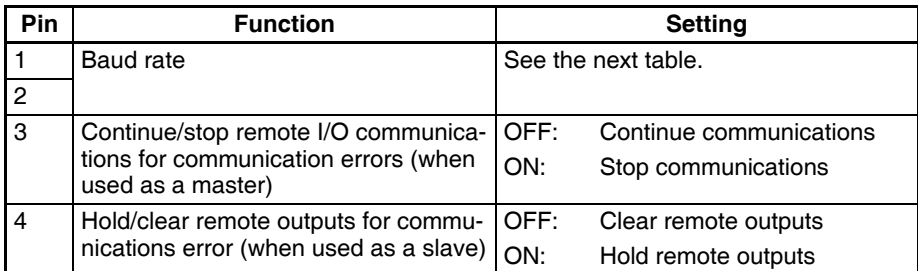

### **Baud Rate**

Pins 1 and 2 are used to set the baud rate as shown in the following table.

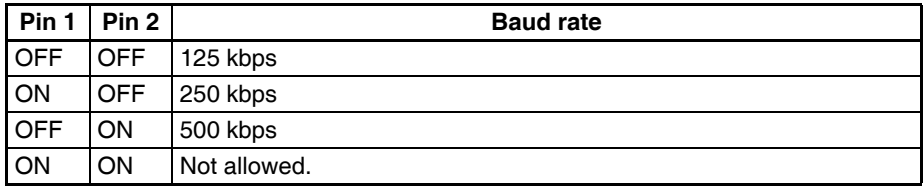

- **Note** 1. Always turn OFF the NSJ Controller before changing the DIP switch settings.
	- 2. Set the same baud rate on all of the nodes (master and slaves) in the Network. Any slaves with baud rates different from the master's rate won't be able to participate in communications and may cause a communications error between nodes that have been set properly.

### **Continue/Stop Remote I/O Communications**

When the DeviceNet Section is used as a master, pin 3 is used to set whether or not communications will stop after a communications error.

If pin 3 is ON, remote I/O communications will be stopped if one of the following errors occurs.

Remote I/O Communications Error Flag (n+12, bit 02 is ON, See note.) Send Timeout Flag (n+10, bit 08 is ON)

Network Power Error Flag (n+10, bit 07 is ON)

Remote I/O communications will remain stopped even if the error is cleared. (Message communications and slave functions will continue.) To resume communications, turn ON the Remote I/O Communications Start Bit (word n, bit 02) of Software Switches 1. Refer to *3-2 Allocated CIO Area Words* in the *CS/CJ-series DeviceNet Unit Operation Manual* for details.

**Note** The 7-segment display will show "A0" when remote I/O communications stop.

If pin 3 is OFF, remote I/O communications will stop if a send timeout or network power error occurs, but will restart automatically when the cause of the error is cleared.

### **Hold/Clear Remote Outputs**

When the DeviceNet Section is used as a slave, pin 4 is used to set whether to hold or clear remote outputs when a communications error occurs.

- **Note** If the DeviceNet Section is used as a slave, the 7-segment display will show "L9" when remote I/O communications stop.
- **DeviceNet Terminating Resistance Switch** Turn ON this switch to connect terminating resistance at each of the nodes on the end of the DeviceNet network's trunk line. The status of this switch is shown by the TER indicator.

**Note** This switch is set to OFF (terminating resistance not connected) at the factory.

### **DeviceNet Connectors** Color stickers that match communications cable colors are attached to the communications connectors. Match the colors when connecting communications cables to the connectors. These colors are given in the following table

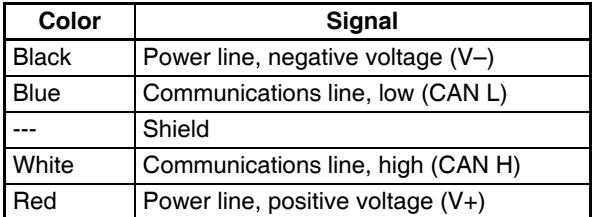

For details on communications specifications and wiring, refer to the *DeviceNet Operation Manual* (W267).

**Note** Before connecting communications cables, turn OFF the NSJ Controller power supply, all slave power supplies, and the communications power supply.

### **Display Section**

**Touch Panel** The touch panel is a color TFT LCD screen or a color STN LCD (NSJ5- $SQ0 \Box (B)$ - $\square \Box \Box$  only). The touch switches on the front panel of the Display Section are used to perform input operations.

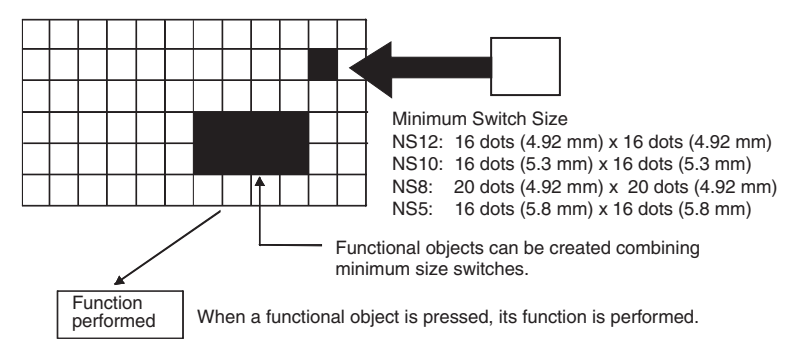

To ensure correct input operations, create touch switches so that they consist of at least two switches horizontally and vertically.

- **Note** (1) Press the touch switches with a pressure of 30 N max.
	- (2) Do not press the touch switches when the backlight is not lit or when there is no display.
	- (3) Check system safety before pressing the touch switches.
	- (4) Inputs may not be recognized if the touch switches are pressed in rapid succession. Check that one input operation has finished before performing the next one.

(5) Pressing Three Switches Simultaneously

If the positions of multiple touch switches are set as shown in the example and three switches are pressed simultaneously, the touch switches will malfunction due to structural characteristics.

Position the touch switches carefully. In the example shown below, switches have been created in positions A and B, and at points C and D, where the vertical and horizontal lines through A and B intersect.

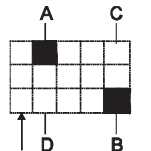

• If touch switches A, B, and C are turned ON simultaneously, switch D may also turn ON due to structural characteristics of the touch panel.

• In the same way, if touch switches A, B, and D are turned ON simultaneously, switch C may also turn ON.

Minimum touch switch frame

**Display Section Memory Card**

**Display Section DIP Switch**

The DIP switch on the Display Section is used to specify banks and transfer

log files.

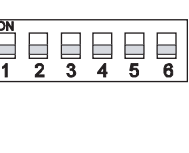

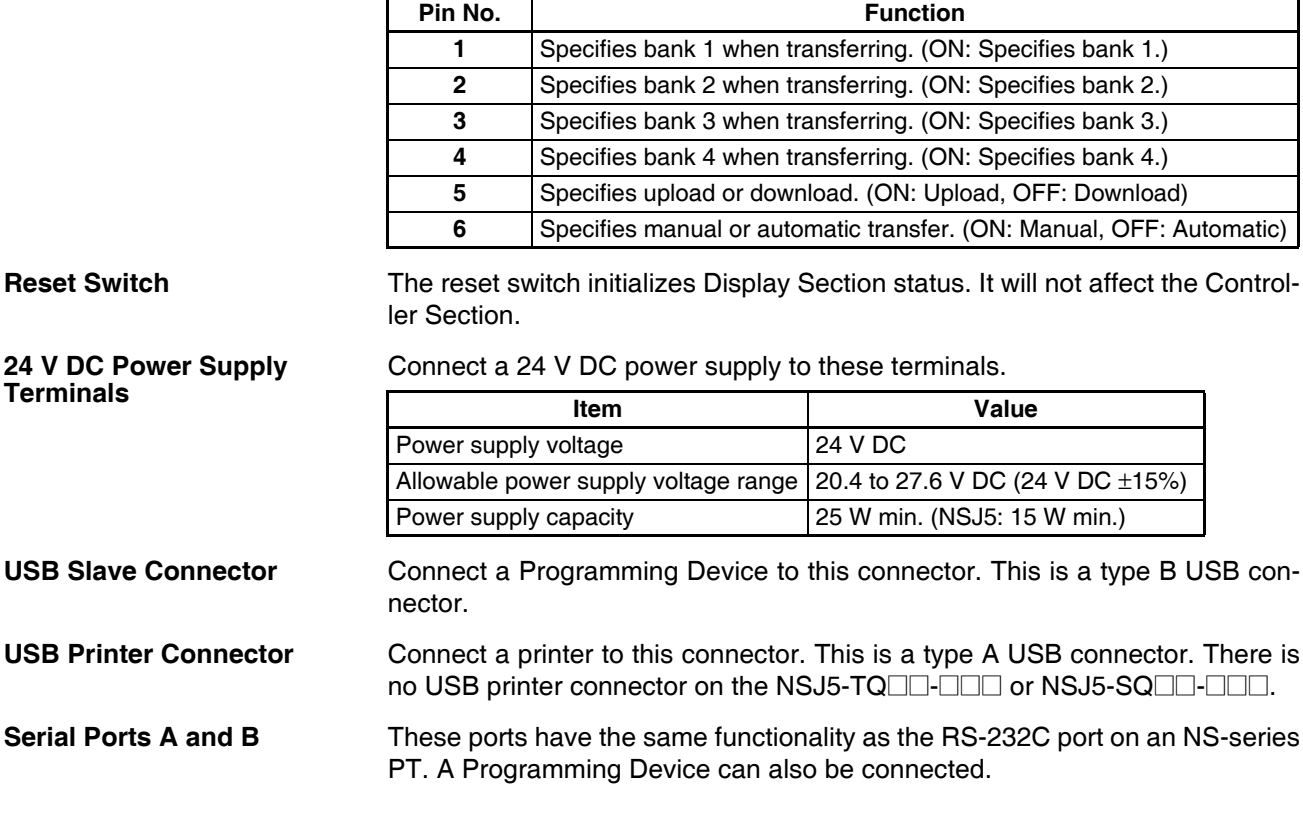

The Memory Card in the Display Section is used to back up screen data and

⊚∭

ြူ|ம Ⅲ ြူက ∐⊠ ढ⊞-

methods for the Memory Card. **NSJ8/NSJ10/NSJ12 NSJ5**

**(NSJW-IC101)**

**Ethernet Connector** Connect an Ethernet cable with a 10Base-T or 100Base-T, 8-pin modular plug. A Programming Device can also be connected. The following models do not have an Ethernet connector: NSJ12-TS00-G5D, NSJ10-TV00-G5D,  $NSJ8-TV00 \Box$   $\Box$ ,  $NSJ5-TQ\square0$   $\Box$   $\Box$ , and  $NSJ5-SQ\square0$   $\Box$   $\Box$   $\Box$ .

**Battery Compartment** The CJ1W-BAT01 Battery for the NSJ Controller is mounted inside this compartment.

# **4-1-3 Expansion Unit Nomenclature and Functions**

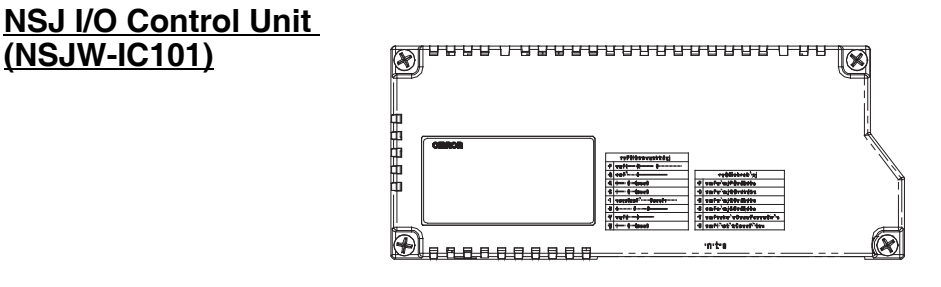

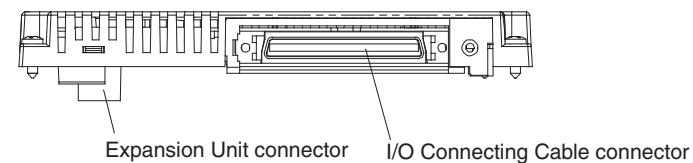

The I/O Connecting Cables listed in the following table can be used. Refer to

*[5-3-2 Wiring an NSJ I/O Control Unit](#page-132-0)* for connecting methods.

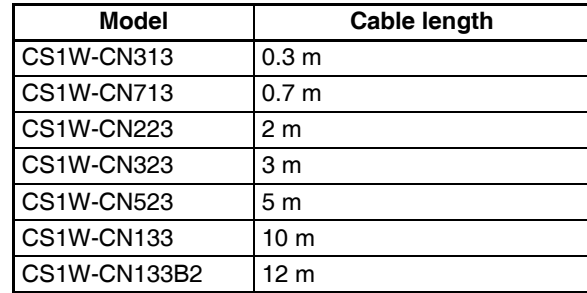

### **NSJ Controller Link Unit (NSJW-CLK21-V1)**

The functionality of the NSJ Controller Link Unit is equivalent to the functionality of the CJ-series Controller Link Unit (CJ1W-CLK21-V1, unit version 1.2). Refer to the *Controller Link Units Operation Manual* (W309) for details.

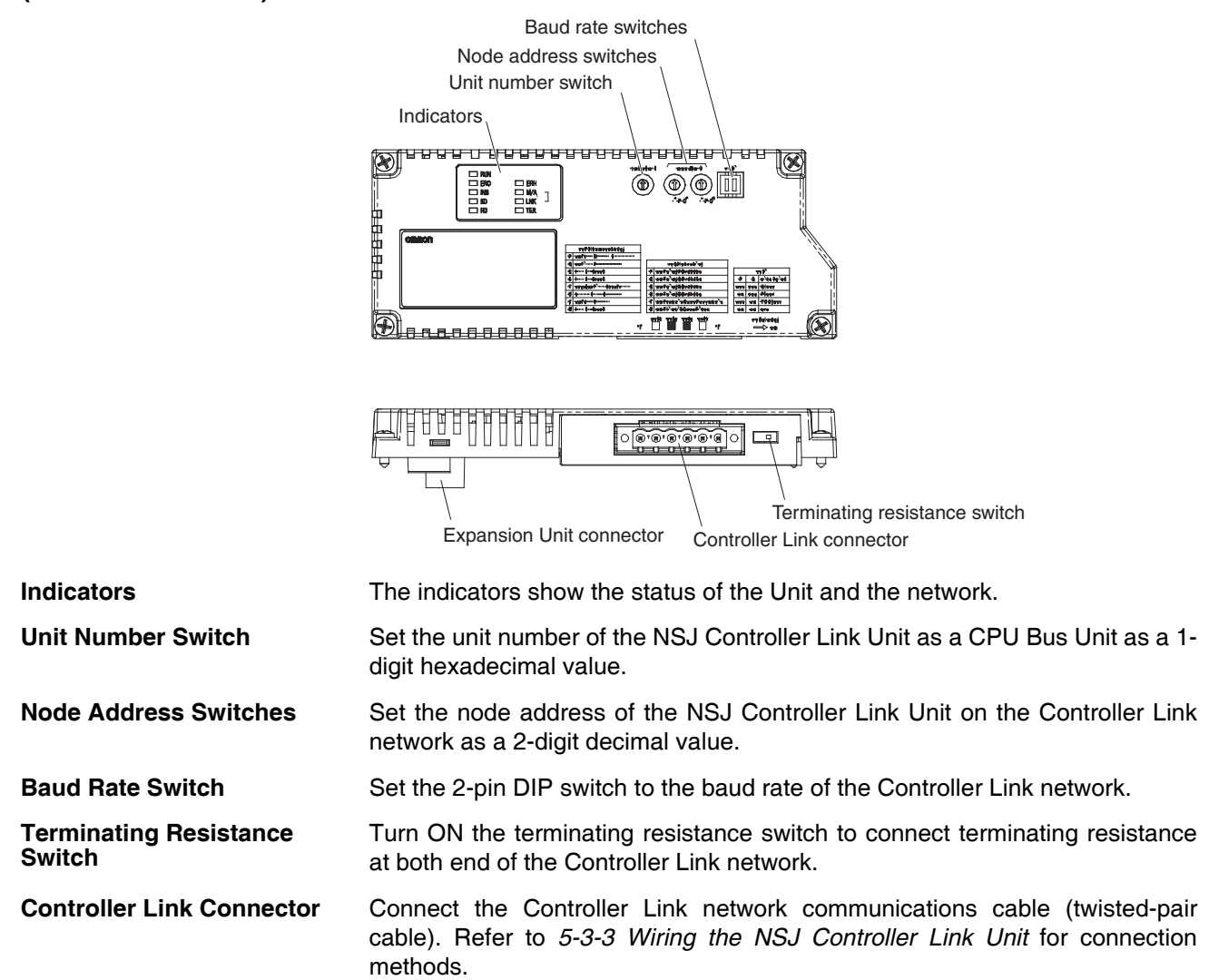

### **NSJ Ethernet Unit (NSJW-ETN21)**

The functionality of the NSJ Ethernet Unit is equivalent to the functionality of the CJ-series Ethernet Unit (CJ1W-ETN21, unit version 1.4). Refer to the *CS/ CJ-series Ethernet Units Construction of Networks Operation Manual* (W420) for details.

The NSJ Ethernet Unit also comes with labels that can be attached to the Unit to show the IP address and subnet mask set by the user. Using this label will enable easy confirmation of the IP address and subnet mask.

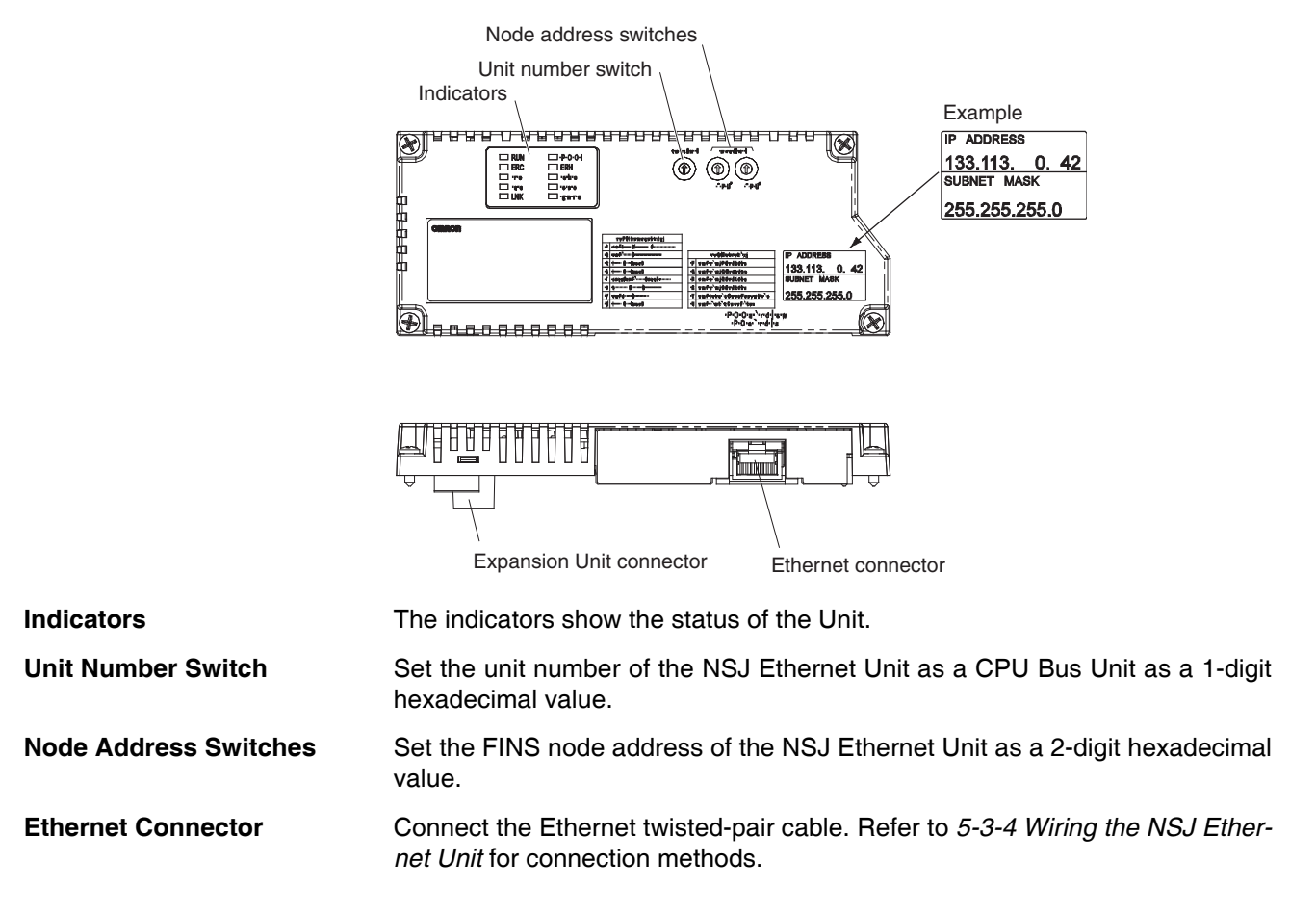

# **4-2 Dimensions**

# <span id="page-118-0"></span>**4-2-1 Dimensions**

# **NSJ12-TS0**@**(B)-G5D and NSJ10-TV0**@**(B)-G5D**

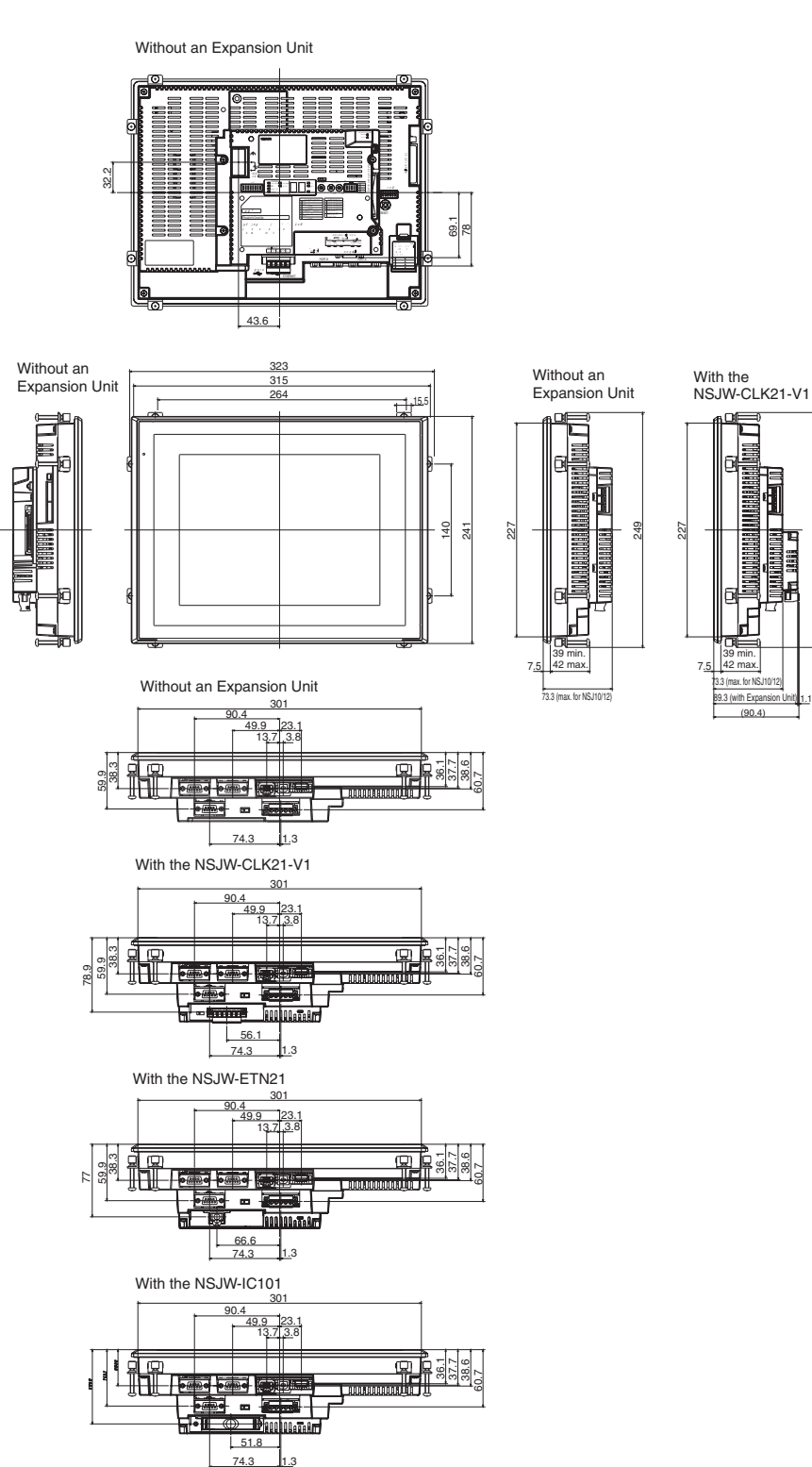

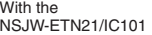

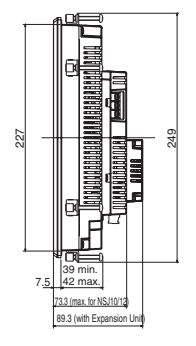

24<br>24

## **NSJ8-TV0**<sup>*(B)***-<b>QQ**</sup>

Without an Expansion Unit

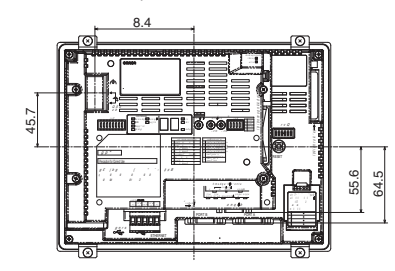

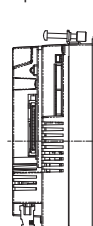

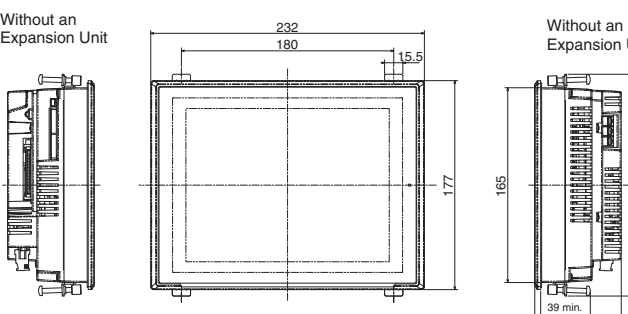

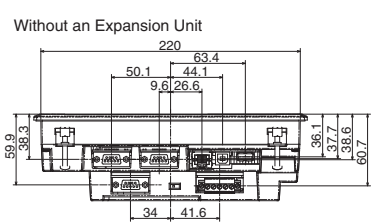

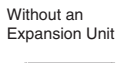

僵

188

165

39 min. 42 max.

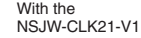

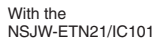

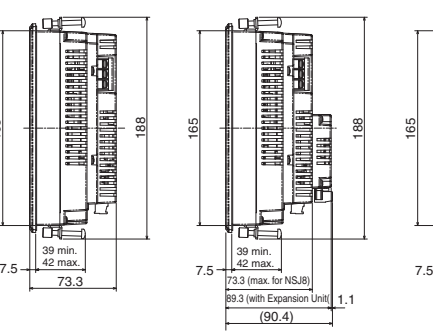

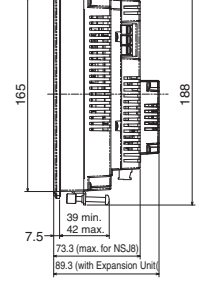

With the NSJW-CLK21-V1

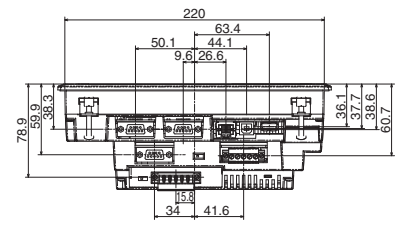

With the NSJW-ETN21

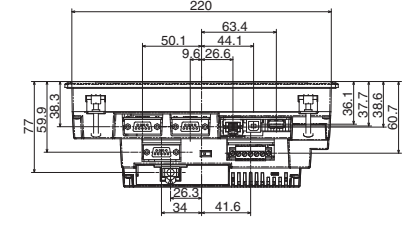

With the NSJW-IC101

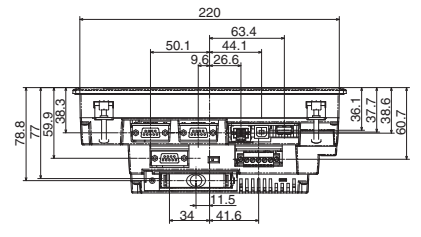

### *Dimensions* **Section 4-2**

# **NSJ5-SQ**@@**(B)-**@@@ **and NSJ5-TQ**@@**(B)-**@@@

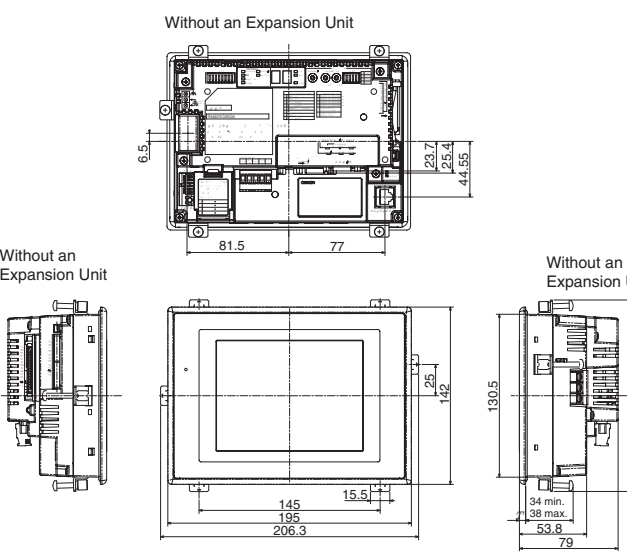

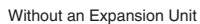

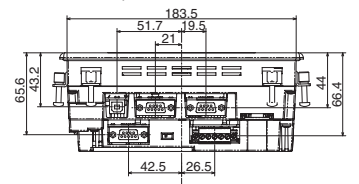

With the NSJW-CLK21-V1

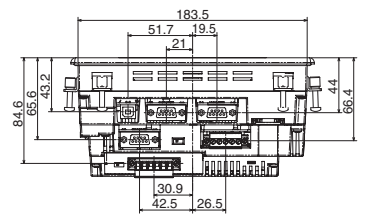

With the NSJW-ETN21

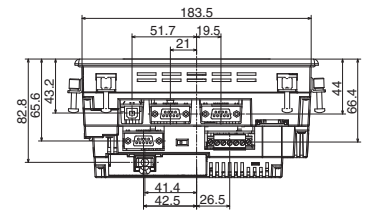

With the NSJW-IC101

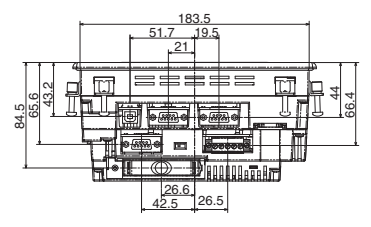

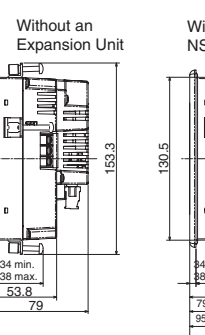

130.5

T

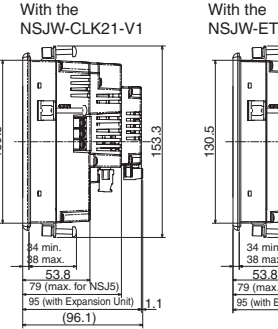

With the NSJW-ETN21/IC101

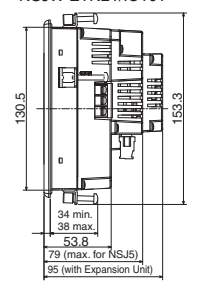

## **Expansion Units**

## **NSJW-IC101 (NSJ I/O Control Unit)**

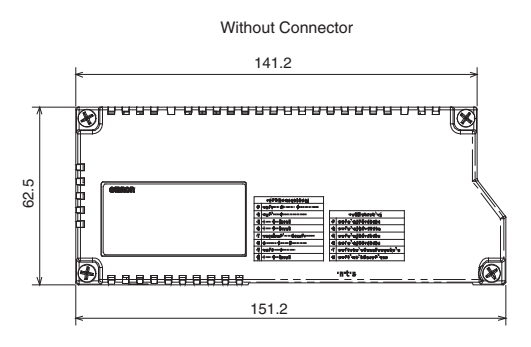

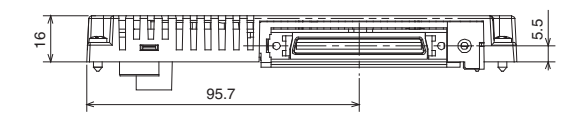

### **NSJW-CLK21-V1 (NSJ Controller Link Unit)**

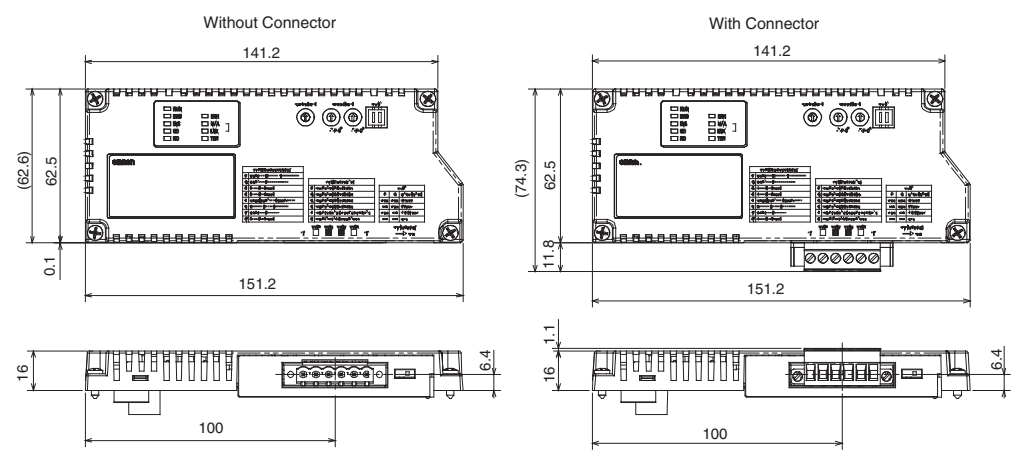

## **NSJW-ETN21 (NSJ Ethernet Unit)**

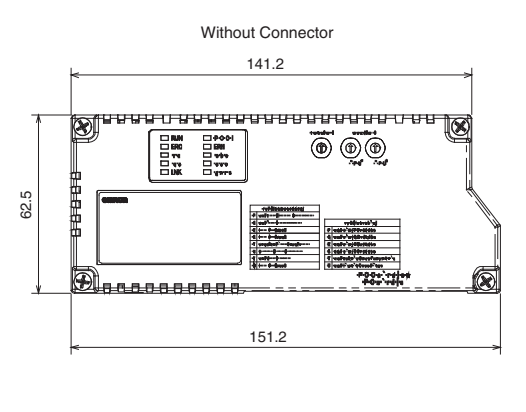

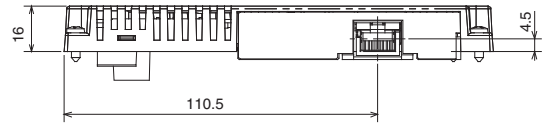

# **SECTION 5 Installation and Wiring**

This section described how to install and wire the NSJ-series NSJ Controller.

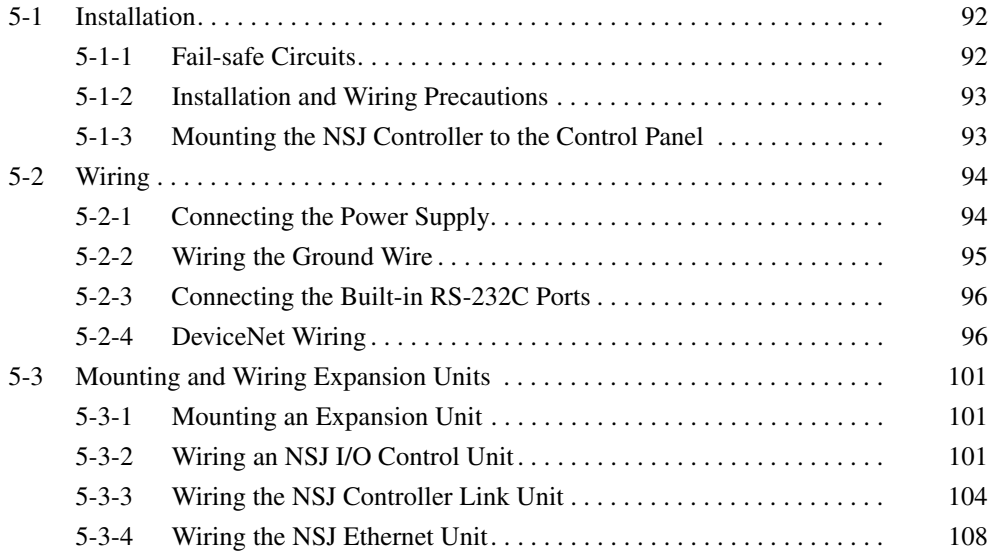

# <span id="page-123-0"></span>**5-1 Installation**

This section describes installing the NSJ Controller in a control panel, wiring the power supply, wiring the built-in DeviceNet Section, and mounting/wiring Expansion Units.

# <span id="page-123-1"></span>**5-1-1 Fail-safe Circuits**

Be sure to set up safety circuits outside of the Controller Section to prevent dangerous conditions in the event of errors in the NSJ Controller or external power supply. Pay particular attention to the following items.

### **Supply Power to the NSJ Controller before the Control System**

**Managing NSJ Controller Errors**

If the NSJ Controller's power supply is turned ON after the controlled system's power supply, outputs in Units such as DC Output Units may malfunction momentarily. To prevent any malfunction, add an external circuit that prevents the power supply to the controlled system from going ON before the power supply to the NSJ Controller itself.

When any of the following errors occurs, NSJ Controller operation will stop and all outputs from Output Units will be turned OFF.

- Operation of the Power Supply Unit's overcurrent protection circuit
- A CPU error (watchdog timer error) or CPU on standby
- A fatal error\* (memory error, I/O bus error, duplicate number error, too many I/O points error, program error, cycle time too long error, or FALS(007) error)

Be sure to add any circuits necessary outside of the NSJ Controller to ensure the safety of the system in the event of an error that stops NSJ Controller operation.

- **Note** \*When a fatal error occurs, all outputs from Output Units will be turned OFF even if the IOM Hold Bit has been turned ON to protect the contents of I/O memory. (When the IOM Hold Bit is ON, the outputs will retain their previous status after the Controller Section has been switched from RUN/MONITOR mode to PROGRAM mode.)
- **Managing Output Unit Malfunctions** It is possible for an output to remain ON due to a malfunction in the internal circuitry of the Output Unit, such as a relay or transistor malfunction. Be sure to add any circuits necessary outside of the NSJ Controller to ensure the safety of the system in the event that an output fails to go OFF.

# <span id="page-124-0"></span>**5-1-2 Installation and Wiring Precautions**

Be sure to consider the following factors when installing and wiring the NSJ Controller to improve the reliability of the system and make the most of the NSJ Controller's functions.

**Ambient Conditions** Do not install the NSJ Controller in any of the following locations.

- Locations subject to drastic temperature changes or condensation.
- Locations subject to temperatures or humidity outside the range specified in the specifications.
- Locations subject to high humidity and the possibility of condensation.
- Locations subject to exposure to chemicals.
- Locations subject to exposure to oil.
- Locations subject to corrosive or flammable gases.
- Locations subject to shock or vibration.
- Locations outdoors subject to direct rain or wind.
- Locations subject to strong ultraviolet light.
- Locations subject to excessive dust and dirt.
- Locations subject to direct sunlight.

Be sure to enclose or protect the NSJ Controller sufficiently in the following locations.

- Locations subject to static electricity or other forms of noise.
- Locations subject to strong electromagnetic fields.
- Locations close to power lines.
- Locations subject to possible exposure to radioactivity.

# <span id="page-124-1"></span>**5-1-3 Mounting the NSJ Controller to the Control Panel**

The NSJ Controller is normally flush-mounted to a control panel. Use a type I enclosure.

The NSJ Controller is mounted using the panel mounting brackets provided with the NSJ Controller, and tools, such as a Phillips screwdriver.

Use the following procedure to mount the NSJ Controller to the control panel.

*1,2,3...* 1. Make a hole in the panel for flush mounting according to the following dimensions.

Recommended panel thickness: 1.6 to 4.8 mm

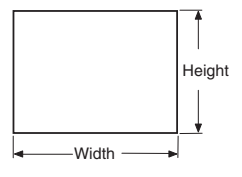

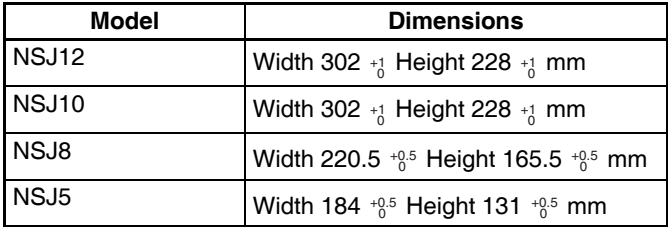

2. Insert the NSJ Controller from the front of the panel.

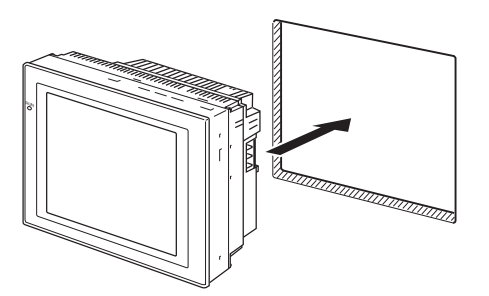

3. Secure NSJ Controller to the panel using the panel mounting brackets from the back of the panel, as shown in the following diagram, tightening the screws evenly to the specified torque. The front sheet may become distorted if the tightening torque is more than the specified limit or not uniform.

Tightening torque required for water resistance: 0.5 to 0.6 N⋅m.

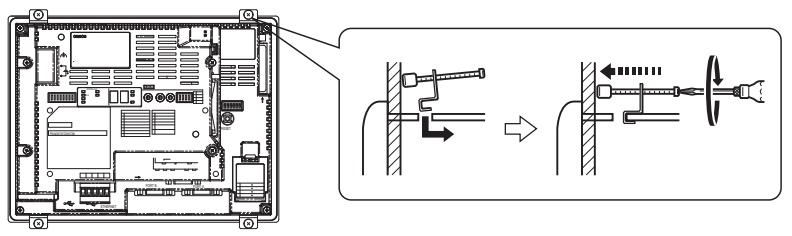

- **Note** (1) Do not allow metal particles to enter the NSJ Controller while work is being performed on the panel.
	- (2) The allowable thickness of the panel for mounting is between 1.6 and 4.8 mm.
	- (3) Secure the mounting bracket with a uniform tightening torque of between 0.5 and 0.6 N⋅m to keep the NSJ Controller waterproof and dustproof. The front sheet may become distorted if the tightening torque is more than the specified limit or not uniform. Always use a panel that is clean, undistorted, and strong enough to adequately withstand mounting the NSJ Controller.

# <span id="page-125-0"></span>**5-2 Wiring**

## <span id="page-125-1"></span>**5-2-1 Connecting the Power Supply**

Connect a 24-VDC power supply to the power input terminals.

**Note** (1) Do not connect an AC power supply to the power terminals.

- (2) Use a DC power supply with low voltage fluctuation.
- (3) Do not perform a dielectric strength test.
- (4) Use a DC power supply that will provide a stable output even if the input is momentarily interrupted for 10 ms, and which has reinforced or double insulation.

**Power Supply** The following table shows the specifications for the power supply that can be connected. Determine power supply specifications that meet the power supply capacity requirements.

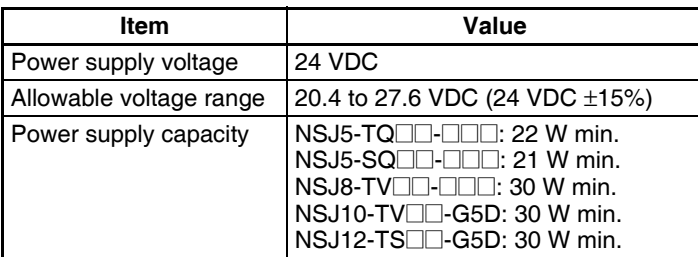

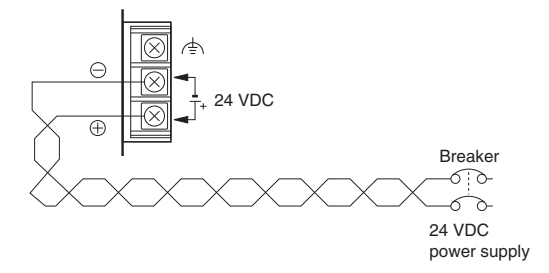

## **Parts Used to Connect the Power Supply**

**Note** Connect power to the power terminal block using twisted-pair power lines with a cross-sectional area of at least 2  $mm<sup>2</sup>$  and always using M3.5 crimp terminals.

> The correct tightening torque for the terminal block is 0.8 N⋅m. Tighten terminal block screws properly.

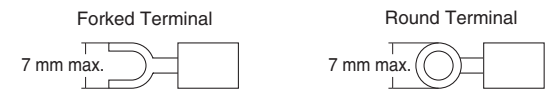

### **Recommended Products**

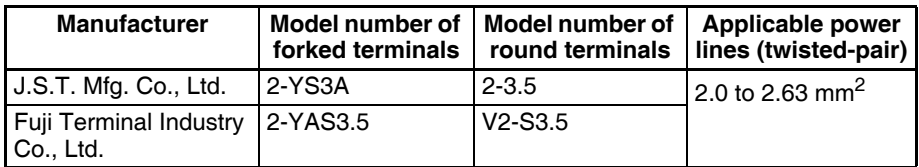

**Note** When surge noise occurs in the DC power supply, connect a Transistor Voltage Suppressor (TVS) between the 24-V and 0-V DC terminals. Recommended TVS model: 1.5KE33CA Manufacturers: Vishay Semiconductor, ST Microelectronics

# <span id="page-126-0"></span>**5-2-2 Wiring the Ground Wire**

The NSJ Controller is provided with a functional ground (FG:  $\triangleq$ ) terminal. Wire the FG terminal according to the following conditions.

*1,2,3...* 1. Ground according to the figure when there is difference in potential between the NSJ Controller and other hosts. Do not ground the functional ground of the NSJ Controller if it is far from the host and one-point grounding is difficult.

2. Do not ground the functional ground (FG:  $\triangleq$ ) of the NSJ Controller if it is mounted to the same panel as devices that generate noise, such as motors and inverters.

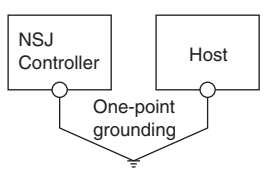

# <span id="page-127-0"></span>**5-2-3 Connecting the Built-in RS-232C Ports**

The NSJ Controller provides three RS-232C ports. This section describes the application and connection methods of these ports.

**Serial Port C (Controller Section)** Serial port C (on the Controller Section) has the same functionality as the RS-232C port on a CJ1-H CPU Unit with unit version 3.0 except that a Programming Device cannot be connected to serial port C. Refer to the following portions of the *CJ Series PLC Operation Manual* (W393) for connection methods: Appendix F Connecting to the RS-232C Port on the CPU Unit and Appendix *G CJ1W-CIF11 RS-422A Converter.* 

**Serial Ports A and B (Display Section)** These ports have the same functionality as the RS-232C port on an NS-series PT. A Programming Device can be connected. Refer to the following portions of the *NS-Series PT Setup Manual* (V083) for connection methods: *Appendix 4 Using NS-AL002 RS-232C/RS-422A Converters, Appendix 5 Preparing Connecting Cables, Appendix 6 Preparing Cables for Computer Connection,* and *Appendix 7 Preparing Connecting Cables for Bar Code Readers.*

> **Note** Observe the following precautions when using the NS-AL002 with an NSJ Controller.

- The NS-AL002 cannot be connected to serial port C.
- Due to space limitations, the NS-AL002 cannot be simultaneously connected to both serial ports A and B.
- Due to space limitations with the NSJ5, serial port C cannot be used if the NS-AL002 is connected to serial port A.
- Due to space limitations with the NSJ8, NSJ10, and NSJ12, serial port C cannot be used if the NS-AL002 is connected to serial port A or to serial port B.

## <span id="page-127-1"></span>**5-2-4 DeviceNet Wiring**

This section describes the wiring of only the connection to the built-in DeviceNet Section. Refer to the *DeviceNet Operation Manual* (W267) for information on communications cables/models, slave connections, and wiring precautions.

**Communications Cables** In a DeviceNet system, Special Thin/Thick Cable (5-conductor) or Flat Cable (4-conductor) that conforms to DeviceNet specifications must be used. The cable's characteristics affect DeviceNet communications, so cable that is not within DeviceNet specifications cannot be used. Always use the Special Thin/ Thick Cable or Flat Cable.

There are two kinds of special cable: Thick Cable and Thin Cable.

**Wiring** 

**Cables**

**Communications** 

Refer to the *DeviceNet Operation Manual* (W267) for information on cables with shielded connectors.

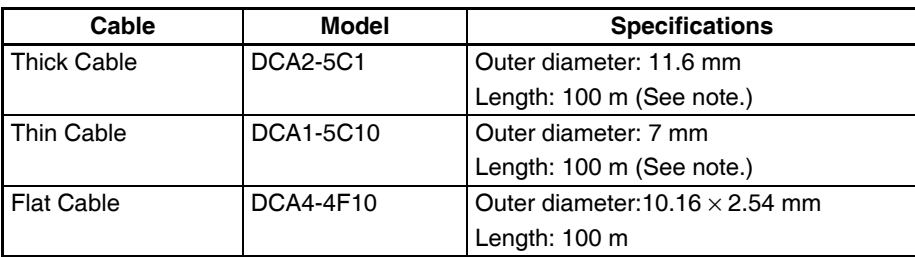

**Note** OMRON Thick Cables and Thin Cables are available in lengths of 100 m. Consult with your OMRON representative for other cable lengths.

> The following procedure shows how to wire using Special Thin/Thick Cable. Refer to the *DeviceNet Operation Manual* (Cat. No. W267) for the procedure for Flat Cable.

> Use the following procedure to prepare and connect the communications cables to the connectors.

*1,2,3...* 1. Strip about 30 mm of the cable sheathing, being careful not to damage the woven shield just below the sheathing. Do not remove more than about 30 mm; removing too much of the covering can result in short circuits or allow noise into the Network.

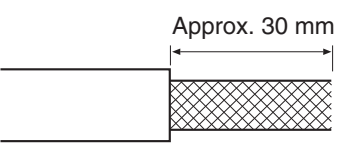

2. Carefully peel back the woven shield. There is a bare shield wire under the woven shield as well as the signal lines and power lines. (The shield wire will be loose on the outside of the other lines, but it is stiffer than the woven shield and easy to identify by touch.)

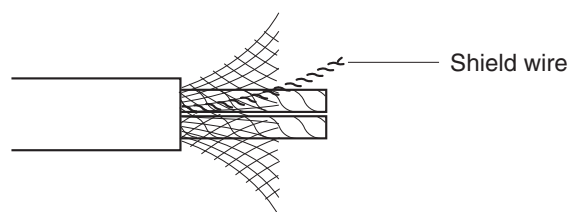

3. Cut away the exposed woven shield, remove the aluminum tape from the signal and power lines, and strip the sheath from the signal and power lines to the proper length for the crimp terminal connectors. Twist together the stranded wires of each signal and power lines.

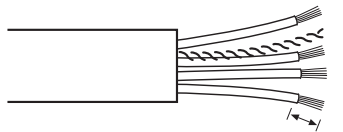

Strip proper length for the terminals being used.

4. Attach the crimp terminals (solderless pin terminals) to the lines and use the proper Crimping Tool to crimp the terminal securely.

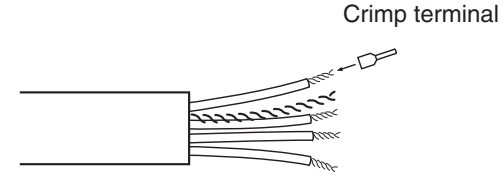

**Note** We recommend using the following crimp terminals and crimping tools.

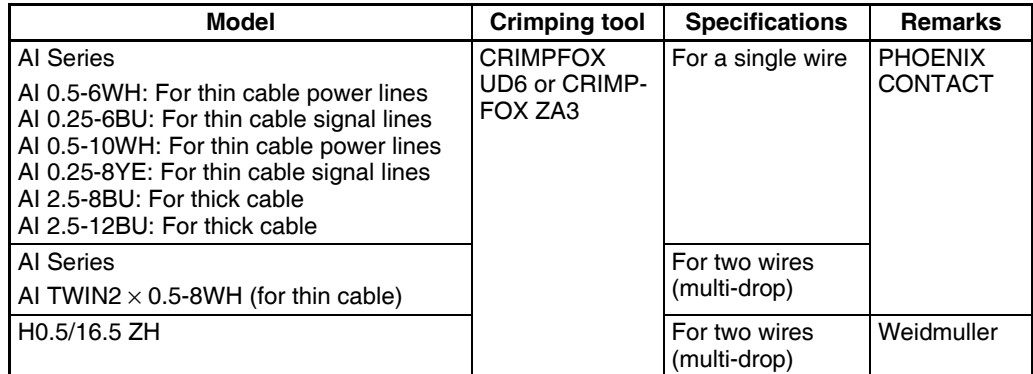

5. Cover the end of the cable with vinyl tape or heat-shrink tubing as shown in the following diagram.

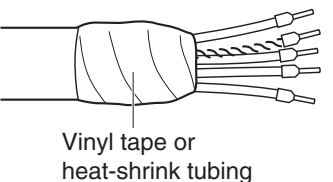

6. Check that the connector is oriented correctly and the wire set screws are loose enough to insert the wires. Insert the power lines, signal lines, and shield wire in the correct holes in the following order (left to right): black, blue, shield, white, and red.

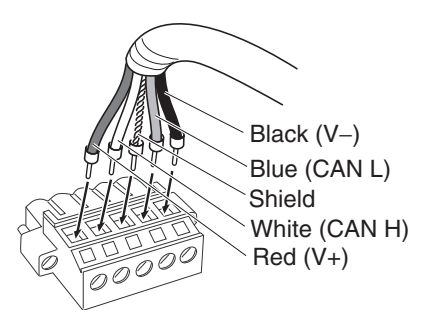

- **Note** (1) Be sure that the wire set screws are sufficiently loosened before attempting to insert the lines. If these screws are not loose, the wires will go into the space in the back of the connector and cannot be locked with the set screws.
	- (2) There are colored stickers provided on the connector and board that match the colors of the lines to be inserted. Be sure that the colors match when wiring the connectors.

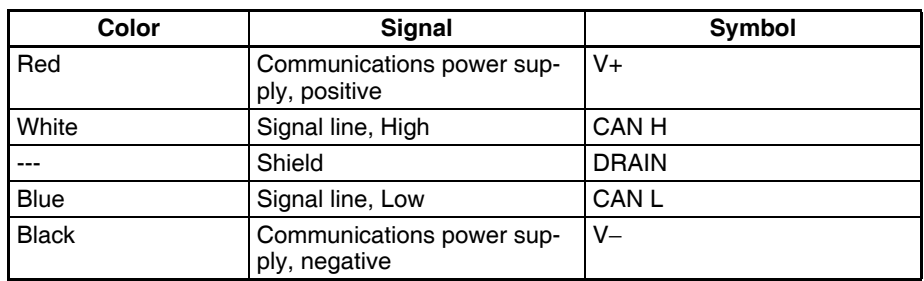

(3) The following table shows the cable colors:

7. Tighten the connector's set screws on the wires using a slotted screwdriver that doesn't taper at the tip, which will prevent the screwdriver from binding in the connector. Tighten the screws to a torque of between 0.25 and 0.3 N⋅m

When using thick cable, provide some slack in the cable so that the connectors do not pull out because of tension on the cable.

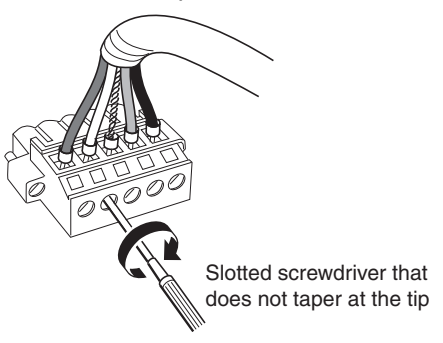

**Note** The OMRON XW4Z-00C Screwdriver is suitable for tightening the DeviceNet connector's set screws.

The following diagram shows the shape of the XW4Z-00C screwdriver.

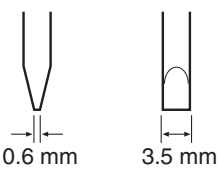

8. Align the connector on the cable with the connect on the NSJ Controller and press it firmly to the back. Then tighten the screws on both sides of the connector to a torque of 0.25 to 0.3 N⋅m.

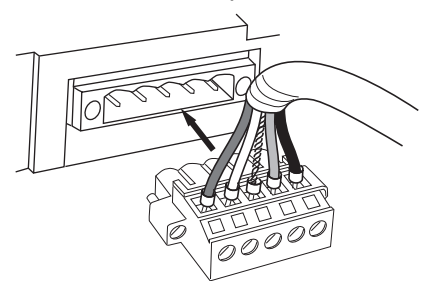

### **Multi-drop Wiring Methods**

There is not sufficient space to connect a multi-drop connector to the NSJ12-  $TS0\square$ (B)-G5D, NSJ10-TV0 $\square$ (B)-G5D, and NSJ8-TV0 $\square$ (B)- $\square\square\square$ . To use a multi-drop connection, use a standard square connector and a T-branch Tap.

**Multi-drop Connection with a Multi-drop Connector**

A multi-drop connect also cannot be used with serial port B on the NSJ5-  $TQ\square\square(B)\cdot\square\square\square$  and  $NSJ5-SQ\square\square(B)\cdot\square\square\square$ . To use a multi-drop connection, use a standard square connector and a T-branch Tap.

The following OMRON Multi-drop Connectors (sold separately) can be used to make a multi-drop connection with Thick Cable.

- XW4B-05C4-T-D Straight Multi-drop Connector without Attachment **Screws**
- XW4B-05C4-TF-D Straight Multi-drop Connector with Attachment Screws
- XW4G-05C4-TF-D Straight Multi-drop Clamp Connector with Attachment Screws

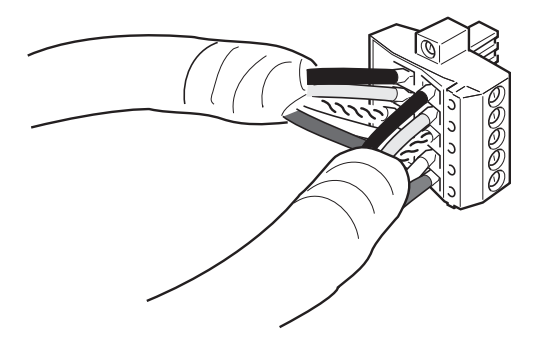

- 
- **Note** (1) Before connecting the communications cables, turn OFF the power supplies to the NSJ Controller and all Slaves, as well as the communications power supplies.
	- (2) Use crimp terminals for wiring.
	- (3) Use the proper crimping tool and crimping methods when attaching crimp terminals. Consult the manufacturer of the tools and terminals you are using. Inappropriate tools or methods can result in broken wires.
	- (4) Be extremely careful to wire all signal lines, power lines, and shielding wire correctly.
	- (5) Tighten all set screws firmly. Tighten to a torque of between 0.25 and 0.3 N⋅m.
	- (6) Wire the signal lines, power lines, and shielding wire so that they do not become disconnected during communications.
	- (7) Do not pull on the communications cables. They may become disconnected or wires may break.
	- (8) Allow a sufficient bending radius in cable turns so that communications cables are not bent too sharply. The Cables may become disconnected or wires may break if the cables are bent too far.
	- (9) Never place objects on top of the communications cables. They may break.
	- (10) Double-check all wiring before turning ON the power supply.

# <span id="page-132-1"></span>**5-3 Mounting and Wiring Expansion Units**

# <span id="page-132-2"></span>**5-3-1 Mounting an Expansion Unit**

Remove the sticker from the Expansion Unit connector, connect the Expansion Unit to the Expansion Unit connector, and tighten the four screws. Then attach the sticker provided with the NSJ Controller to the location shown in the figure.

*1,2,3...* 1. Remove the sticker from the Expansion Unit connector.

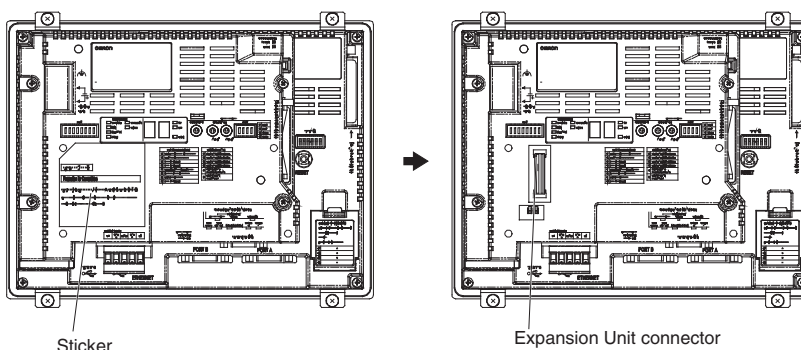

2. Connect the Expansion Unit to the Expansion Unit connector and tighten the four screws. Then attach the sticker provided with the NSJ Controller to the location shown in the figure.

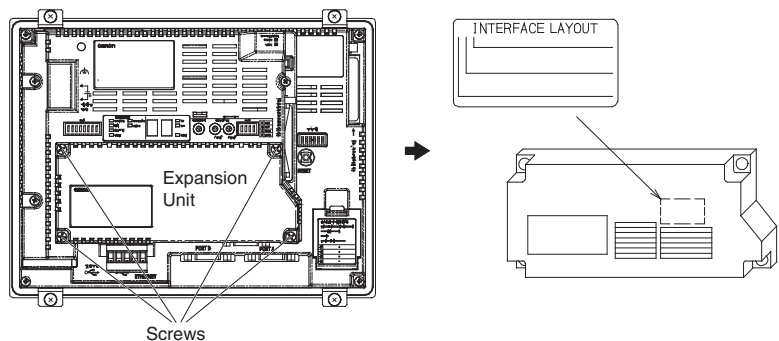

- **Note** (1) Always correctly tighten the enclosed screws after connecting the Expansion Unit to the connector. The correct tightening torque is 0.4 N⋅m.
	- (2) Always turn OFF the power supply before attaching or removing the Expansion Unit.
	- (3) Attaching an Expansion Unit will increase the depth of the NSJ Controller by 16 mm. Be sure to provide sufficient space in the control panel. Refer to *[4-2-1 Dimensions](#page-118-0)* for details.

# <span id="page-132-3"></span><span id="page-132-0"></span>**5-3-2 Wiring an NSJ I/O Control Unit**

CS/CJ-series I/O Connecting Cables are used to connect an NSJ Controller with an NSJ I/O Control Unit and CJ-series Expansion Racks.

**CS/CJ-series I/O Connecting Cables** • The CS/CJ-series I/O Connecting Cables have connectors with a simple lock mechanism are used to connect the NSJ Controller to an Expansion Rack or to connect two Expansion Racks.

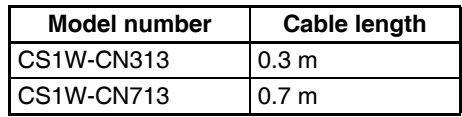

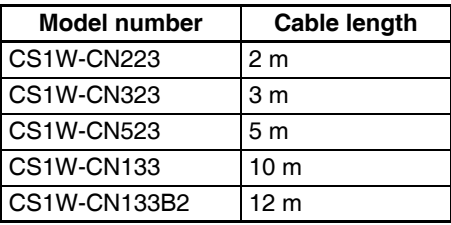

• Use CS/CJ-series I/O Connecting Cable to connect the NSJ I/O Control Unit on an NSJ Controller to the I/O Interface Unit on a CJ-series Expansion Rack and to connect the I/O Interface Units on adjacent CJ-series Expansion Racks.

NSJ I/O Control Unit: NSJW-IC101

CJ-series I/O Interface Unit: CJ1W-II101

- Install the Racks and select I/O Connecting Cables so that the total length of all I/O Connecting Cables does not exceed 12 m.
- The following diagram shows where each CS/CJ-series I/O Connecting Cable must be connected on each Rack. The Rack will not operate if the cables aren't connected properly.

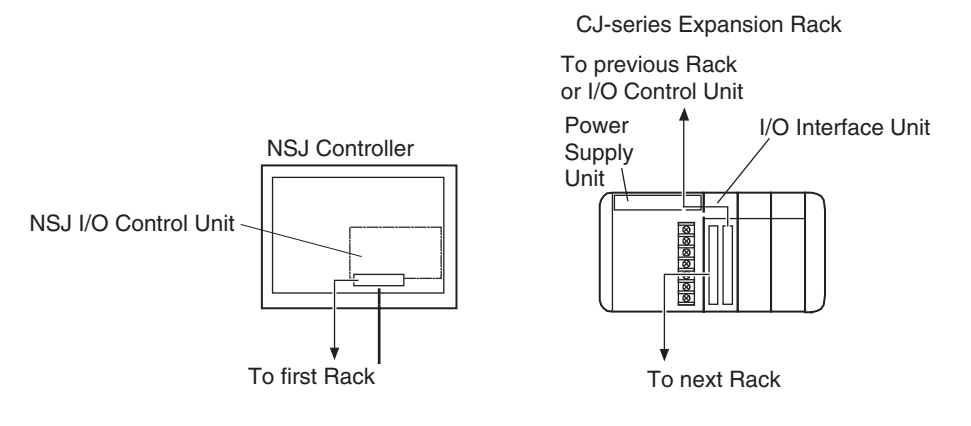

- **Cable Connections** The following diagram shows examples of proper Rack connections. Connect the simple lock connectors to the I/O Control Unit on the NSJ Controller and the I/O Interface Units on the CJ-series Expansion Racks.
	- The top and bottom of the connector are different. Be sure the connector is facing the correct direction before connecting it.

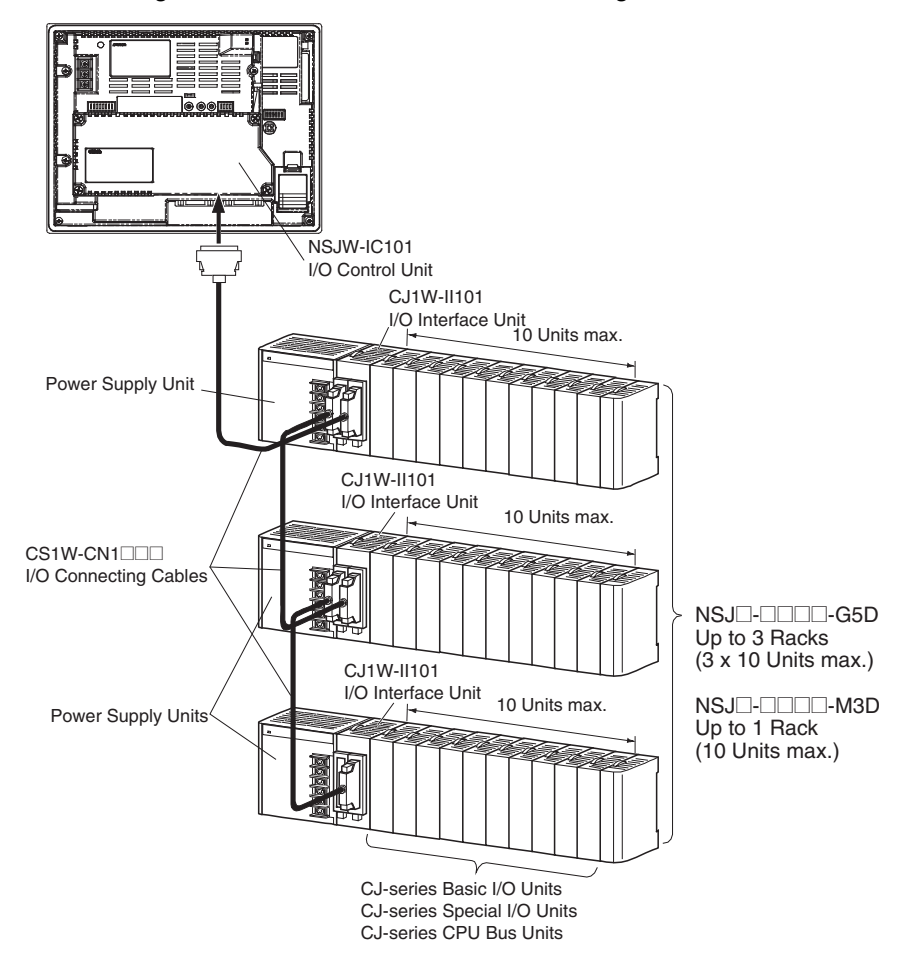

**Connecting the Simple Locking Connectors**

- **Note** (1) I/O Interface Unit must be connected immediately to the right of the Power Supply Unit.
	- (2) The total length of CS/CJ-series I/O Connecting Cable connecting the NSJ I/O Control Unit on the NSJ Controller to the I/O Interface Unit on the first CJ-series Expansion Rack and connecting the I/O Interface Units on adjacent CJ-series Expansion Racks must be 12 m or less.

Press the tabs on the end of the connector and insert the connector until it locks in place. The NSJ Controller will not operate properly if the connector isn't inserted completely.

To remove the connector, press the tabs and pull the connector out.

- **Note** (1) Always turn OFF the power supply to the NSJ Controller before connecting a cable.
	- (2) An I/O bus error will occur and the NSJ Controller will stop if a CS/CJ-series I/O Connecting Cable's connector separates from the Rack. Be sure that the connectors are secure.
	- (3) A 63-mm hole will be required if the CS/CJ-series I/O Connecting Cable must pass through a hole when connecting an Expansion Rack.
	- (4) Do not bend or pull on the cables with excessive force.
	- (5) The cables can withstand a pulling force up to 49 N.
	- (6) The CS/CJ-series I/O Connecting Cables mustn't be bent beyond the minimum bending radii shown in the following diagram.

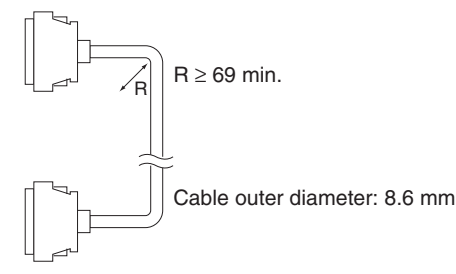

(7) Always attach the cover to the output connector (left side) on the last I/O Interface Unit on the last CJ-series Expansion Rack to protect it from dust.

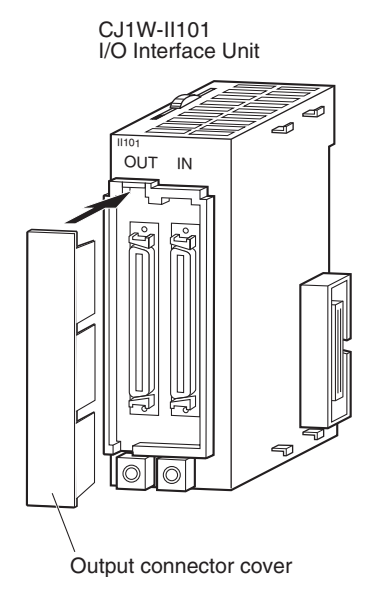

Refer to *Section 5 Installation and Wiring* in the *CJ Series PLC Operation Manual* (W393) for CJ-series Unit connections/wiring, DIN Track mounting methods, and Power Supply Unit wiring.

## <span id="page-135-1"></span><span id="page-135-0"></span>**5-3-3 Wiring the NSJ Controller Link Unit**

This section describes methods for wiring only the connector on the NSJ Controller Link Unit. Refer to the *Controller Link Units Operation Manual* (W309) for information on communications cables, shield wiring, and connection precautions.

### **Communications Cables**

Use the following shielded twisted-pair cables for Controller Link connections.

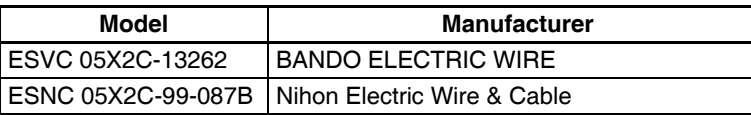

**Note** Always use one of the above communications cables. Normal communications may not be possible if any other cables are used.

### **Wiring the Communications Cable**

**Note** (1) Use the cable specified for the communications cable.

- (2) Keep communications cables separated from power lines or high-tension lines to prevent influences from electronic noise.
- (3) Ground the shield of the communications cable at one end of the network. Do not ground the shield at both ends.
- (4) Do not connect the shield cable of the communications cable to a ground that is also being used for power-system devices, such as inverters.
- (5) Turn ON the terminating resistance switch at the node at each end of the network and turn OFF the terminating resistance switch at all other nodes.
- (6) Do not run wiring outdoors. If outdoor wiring is necessary, take protective measures against lightening, such as underground wiring or wiring inside pipes.
- (7) The minimum length of the communications cable between nodes is 1 m. Prepare the communications cables at a length of 1 m or longer.
- (8) Use the multidrop method for connecting nodes. Normal communications will not be possible with T branches.

Connect the communications cable to the connector using the following procedure.

*1,2,3...* 1. Taking care not to damage the mesh of the shield, strip about 50 mm off the end of the cable. Do not strip the cable too far because it may cause a short-circuit.

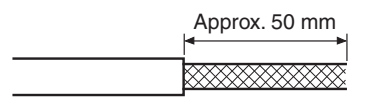

2. At the end connected to the node, twist the mesh of the shield into a single wire. Leave sufficient length at the tip of the twisted shield to be connected to a crimp terminal and cover the remaining section with heat-shrink tubing. Cut all the shield mesh off at the end not connected to the node.

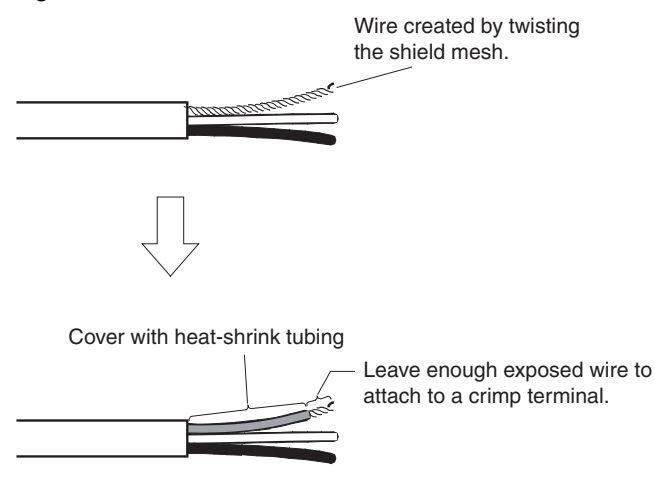

3. Strip the ends of the signal wires far enough to attach to the crimp terminals. Twist the wire strands together.

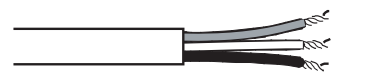

4. Cover the end of the cable at the point it was stripped to in step 1 with vinyl tape or heat-shrink tubing.

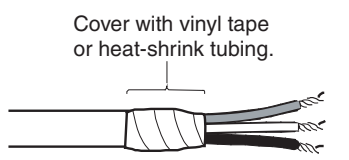

- 5. Attach crimp terminals to the shield wire and signal wires. Cover the connections with vinyl tape or heat-shrink tubing.
- **Note** We recommend the Phoenix AI-series crimp terminals shown in the following diagram.

Phoenix's ZA3 crimping tool can be used to attach these terminals.

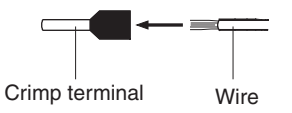

Insert the wire and crimp the terminal to the wire.

6. Carefully insert the signal and shield lines into the respective holes of the connector (identified with the markings). Ensure that the connector is oriented correctly. The following example is for connection to a Board in the middle of the network.

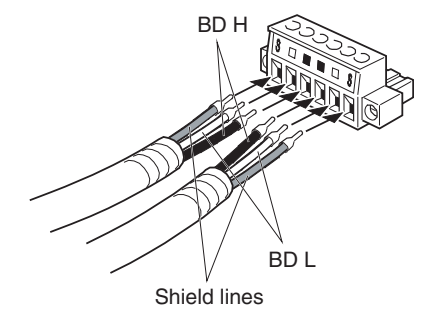

- 
- **Note** (1) Attach crimp terminals to the wires. Never connect bare power supply wires directly to the connector.
	- (2) Marks are provided on the connector for the signal lines. Connect the signal lines according to the marks.

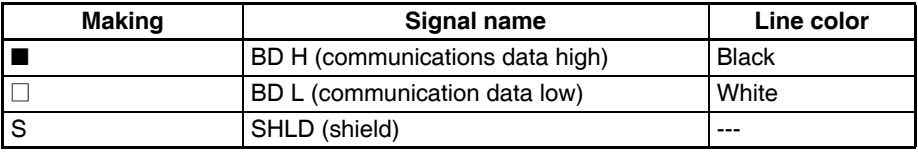

- (3) Marks indicate signals as listed above.
- (4) The lines can be connected to either the right or left half of the connector at the node on either end of the network.
- 7. Firmly secure each signal line with the signal line screws in the connector. An ordinary flat-blade screwdriver with a tip that tapers at the end is not suitable because it cannot be inserted far enough. Use a small flat-blade screwdriver with a uniform width. The applicable tightening torque is 0.25 to 0.3 N·m.

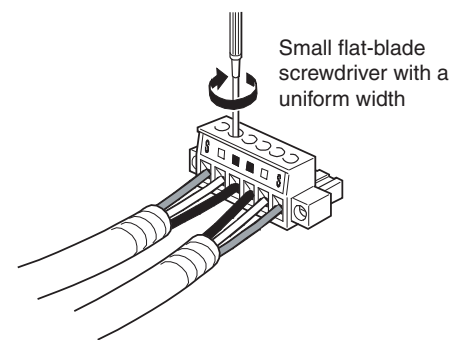

**Note** The following screwdriver is available from OMRON. Model XW4Z-00C

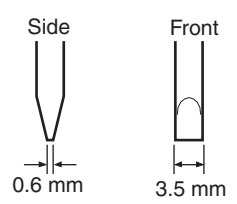

8. Insert the connector on the communications cable into the connector on the Board as shown below.

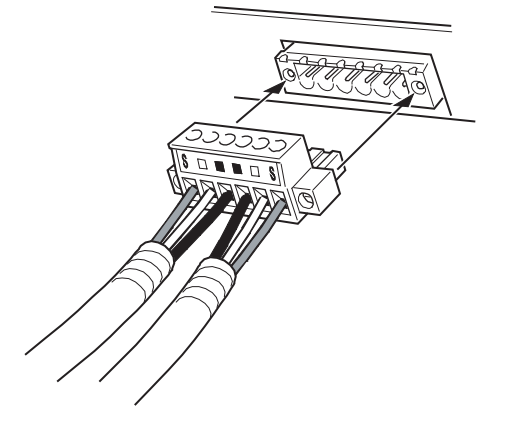

9. Secure the connector to the Board by tightening the screws on the connector. The applicable tightening torque is 0.25 to 0.3 N·m.

## **Communications Connector**

As shown below, like terminals are connected internally in the connector on the NSJ Controller Link Unit. If the communications connector is removed from the Unit, the communications line will be broken and communications will no longer be possible. If it is necessary to add or remove nodes during operation, use a Repeater Unit.

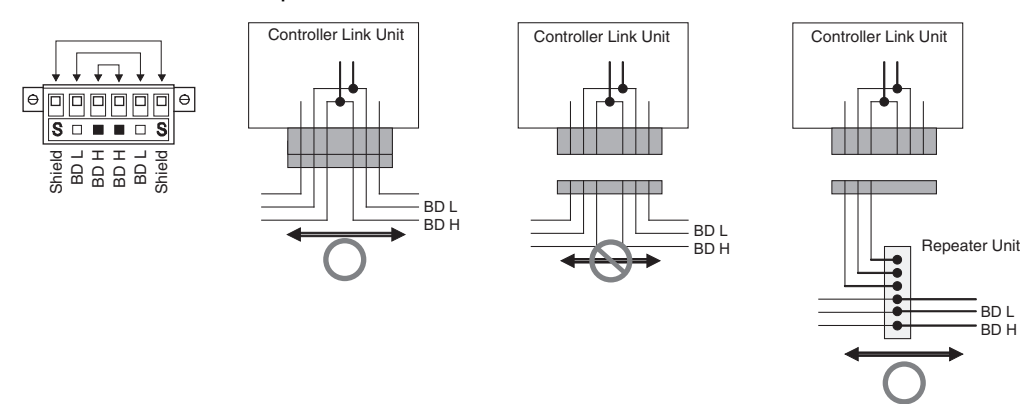

# <span id="page-139-1"></span><span id="page-139-0"></span>**5-3-4 Wiring the NSJ Ethernet Unit**

Refer to *2-4 Network Installation* and *2-5 Connecting to the Network* in the *Ethernet Units Construction of Networks Operation Manual* (W420) for information on laying networks and network connections.

- An Ethernet network must be installed with sufficient safety measures and according to standards. Refer to JIS X5252 for Ethernet installation and to *Technical Standards for Electric Equipment* or equivalent local standards for installation work.
- We strongly recommend that installation work be requested from a professional with a detailed knowledge of safety measures and standards.
- Do not install Ethernet equipment near sources of noise. If noise-prone environments are unavoidable, be sure to take adequate measures against noise interference, such as installing network components in grounded metal cases, using optical links in the system, etc.

## **Precautions on Network Installation**

### *Mounting and Wiring Expansion Units* **Section 5-3**

**Ethernet Connectors** The following standards and specifications apply to the connectors for the Ethernet twisted-pair cable.

- Electrical specifications: Conforming to IEEE802.3 standards.
- Connector structure: RJ45 8-pin Modular Connector (conforming to ISO 8877)

# **Connecting Connectors**

- *1,2,3...* 1. Lay the twisted-pair cable.
	- 2. Connect the cable to the hub. Be sure to press in the cable until it locks into place. Request cable installation from a qualified professional.
	- 3. Connect the cable to the connector on the Ethernet Unit. When connecting to a hub or Ethernet connector, be sure to press in the cable until it locks into place.

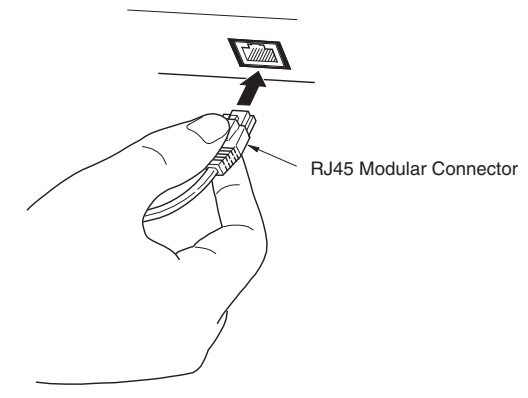

# **SECTION 6 PLC Setup and I/O Allocations**

This section provides information on functionality added in the following areas to the NSJ Controllers in comparison to the functionality of CJ-series PLCs. Refer to the *CJ Series PLC Operation Manual* (W393) for all information not given here.

- PLC Setup
- I/O Allocations
- I/O Memory

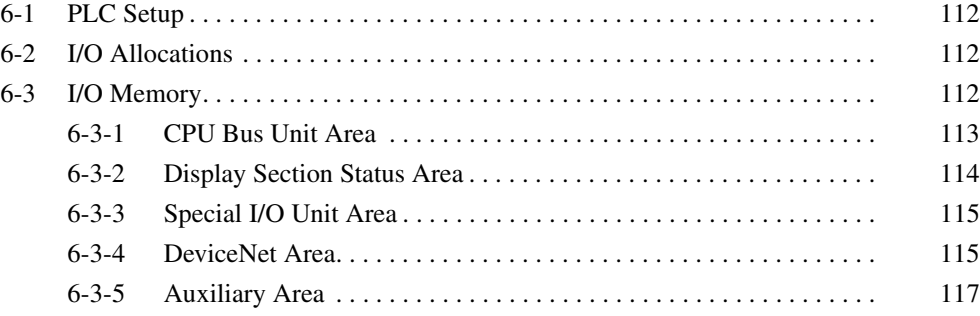

# <span id="page-143-0"></span>**6-1 PLC Setup**

The PLC Setup allows the user to define basic specifications for NSJ Controller operation using software settings. The PLC Setup is thus used to make various settings for the NSJ Controllers.

Only the following setting for a startup condition has been added to the NSJ Controller. Refer to *SECTION 7 PLC Setup* in the *CJ Series PLC Operation Manual* (W393) for other settings in the PLC Setup.

## **Execution Settings on the CX-Programmer's Startup Tab Page**

### **Startup Condition**

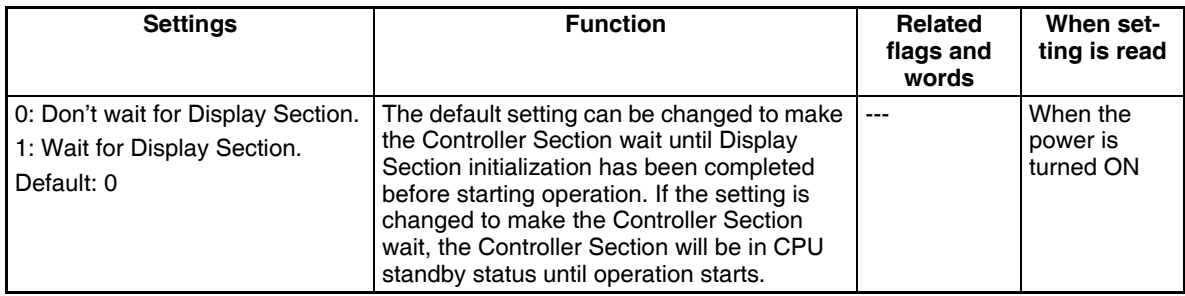

**Note** The startup condition setting for CS1-H CPU Units (word 83, bit 15) is invalid for NSJ Controllers.

# <span id="page-143-1"></span>**6-2 I/O Allocations**

When using CJ-series Expansion Racks with the NSJ Controller, refer to *Section 8 I/O Allocations* in the *CJ Series PLC Operation Manual* (W393) for information on I/O allocations to CJ-series Basic I/O Units, creating I/O tables, and reserving words for future use. Refer to *[6-3 I/O Memory](#page-143-2)* in this manual or information on I/O allocations to CJ-series Special I/O Units and CJ-series CPU Bus Units.

A Programming Console cannot be connected to the NSJ Controller. Always use the CX-Programmer for programming, setup, and monitor operations.

# <span id="page-143-2"></span>**6-3 I/O Memory**

This section describes the following areas in the NSJ Controller.

- CPU Bus Unit Area: CIO 1500 to CIO 1899 (400 words) (Used by the built-in DeviceNet Section and the following Expansion Units: NSJ Controller Link Unit and NSJ Ethernet Unit.)
- Display Section Status Area: CIO 1900 to CIO 1999 (100 words)
- Special I/O Unit Area: CIO 2000 to CIO 2959 (960 words)
- DeviceNet Area (Used by the built-in DeviceNet Section.): CIO 3200 to CIO 3799 (600 words)
- Auxiliary Area

Refer to *Section 9 Memory Areas* in the *CJ Series PLC Operation Manual* (W393) for information on other parts of I/O memory.
# **6-3-1 CPU Bus Unit Area**

The CPU Bus Unit Area contains 400 words with addresses ranging from CIO 1500 to CIO 1899. Words in the CPU Bus Unit Area are allocated to the built-in DeviceNet Section, CJ-series CPU Bus Units, and the following Expansion Units: NSJ Controller Link Unit and NSJ Ethernet Unit. These words are used to transfer data such as operating status. Each CPU Bus Unit is allocated 25 words based on its unit number, as shown in the following table.

Data is exchanged with CPU Bus Units once each cycle during I/O refreshing, which occurs after program execution. (Words in this data area cannot be refreshed with immediate-refreshing or IORF(097).)

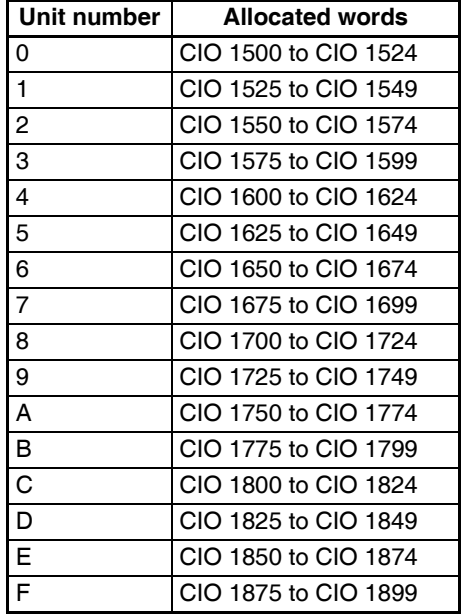

The function of the 25 words depends upon the CPU Bus Unit being used. For details, refer to the Unit's operation manual.

Words in the CPU Bus Unit Area that aren't allocated to CPU Bus Units can be used only in the program.

**Forcing Bit Status** Bits in the CPU Bus Unit Area can be force-set and force-reset.

**CPU Bus Unit Area**  The contents of the CPU Bus Unit Area will be cleared in the following cases:

**Initialization**

- *1,2,3...* 1. The operating mode is changed from PROGRAM to RUN or MONITOR mode or vice-versa.
	- 2. The NSJ Controller's power supply is cycled.
	- 3. The CPU Bus Unit Area is cleared from a Programming Device (i.e., the CX-Programmer).
	- 4. NSJ Controller operation is stopped when a fatal error other than an FALS(007) error occurs. (The contents of the CPU Bus Unit Area will be retained when FALS(007) is executed.)

### **IOM Hold Bit Operation** If the IOM Hold BIt (A50012) is ON, the contents of the CPU Bus Unit Area won't be cleared when a fatal error occurs or the operating mode is changed from PROGRAM mode to RUN/MONITOR mode or vice-versa. It will still be cleared if the power supply is cycled.

If the IOM Hold BIt (A50012) is ON and the PLC Setup's "IOM Hold Bit Status at Startup" setting is set to protect the IOM Hold Bit, the contents of the CPU Bus Unit Area won't be cleared when the NSJ Controller's power supply is cycled.

# **6-3-2 Display Section Status Area**

The Display Section Status Area contains 100 words with addresses ranging from CIO 1900 to CIO 1999. Words in the Display Section Status Area are allocated to providing the status of the Display Section.

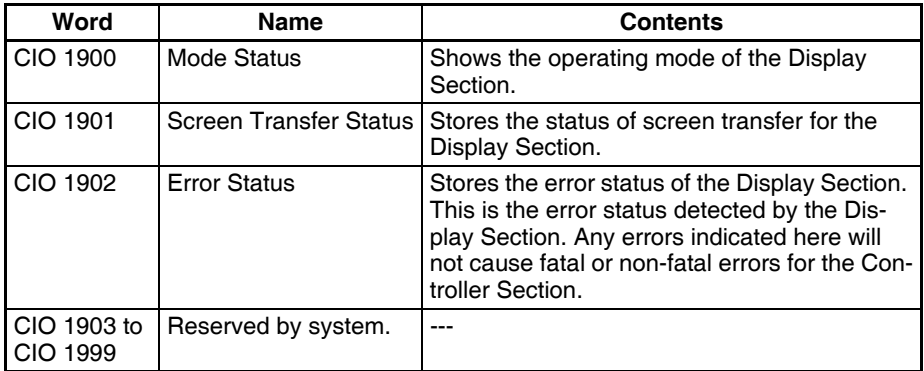

### **Display Section Mode Status**

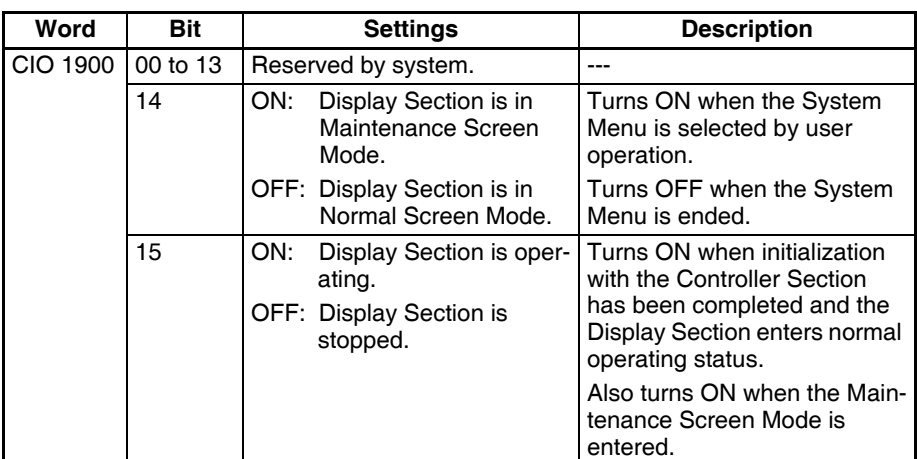

### **Display Screen Transfer Status**

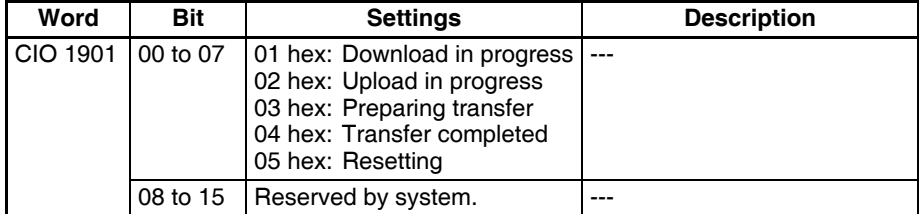

### **Display Section Error Status**

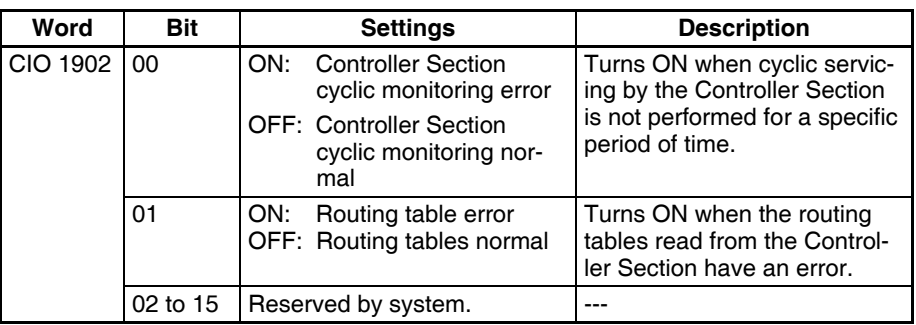

# **6-3-3 Special I/O Unit Area**

The Special I/O Unit Area contains 960 words with addresses ranging from CIO 2000 to CIO 2959. Words in the Special I/O Unit Area are allocated to CJ-series Special I/O Units to transfer data such as the operating status. Each Special I/O Unit is allocated 10 words based on its unit number, as shown in the following table.

In the NSJ Controller, the Display Section uses unit number 21 for the Screen Transfer Unit. Do not use unit number 21 for any other Special I/O Unit.

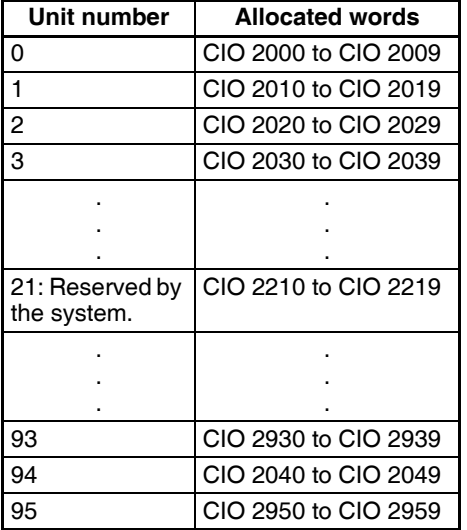

# **6-3-4 DeviceNet Area**

The DeviceNet Area consists of 600 words from CIO 3200 to CIO 3799. Words in the DeviceNet Area are allocated to slaves for DeviceNet remote I/O communications when fixed allocations are used for the built-in DeviceNet master.

When the master in the DeviceNet Section is used, words are allocated to slaves using fixed allocations according to fixed allocation settings 1, 2, and 3. One of these fixed areas is selected.

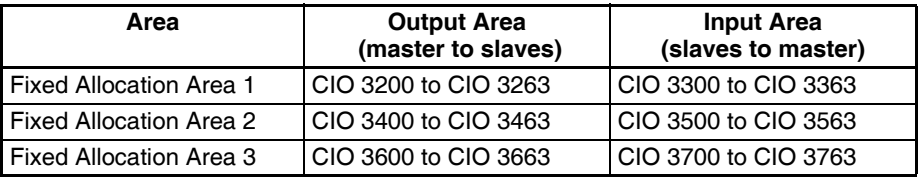

The following words are allocated to the DeviceNet Section when the remote I/O slave is used with fixed allocations.

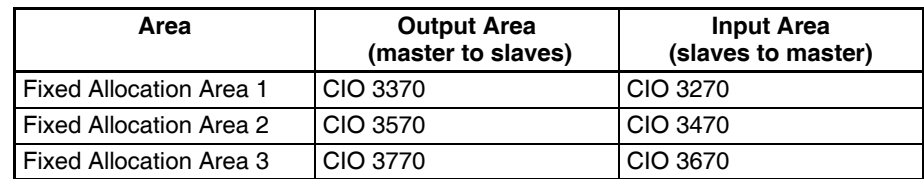

Data is exchanged regularly to slaves in the network (independent of the program) through the built-in DeviceNet Section.

Bits in the DeviceNet Area can be force-set and force-reset.

- **Note** There are two ways to allocated I/O in DeviceNet networks: Fixed allocations according to node addresses and user-set allocations.
	- With fixed allocations, words are automatically allocated to the slaves in the specified fixed allocation area (1, 2, or 3) according to the node addresses.
	- With user-set allocations, the user can allocate words to slaves from the following words.

CIO Area: CIO 0000 to CIO 6143 Work Area: W000 to W511 Holding Area: H000 to H511 DM Area: D00000 to D32767 EM Area: E00000 to E32767, banks 0 to C hex

For details on word allocations, refer to the *CS/CJ Series DeviceNet Operation Manual* (W267).

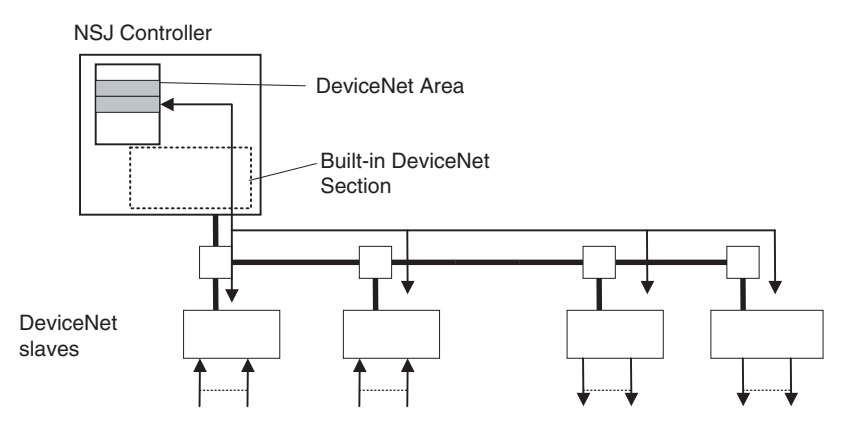

With fixed allocation, words are assigned according to node numbers. (If a slave requires two or more words, it will be allocated as many node numbers as words required.)

The contents of the DeviceNet Area will be cleared in the following cases:

### **DeviceNet Area Initialization**

*1,2,3...* 1. The operating mode is changed from PROGRAM to RUN or MONITOR mode or vice-versa.

- 2. The NSJ Controller's power supply is cycled.
- 3. The DeviceNet Area is cleared from a Programming Device (i.e., the CX-Programmer).
- 4. NSJ Controller operation is stopped when a fatal error other than an FALS(007) error occurs. (The contents of the DeviceNet Area will be retained when FALS(007) is executed.)

**IOM Hold Bit Operation** If the IOM Hold BIt (A50012) is ON, the contents of the DeviceNet Area will not be cleared when a fatal error occurs or the operating mode is changed from PROGRAM mode to RUN or MONITOR mode or vice-versa. It will still be cleared when the power supply is cycled.

If the IOM Hold BIt (A50012) is ON and the PLC Setup's "IOM Hold Bit Status at Startup" setting is set to protect the IOM Hold Bit, the contents of the DeviceNet Area will not be cleared when the NSJ Controller's power supply is cycled.

# **6-3-5 Auxiliary Area**

The following bits and words have been added for use by the NSJ Controller.

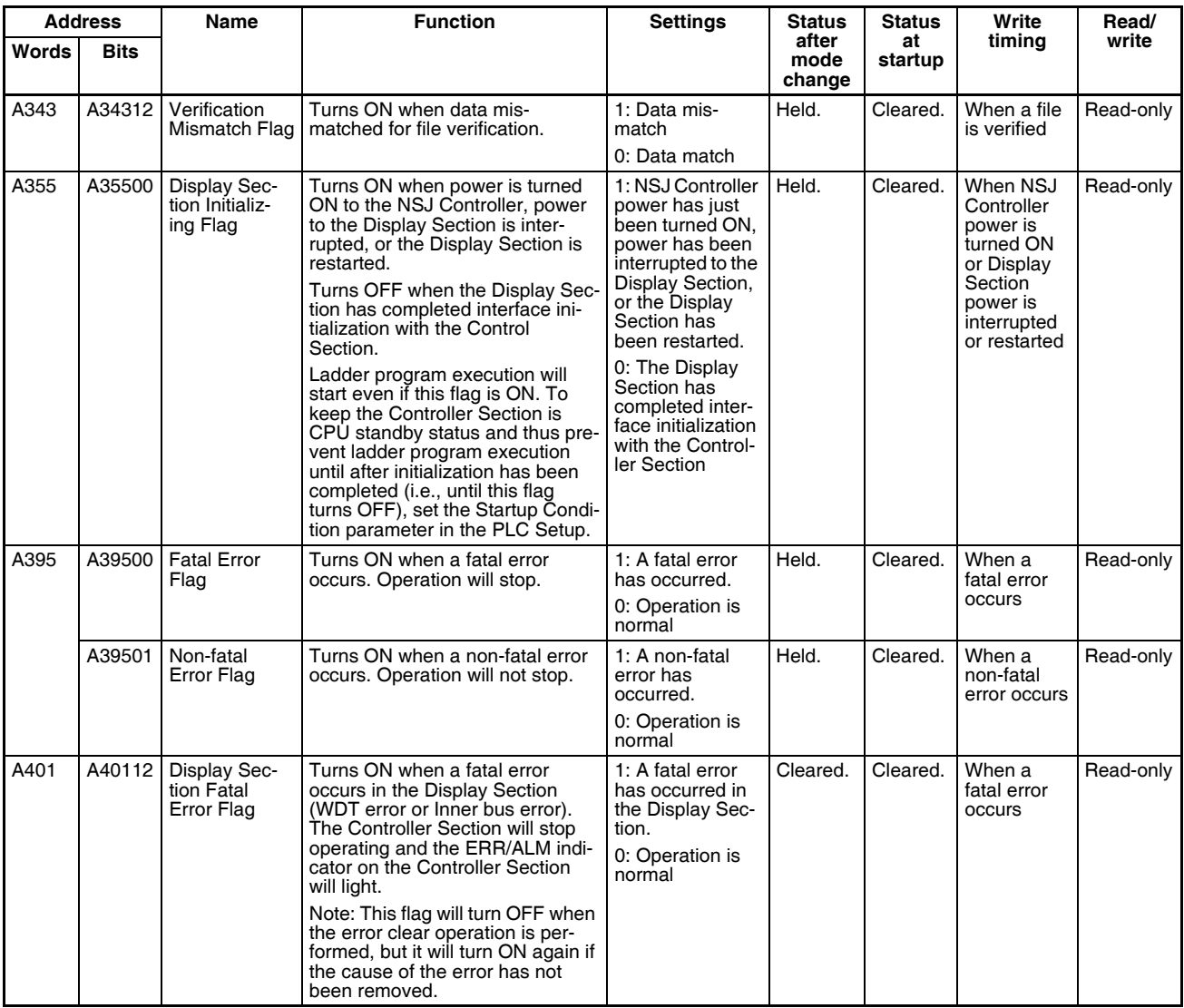

# *I/O Memory* **Section 6-3**

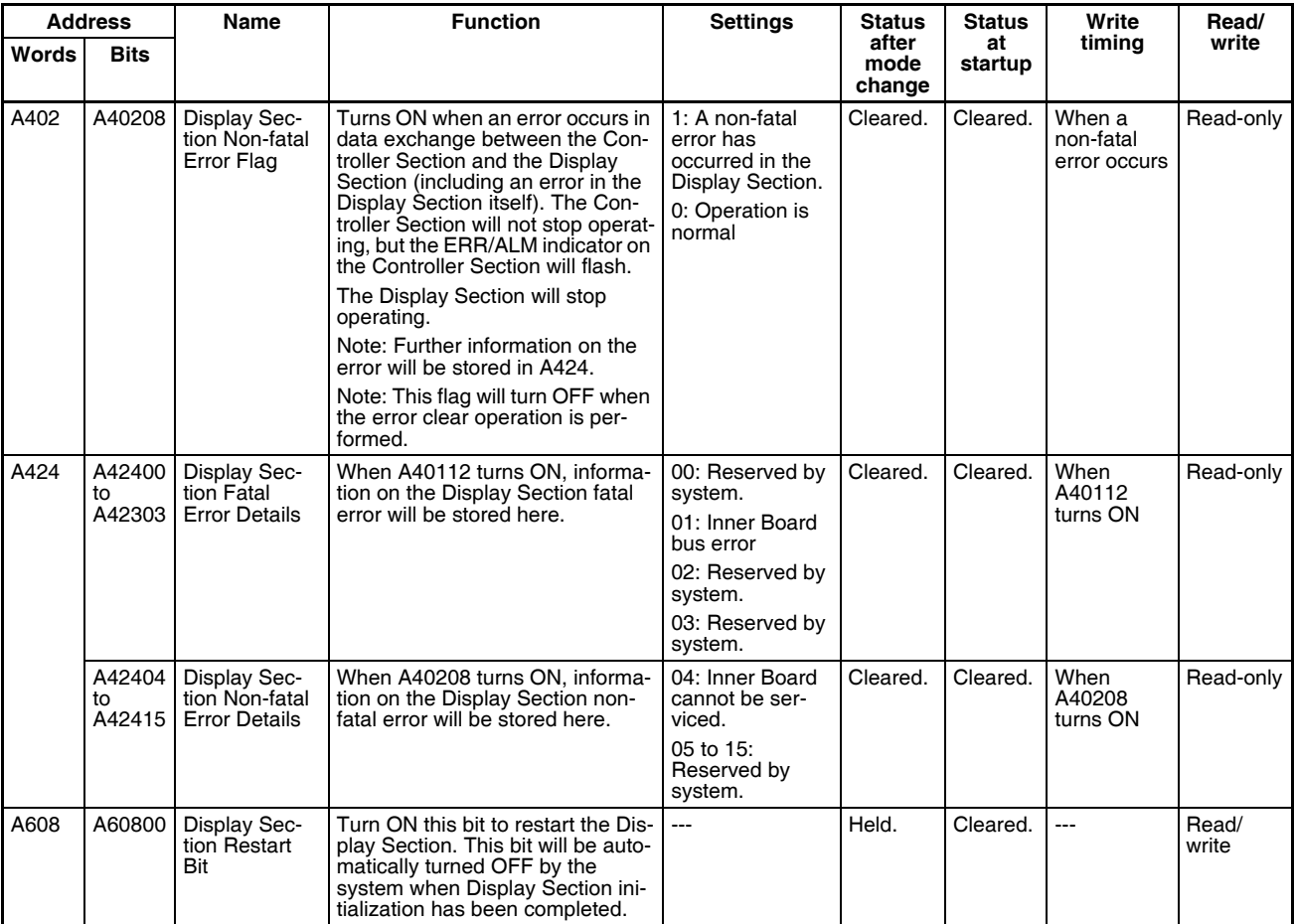

# **SECTION 7 Operation of the Controller Section**

This section describes the operation of the Controller Section.

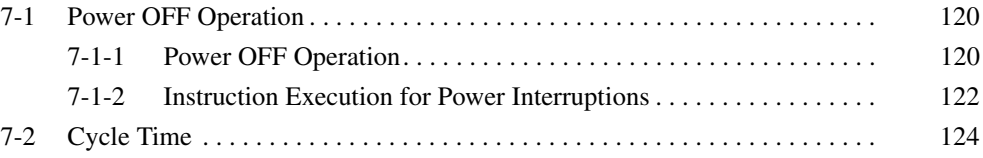

# <span id="page-151-0"></span>**7-1 Power OFF Operation**

## <span id="page-151-1"></span>**7-1-1 Power OFF Operation**

The following processing will be performed if power to the NSJ Controller or CJ-series Expansion Racks is interrupted. The following processing will be performed if the power supply voltage drops to the power OFF detection voltage for a period of time while the Controller Section is operating in RUN or MONITOR mode.

- *1,2,3...* 1. The Controller Section and CJ-series Expansion Racks will stop.
	- 2. All outputs from Output Units will be turned OFF.
	- **Note** All outputs will turn OFF despite an I/O Memory Hold Bit or I/O Memory Hold Bit at power ON settings in the PLC Setup.

If the power supply voltage drops only momentarily, operation may stop or it may continue depending on the length of the momentary power interruption. The times required to detect a power interruption and stop operation are given in the following table.

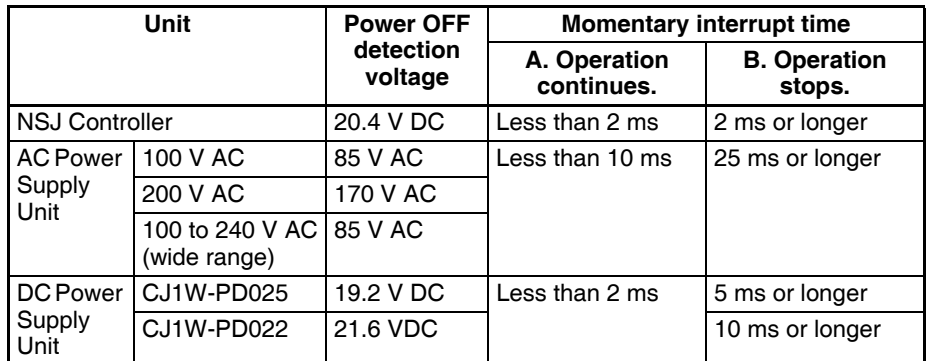

- *1,2,3...* 1. The system will continue to run unconditionally if the momentary power interruption lasts less than the time given for *A. Operation continues*.
	- 2. A momentary power interruption may or may not be detected for power interruptions that lasts more than the time given for *A. Operation continues* but less than the time give for *B. Operation stops*, i.e., this is an unknown area that depends on the load on the power supply. (The NSJ Controller itself does not have an unknown area.)
	- 3. The system will stop unconditionally if the momentary power interruption lasts more than the time give for *B. Operation stops*.
	- 4. The Display Section may stop operating even for power interrupts of 2 ms or less, but operation will recover after the power supply is restored.

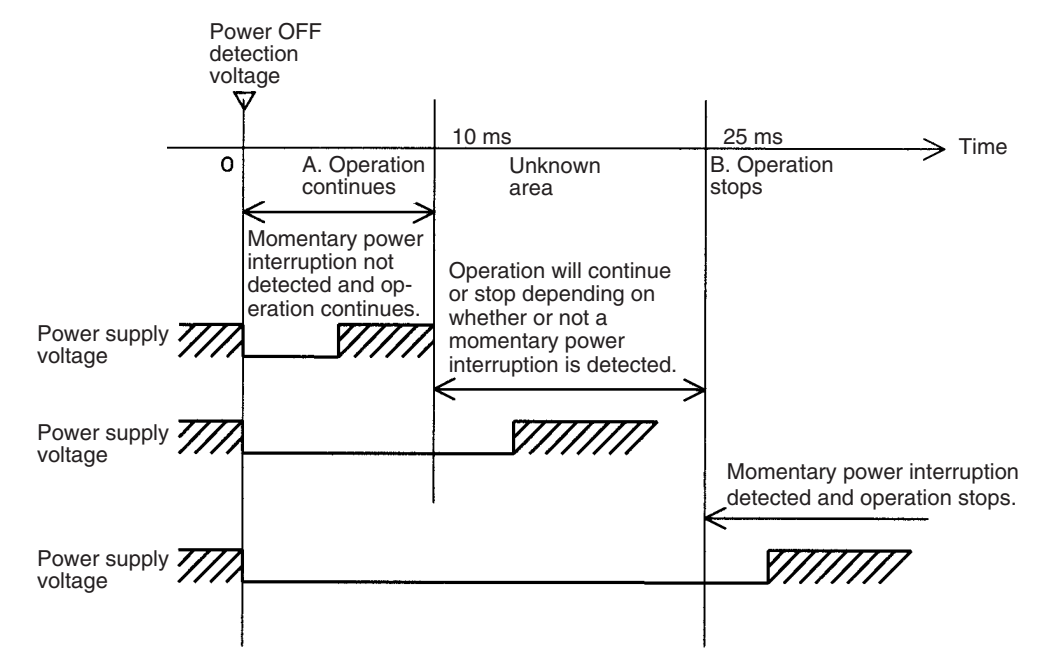

The power holding time for the NSJ Controller itself is too short (2 ms) and the Power OFF Detection Delay Time in the PLC Setup will not work for it.

The following timing chart shows the power OFF operation in more detail.

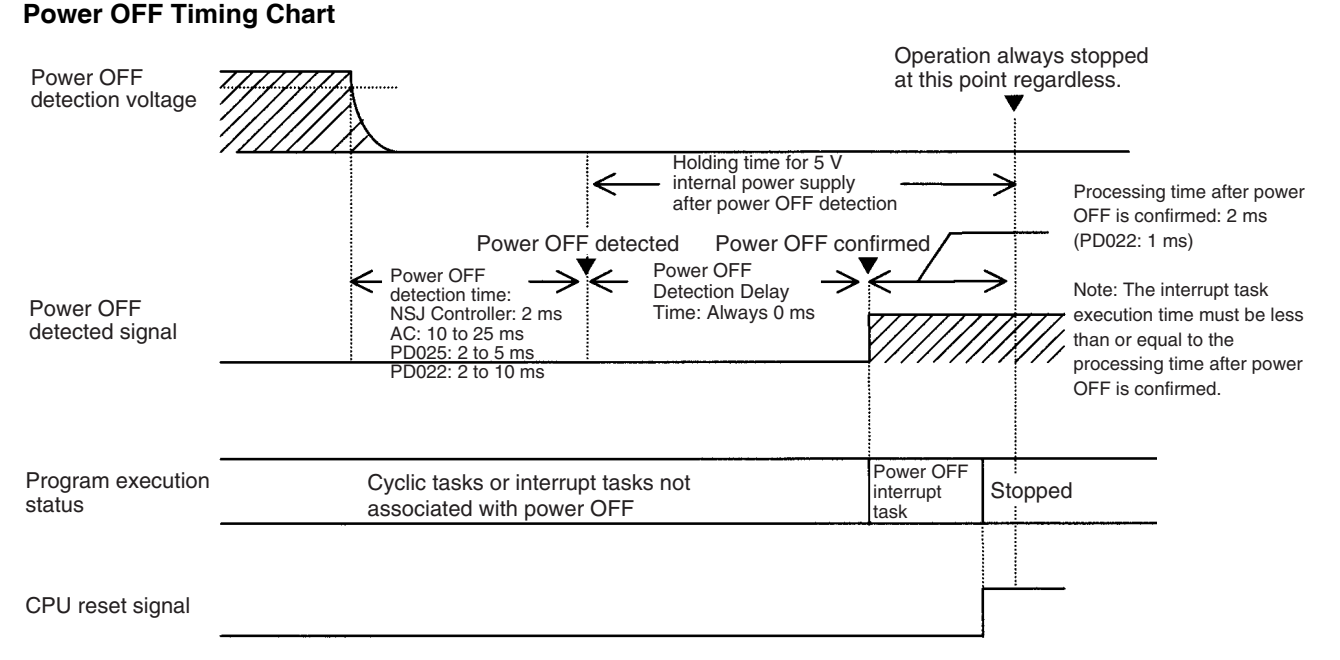

### **Power OFF Detection Time**

The time it takes to detect power OFF after the power supply falls below the power OFF detection voltage.

#### **Power OFF Detection Delay Time**

The delay time after power OFF is detected until it is confirmed. With the NSJ Controller, the power OFF detection delay time is always 0 ms.

### **Power Holding Time**

The maximum amount of time (fixed at 2 ms) that 5 V will be held internally after power shuts OFF. The time that it takes for the power OFF interrupt task to execute must not exceed 2 ms. The power OFF interrupt task will be ended even if it has not been completely executed the moment this time expires.

### **Description of Operation**

Power OFF will be detected if the power supply voltage falls below the power OFF detection voltage for the power OFF detection time (2 ms for the NSJ Controller, somewhere between 10 to 25 ms for AC Power Supply Units, somewhere between 2 to 5 ms for the CJ1W-PD025 DC Power Supply Unit, and somewhere between 2 to 10 ms for the CJ1W-PD022 DC Power Supply Unit), and then the following processing will be performed.

- *1,2,3...* 1. If the power OFF interrupt task is disabled (default PLC Setup setting) The CPU reset signal will turn ON and the Controller Section will be reset immediately.
	- 2. If the power OFF interrupt task is enabled in the PLC Setup, the CPU reset signal will turn ON and the Controller Section will be reset after the power OFF interrupt task has been executed (see note). Make sure that the power OFF interrupt task will finish executing within 2 ms. The 5-V internal power supply will be maintained only for 2 ms after power OFF is detected.
	- **Note** The holding time for the internal 5-V power supply of CJ1W-PD022 Power Supply Units when a power interruption occurs is 1 ms. This means that the Power OFF Interrupt Task cannot be used.

## <span id="page-153-0"></span>**7-1-2 Instruction Execution for Power Interruptions**

If power is interrupted and the interruption is confirmed when the NSJ Controller is operating in RUN or MONITOR mode, the instruction currently being executed will be completed (see note 1) and the following power interruption processing will be performed.

- If the power OFF interrupt task is disabled, the Controller Section will be reset immediately.
- If the power OFF interrupt task is enabled, the task will be executed and then the Controller Section will be reset immediately.

The power OFF interrupt task is enabled and disabled in the PLC Setup.

- **Note** 1. The current instruction can be completed only when the time required to complete execution is less than or equal to the processing time after power interruption detection (2 ms). If the instruction is not completed within this time, it will be interrupted and the above processing will be performed.
	- 2. The processing time after a power interruption is detected is 1 ms when a CJ1W-PD022 is mounted. The above processing will thus be started 1 ms after the power interruption occurs.

### **Disabling Power Interruption Processing in the Program**

If the power OFF interrupt task is disabled, areas of the program can be protected from power interruptions so that the instructions will be executed before the power OFF processing is performed even if the power supply is interrupted. This is achieved by using the DISABLE INTERRUPTS (DI(693)) and ENABLE INTERRUPTS (EI(694)) instructions.

The following procedure is used.

- *1,2,3...* 1. Insert DI(693) before the program section to be protected to disable interrupts and then place EI(694) after the section to enable interrupts.
	- 2. Set the Disable Setting for Power OFF Interrupts in A530 to A5A5 Hex to enable disabling power interruption processing.
		- **Note** A530 is normally cleared when power is turned OFF. To prevent this, the IOM Hold Bit (A50012) must be turned ON and the PLC Setup must be set to maintain the setting of the IOM Hold Bit at Startup, or the following type of instruction must be included at the beginning of the program to set A530 to A5A5 Hex.

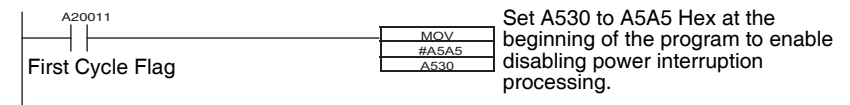

3. Disable the Power OFF Interrupt Task in the PLC Setup.

With the above procedure, all instructions between DI(693) and EI(694) (or END) will be completed (see note 1) before the Power OFF Interrupt is executed even if the power interruption occurs while executing the instructions between DI(693) and EI(694).

- **Note** 1. The protected instructions can be completed only when the time required to complete execution is less than or equal to the processing time after power interruption detection (2 ms). If the instructions are not completed within this time, they will be interrupted and the Controller Section will be reset.
	- 2. The processing time after a power interruption is detected is 1 ms when a CJ1W-PD022 is mounted. The Controller Section will thus be reset 1 ms after the power interruption occurs.
	- 3. If the Power OFF Interrupt Task is not disabled in the PLC Setup, the Power OFF Interrupt Task will be executed, and the Controller Section will be reset without executing the protected instructions as soon as the power interruption is detected.
	- 4. If a power interrupt is detected while DI(693) is being executed, the Controller Section will be reset without executing the protected instructions.

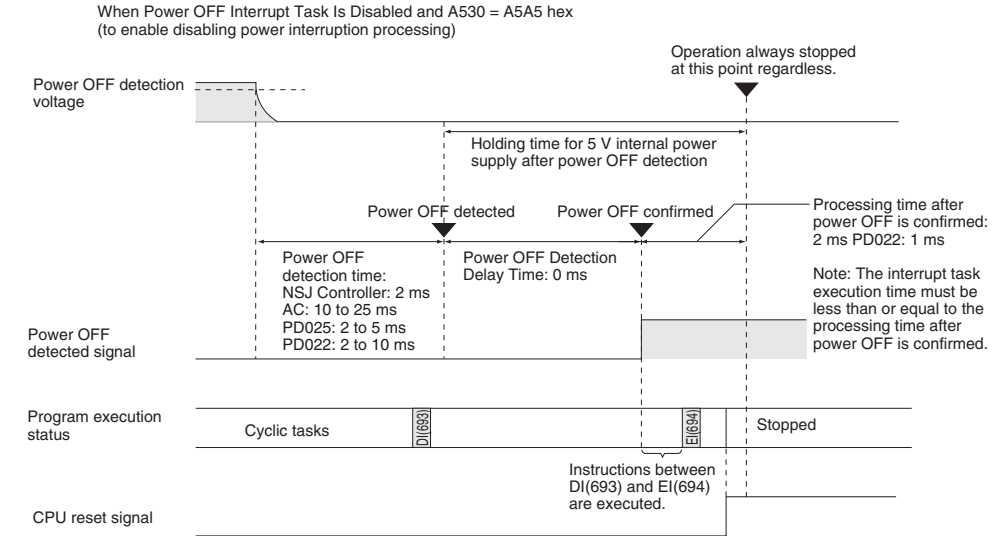

If A530 is not set to A5A5 hex, operation will be as normal, i.e., execution of the current instruction will be completed and then power interrupt processing will be performed.

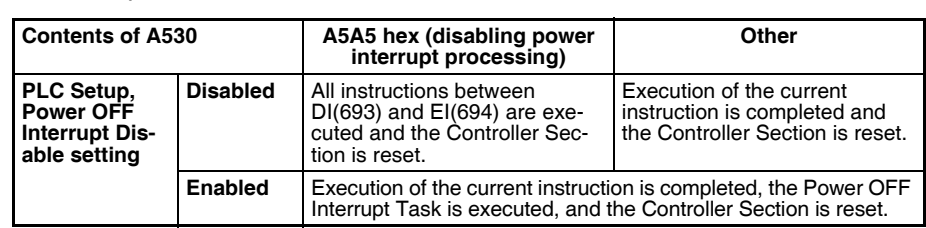

Interrupt processing is performed according to the contents of A530 and the PLC Setup as shown below.

# <span id="page-155-0"></span>**7-2 Cycle Time**

The Controller Section of an NSJ Controller performs overhead processing, instruction execution, cycle time calculations, I/O refreshing, and peripheral processing in the same way as a CS/CJ-series CPU Unit. Refer to *10-4 Computing the Cycle Time* in the *CJ Series PLC Operation Manual* (W393) for information on calculating the cycle time.

For the NSJ Controller, however, the following times must be considered for communications between the Controller Section and Display Section on the Inner Bus and for the built-in DeviceNet master (CPU Bus Unit).

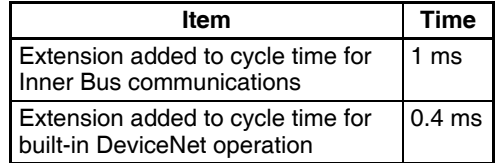

The affect of DeviceNet communications also depends on the number of words being transferred. Refer to *10-4 Computing the Cycle Time* in the *CJ Series PLC Operation Manual* (W393) for information on calculating the cycle time.

# **SECTION 8 System Menu Operations**

This section describes the methods for operating the System Menu.

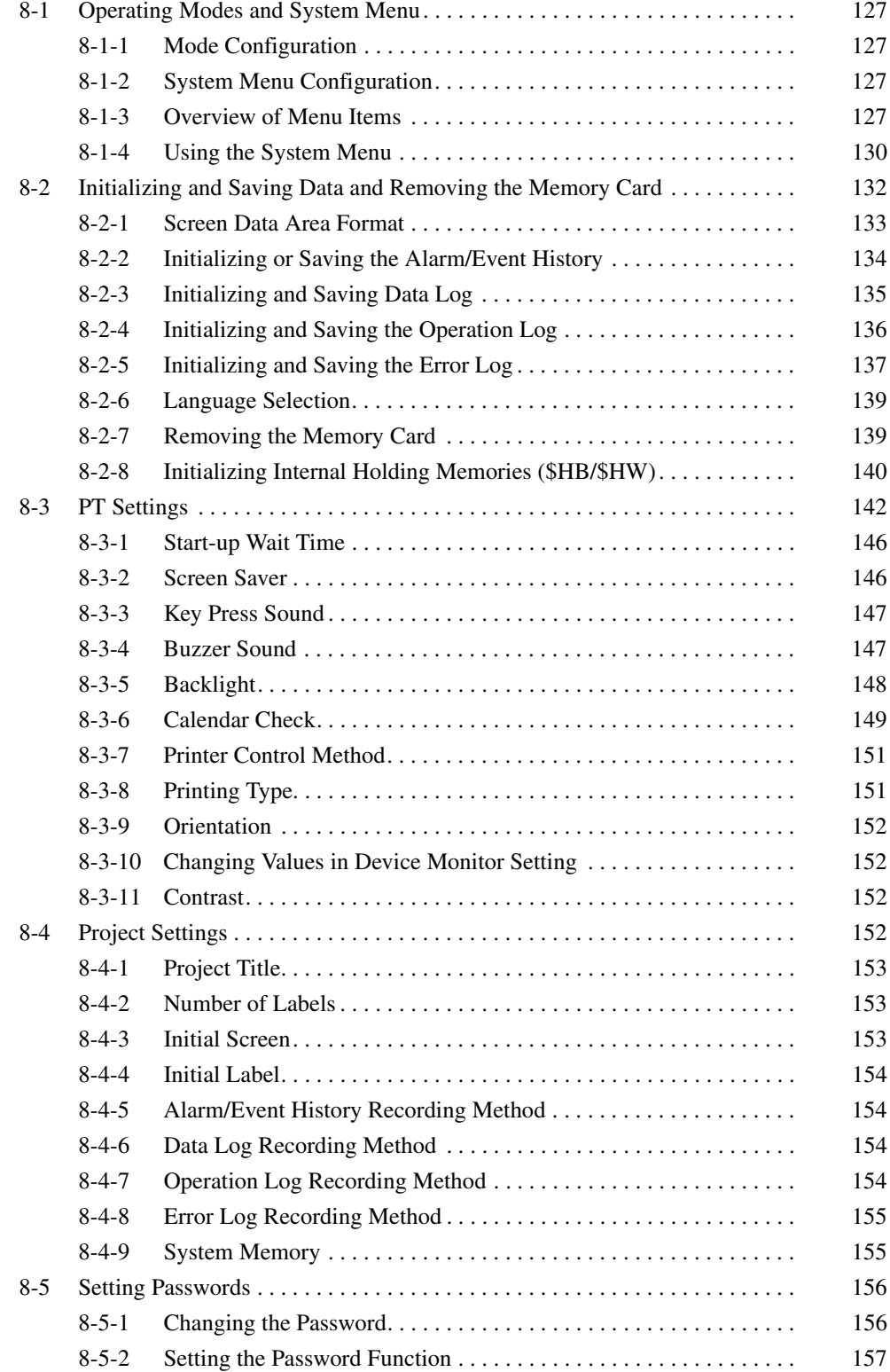

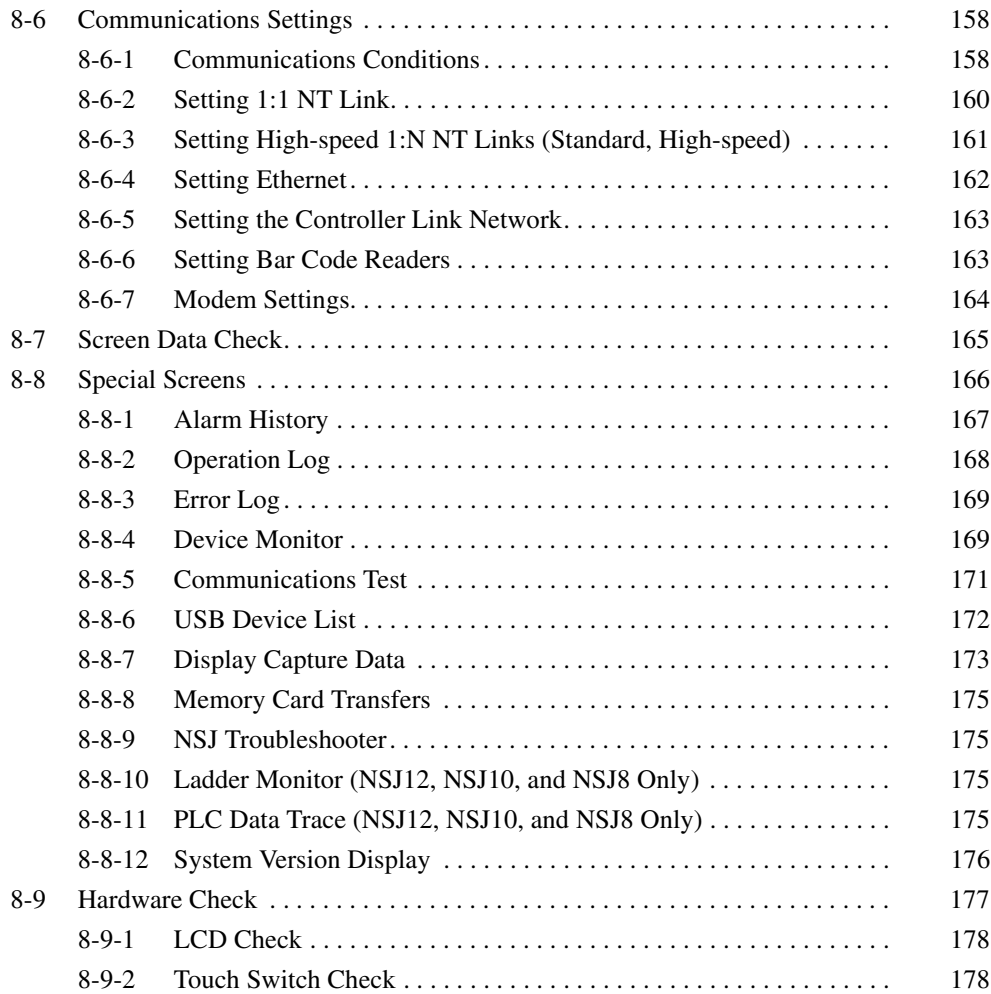

# <span id="page-158-0"></span>**8-1 Operating Modes and System Menu**

The System Menu can be used to set various NSJ Controller settings by operating the touch switches on the screen. The following diagram shows the menu configuration in the System Menu. Refer to *[8-1-4 Using the System](#page-161-0) [Menu](#page-161-0)* for details on System Menu operations.

# <span id="page-158-1"></span>**8-1-1 Mode Configuration**

The Display Section of the NSJ Controller has the following operating modes.

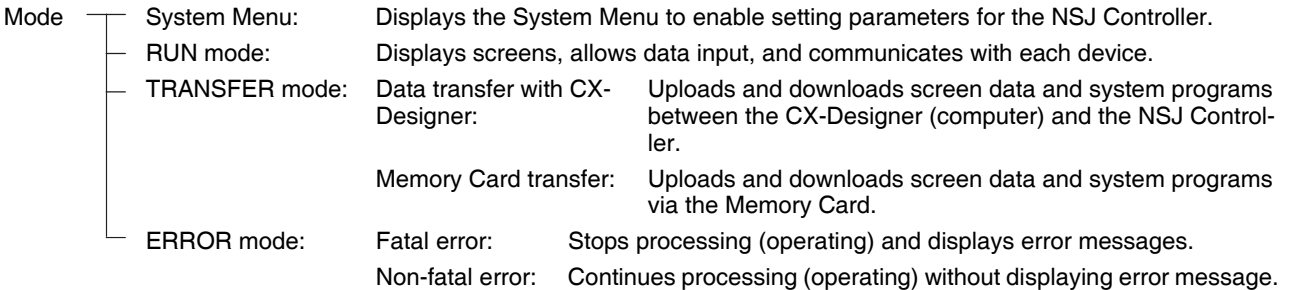

# <span id="page-158-2"></span>**8-1-2 System Menu Configuration**

The System Menu items and functions are as follows:

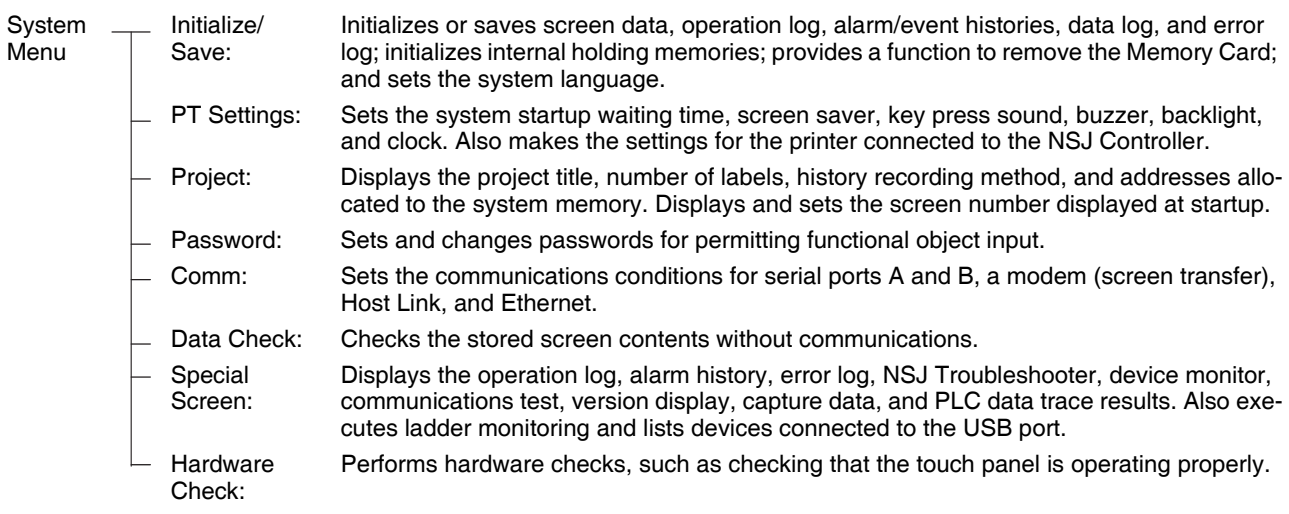

# <span id="page-158-3"></span>**8-1-3 Overview of Menu Items**

The following tables show the eight menu items and provide an overview of their contents.

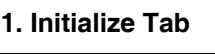

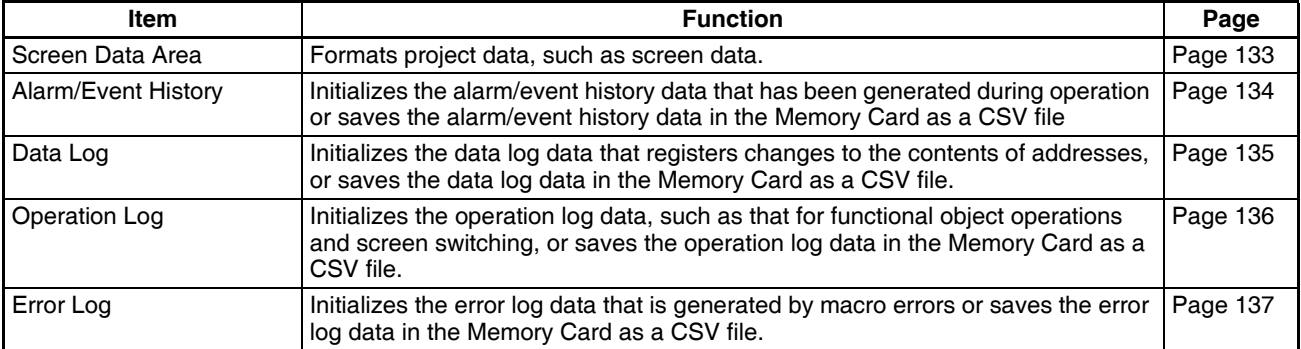

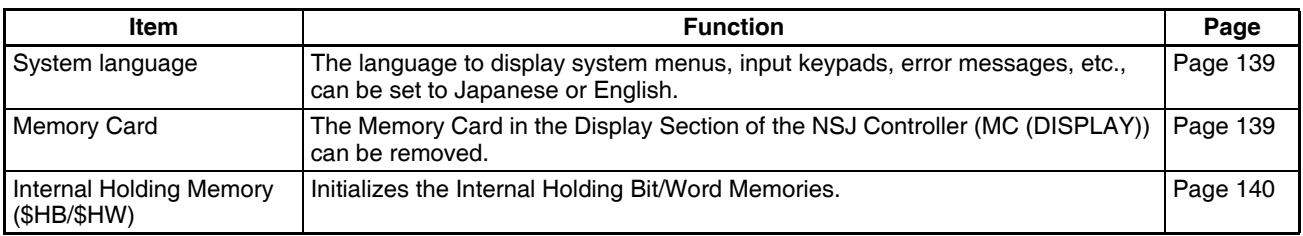

# **2. PT Settings Tab**

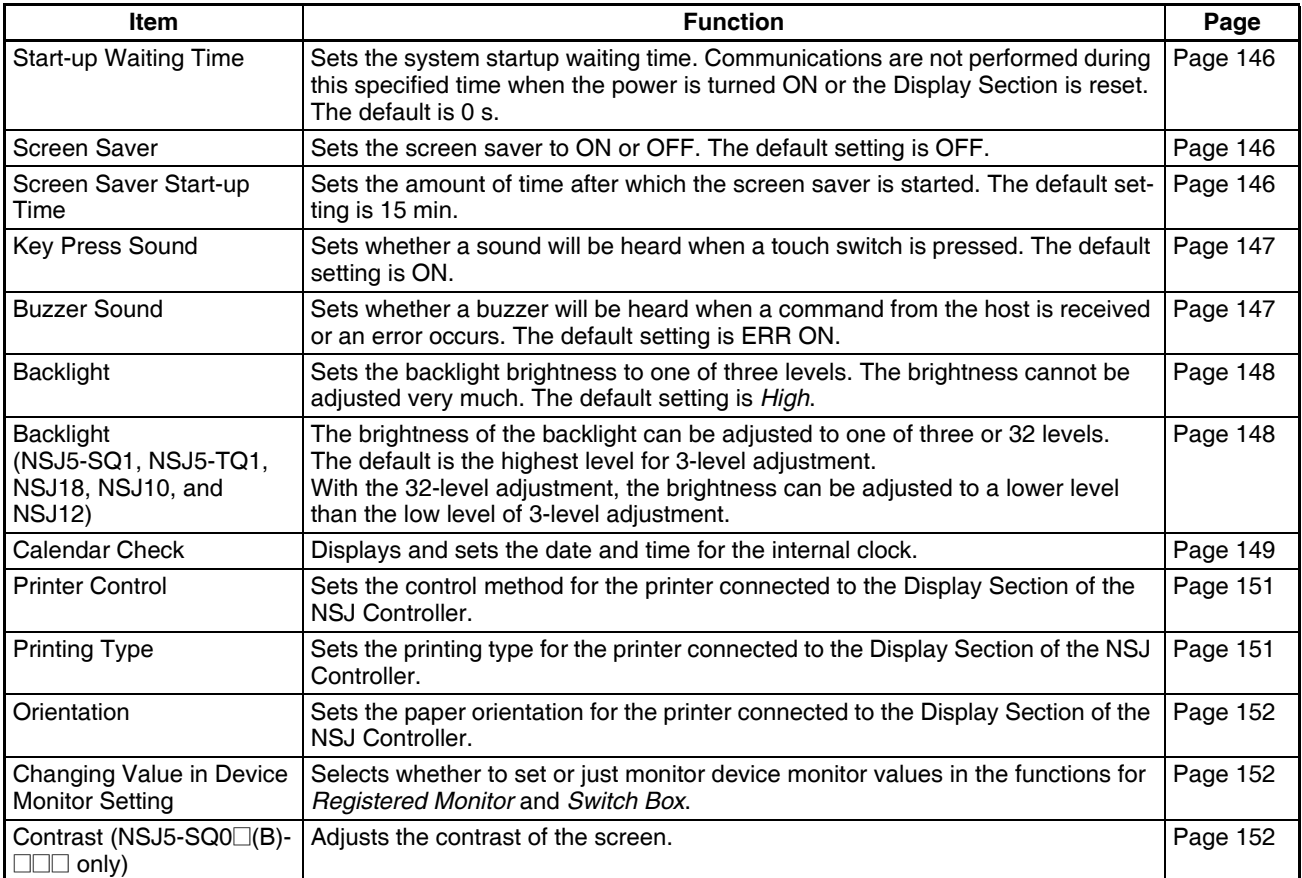

### **3. Project Tab**

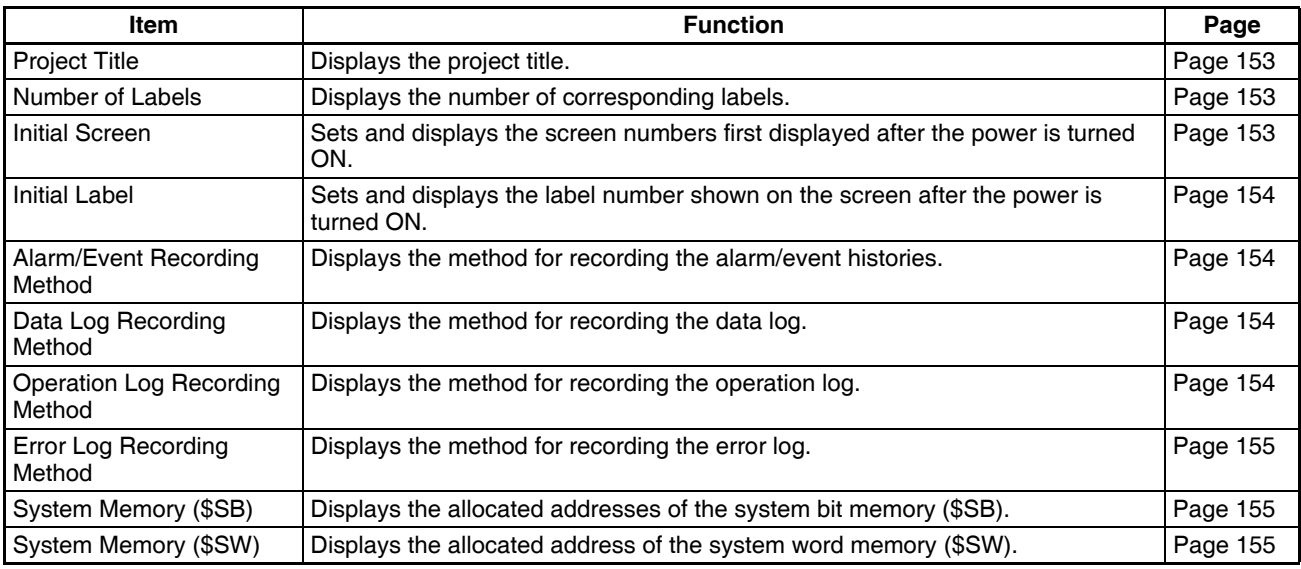

### **4. Password Tab**

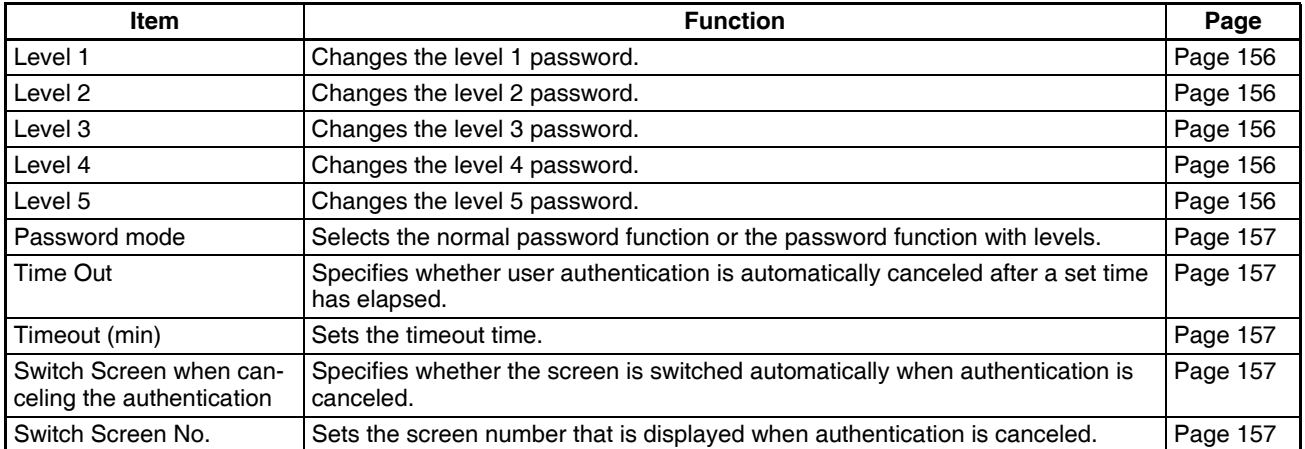

### **5. Comm Tab**

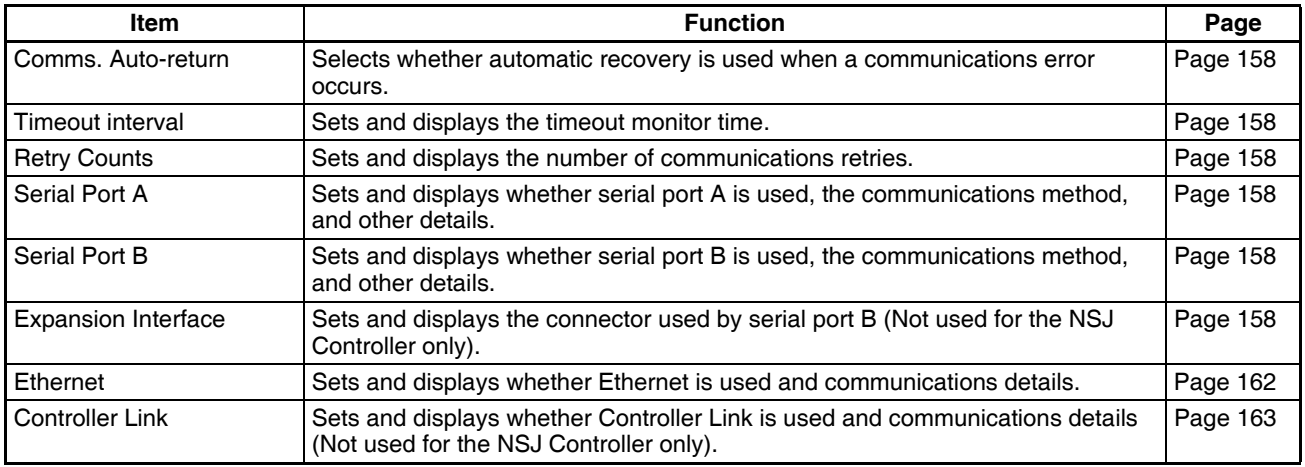

### **6. Data Check Tab**

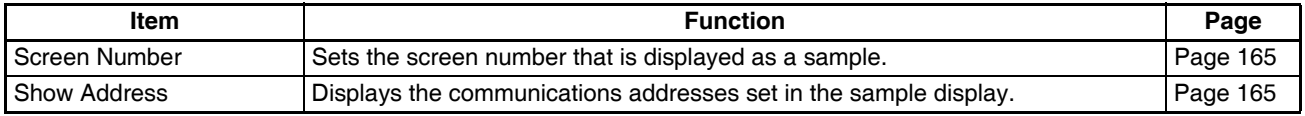

### **7. Special Screen Tab**

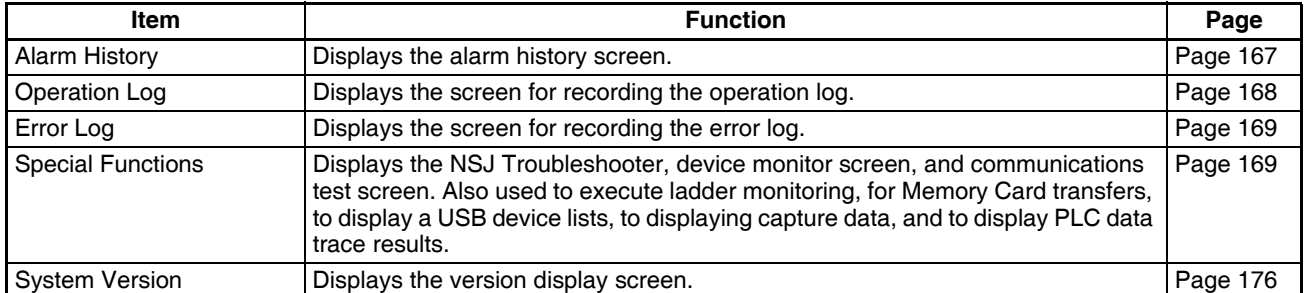

### **8. Hardware Check Tab**

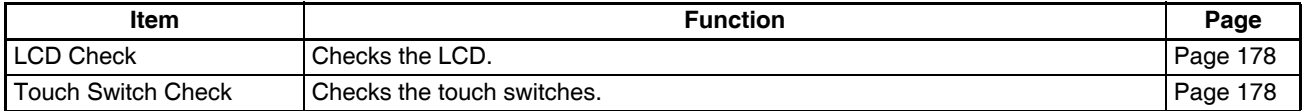

# <span id="page-161-0"></span>**8-1-4 Using the System Menu**

Information on using the menus, such as displaying the System Menu, and selecting menu items, is provided here.

**Note** The system settings set in the project data are given priority over those set in the System Menu.

**Displaying the System Menu** 

- *1,2,3...* 1. Press two of the four corners of the touch panel.
	- 2. Press a command button set to display the System Menu.

The System Menu can be displayed in four ways, as follows:

- 3. Press a command button set to switch the screen to the system menu.
- 4. Set \$SW0 in System Memory to 4002 BCD (FA2 hex).

### **1. Pressing the Corners of the Touch Panel**

The System Menu can be displayed by pressing two of the four corners of the Display Section's touch panel simultaneously, as shown in the following diagram.

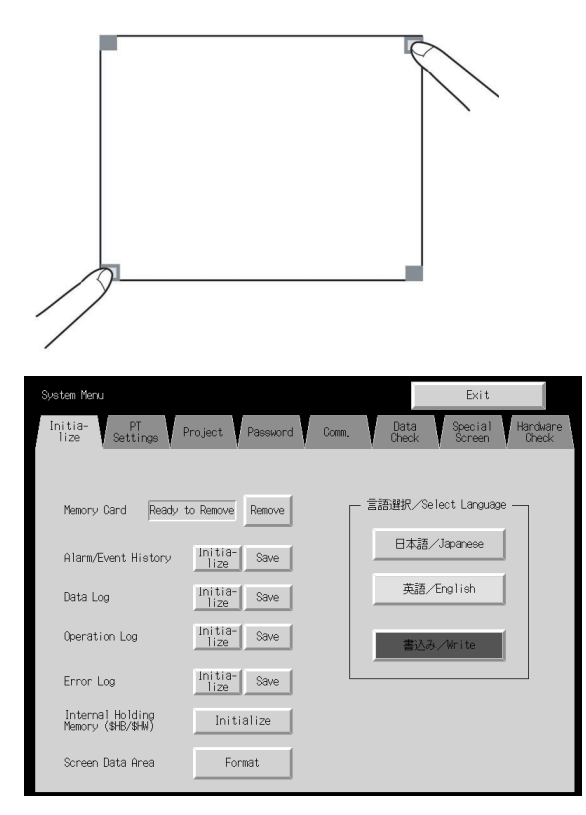

When pressing the corners of the touch panel, however, first press a corner that does not have a functional object displayed. If the position of a functional object is pressed, its function will be performed. (Even if a command button for switching screens is kept pressed after the screen has been switched, it will be detected as if the button has been released.)

The second corner pressed can be any of the other three corners. The System Menu will be displayed even if a functional object is displayed.

### **2. Pressing a Command Button Set to Display the System Menu**

While creating screens, if a command button for displaying the System Menu can be created on the screen. The System Menu can be displayed by pressing this type of command button.

### **3. Pressing a Command Button to Switch the Screen**

The Screen Switch command button functions include a *Indirect Specification of Screen No.* function. Store the BCD value 4002 (FA2 hex) at the communications address for indirect specification and press the command button.

Refer to *2-9 Buttons* in the *NS-Series PT Programming Manual* (V073) for information on command buttons.

#### **4. Storing 4002 in \$SW0 in System Memory**

A BCD value of 4002 (FA2 hex) can be stored in \$SW0 in System Memory to display the System Menu. Refer to *2-4 System Memory* in the *NS-Series PT Programming Manual* (V073) for information on the system memory.

**Selecting Menu Items** Items in the System Menu of the NSJ Controller can be displayed by simply pressing the tab of the menu item to be displayed.

> Example: Press the **Hardware Check** Tab in the System Menu to display the Hardware Check Screen.

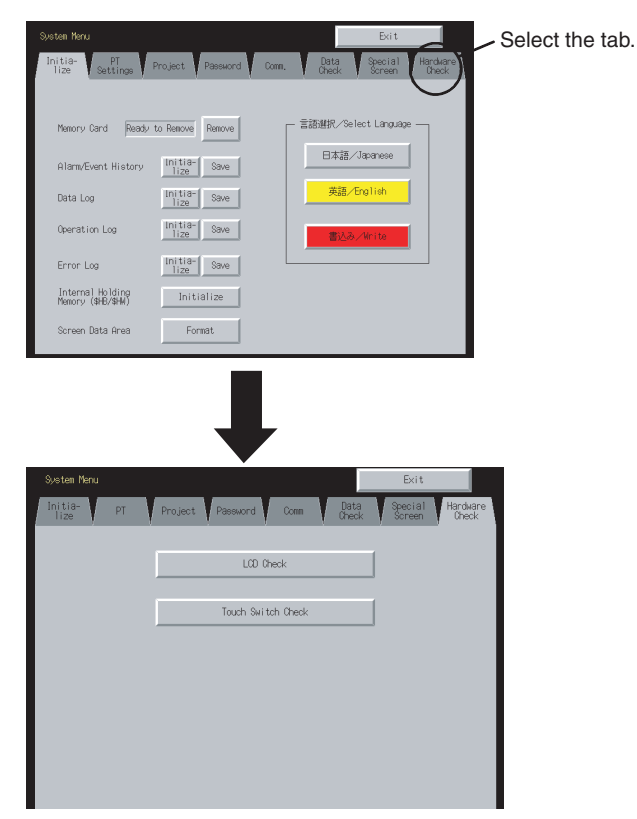

#### **Switching to RUN Status from the System Menu**

Press the **Exit** Button to return to RUN mode.

# <span id="page-163-0"></span>**8-2 Initializing and Saving Data and Removing the Memory Card**

The Initialize Tab is used to initialize or save the Display Section data and specify the system language. Used these function whenever necessary.

- Memory Card (remove)
- Alarm/event history (initialize, save)
- Data log (initialize, save)
- Operation log initialization (initialize, save)
- Error log (initialize, save)
- Internal Holding Memories (\$HB/\$HW) (initialize)
- Screen data area (format)

### **NSJ12 Data Initialize Screen**

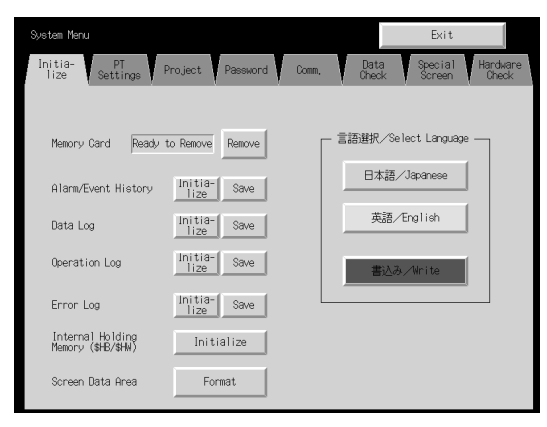

**NSJ10/NSJ8 Data Initialize Screen**

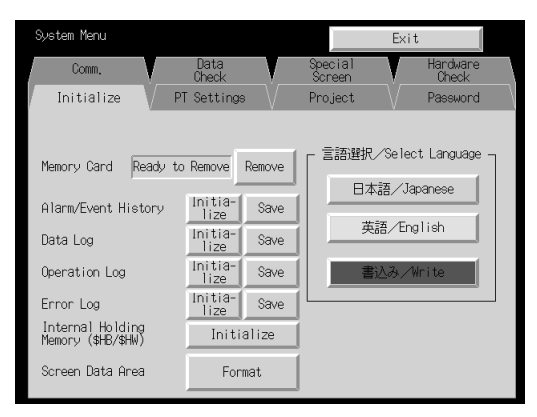

**NSJ5 Data Initialize Screen**

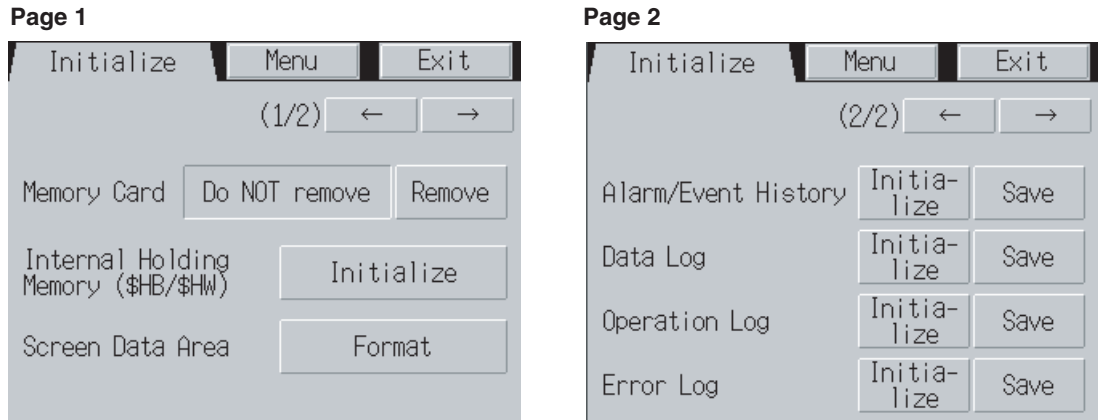

# <span id="page-164-0"></span>**8-2-1 Screen Data Area Format**

This function formats the NSJ Controller's screen data. Screen data must be formatted if it is corrupted and the Display Section cannot start up properly. The data recorded for the operation log, alarm history, data log, and error log is not initialized when screen data is formatted.

**Note** Before formatting screen data, check that the screen data has been backed up from the CX-Designer.

> Format the screen data by using operations from the Initialize Data Tab Page in the System Menu, as follows:

*1,2,3...* 1. Press the **Screen Data Area** Button. A confirmation message will be displayed. Press the **Yes** Button to format the data. Press the **No** Button to cancel the initialize function.

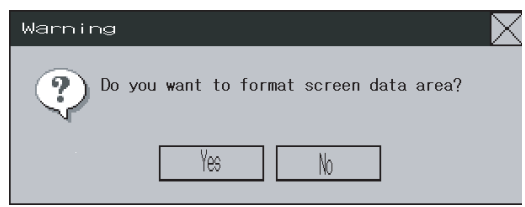

2. When the formatting screen data has been completed, a dialog box will be displayed indicating that the screen data has finished being formatted.

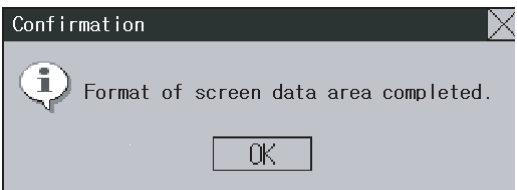

- 3. An error message will be displayed if the System Menu is closed while screen data is being formatted. Always transfer the screen data from the CX-Designer or Memory Card after formatting.
- **Note** The Display Section of the NSJ Controller must be restarted after screen data has been transferred.

# <span id="page-165-0"></span>**8-2-2 Initializing or Saving the Alarm/Event History**

This function initializes or saves the alarm/event histories saved in the NSJ Controller. Use this function when screen data has been changed, for initializing history data, or for saving history data in the Memory Card as a CSV file.

While the NSJ Controller is running, the alarm/event histories continually check the status of bits registered as alarms/events and record the date, time, and number of times the bits turned ON/OFF. Up to 1,024 alarms/events can be recorded.

- **Note** (1) The alarm/event histories can also be initialized by turning ON \$SB32 in system memory from the host.
	- (2) The alarm/event histories will be deleted when project data or system programs are downloaded.
	- (3) The alarm/event histories can also be saved by turning ON \$SB33 in system memory from the host. Refer to *2-4 System Memory* in the *NS-Series PT Programming Manual* (V073) for details.

Initialize or save alarm/event histories by using operations from the Initialize Tab Page in the System Menu, as follows:

### **Initializing Alarm/Event Histories**

*1,2,3...* 1. Press the **Initialize** Button. A confirmation message will be displayed. Press the **Yes** Button to initialize the data. Press the **No** Button to cancel the initialize function.

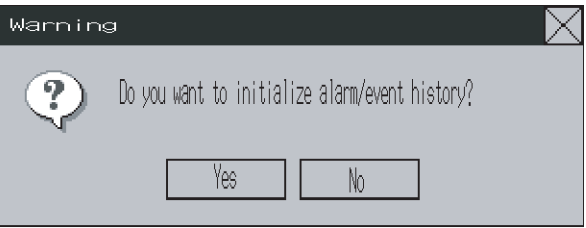

2. When the NSJ Controller has completed initializing the alarm/event histories, a dialog box will be displayed indicating that the alarm/event histories have finished being initialized.

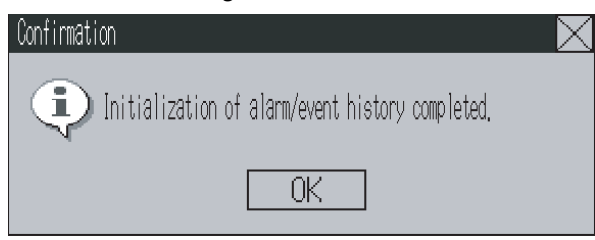

### **Saving Alarm/Event Histories**

- *1,2,3...* 1. Press the **Save** Button. The Save Button will be lit yellow while data is being saved.
	- 2. When the NSJ Controller has completed saving the alarm/event histories, the Save Button will return to its normal color and a dialog box will be displayed indicating that the save has been finished.

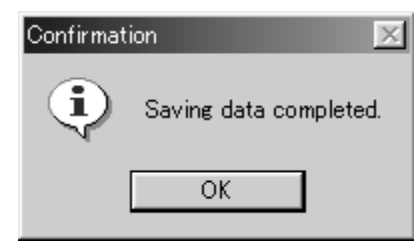

# <span id="page-166-0"></span>**8-2-3 Initializing and Saving Data Log**

This function initializes or saves the data log saved in the NSJ Controller.

Use this function to save the data log to a Memory Card as a CSV file when changing screen data or initializing log data. The data log is used to record changes over time to the contents of addresses that are registered in the log. Up to 50,000 events can be recorded.

- **Note** (1) The data log for the specified group can be initialized by setting the group number in \$SW37 and turning ON \$SB35 in the system memory from the host. The data logs for all groups can be initialized by setting \$SW37 to 0.
	- (2) The data log will be deleted when project data or system programs are downloaded.
	- (3) The data log for the specified group can be saved by setting the group number in \$SW37 and turning ON \$SB36 in the system memory from the host. The data logs for all groups can be saved by setting \$SW37 to 0.

Initialize or save the data log by using operations from the Initialize Tab Page in the System Menu, as follows:

### **Initializing the Data Log**

*1,2,3...* 1. Press the **Initialize** Button. A confirmation message will be displayed. Press the **Yes** Button to initialize the data. Press the **No** Button to cancel the initialize function.

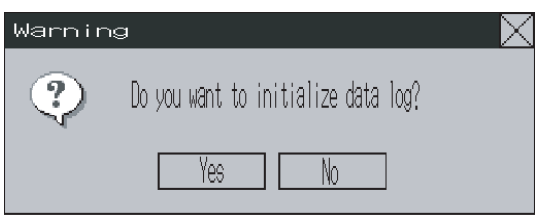

2. When the NSJ Controller has completed initializing the data log, a dialog box will be displayed indicating that the data log has finished being initialized.

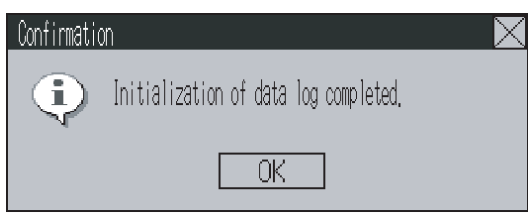

### **Saving the Data Log**

- *1,2,3...* 1. Press the **Save** Button. The Save Button will be lit yellow while data is being saved.
	- 2. When the Display Section has completed saving the data log, the Save Button will return to its normal color and a dialog box will be displayed indicating that the save has been finished.

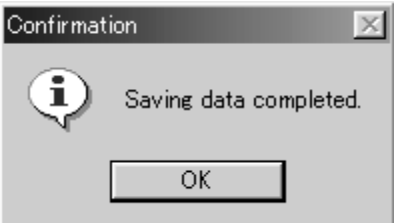

# <span id="page-167-0"></span>**8-2-4 Initializing and Saving the Operation Log**

This function initializes or saves the operation log saved in the NSJ Controller.

Up to 1,024 operations can be recorded in order of occurrence.

Use this function to save log data as a CSV file in the Memory Card when changing screen data or initializing log data.

The operation log is used to record the number of times the following operations are performed and the order in which they occur.

- Functional object operation history
- Screen display history
- Macro execution history

Refer to *2-4 System Memory* in the *NS-Series PT Programming Manual* (V073) for details.

- **Note** (1) The functional objects that can be recorded are ON/OFF buttons, word buttons, Numeral Display & Input, String Display & Input, thumbwheel switches, and data block tables.
	- (2) The operation log data can also be initialized by setting the system bit memory address \$SB37 to ON from the host.
	- (3) The operation log will be deleted when project data or system programs are downloaded.
	- (4) The operation log can also be saved by turning ON \$SB38 in system memory from the host. Refer to *2-4 System Memory* in the *NS-Series PT Programming Manual* (V073) for details.

Initialize or save the operation log by using operations from the Initialize Tab Page in the System Menu, as follows:

### **Initializing the Operation Log**

*1,2,3...* 1. Press the **Initialize** Button. A confirmation message will be displayed. Press the **Yes** Button to initialize the data. Press the **No** Button to cancel the initialize function.

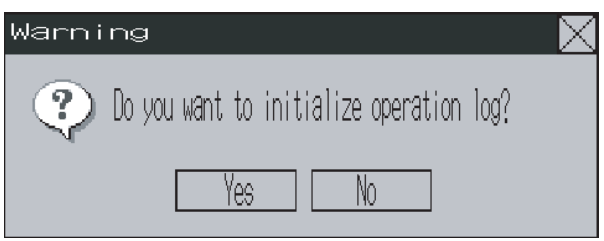

2. When the Display Section has completed initializing the operation log, a dialog box will be displayed indicating that the operation log has finished being initialized.

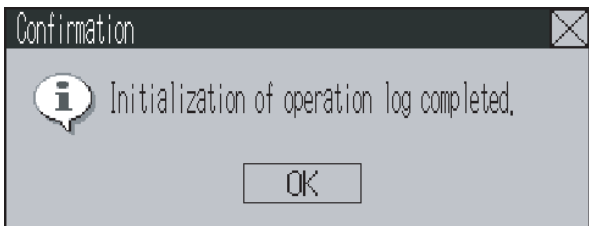

### **Saving the Operation Log**

- *1,2,3...* 1. Press the **Save** Button. The Save Button will be lit yellow while data is being saved.
	- 2. When the Display Section has completed saving the operation log, the Save Button will return to its normal color and a dialog box will be displayed indicating that the save has been finished.
	- **Note** When saving the operation log, the operation log must be controlled from the system memory. For details on controlling the operation log, refer to *2-4 System Memory* in the *NS-Series PT Programming Manual* (V073).

# <span id="page-168-0"></span>**8-2-5 Initializing and Saving the Error Log**

This function initializes the macro error history saved in the NSJ Controller or saves the history in the Memory Card.

Up to 100 errors can be recorded in the error log. The number of errors that can be recorded, however, also depends on the free space in the memory.

The error log records the errors that occur when the macro function is executed. Initialize or save the error history by using operations from the Initialize Tab Page in the System Menu, as follows:

### **Initializing the Error Log**

*1,2,3...* 1. Press the **Initialize** Button. A confirmation message will be displayed. Press the **Yes** Button to initialize the data. Press the **No** Button to cancel the initialize function.

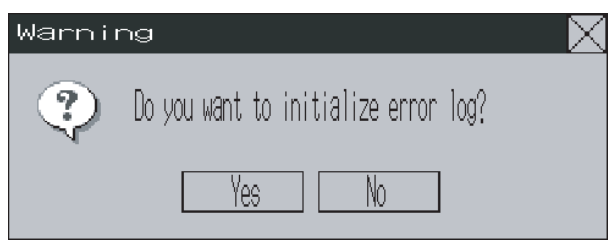

2. When the Display Section has completed initializing the error log, a dialog box will be displayed indicating that the error log has finished being initialized.

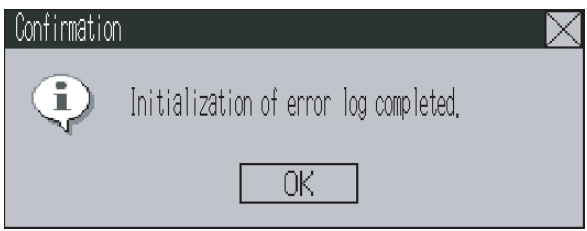

### **Saving the Error Log**

- *1,2,3...* 1. Press the **Save** Button. The Save Button will be lit yellow while data is being saved.
	- 2. When the NSJ Controller has completed saving the error log, the Save Button will return to its normal color and a dialog box will be displayed indicating that the save has been finished.
		- (1) The error log is deleted when project data or system programs are downloaded.
		- (2) The error log can also be initialized by turning ON \$SB42 in system memory from the host, and can be saved by turning ON \$SB43 in system memory from the host. Refer to *2-4 System Memory* in the *NS-Series PT Programming Manual* (V073) for details.

## <span id="page-170-0"></span>**8-2-6 Language Selection**

The system language can be set to Japanese, English, Italian, Spanish, French, German, or Chinese (traditional or simplified). The system language will be used on the system menu, input keypads, message dialog boxes, etc., on the NSJ Controller.

The system language is set from the **Initialize** Tab Page in the System Menu Window using the following procedure.

*1,2,3...* 1. Select the system language in the *Select Language* Area.

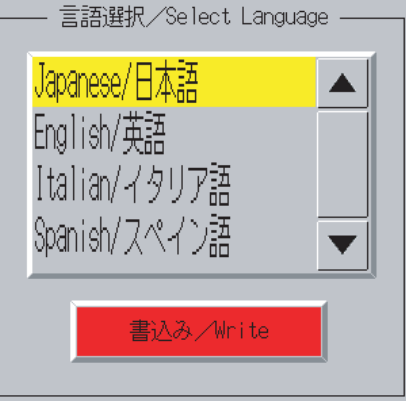

- 2. After specifying the language, press the **Write** Button. The system language will be switched after the new setting has been saved.
- **Note** If ASCII is set as the character display format for String Display & Input, list displays, or data block tables (character fields), the following character codes will be used depending on the system language that is set.

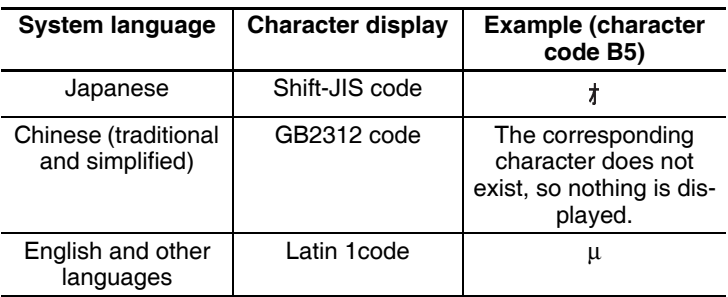

The above codes will also be used when indirect specifications are made for label strings for label objects.

# <span id="page-170-1"></span>**8-2-7 Removing the Memory Card**

The Memory Card can be removed from the Display Section while the Display Section is ON. Use the following procedure from the Initialize Tab Page of the System Menu to remove the Memory Card.

*1,2,3...* 1. Press the **Remove** Button next to *Memory Card*.

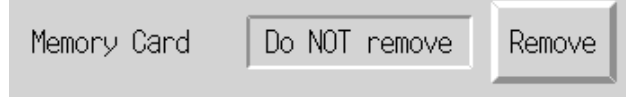

2. The following dialog box will be displayed when it is safe to remove the Memory Card. Press the **OK** Button.

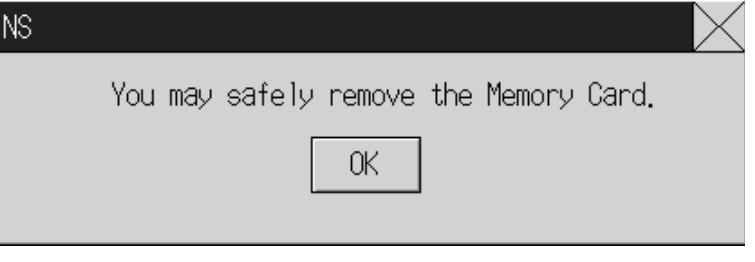

3. Confirm that it is safe to remove the Memory Card, and remove it from the Display Section of the NSJ Controller (MC (DISPLAY)).

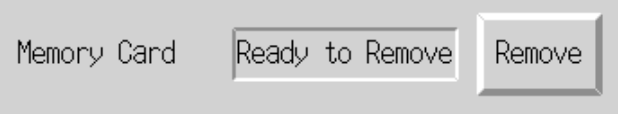

The above procedure can be used to remove the Memory Card from the Display Section. To remove the Memory Card from the Controller Section, press the MCPWR Button.

- **Note** (1) When the Memory Card is removed, reinsert the Memory Card into the Display Section of the NSJ Controller to use it again. Once a Memory Card is removed, it must be reinserted before the NSJ Controller can access it.
	- (2) The Memory Card in the Display Section can be removed if the system memory bit \$SB50 turns ON (indicating that the Memory Card is ready to be removed) after the Host turns ON system memory bit \$SB49. Refer to *2-4 System Memory* in the *NS-Series PT Programming Manual* (V073) for details.

# <span id="page-171-0"></span>**8-2-8 Initializing Internal Holding Memories (\$HB/\$HW)**

The following procedure is used to initialize the Internal Holding Memories in the NSJ Controller (\$HB0 to \$HB8191 and \$HW0 to \$HW8191). Use the following procedure from the Initialize Tab Page of the System Menu to initialize the Internal Holding Memories.

*1,2,3...* 1. Press the Initialize Button for the Internal Holding Memories (\$HB/\$HW). The following confirmation message will be displayed. Press the **Yes** Button to initialize.

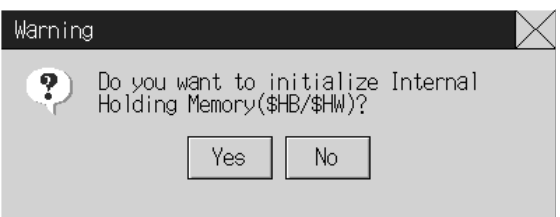

2. When Internal Holding Memory (\$HB/\$HW) initialization has been completed, the following dialog box will be displayed. Press the **OK** Button.

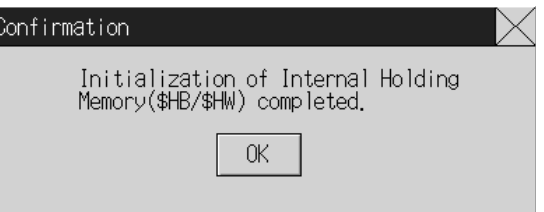

**Note** The NSJ Controller's internal holding memory (\$HB/\$HW) can be initialized by turning ON the system memory bit \$SB34 from the host. Refer to *2-4 System Memory* in the *NS-Series PT Programming Manual* (V073) for details.

# <span id="page-173-0"></span>**8-3 PT Settings**

The PT Settings Tab Page is used to set the following functions.

- Start-up wait time
- Screen saver
- Key press sound
- Buzzer sound
- Backlight
- Printer control
- Printer type
- Orientation
- Calendar check
- Device monitor changing value
- Contrast (NSJ5-SQ0 $\square$ (B)- $\square\square\square$  only)

### **PT Settings Tab Pages for NSJ12**

(Page 1) Backlight Brightness Adjustment to Three (Page 1) Backlight Brightness Adjustment to 32 Levels Levels

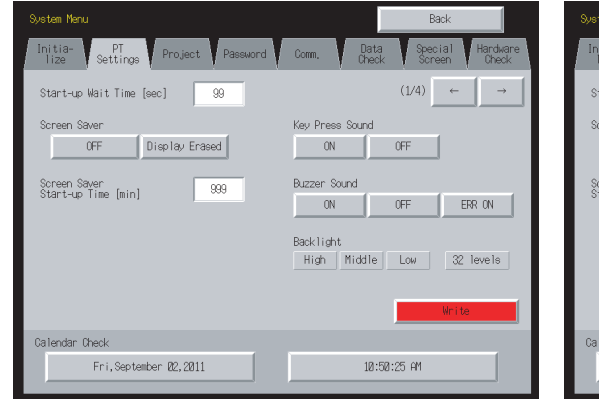

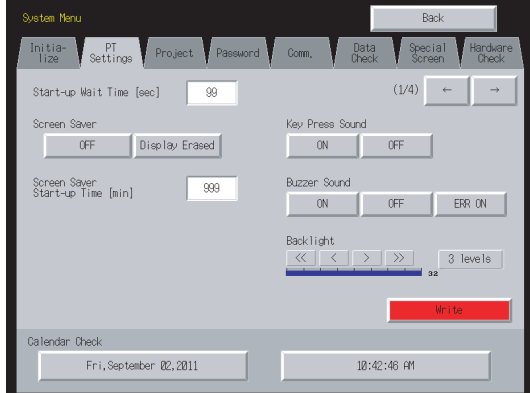

### (Page 2) (Page 3)

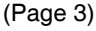

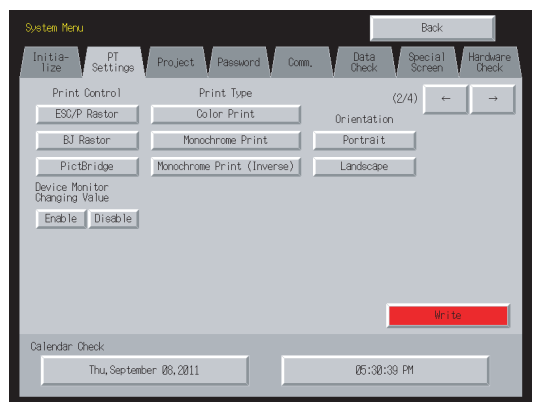

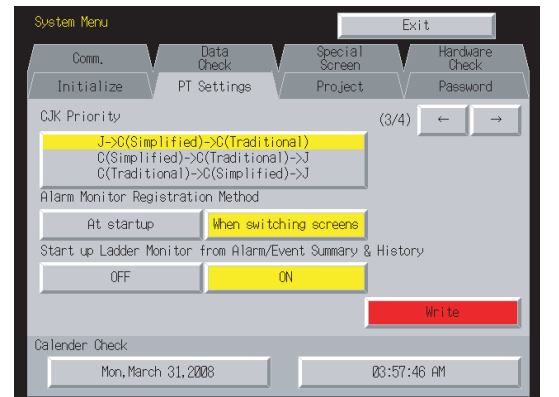

### (Page 4)

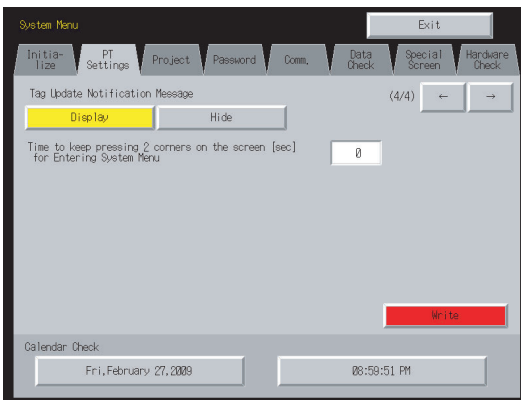

Hardware<br>Check Password  $\left| \begin{array}{c} \leftarrow \end{array} \right|$  $\qquad \rightarrow$ 

 $F = \begin{bmatrix} \text{ERR ON} \end{bmatrix}$  $\frac{3}{32}$  levels

### **PT Settings Tab Pages for NSJ10 and NSJ8**

(Page 1) Backlight Brightness Adjustment to Three (Page 1) Backlight Brightness Adjustment to 32 Levels Levels

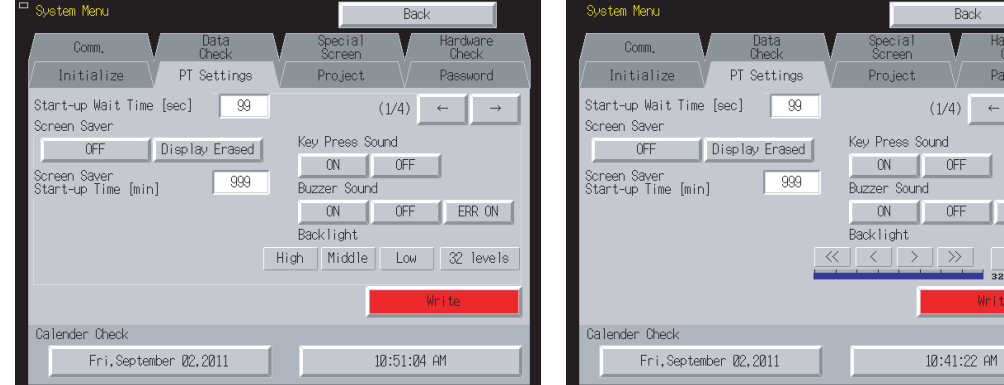

### (Page 2) (Page 3)

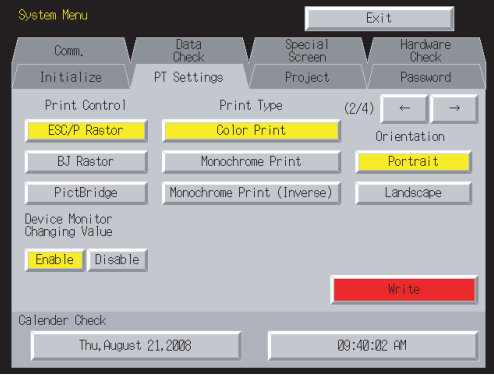

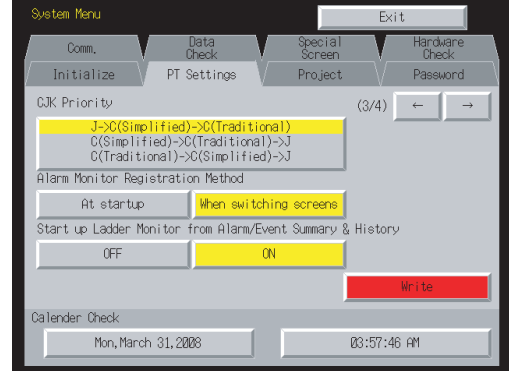

### (Page 4)

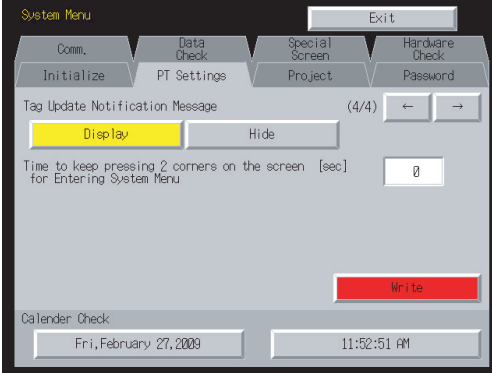

# **PT Settings Tab Pages for NSJ5**

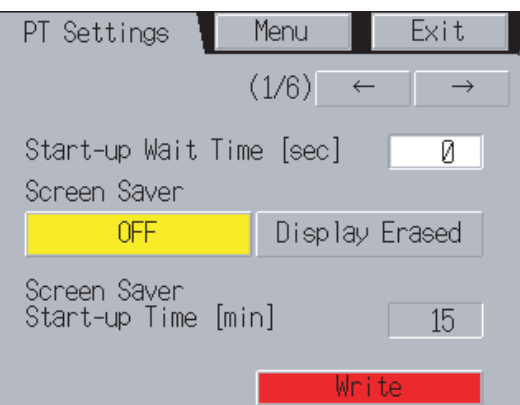

Page 1 Page 2 Showing 3-Level Backlight Brightness Settings

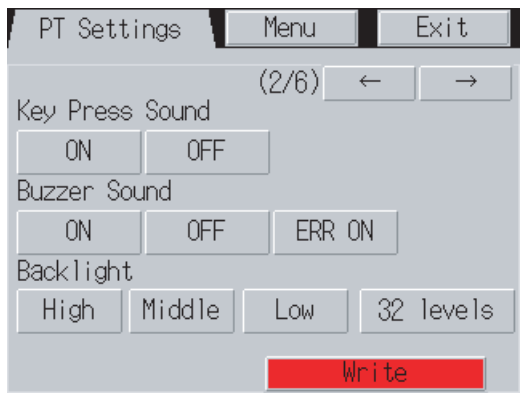

### Page 2 Showing 32-Level Backlight Brightness Settings

Page 3

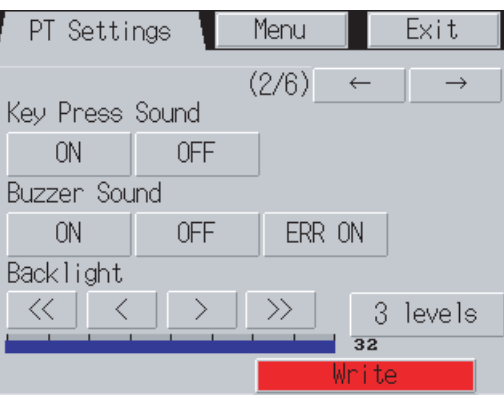

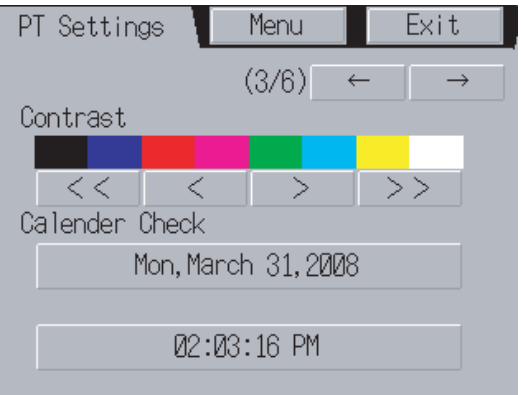

### Page 4 Page 5

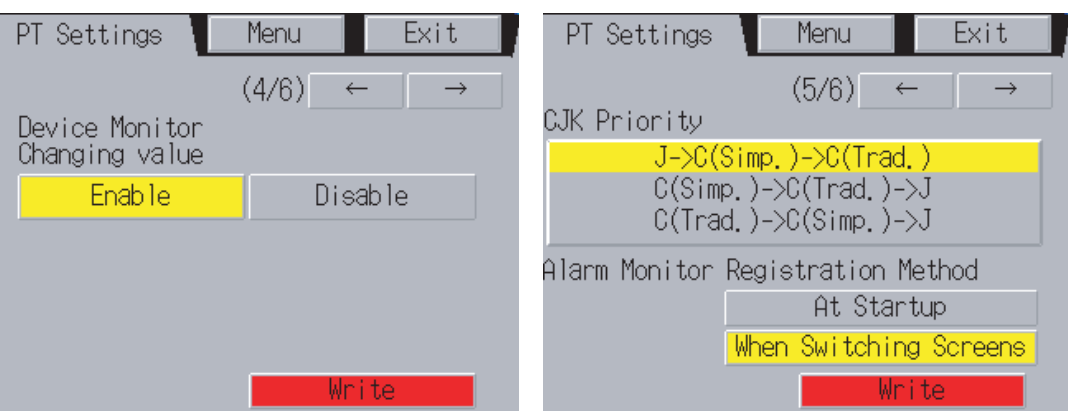

Page 6

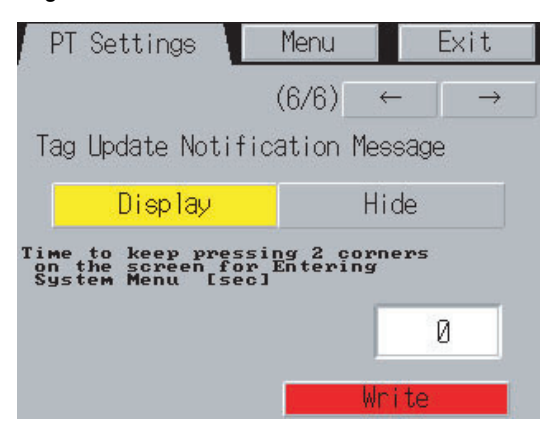

## <span id="page-177-0"></span>**8-3-1 Start-up Wait Time**

The start-up wait time refers to the waiting time before the Display Section of the NSJ Controller starts communicating with the host after the Display Section's power is turned ON or the Display Section is reset. Set the system startup waiting time when the host requires time before it starts running.

The setting range is between 0 and 10 s and the default is 0 s.

Set the system start-up waiting time by using operations from the PT Tab Page in the System Menu, as follows:

*1,2,3...* 1. Set the waiting time in the Start-up Wait Time field in seconds. Input the value in the dialog box that is displayed when the setting input field is pressed.

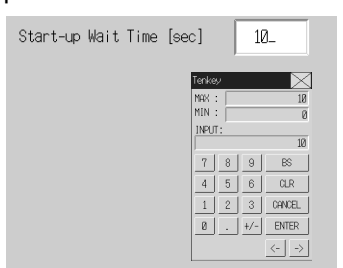

2. After setting, press the **Write** Button to save the setting.

- **Note** (1) Nothing is displayed during the system start-up waiting time.
	- (2) The system startup waiting time is calculated from when initialization finishes. Therefore, even if the startup waiting time is set to 0 s, the Display Section will not start actual communications with the host immediately after the power is turned ON.

### <span id="page-177-1"></span>**8-3-2 Screen Saver**

To extend the life of the backlight, the screen saver function turns OFF the screen display when operations are not performed for a fixed period of time.

The default setting is for no screen saver.

The time before the screen saver function is activated can be set in minutes between 1 and 255 minutes. The default setting is 15 min.

Set the screen saver operation by using operations from the PT Tab Page in the System Menu, as follows:

*1,2,3...* 1. Select either *OFF* or *Display Erased* for the screen saver.

2. If *Display Erased* is selected, set the screen saver startup time. Input the value in the dialog box that is displayed when the setting input field is pressed.

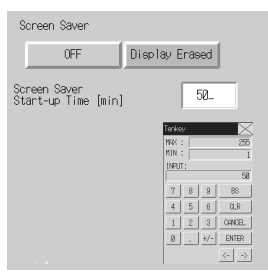

- 3. After setting, press the **Write** Button to save the setting.
- **Note** Pressing any part of the touch panel will cancel the screen saver and display the previously displayed screen. When canceling the screen saver, If the part of the touch panel corresponds to the input for a functional object, the screen saver will be cancelled only. The input for the functional object will not be processed.

### <span id="page-178-0"></span>**8-3-3 Key Press Sound**

This function sets whether an input sound is heard when the touch switches that execute input functions for the NSJ Controller are pressed.

- ON: Input sound is heard when the touch switches that execute input functions for the Display Section are pressed.
- OFF: Input sound is not heard when the touch switches that execute input functions for the Display Section are pressed.

The default setting is ON.

*1,2,3...* 1. Select either *ON* or *OFF* for the touch switch input sound.

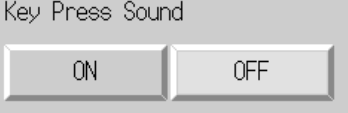

2. After setting, press the **Write** Button to save the setting.

### <span id="page-178-1"></span>**8-3-4 Buzzer Sound**

The buzzer is used at times such as when a command from the host is received or an error occurs. This function is set to ON or OFF in the System Menu.

- ON: Buzzer turns ON when a command is received from the host or an error occurs.
- OFF: Buzzer is OFF.

ERR ON: Buzzer turns ON only when an error occurs.

The default setting is ERR ON.

- **Note** (1) Other commands and settings associated with the buzzer exist, but the settings here have the highest priority.
	- (2) When the buzzer is set to ON or ERR ON, the buzzer will be heard when messages are displayed with a cross (X) or exclamation mark (!) icon.
	- (3) Refer to *2-18 Special Functions* in the *NS-Series PT Programming Manual* (V073) for details on the buzzer function.

Set the buzzer to ON/OFF by using operations from the PT Tab Page in the System Menu, as follows:

*1,2,3...* 1. Select either *ON*, *OFF*, or *ERR ON* for the buzzer setting.

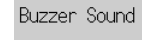

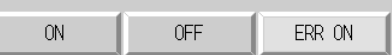

2. After setting, press the **Write** Button to save the setting.

## <span id="page-179-0"></span>**8-3-5 Backlight**

This function sets the backlight brightness to one of three levels.

The default setting is high.

Set the brightness of the backlight by using operations from the PT Tab Page in the System Menu, as follows:

*1,2,3...* 1. Select one of the three backlight brightness levels to set to high, middle, or low.

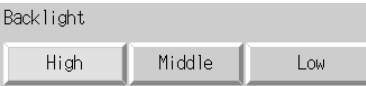

2. After setting, press the **Write** Button to save the setting.

This function sets the backlight brightness.

The brightness can be set to any of three levels or any of 32 levels.

The default setting is high.

Set the brightness of the backlight by using operations from the PT Tab Settings Page in the System Menu, as follows:

*1,2,3...* 1. Select one of the three backlight brightness levels to set to high, middle, or low, or select setting one of 32 levels.

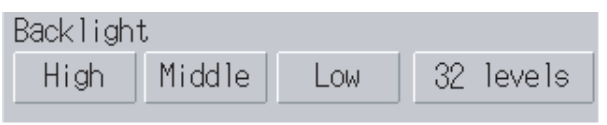

- 2. After setting, press the **Write** Button to save the setting.
- 3. The following screen will be displayed for 32-level adjustment.

 $\gg$ 

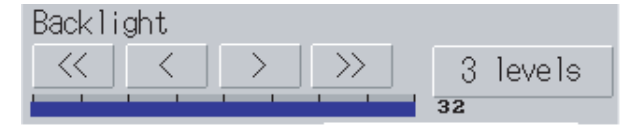

Functions of Brightness Setting Buttons

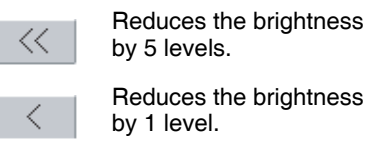

Increases the brightness by 5 levels.

Increases the brightness by 1 level.

**NSJ5-TQ1/SQ1 Controllers with Lot Number 15Z10 or Later, NSJ8 Controllers with Lot Number 28X11 or Later, NS10 Controllers with Lot Number 11Y11 or Later, and NS12 Controllers with Lot Number 14Z11 or Later**
- 4. The backlight brightness will change when any of the brightness setting buttons is pressed. If the Write Button is not pressed for 30 seconds after completing the setting and no other operation is performed, the backlight brightness will return to the original level, and the PT settings, including the backlight brightness, will not be written.
- 5. After setting, press the **Write** Button within 30 seconds to save the setting.
- **Note** If the brightness of the backlight on the NSJ5-SQ1/-TQ1 is reduced, the display and RUN indicator may be very dark. Do not reduce the brightness of the backlight so far that the display and RUN indicator cannot be seen.

### **8-3-6 Calendar Check**

This function displays the time and date of the internal system clock in the Display Section.

The factory settings for the date and time are not correct.

When the time and date are set, the time and date in the Controller Section are also changed.

Set and display the date and time by using operations from the PT Tab Page in the System Menu, as follows:

*1,2,3...* 1. Press any two of the four corners of the touch panel. The System Menu will be displayed.

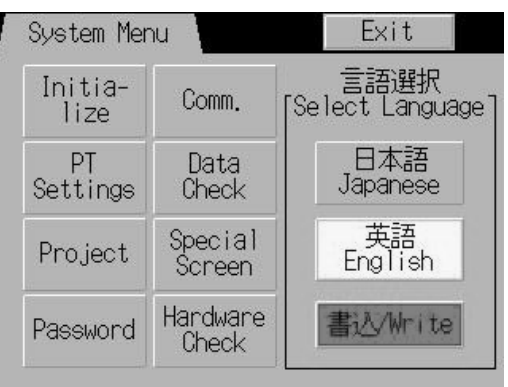

2. Press the **PT** Tab to display the PT Tab Page. For the NSJ5, press the Left or Right Arrow Key to switch to page 3/4 to display the time and date settings.

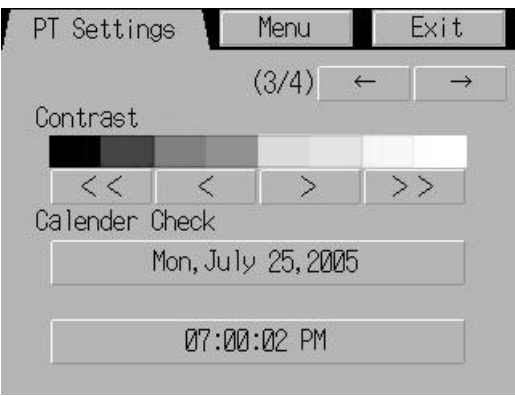

3. To change the date, set the date using the tenkey that is displayed when the date field is pressed. Use the following input format to set the date: yyyy.mm.dd (yyyy: year, mm: month, dd: day), and then press the **Enter** Button to enable the settings.

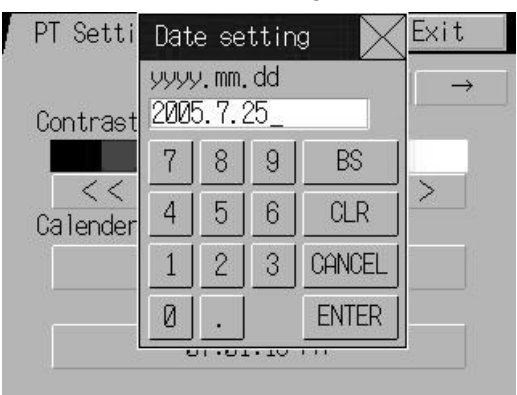

- 4. A confirmation message will be display for changing the date. Press the **OK** Button. The dates in the Controller Section and Display section will be changed.
- 5. To change the time, set the time using the tenkey that is displayed when the time field is pressed. Use the following input format to set the time: hh.mm.ss (hh: hour, mm: minutes, ss: seconds), and then press the **Enter** Button to enable the settings.

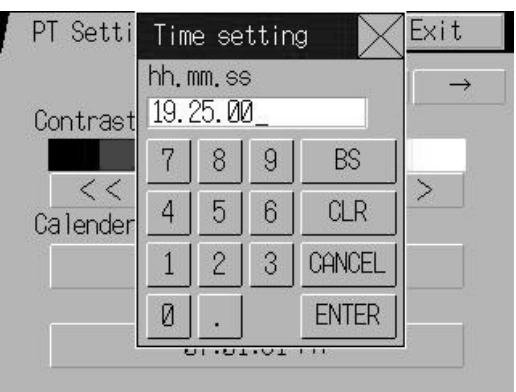

- 6. A confirmation message will be display for changing the time. Press the **OK** Button. The times in the Controller Section and Display Section will be changed.
- 7. After completing the settings, press the **Exit** Button in the PT Tab Page or System Menu.

### **8-3-7 Printer Control Method**

If there is a printer connected to the Display Section, select the printer's control method.

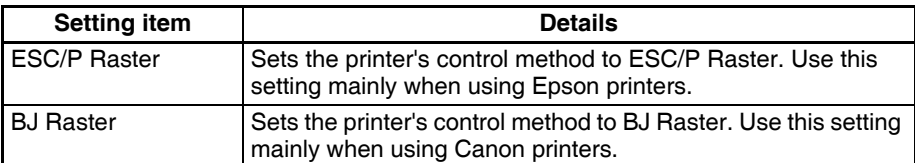

### *1,2,3...* 1. Select either *ESC/P Raster* or *BJ Raster* in *Print Control.*

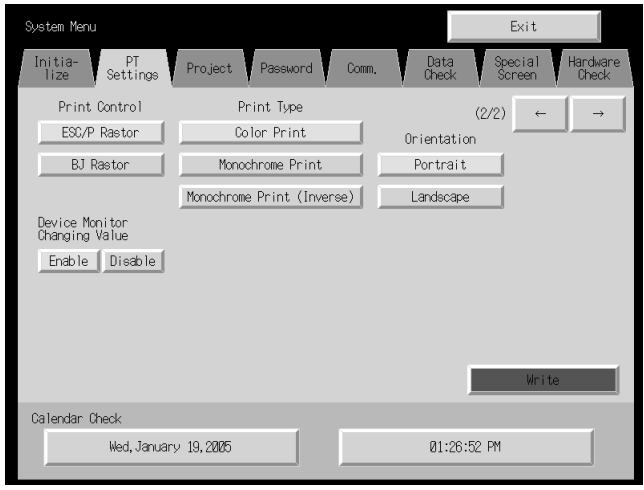

2. After setting, press the **Write** Button to save the setting.

# **8-3-8 Printing Type**

If there is a printer connected to the Display Section, select the printing type.

.

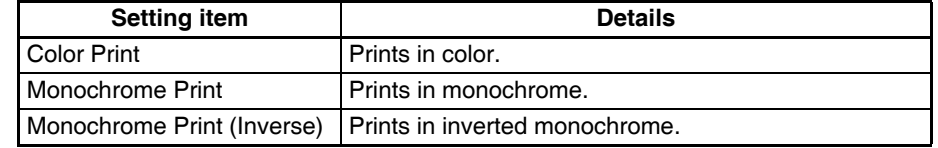

*1,2,3...* 1. Select *Color Print*, *Monochrome Print*, or *Monochrome Print (Inverse)* in *Print Type*.

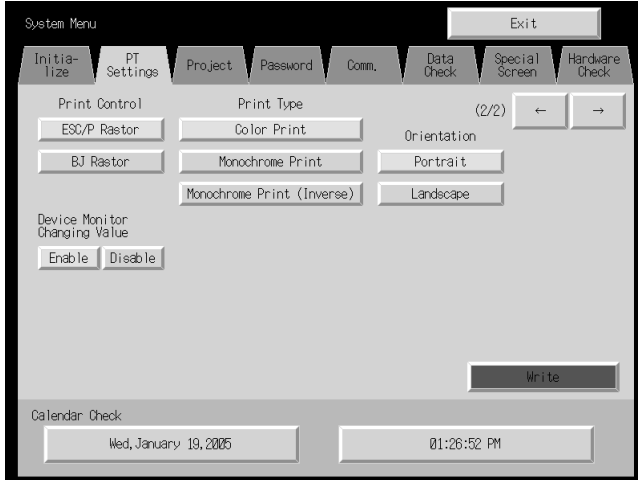

2. After setting, press the **Write** Button to save the setting.

### **8-3-9 Orientation**

Select the printer paper orientation when a printer is connected to the Display Section.

*1,2,3...* 1. Select either *Portrait* or *Landscape* in *Orientation*.

Portrait: Prints with the longer page measurement as the height (factory default).

Landscape: Prints with the shorter page measurement as the height.

2. After setting, press the **Write** Button to save the setting.

### **8-3-10 Changing Values in Device Monitor Setting**

This setting enables using the registered monitor and switch box functions of the device monitor only for monitoring by prohibiting address changes while monitoring.

Enable Button: Enables changing monitor values (factory default)

Disable Button: Prohibits changing monitor values

This setting can also be made with the CX-Designer on the PT Tab Page of the System Settings.

### **8-3-11 Contrast**

This function is supported by the NSJ5-SQ0 $\Box$ (B)- $\Box$  $\Box$  only.

This function adjusts the screen contrast. Contrast can be adjusted in 100 degrees.

Adjust the contrast by using operations from the PT Tab Page in the System Menu, as follows:

*1,2,3...* 1. Change the contrast setting using the left and right arrow buttons (<<, <, >, >>) for contrast adjustment. The contrast will change as soon as the buttons are pressed.

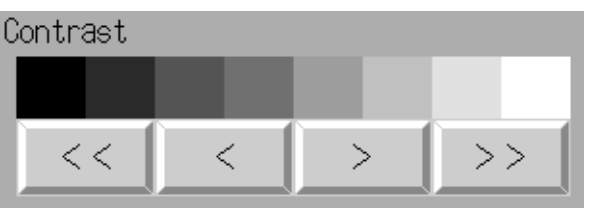

<< Button: Decreases the contrast by ten degrees.

< Button: Decreases the contrast by one degree.

> Button: Increases the contrast by one degree.

>> Button: Increases the contrast by ten degrees.

Check the contrast from the sample display of eight shades above the arrow buttons.

**Note** The contrast cannot be adjusted on NSJ5-SQ<sub>[[[1]</sub> Controllers with lot number 2110 (January 21, 2010) or later. (The contrast is adjusted to the optimum value in advance.)

Refer to *NSJ-series Controller Lot Numbers* on page 221 for information on lot numbers.

# **8-4 Project Settings**

The Project Tab Page is used to display and set the following functions.

• Project title

- Number of labels
- Initial screen
- Initial label
- Alarm/event history recording method: Method for recording log of generated and deleted alarms/events.
- Data log recording method: Method for recording log of changes to addresses.
- Operation log recording method: Method for recording log of functional object operations, screen switching, and macro executions.
- Error log recording method: Method for recording log of macro execution errors.
- System memory:

The addresses allocated in system memory will be displayed.

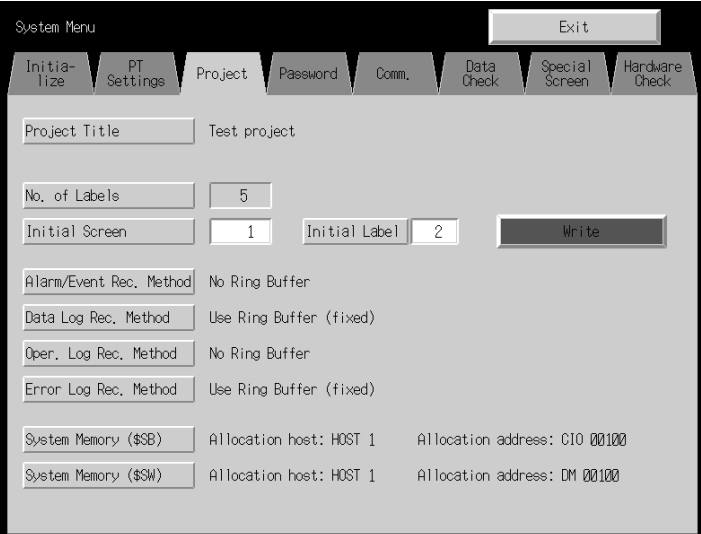

## **8-4-1 Project Title**

This function displays the title of the project registered in the Display Section. The title is read-only and cannot be edited.

### **8-4-2 Number of Labels**

Multiple label data can be created in each project. This function displays the number of label sets for the project registered in the Display Section.

The number of labels is read-only and cannot be edited.

- **Note** (1) Refer to *3-9 Project Properties* in the *CX-Designer Operation Manual* (V099) for information on setting multiple labels for a project.
	- (2) Refer to *Labels* under *2-8 Common Functional Object Functions* in the *NS-Series PT Programming Manual* (V073) for information on how to set multiple labels for a functional object.

### **8-4-3 Initial Screen**

This function displays and sets the screen number of the screen that is first displayed when the Display Section is started.

Display and set the initial screen number by using operations from the Project Tab Page in the System Menu, as follows:

- *1,2,3...* 1. The number of the screen that is displayed when the Display Section is started is displayed in the initial screen field.
	- 2. To change the initial screen number, input the value using the tenkey, which is displayed when the display area is pressed.
	- 3. After setting, press the **Write** Button to save the setting.
	- **Note** The initial screen number can also be set from the CX-Designer.

### **8-4-4 Initial Label**

This function displays and sets the label number that is shown on the screen when the Display Section is started.

**Note** This initial label number can also be set from the CX-Designer.

### **8-4-5 Alarm/Event History Recording Method**

This function displays the method for recording the alarm/event histories. The alarm/event history recording method is read-only and cannot be edited.

This alarm/event history recording method is set from the CX-Designer.

If a ring buffer is used, when the specified number of records is exceeded, the oldest data is deleted and the new data is recorded.

If the ring buffer is not used, the Display Section stops collecting history data when the specified number of records has been reached. Initialize the alarm/ event histories to reopen the history records.

### **8-4-6 Data Log Recording Method**

This function displays the data log recording method.

The data log recording method is read-only and cannot be edited.

The use of a ring buffer for the data log recording method is fixed.

When the specified number of log entries is exceeded, the oldest data is deleted and the new data is recorded.

The number of entries in the error log is set using the CX-Designer.

**Note** Refer to *[8-2-3 Initializing and Saving Data Log](#page-166-0)* in this manual and *Data Log Function* under *2-18 Special Functions* in the *NS-Series PT Programming Manual* (V073) for details on the data log.

### **8-4-7 Operation Log Recording Method**

This function displays the method for recording the operation log. The operation log recording method is read-only and cannot be edited. This operation log recording method is set from the CX-Designer.

If *Save in Ring Buffer Format* is set, when the specified number of items is exceeded, the oldest data is deleted and the new data is recorded.

If the log is not saved in ring buffer format, the Display Section stops collecting log data when the specified number of items has been reached. Initialize the operation log to reopen the record.

**Note** Refer to *[8-2-2 Initializing or Saving the Alarm/Event History](#page-165-0)* for details on initializing the alarm/event histories.

**Note** Refer to *[8-2-4 Initializing and Saving the Operation Log](#page-167-0)* in this manual and *Operation Log Function* under *2-18 Special Functions* in the *NS-Series PT Programming Manual* (V073) for details on the operation log.

# **8-4-8 Error Log Recording Method**

This function displays the error log recording method. The error log recording method is read-only and cannot be edited. The use of a ring buffer for the error log recording method is fixed.

When the maximum number of items is exceeded, the oldest data is deleted and the new data is recorded.

**Note** Refer to [8-2-5Initializing and Saving the Error Log137](#page-168-0) in this manual and *Error Log Function* in *2-18 Special Functions* in the *NS-Series PT Programming Manual* (V073) for details on the error log.

### **8-4-9 System Memory**

The system memory is used to control the Display Section and exchange information between the host and the Display Section, such as notifying the host of Display Section status. The system memory can be allocated to host addresses or to Display Section memory.

Allocating the system memory as host addresses allows operations such as controlling the Display Section from the host. The allocated location in the host is displayed in the System Memory and cannot be edited.

The locations where the system bit memory and system word memory are allocated (allocated host and address) are displayed for the *System Bit Memory (\$SB)* and *System Word Memory (\$SW)*.

**Note** Refer to *2-4 System Memory* in the *NS-Series PT Programming Manual* (V073) for details on the system memory.

# **8-5 Setting Passwords**

The Display Section's password function is divided into the following two functions.

• Password Function

Requires a password input before allowing operations on a passwordprotected functional object.

• Password with Levels Function

Requires a password for authentication when performing operations on a password-protected functional object for the first time. Once authentication has been completed, operations can be performed on all functional objects of the same or lower password levels. Operations cannot be performed on functional objects protected with higher-level passwords.

The passwords are set from the CX-Designer and up to five passwords (5 levels) can be set for a single project. The passwords can be changed from the System Menu.

### **8-5-1 Changing the Password**

Perform the following procedure from the System Menu to change the password.

*1,2,3...* 1. Select the **Password** Tab.

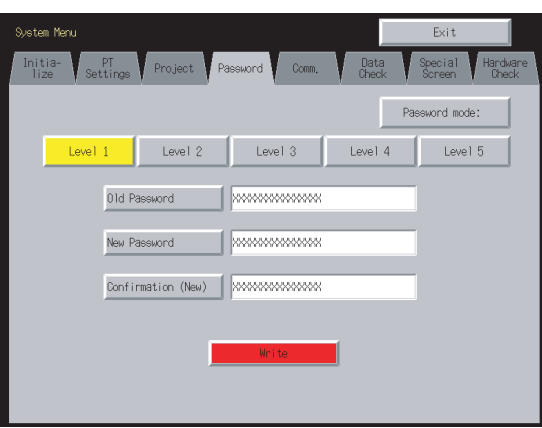

- 2. Select the password to be changed using the **Level 1** to **Level 5** Buttons.
- 3. Input the old password and new password in the corresponding fields, and then input the new password again in the confirmation field. Input the password using the virtual keyboard (text in-put dialog box) that is displayed by pressing the input column.

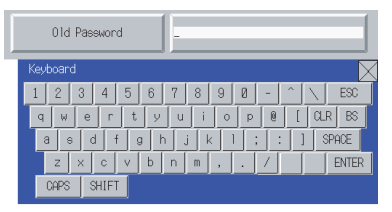

- 4. After changing the password, press the **Write** Button to save the setting. Save separately for each password level that is changed.
- **Note** When changing passwords, do not reset the PT or turn OFF the power until the write operation has been completed (i.e., the **Write** Button has returned to the status before being pressed). If the password is not saved properly, the screen may malfunction.

If the password is forgotten, it cannot be checked from the PT. Check the password using the CX-Designer.

### **8-5-2 Setting the Password Function**

Perform the following procedure from the System Menu to set a password.

*1,2,3...* 1. Select the **Password** Tab.

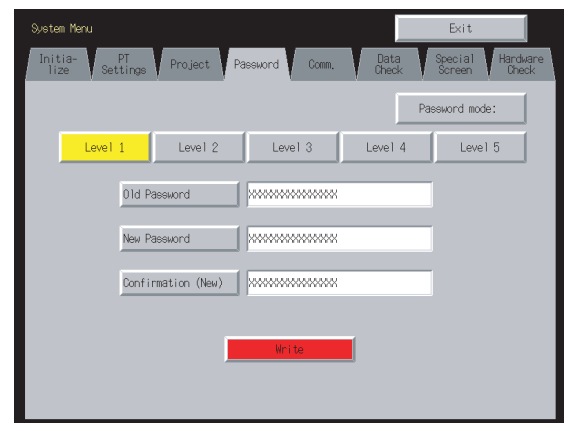

2. Press the **Password mode** Button.

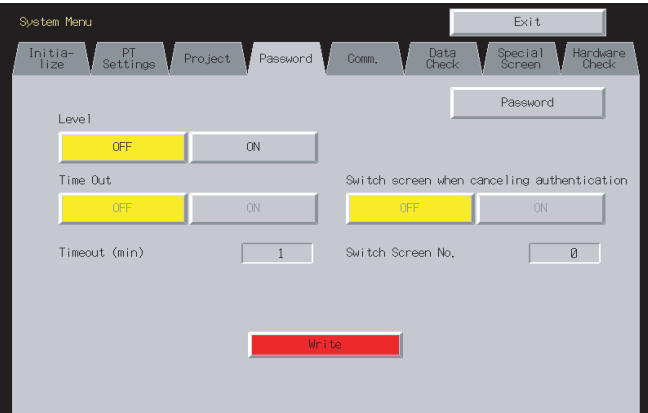

3. After making the required settings, press the **Write** Button to save the settings.

#### **Settings for the Password Function**

The following table describes the password function's setting items.

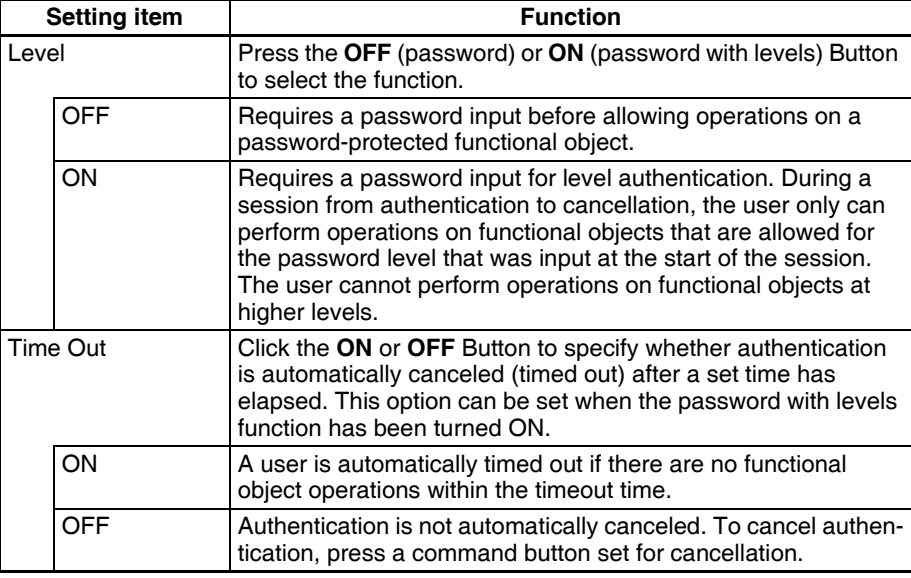

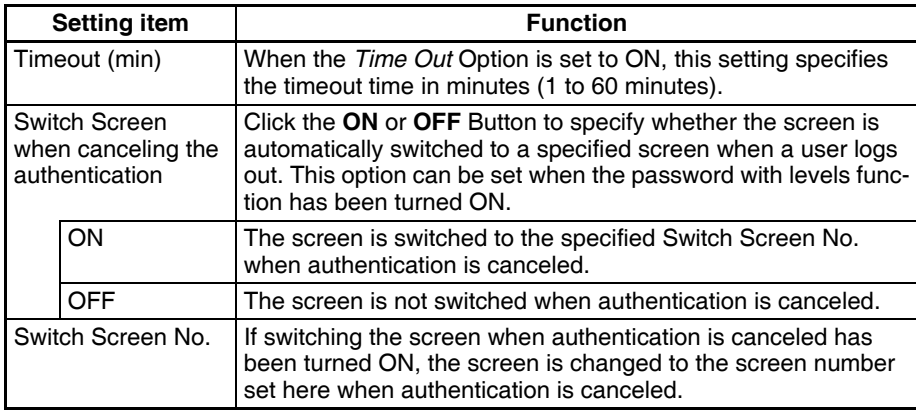

- **Note** (1) The password settings can also be made from the CX-Designer.
	- (2) When changing passwords, do not reset the PT or turn OFF the power until the write operation has been completed (i.e., the **Write** Button has returned to the status before being pressed). If the pass-word is not saved properly, the screen may malfunction.
	- (3) If the password is forgotten, it cannot be checked from the PT. Check the password using the CX-Designer.

# **8-6 Communications Settings**

The methods for setting the communications conditions with the host are described here.

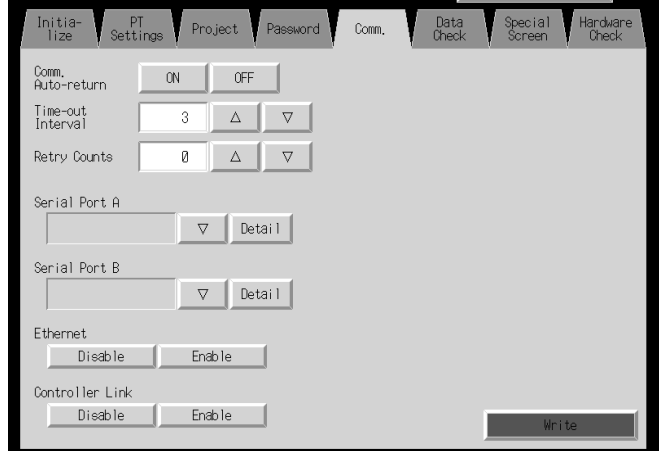

## **8-6-1 Communications Conditions**

Set the communications conditions by using operations from the Comm Tab Page in the System Menu, as follows: Input the communications conditions, and then press the **Write** Button to save the settings.

Changed settings are enabled after the Display Section is restarted.

**Communications Conditions Setting Items** The setting items for the communications conditions between the Display Section and host are as follows:

#### **Communications Auto-return**

Select whether or not to use communications auto-return using the **ON** and **OFF** Buttons.

- ON: The Display Section will automatically return to RUN mode when a communications error occurs, without displaying an error message dialog box.
- OFF: The Display Section will stop running when a communications error occurs and an error message dialog box will be displayed. Press the **OK** Button in the error message dialog box to return to RUN mode. The default setting is OFF.

### **Time-out Interval**

Set the time before a timeout error occurs when a response is not received from the host. The timeout interval can be set to between 1 and 10 (unit: s). Input the value by using the tenkey or the Up ( $\wedge$ ) and Down ( $\vee$ ) buttons that are displayed when the display area is pressed. The default setting is 3 s.

**Note** Set the time-out interval to 3 s min. when using 1:N NT Links. If the time-out interval is less than 3 s, abnormal communications may occur.

### **Retry Counts**

Set the number of retries for communications before an error screen will be displayed, when a communications error occurs while communicating with the host. If communications are unsuccessful after the number of communications retries specified here have been executed, processing set for the communications auto return will be executed. The number of retries can be set to between 0 and 255 times. Input the value by using the tenkey or the Up ( $\wedge$ ) and Down  $(\nabla)$  buttons that are displayed by pressing the display area.

The default setting is 5 retries.

**Note** Set the retry counts to 5 retries min. when using 1:N NT Links. If less than 5 retries is set, abnormal communications may occur.

#### **Port Communications Method and Communications Type**

Set the communications method for serial ports A and B, for Ethernet, and for Controller Link. The right half of the screen will change according to the settings.

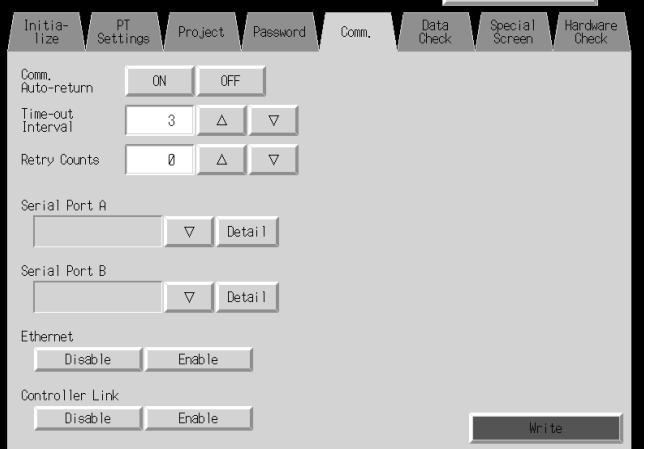

- **Note** (1) To change the communications method for another port, the **Write** Button must be pressed before continuing. The settings will not be saved if the communications method is switched without pressing the **Write** Button.
	- (2) For details on Temperature Controller and Memory Link setting methods and other procedures, refer to the *NS Series Host Connection Manual* (V085).

(3) For details on Host Link setting methods and other procedures, refer to the *NS Series Host Connection Manual (Host Link)*.

**Communications Method**  It is not possible to connect via 1:N NT Links with both serial ports A and B at the same time. It is not possible to use a Bar Code Reader with both serial ports A and B at the same time. It is also not possible to use a modem with both serial ports A and B at the same time.

Controller Link cannot be used with the Display Section of the NSJ Controller.

Serial ports A and B, Ethernet and Controller Link can be used in any combination with other communications methods.

Serial ports A and B and Ethernet, however, cannot be all used simultaneously (except when using a Bar Code Reader).

**Note** Serial ports A and B and Ethernet can be set to be used simultaneously, but operations may be unstable (except when using a Bar Code Reader). Therefore, do not set all the ports to be used simultaneously.

**Supported** 

**Combinations**

**Interface Setting** This setting is not used with the NSJ Controller. Leave it set to *Disable*.

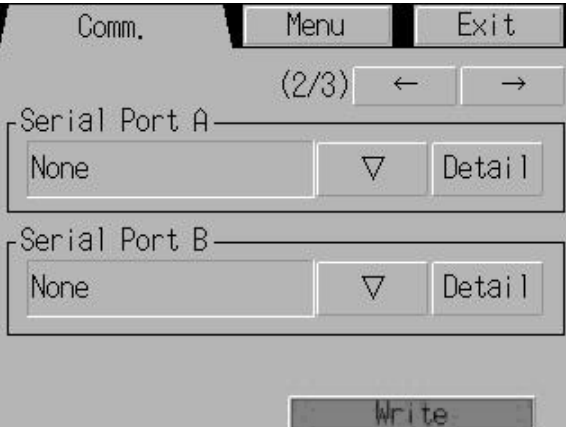

## **8-6-2 Setting 1:1 NT Link**

Select the **Comm** Tab from the System Menu, and press the **NT Link 1:1** Button as the communications method for serial port A or B.

After setting, press the **Write** Button to save the setting.

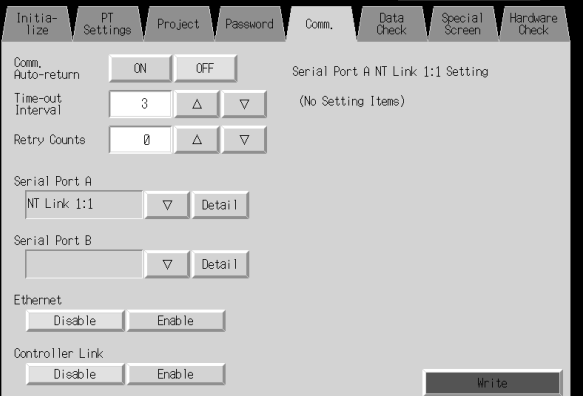

When 1:1 NT Link is selected, there are no detailed settings.

### **8-6-3 Setting High-speed 1:N NT Links (Standard, High-speed)**

Select the **Comm** Tab from the System Menu, and press the **NT Link 1:N** Button as the communications method for serial port A or B.

The setting items for high-speed 1:N NT Links will be displayed on the right side of the screen. Set the unit number and communications speed.

After setting, press the **Write** Button.

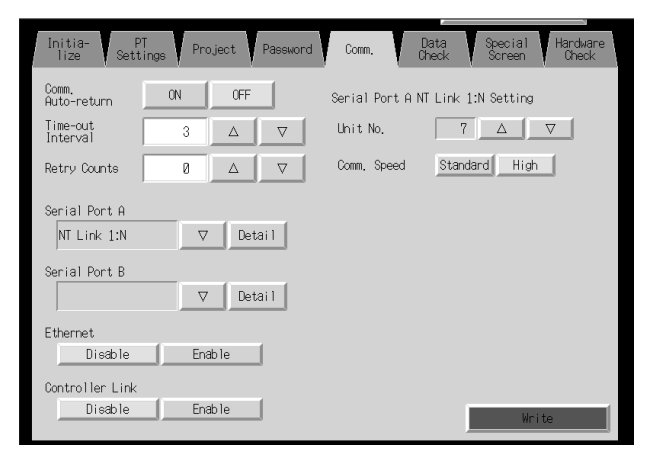

**Communications Conditions for 1:N NT Links** 

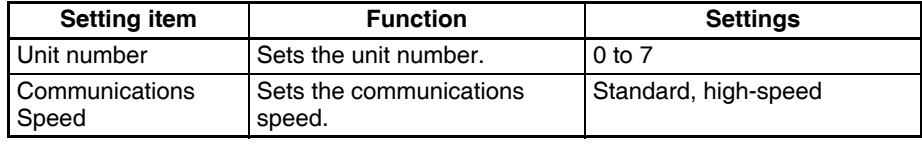

**Note** Unit number are used to differentiate nodes when more than one NS-series PT or NSJ Controller is connected to the same host. The unit numbers that can be set depend on the host used, as follows:

- C200HE(-Z):
- Unit numbers 0 to 3 (up to four nodes for each port of the host)
- C200HG(-Z), C200HX(-Z), CS1G/H, CS1G/H-H, CQM1H, CJ1G, and CJ1G/H-H:

Unit numbers 0 to 7 (up to eight nodes for each port of the host)

Refer to *4-2 1:N Host Connection* in the *NS-Series PT Setup Manual* (V083) for the host settings.

### **8-6-4 Setting Ethernet**

To use Ethernet, select the **Comm** Tab from the System Menu and press the **Enable** Button.

The setting items for Ethernet will be displayed on the right side of the screen. Display and set the network address, node address, IP address, subnet mask, and default gateway. The MAC address and IP address table displays are also available.

After setting, press the **Write** Button.

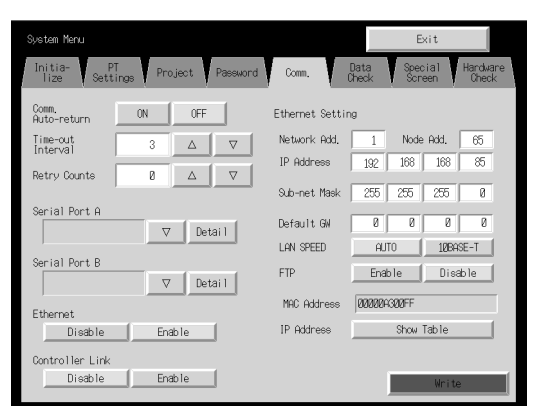

#### **Setting Ethernet Communications Conditions**

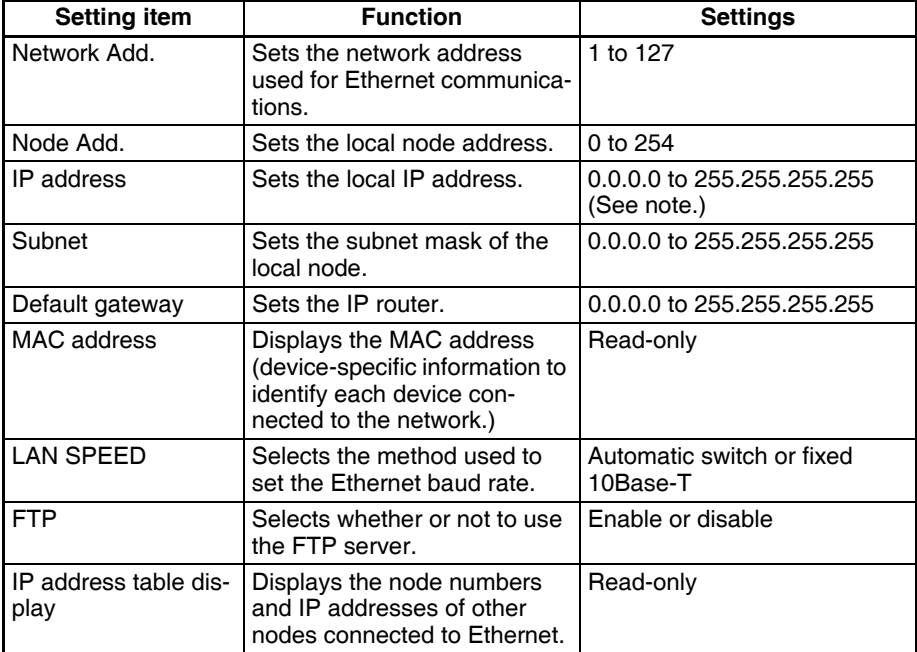

**Note** Do not set the following values for the IP address. Host ID with all bits set to 0 or 1 (e.g., **192.168.21.0**). Net ID with all bits set to 0 or 1 (e.g., **255.255.21.16**). Subnet ID with all bits set to 1 (e.g., **192.168.255.16**). IP addresses that begin with 127 (e.g., **127.35.21.16**).

### **8-6-5 Setting the Controller Link Network**

The Controller Link Network function is supported by NS-series PTs. It is not supported by NSJ Controllers.

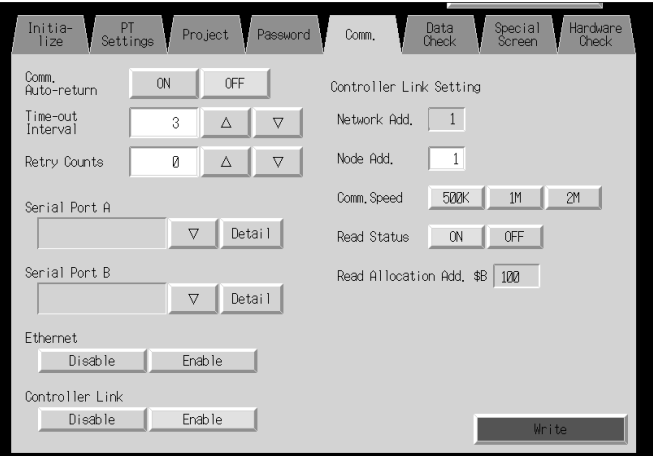

### **8-6-6 Setting Bar Code Readers**

The Display Section has a Bar Code Reader input function allowing input of barcode data as character strings in String Display & Input objects. The methods for setting the communications conditions with the Bar Code Reader are described here.

- **Note** (1) Refer to *3-4 Connecting to Bar Code Readers* in the *NS-Series PT Setup Manual* (V083) for information on connecting Bar Code Readers.
	- (2) The Bar Code Reader can be connected to either serial port A or serial port B only.

Set the communications conditions and confirmation method for the Bar Code Reader using the following procedure from the System Menu.

- *1,2,3...* 1. Set the Bar Code Reader's communications method for serial port A or serial port B. The setting items for the Bar Code Reader will be displayed on the right side of the screen.
	- 2. Set the communications speed, data bits, stop bits, parity, and input method. After setting, press the **Write** Button to save the settings.

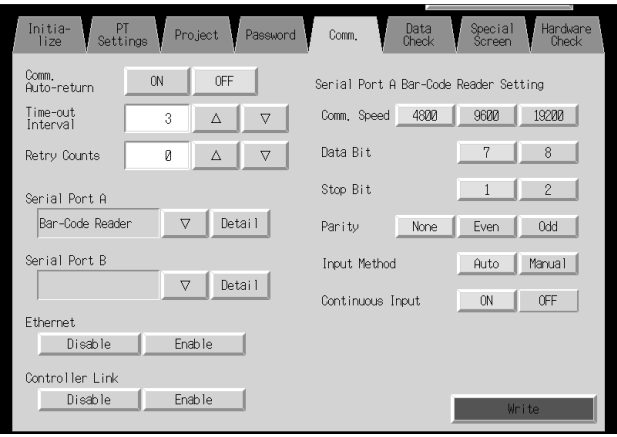

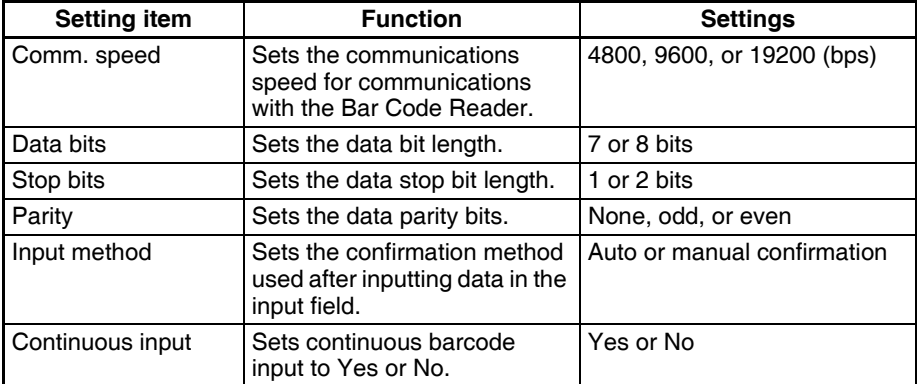

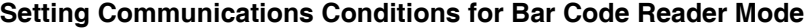

### **8-6-7 Modem Settings**

Data can be transferred from a personal computer to the NSJ Controller through a modem. The method used to set the data transfer conditions for the modem is described here.

- **Note** (1) Refer to *10-1 Transferring Data to the PT* in the *CX-Designer Operation Manual* (W088) for details on modem types and connections.
	- (2) The modem can be connected to either serial port A or serial port B, but not to both at the same time.

Set the communications conditions for the modem from the System Menu using the following procedure.

- **1,2,3...** 1. Set the communications method for serial port A or serial port B to the modem, and press the **Detail** Button.
	- 2. The settings for the modem will be displayed on the right side of the screen. Set the communications speed. After the setting is entered, press the **Write** Button to save it.

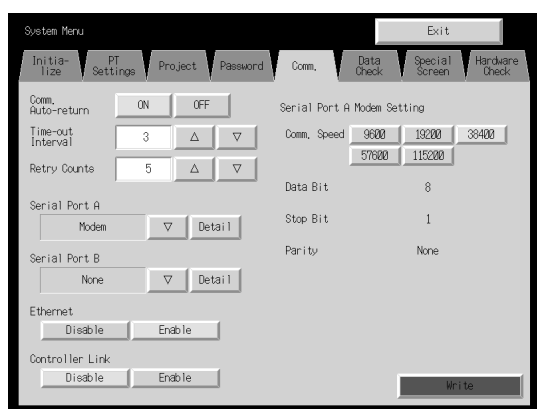

#### **Setting Communications Conditions for Modem Data Transfers**

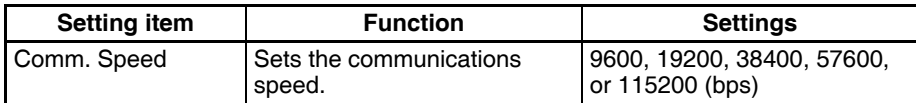

# **8-7 Screen Data Check**

Registered screens (numbers 0 to 3,999) can be displayed and checked using operations from the System Menu.

- **Note** (1) The screen displayed when checking screen data is a sample and cannot be used to communicate with the host. The flicker function is also disabled.
	- (2) Only the user screens (0 to 3,999) can be displayed. System screens cannot be displayed.

Display check screens by using the following procedure from the System Menu.

- stem Meni Exit  $PT$ Pro ject. Data<br>Check Passuond  $Comm$ Display  $\,9$  $\mathsf g$  $\,9$  $\mathsf g$ .<br>Screen No  $+$  $+$  $+$   $+$  $\overline{ON}$ OFF Show Addres
- *1,2,3...* 1. Select the **Data Check** Tab.

- 2. Set the screen number and press the **Display** Button to display the screen as a sample.
- 3. Press the **ON** Button next to the *Show Address* heading before displaying the sample screen to display the set addresses instead of labels for functional objects.

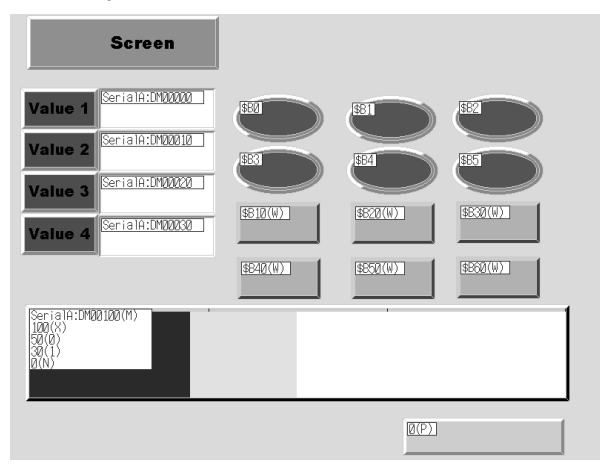

- 4. Press any part of the sample screen that is displayed to return to the Screen Data Check Screen.
- **Note** Addresses are not displayed for data block tables.

# **8-8 Special Screens**

These screens are used to display the data logs, device monitor, communications test, and version information.

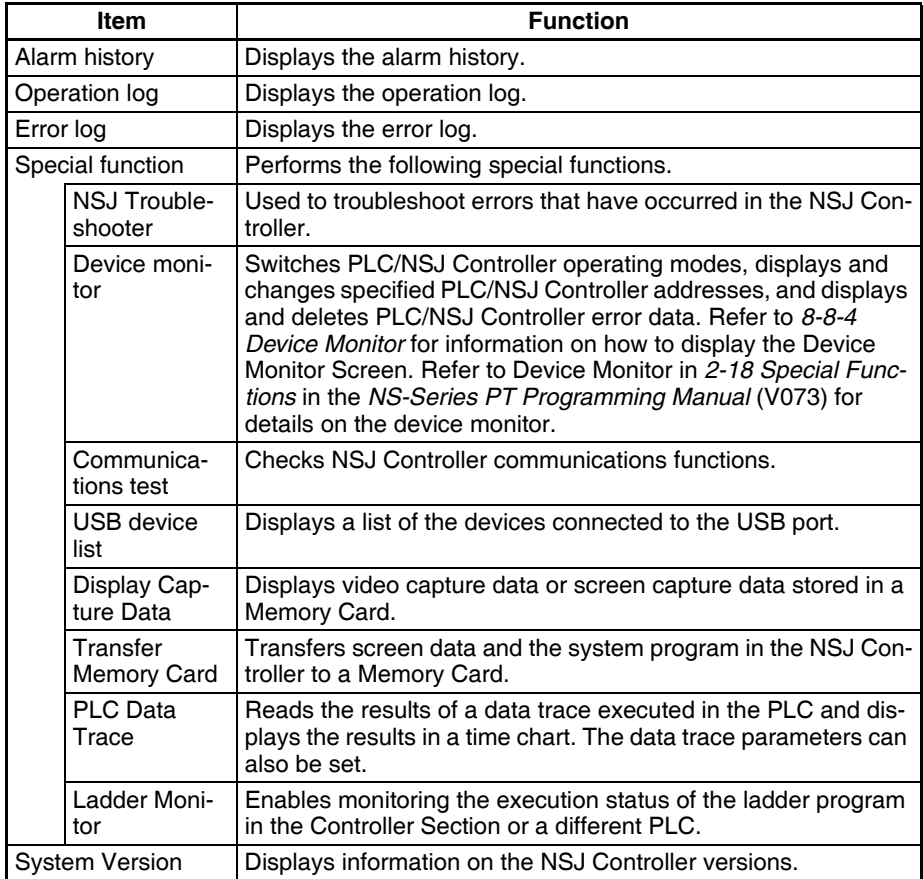

Details on how to use the functions are explained here.

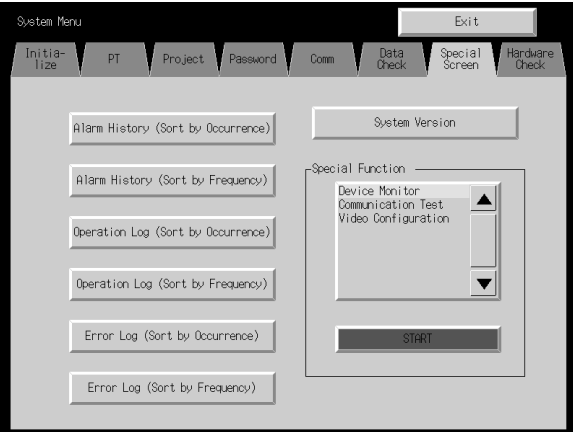

### **8-8-1 Alarm History**

This function displays the alarm history. The alarm history can be displayed in order of occurrence or frequency.

Display alarm history data by using operations from the Special Screen Tab Page in the System Menu, as follows:

*1,2,3...* 1. Press the **Alarm History (Sort by Occurrence)** Button or **Alarm History (Sort by Frequency)** Button to display the history contents.

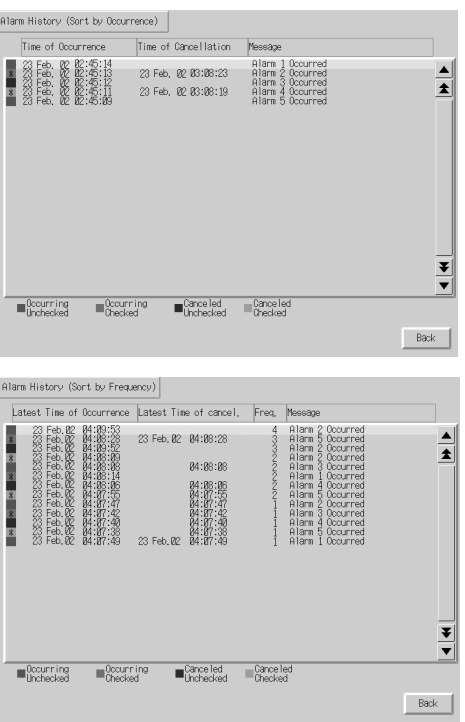

- 2. Press the **Back** Button to return to the Special Screen.
- **Note** Refer to *Alarm/Event History* in *2-18 Special Functions* in the *NS-Series PT Programming Manual* (V073) for details on the alarm history function.

### **8-8-2 Operation Log**

This function displays the operation log. The operation log can be displayed in order of occurrence or frequency.

Display operation log data by using operations from the Special Screen Tab Page in the System Menu, as follows:

*1,2,3...* 1. Press the **Operation Log (Sort by Occurrence)** Button or **Operation Log (Sort by Frequency)** Button to display the operation log contents.

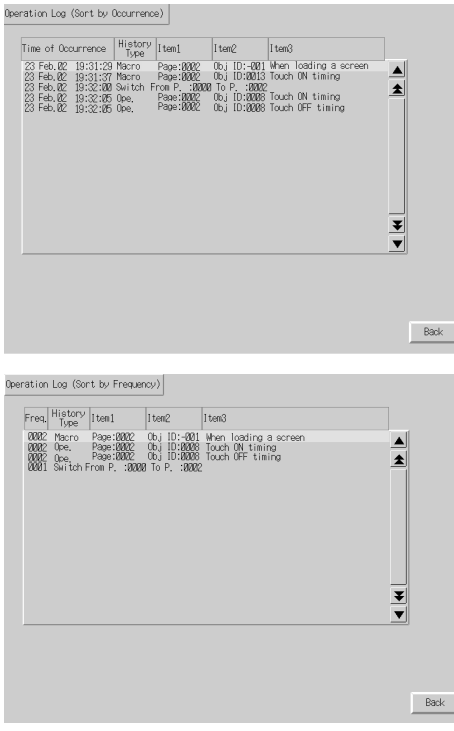

- 2. Press the **Back** Button to return to the Special Screen.
- **Note** Refer to *[8-2-4 Initializing and Saving the Operation Log](#page-167-0)* in this manual and *Operation Log* in *2-18 Special Functions* in the *NS-Series PT Programming Manual* (V073) for details on the operation log.

### **8-8-3 Error Log**

This function displays the macro error history. Macro errors can be displayed in order of occurrence or frequency.

Display error log data by using operations from the Special Screen Tab Page in the System Menu, as follows:

*1,2,3...* 1. Press the **Error Log (Sort by Occurrence)** Button or **Error Log (Sort by Frequency)** Button to display the error log contents.

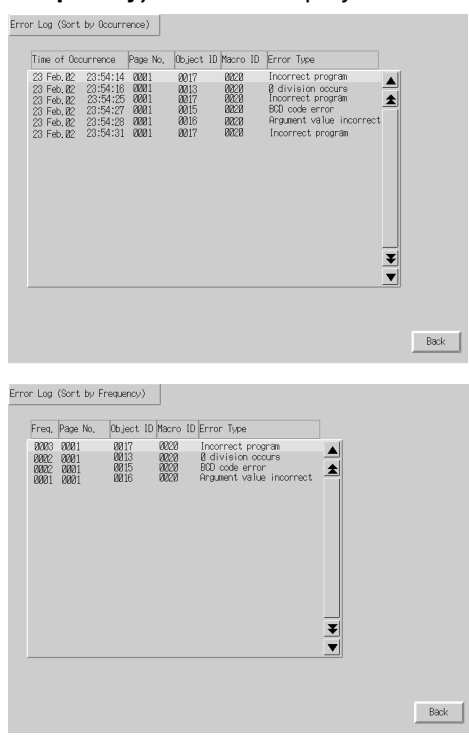

- 2. Press the **Back** Button to return to the Special Screen.
- 
- **Note** Refer to *[8-2-5 Initializing and Saving the Error Log](#page-168-0)* in this manual and *Error Log* in *2-18 Special Functions* in the *NS-Series PT Programming Manual* (V073) for details on the error log.

### <span id="page-200-0"></span>**8-8-4 Device Monitor**

The device monitor is an expansion function of the NSJ Controller.

The device monitor has the following functions.

- Switches the PLC/NSJ Controller operating modes.
- Displays, changes, and performs force-sets/resets of current values in specified addresses (registered monitor).
- Displays a list of the current values (continuous monitor) in consecutive addresses (DM, EM, and WR Area words).
- Displays PLC/NSJ Controller error information (error logs) and deletes the errors (error information).

The procedure for opening the Device Monitor Screen is explained here. Refer to *Device Monitor* in *2-18 Special Functions* in the *NS-Series PT Programming Manual* (V073) for details on the function and operation methods.

- **Note** (1) Always check carefully that the system is safe before performing the following operations using the device monitor.
	- Changing the monitor data and timer/counter current values.
	- Switching operating modes.
	- Performing force-sets/resets.
	- Changing timer/counter set values.
	- (2) The switchbox function is not supported by C-series and CV-series PLCs.

The Device Monitor Screen is displayed by using operations from the Special Screen Tab Page from the System Menu, as follows:

*1,2,3...* 1. Select *Device Monitor* from the Special Functions List Box, and press the **START** Button.

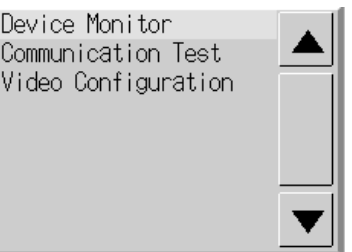

2. The Device Monitor Screen will be displayed.

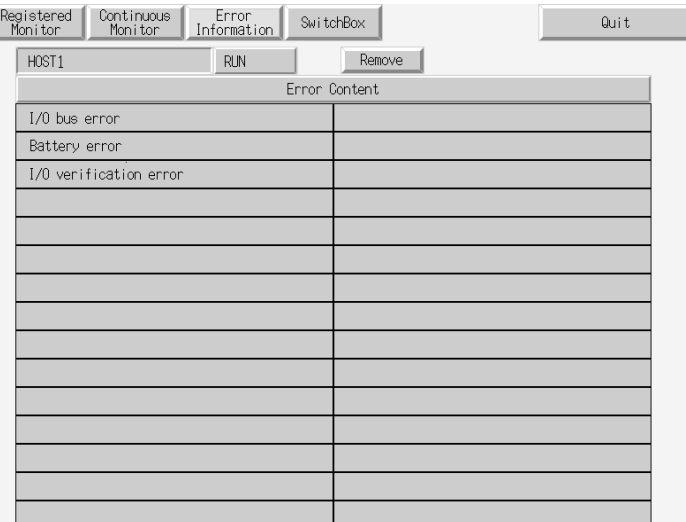

3. Press the **Quit** Button to return to the Special Screen.

### **8-8-5 Communications Test**

This function checks whether communications are enabled, by performing simple communications.

Display the Communication Test Screen by using operations from the Special Screen Tab Page in the System Menu, as follows:

*1,2,3...* 1. Select *Communication Test* from the Special Functions List Box, and press the **START** Button.

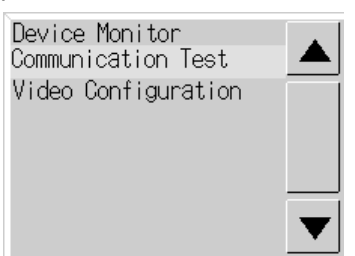

2. Press the **Communication Test** Button to switch to the Communications Test Screen.

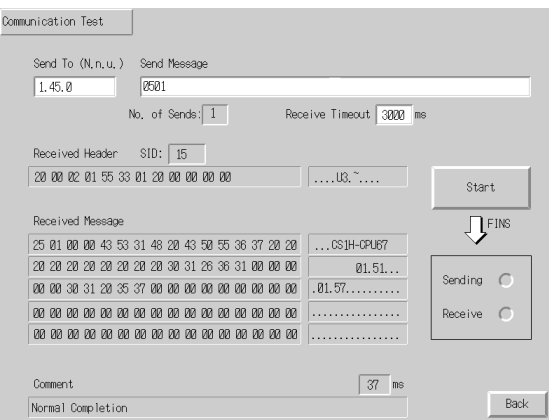

3. Set each of the setting items, as follows:

#### **Setting and Display Items in Communication Test Screen**

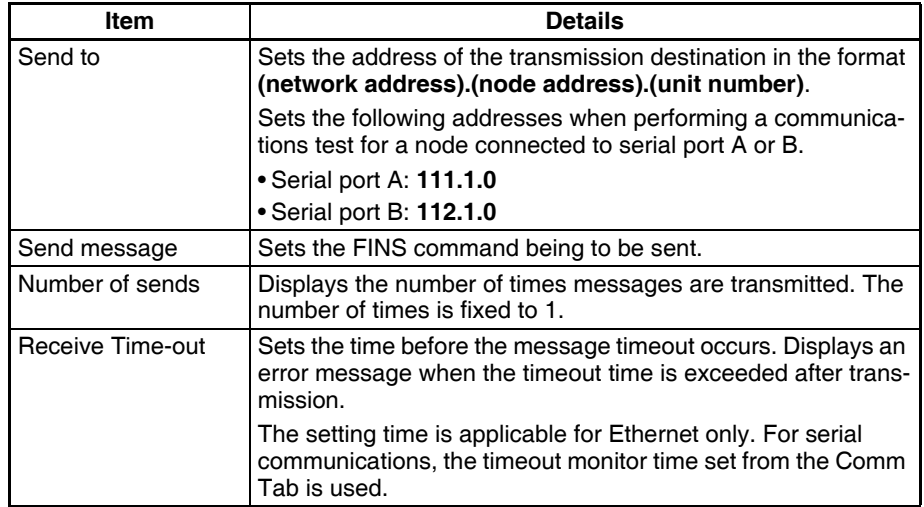

4. Press the **Start** Button to start transmission. The sending indicator will remain lit until the transmission is completed. After transmission, the receiving indicator will remain lit until reception is completed.

5. If communications are normal, a response will be received from the transmission destination and the following items will be displayed. Refer to the *FINS Command Reference Manual* (W227) for details on FINS commands and information displayed in comments.

#### **Display Items in Communication Test Screen**

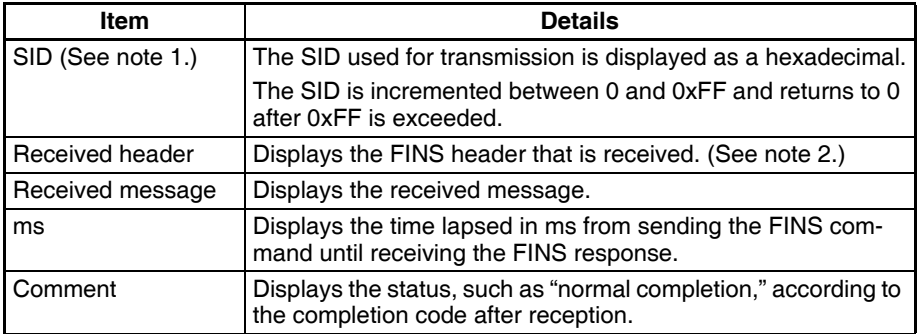

- **Note** (1) SID is the source process ID.
	- (2) The FINS header is the header that precedes the FINS command. Refer to the *FINS Command Reference Manual* (W227) for details on FINS commands.
	- 6. Press the **Back** Button to return to the Special Screen.

### **8-8-6 USB Device List**

This function displays information about the devices connected to the Display Section's USB port.

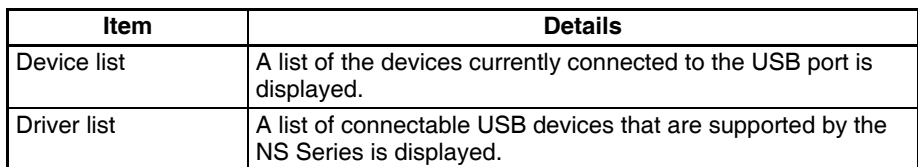

#### *1,2,3...* 1. Select *USB Device List* from the Special Functions List Box, and press the **START** Button.

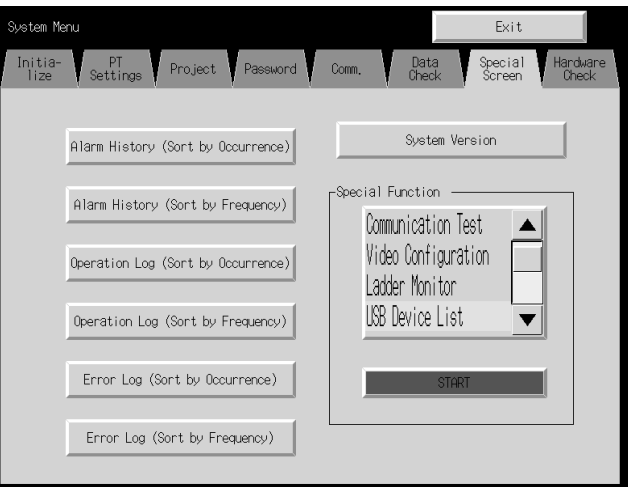

2. The USB Device List Window will be displayed.

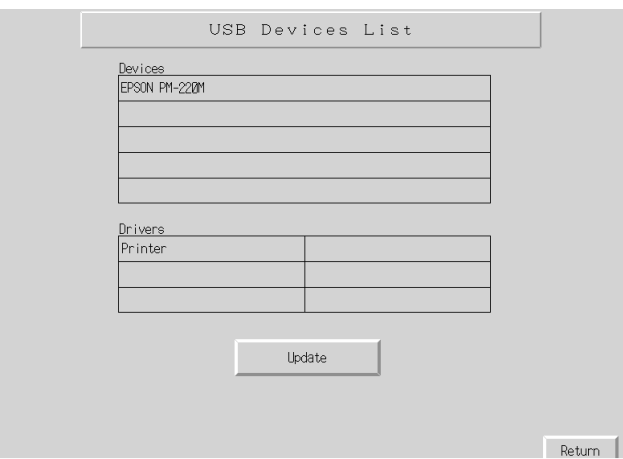

A list of USB devices currently connected and a list of USB devices supported by the NS Series are displayed. Press the **Update** Button to reconfirm the connected USB devices and refresh the display.

3. Press the **Return** Button to return to the Special Screen.

### **8-8-7 Display Capture Data**

Video capture data and screen capture data stored in a Memory Card can be displayed. Perform the following procedure under Special Screen Tab on the System Menu.

#### *1,2,3...* 1. Select *Display capture data* from the Special Function List Box and press the **START** Button.

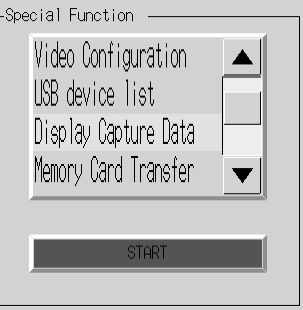

2. The Capture Data Display Screen will be displayed.

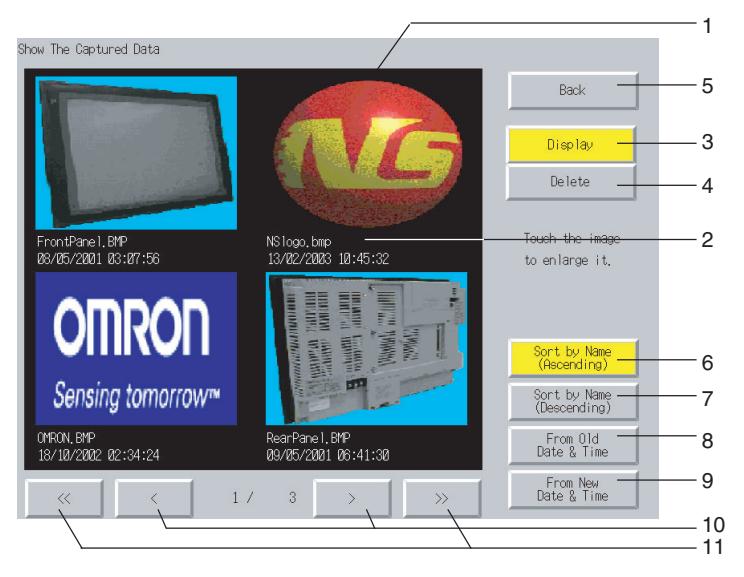

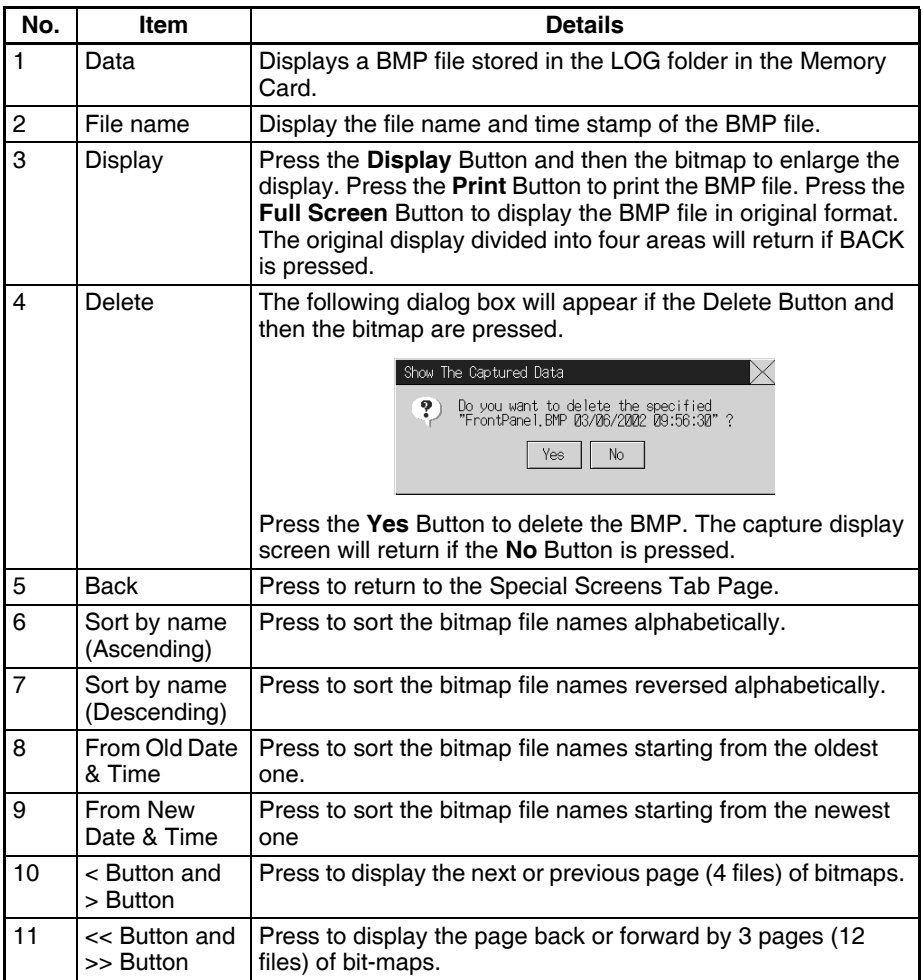

### **8-8-8 Memory Card Transfers**

With a Memory Card is inserted into the Display Section (MC (DISPLAY)), procedures can be performed using the Special Screens Tab Page of the System Menu. You can manually transfer screen data and system programs without manipulating the DIP switch on the Display Section. Refer to *[11-1](#page-231-0) [Backup Function](#page-231-0)* for the actual procedures.

### **8-8-9 NSJ Troubleshooter**

The NSJ Troubleshooter enables troubleshooting errors that have occurred in the Controller Section or DeviceNet Section. Refer to *[10-2 NSJ Trouble](#page-222-0)[shooter Function](#page-222-0)* for the actual procedures.

### **8-8-10 Ladder Monitor (NSJ12, NSJ10, and NSJ8 Only)**

The Ladder Monitor function can be used to monitor the execution status of the ladder program in the Controller Section or in the CPU Unit of another PLC.

Refer to *[SECTION 9 Ladder Monitor](#page-210-0)* for details.

### **8-8-11 PLC Data Trace (NSJ12, NSJ10, and NSJ8 Only)**

The PLC Data Trace function uses the data trace function in the Controller Section of an NSJ Controller and displays the results of the data trace on the Display Section.

After receiving the data trace execution command from the Display Section, the Controller Section establishes the specified trigger condition, reads the specified bit status according to the sampling conditions, and stores the sampled data in the Controller Section's Trace Memory.

The Display Section reads the data stored in the Controller Section and displays that data on the screen as a time chart.

The PLC Data Trace function can be used in NSJ12, NSJ10, and NSJ8 Controllers with Display Section system version 6.6 or higher.

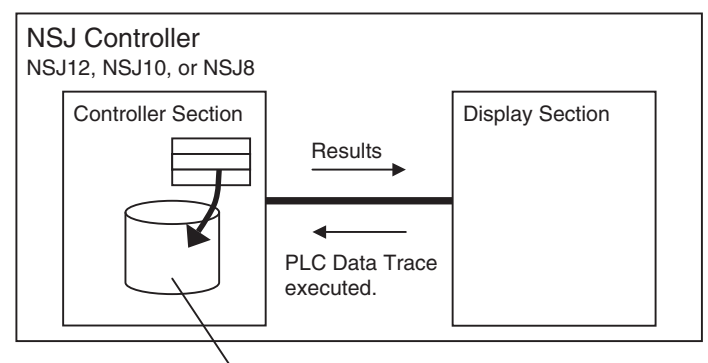

Data trace results stored.

This section explains only how to open the PLC Data Trace Screen. Refer to *2- 18 Special Functions in the NS Series Programming Manual* (Cat. No. V073) for details on the specifications and operation of the data trace function.

Display the PLC Data Trace Screen by using operations from the Special Screen Tab Page in the System Menu, as follows:

*1,2,3...* 1. Select *PLC Data Trace* from the Special Functions List Box, and press the **START** Button.

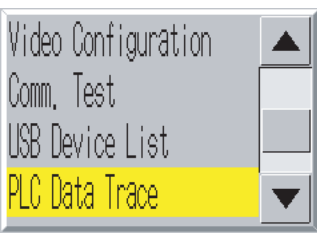

2. The PLC Data Trace Screen will be displayed.

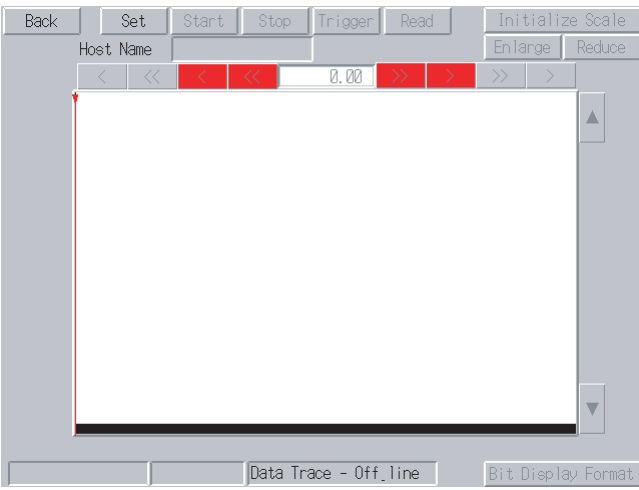

3. Press the **Back** Button to return to RUN mode.

## **8-8-12 System Version Display**

This function displays information on NSJ Controller versions.

Display the Version Display Screen by using operations from the Special Screen Tab Page in the System Menu, as follows:

*1,2,3...* 1. Simultaneously press two of the four corners of the touch panel. The System Menu will be displayed.

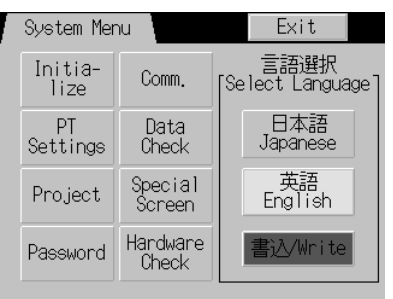

2. Press the **Special Screen** Button.

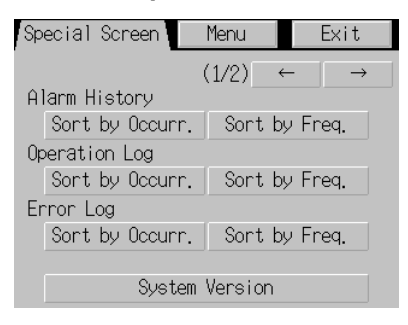

3. Press the **System Version** Button.

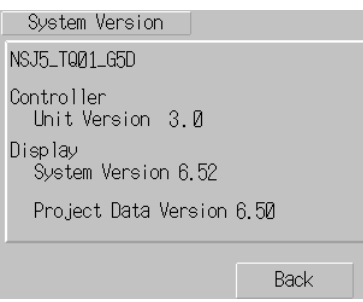

4. Press the **Back** Button and then the **Exit** Button.

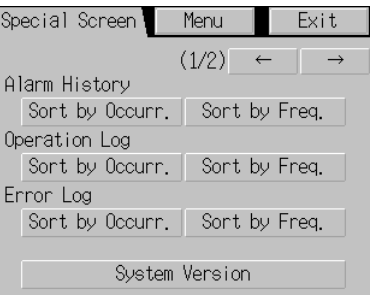

# **8-9 Hardware Check**

The hardware check is used to check the following functions.

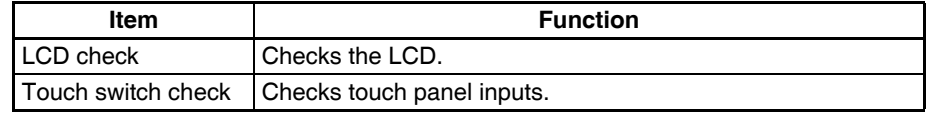

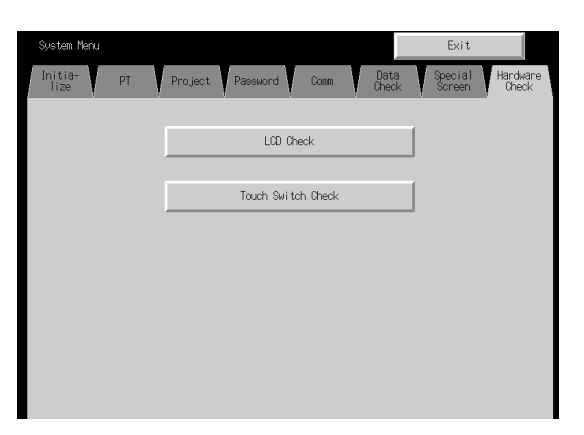

### **8-9-1 LCD Check**

This function checks whether the LCD (screen display) is operating normally. Check the LCD by using operations from the Hardware Check Tab Page in the System Menu, as follows:

LCD Check Back

*1,2,3...* 1. Press the **LCD Check** Button to switch to the LCD Check Screen.

2. Press the *Back* Button to return to the Hardware Check Screen.

### **8-9-2 Touch Switch Check**

This function checks whether the touch switches are operating normally.

Check the touch panel by using operations from the Hardware Check Tab Page in the System Menu, as follows:

- *1,2,3...* 1. Press the **Touch Switch Check** Button to switch to the Touch Switch Check Screen.
	- 2. Press the screen. If the part of the screen touched is highlighted in inverse video, the touch switch is operating normally.

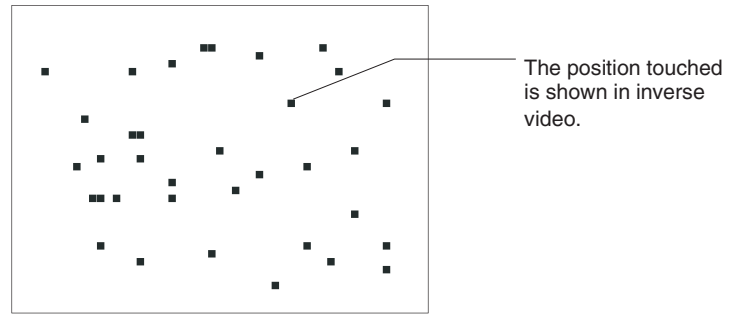

- 3. Press the button in the top right corner to return to the Hardware Check Screen.
- **Note** Two points cannot be touched at the same time on the Touch Panel Check Screen.

# <span id="page-210-0"></span>**SECTION 9 Ladder Monitor**

This section describes the ladder monitor function.

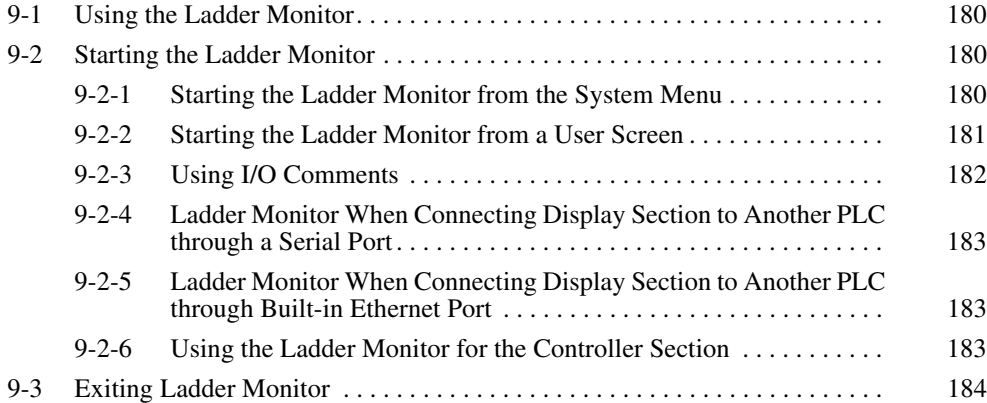

# <span id="page-211-0"></span>**9-1 Using the Ladder Monitor**

Ladder monitoring is provided as an expansion function for the NSJ Controller. It includes the following operations:

- The user program in the built-in Controller Section or another PLC is displayed in ladder format on the Display Section (10 rows x 8 lines max.).
- The ON/OFF status of bits and the present values of special instruction operands (words) are displayed
- The location (program sections) to be displayed can be specified (search function).
- Present values specified words can be displayed and changed, and bit in specified words can be force-set/reset (multi-point I/O monitoring).
- The PLC operating modes can be changed.
- Errors that occur in the PLC (fatal and non-fatal errors) can be displayed and cleared.
- I/O comments can be displayed.

Only opening and closing the Ladder Monitor Window are described here. For details on operations, refer to the *NS-series Ladder Monitor Operation Man*ual (provided with NS-series Ladder Monitor software).

The ladder monitor function can be used with system version 6.6 and higher for NSJ12, NSJ10, and NSJ8 Display Sections.

# <span id="page-211-1"></span>**9-2 Starting the Ladder Monitor**

Two methods can be used to start the Ladder Monitor.

- *1,2,3...* 1. Select *Ladder Monitor* from the Special Screen Tab Page of the System Menu
	- 2. Set \$SW0 to 4036 from a user screen.

# <span id="page-211-2"></span>**9-2-1 Starting the Ladder Monitor from the System Menu**

**1,2,3...** 1. Turn ON the power to the Display Section and press two of the four corners of the Display Section touch panel simultaneously with the NSJ Controller in normal operating status to display the system menu.

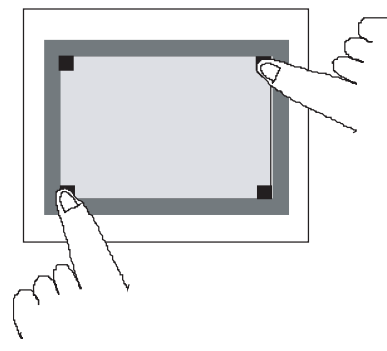

2. Press the **Special Screen** Tab.

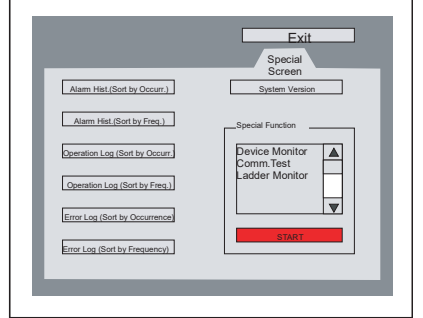

3. Select *Ladder Monitor* from the Special Function List and press the **START** Button.

The Ladder Monitor will start and Main Screen will appear.

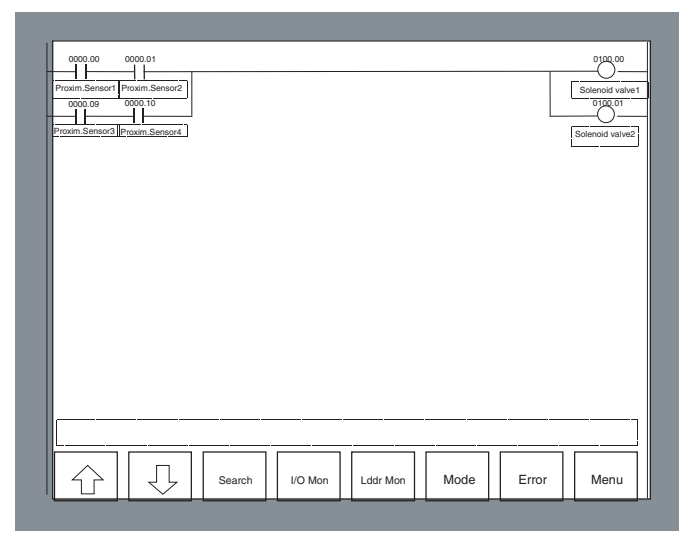

**Note** The Display Section reads I/O comments data from the Memory Card in the Display Section if I/O comments are set. Up to 30,000 comments (15,000 maximum each for global comments and local comments) can be displayed. The comments exceeding 30,000 will not be displayed.

### <span id="page-212-0"></span>**9-2-2 Starting the Ladder Monitor from a User Screen**

*1,2,3...* 1. Use a macro, word button, or other object to set \$SW0 to 4036 BCD (FC4 hex)

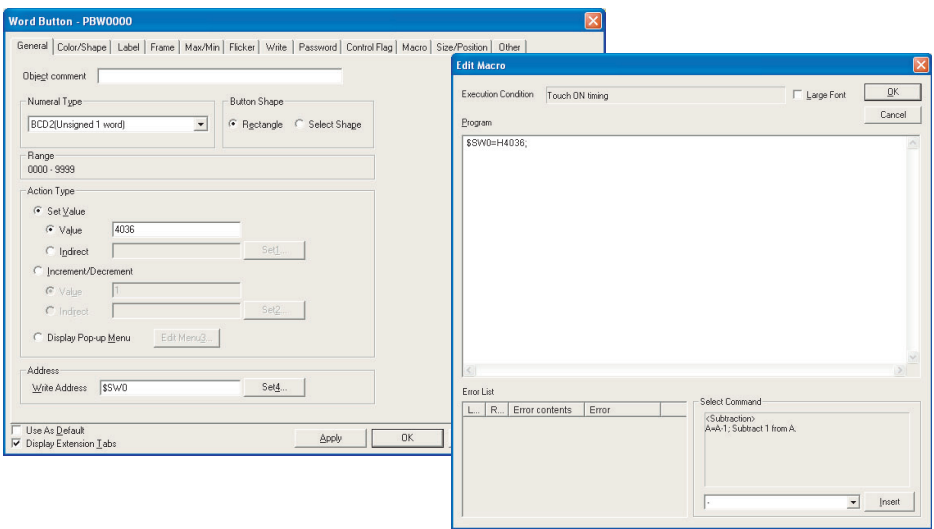

2. Activate the object on the Display Section. The Ladder Monitor will be started.

- **Note** (1) To set \$SW0, use the data type (binary/BCD) set in the Initial Value for System Memory (select *PT - System Settings* and then click the **System Memory List** Button on the Initial Tab Page in the CX-Designer).
	- (2) Confirm system safety before turning the power ON/OFF or resetting. Otherwise, the system may operate unpredictably.
	- (3) When using the Ladder Monitor, CX-Programmer, or Programming Console while the Ladder Monitor is working, carefully check that the system is safe before performing the following actions.
		- Changing monitored data
		- Changing the operating mode
		- Force setting/resetting bits
		- Changing set values or present values

### <span id="page-213-0"></span>**9-2-3 Using I/O Comments**

- *1,2,3...* 1. Press the two upper corners of the Main Screen. The System Setting Screen will appear. Settings can also be selected from the Main Screen menu.
	- 2. Select I/O Comment File Setting and press the **OK** Button.
	- 3. Select the host to be set and press the **Regist/Change** Button.
	- 4. Select the I/O comment file to be displayed, and then press the **Setting** Button.
	- 5. Press the **Close** Button.

- **Note** (1) Use the same project file as the source for the CXT file and as the source of the program transferred to the PLC for which the Ladder Monitor is to be used. If the source project file is not the same, I/O comments and addresses may not correspond correctly.
	- (2) The I/O comment file for the Ladder Monitor must be saved in the Memory Card or in the Display Section in advance.
	- (3) If there is an I/O comment file with the same name in both the Display Section and the Memory Card, the I/O comment file in the Display Section will be used.

### <span id="page-214-0"></span>**9-2-4 Ladder Monitor When Connecting Display Section to Another PLC through a Serial Port**

Connect one of the serial ports, port A or B, on the Display Section to another PLC and enable communications in 1:N NT Link communications mode.

Start the Ladder Monitor. Communications will start with the other PLC and Ladder Monitor will start. The port through which to monitor must be selected in the following cases.

- To monitor the PLC connected to port B when PLCs are connected to both port A and B on the Display Section
- When the PLC to be monitored is not the one that was monitored the last time the Ladder Monitor was used
- When the PLC to be monitored is to be changed while using the Ladder **Monitor**

Use the following procedure to select the PLC to monitor.

- *1,2,3...* 1. Press the **Menu** Button in the Ladder Monitor screen and select *Communication setting* from the menu.
	- 2. Select either serial *PortA* or *PortB* as the *Comms. Method* from the Communication Setting Dialog Box and click the **OK** Button. If the Comm. Setting Dialog Box is displayed, press the **Connecting** Button.

### <span id="page-214-1"></span>**9-2-5 Ladder Monitor When Connecting Display Section to Another PLC through Built-in Ethernet Port**

Connect the built-in Ethernet port to the other PLC and enable communications. Then start the Ladder Monitor and select the port using the following procedure.

- *1,2,3...* 1. Press the **Menu** Button on the Ladder Monitor screen and select *Communication setting* from the menu.
	- 2. Select *Ethernet/Controller* as the *Comms. Method* from the Communication Setting Dialog Box and click the OK Button.
	- 3. Select the host name of the host connected via the Ethernet port and click the **OK** Button. The main menu screen will return. If the Comm. Setting Dialog Box is displayed, press the **Connecting** Button.

### <span id="page-214-2"></span>**9-2-6 Using the Ladder Monitor for the Controller Section**

Start the Ladder Monitor and set the host using the following procedure.

- *1,2,3...* 1. Press the **Menu** Button in the Ladder Monitor screen and select C*ommunication setting* from the menu.
	- 2. The Communication Setting Dialog Box will appear. Select *Controller* as the *Comm. Method*.
	- 3. Select the host name of the Controller Section for the *Host name* and click the **OK** Button. The Main Screen will appear. If the Comm. Setting Dialog Box is displayed, press the **Connecting** Button.
	- **Note** (1) The communications path that was being used for the Ladder Monitor will be saved when the Ladder Monitor is exited. This communications path will be used by default the next time the Ladder Monitor is started.
		- (2) If the communications path that was last used for the Ladder Monitor is not saved when the Ladder Monitor is started, a search will be automatically made in the following order for PLCs to be monitored. Serial A, Se-

rial B, Ethernet, and Controller. (For Ethernet monitoring will be performed for the first PLC registered in as a host.)

(3) If a PLC that can be monitored is not found when the Ladder Monitor is started or the host is being changed, the Connection/Communication Setting Dialog Box will appear. Select the Comms. Method to connect to the PLC.

# <span id="page-215-0"></span>**9-3 Exiting Ladder Monitor**

- *1,2,3...* 1. Press the **Menu** Button on the Main Screen and select *Exit* from the menu.
	- 2. The Exit Application Dialog Box will appear. Press the **OK** Button.
	- 3. The Ladder Monitor will be ended and the screen that was displayed before the Ladder Monitor was started will appear.
	- **Note** Confirm system safety before turning the power ON/OFF or resetting.Otherwise, the system may operate unpredictably.
## **SECTION 10 Error Processing and Troubleshooting**

This section describes error processing and troubleshooting procedures needed to keep the NSJ Controller operating properly.

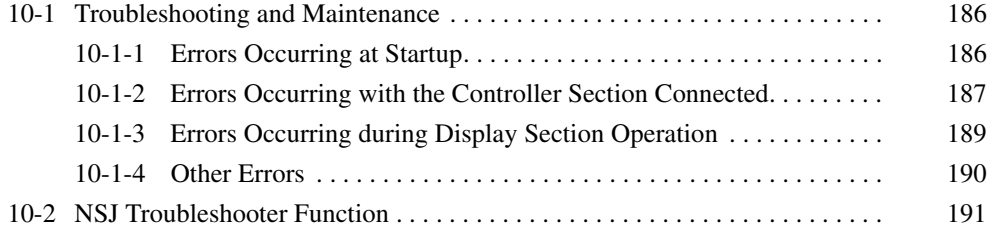

## <span id="page-217-0"></span>**10-1 Troubleshooting and Maintenance**

When an error occurs during operation, use the following table to identify and correct the error. For additional error processing information, refer to *Section 11 Troubleshooting* in the *CJ Series Programmable Controllers Operation Manual* (W393) and *7-3 Troubleshooting and Maintenance* in the *NS Series Programmable Terminals Setup Manual* (V083).

## <span id="page-217-1"></span>**10-1-1 Errors Occurring at Startup**

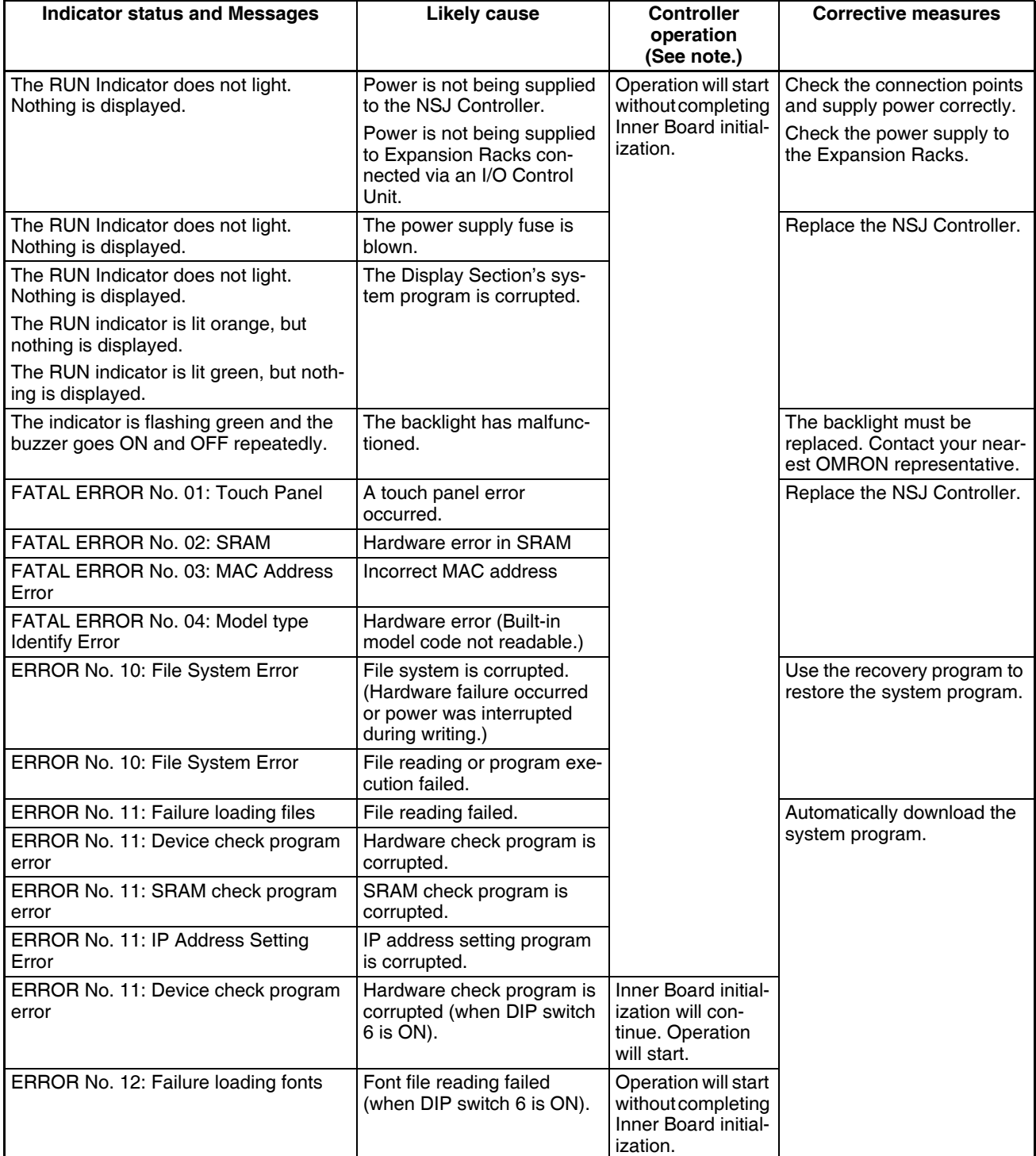

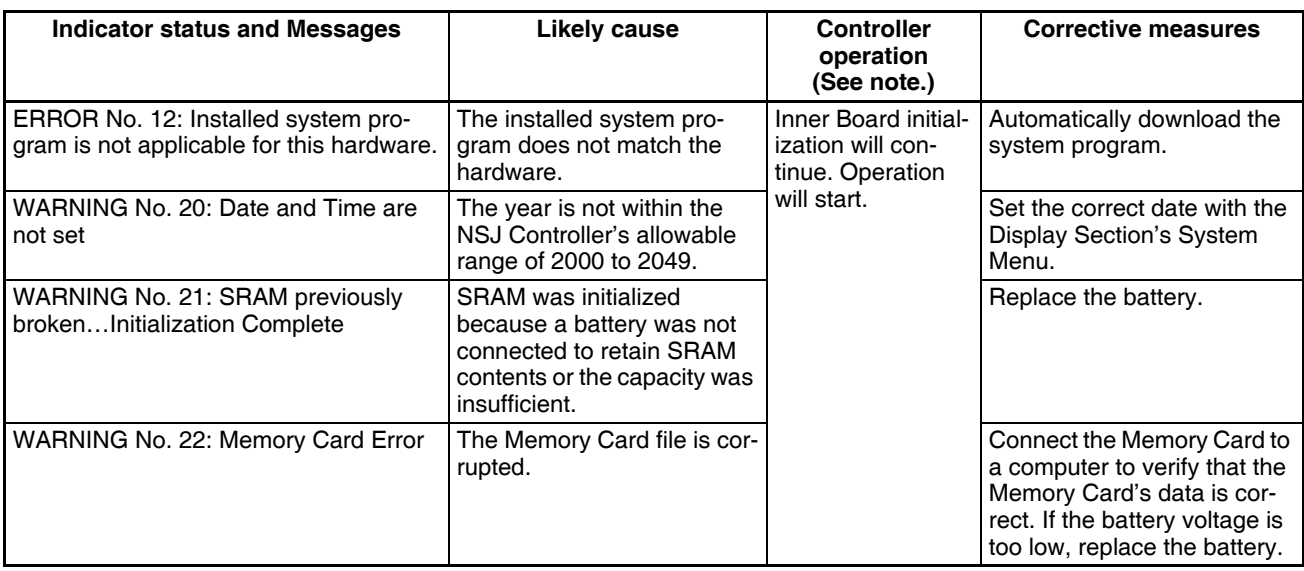

**Note** Operation depends on the Controller's settings at startup. With the default settings, operation will start even if the Display Section has not completed initialization.

## <span id="page-218-0"></span>**10-1-2 Errors Occurring with the Controller Section Connected**

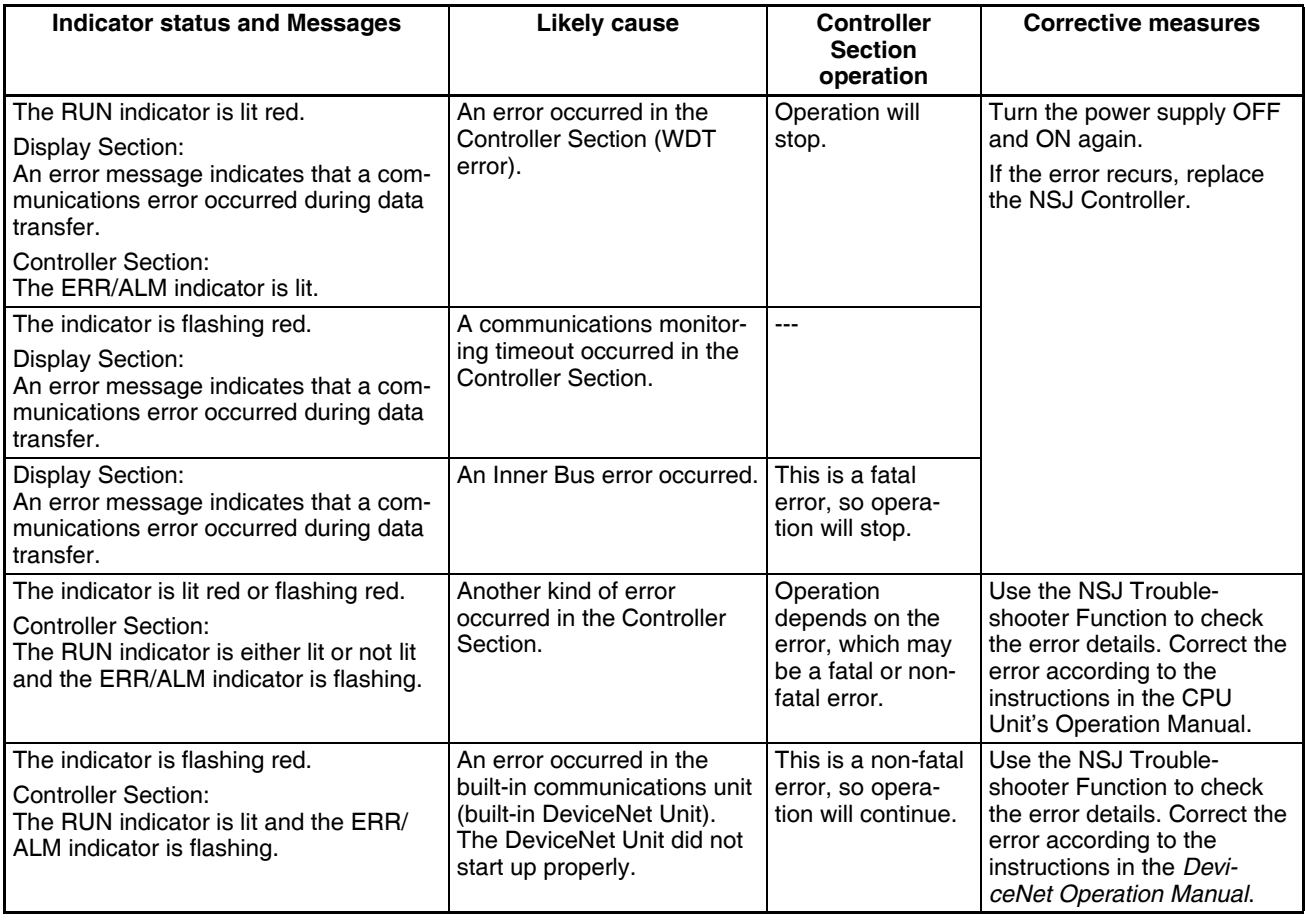

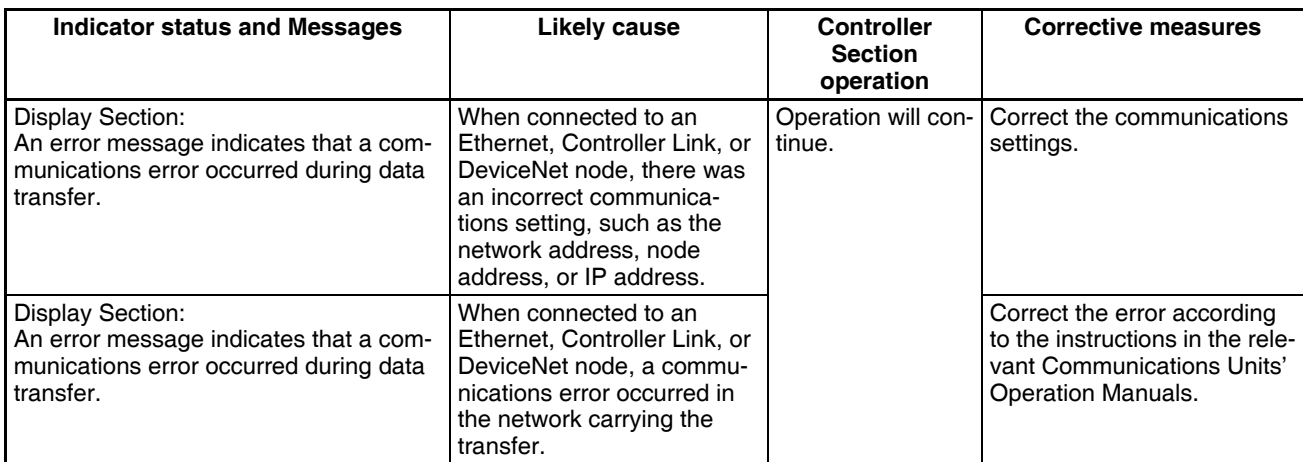

## <span id="page-220-0"></span>**10-1-3 Errors Occurring during Display Section Operation**

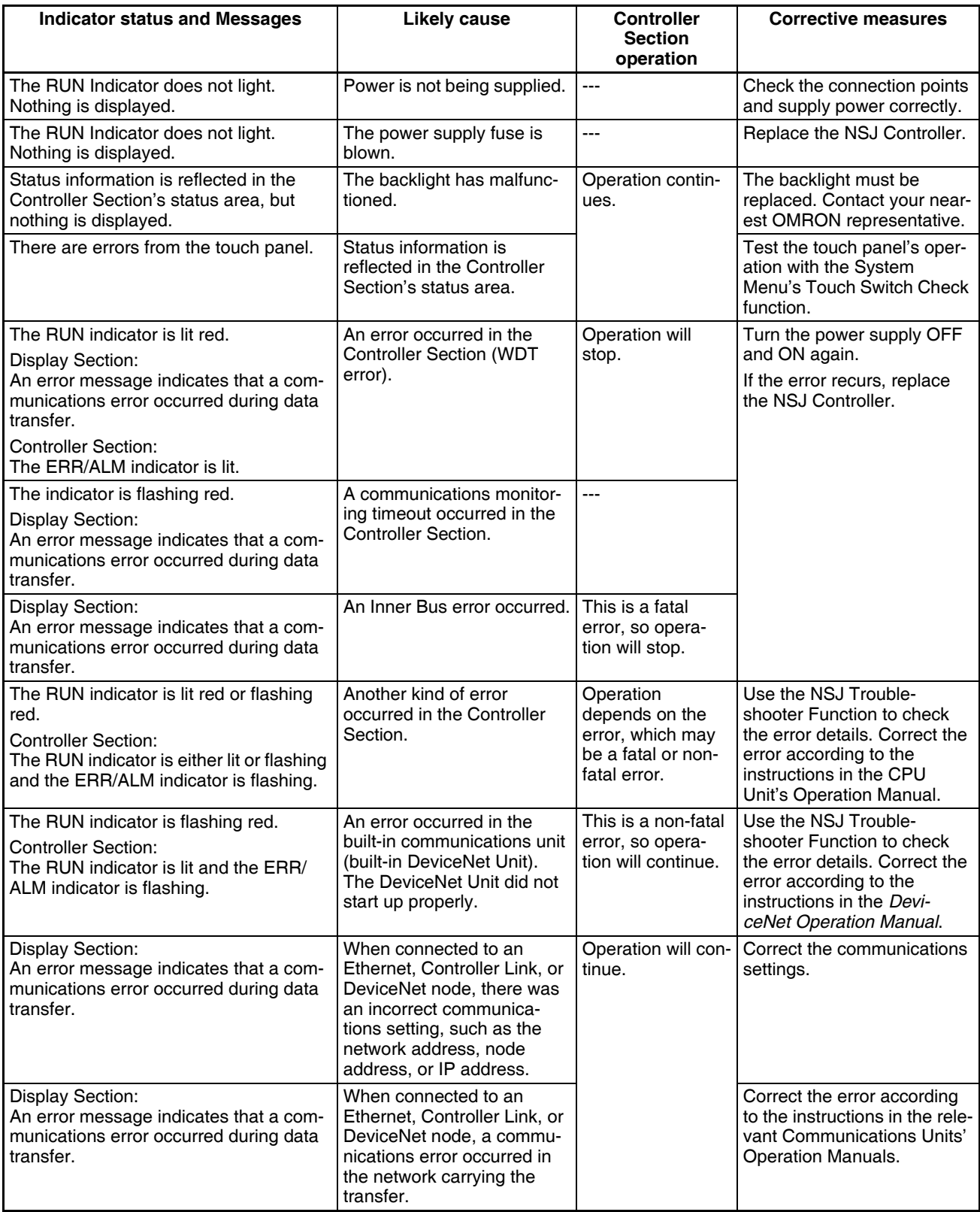

## <span id="page-221-0"></span>**10-1-4 Other Errors**

Check the following items when the NSJ Controller is not operating as expected.

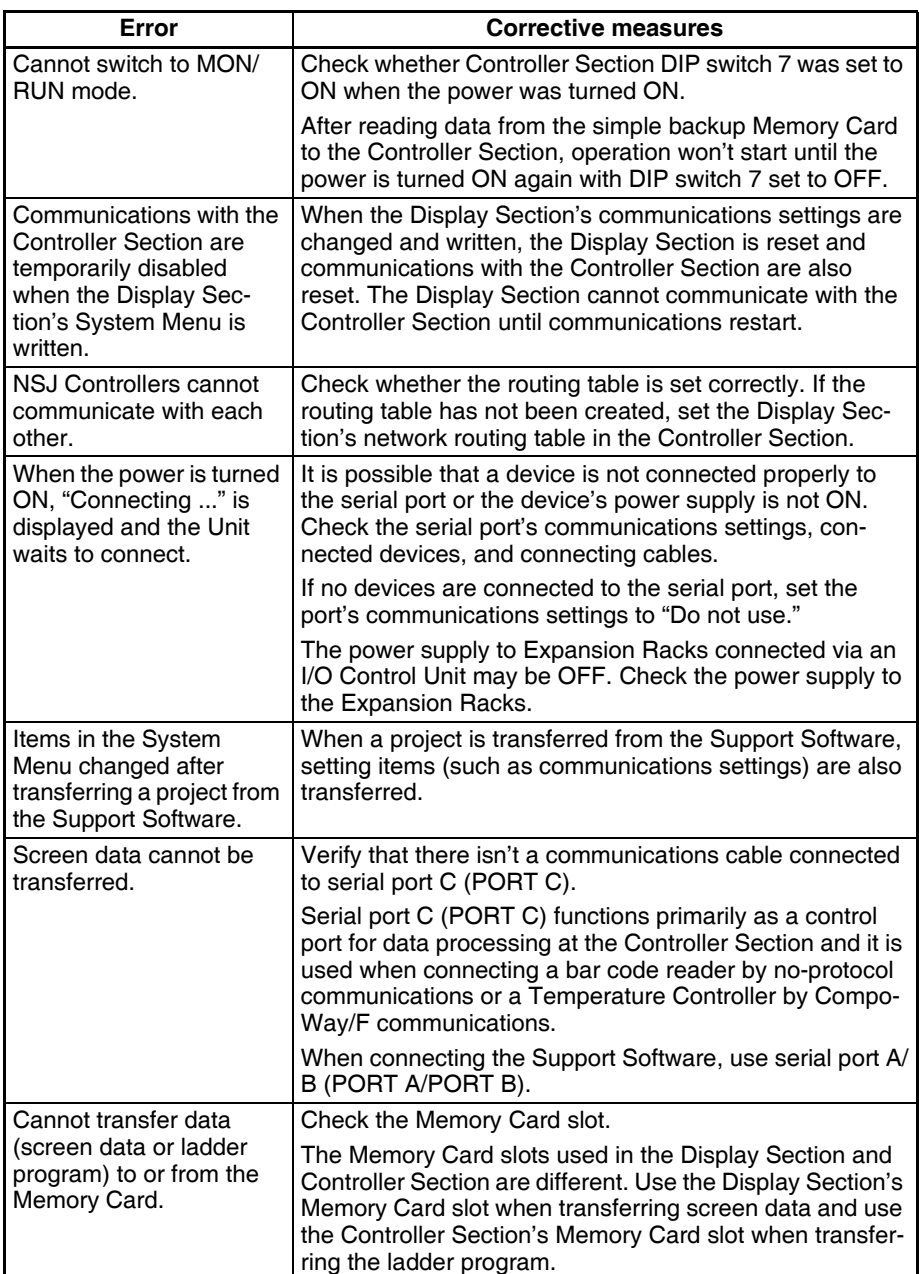

## <span id="page-222-0"></span>**10-2 NSJ Troubleshooter Function**

The NSJ Troubleshooter Function can be used to read details on errors that occur in the Controller Section and built-in DeviceNet Unit, and help correct those errors. The NSJ Troubleshooter Function is one of the special screens in the Display Section's System Menu.

### **Procedure**

*1,2,3...* 1. Press two of the touch panel's four corners at the same time. The System Menu will be displayed.

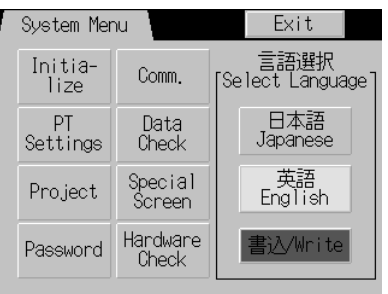

2. Press the **Special Screen** Button. With an NSJ5 Controller, press the Left or Right Arrow Button to display other *Special Screens* (page 2/2). Select *NSJ Troubleshooter* and press the **Start** Button.

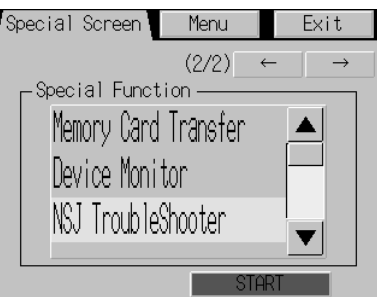

3. The NSJ Troubleshooter Function will start.

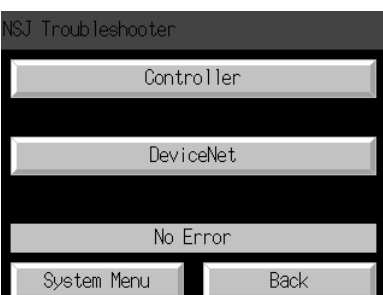

#### **Controller Section Troubleshooter Functions**

The following screen will be displayed when an error has occurred in the Controller Section.

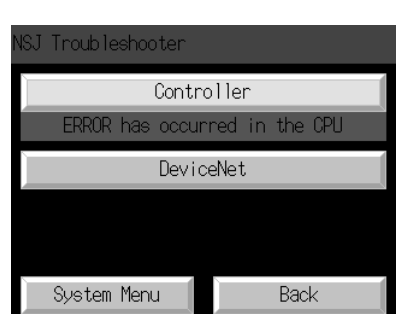

Press the **Controller** Button to display the *Error Details* Screen. (In this case, a battery error has occurred.)

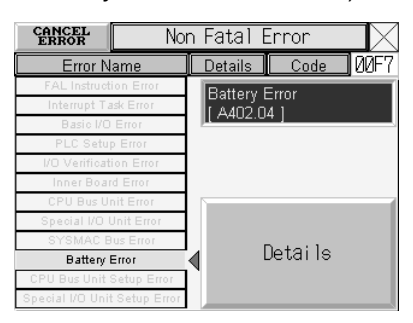

Press the **Details** Button to display details on the error.

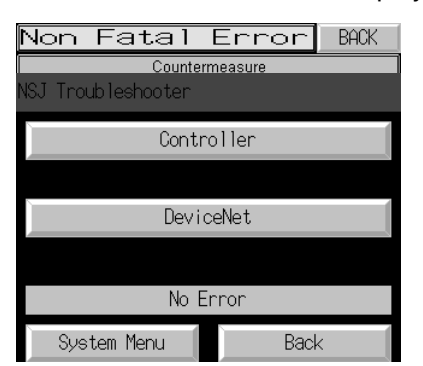

# **DeviceNet Troubleshooter**

**Functions** When the **DeviceNet** Button is pressed, the *DeviceNet Master Status* Screen will be displayed. If a DeviceNet error has occurred, the corresponding button will be displayed in reverse video.

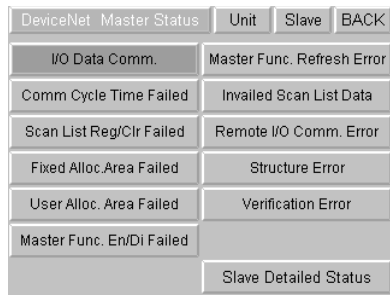

The **Slave Detailed Status** Button can be pressed to display a list showing the participating status of the Slaves in the DeviceNet network.

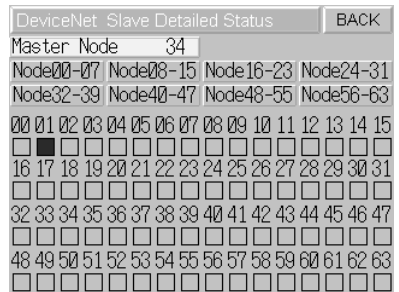

#### **Errors Shown in the Controller Section Troubleshooter**

The NSJ Troubleshooter displays the following errors that can occur in the Controller Section.

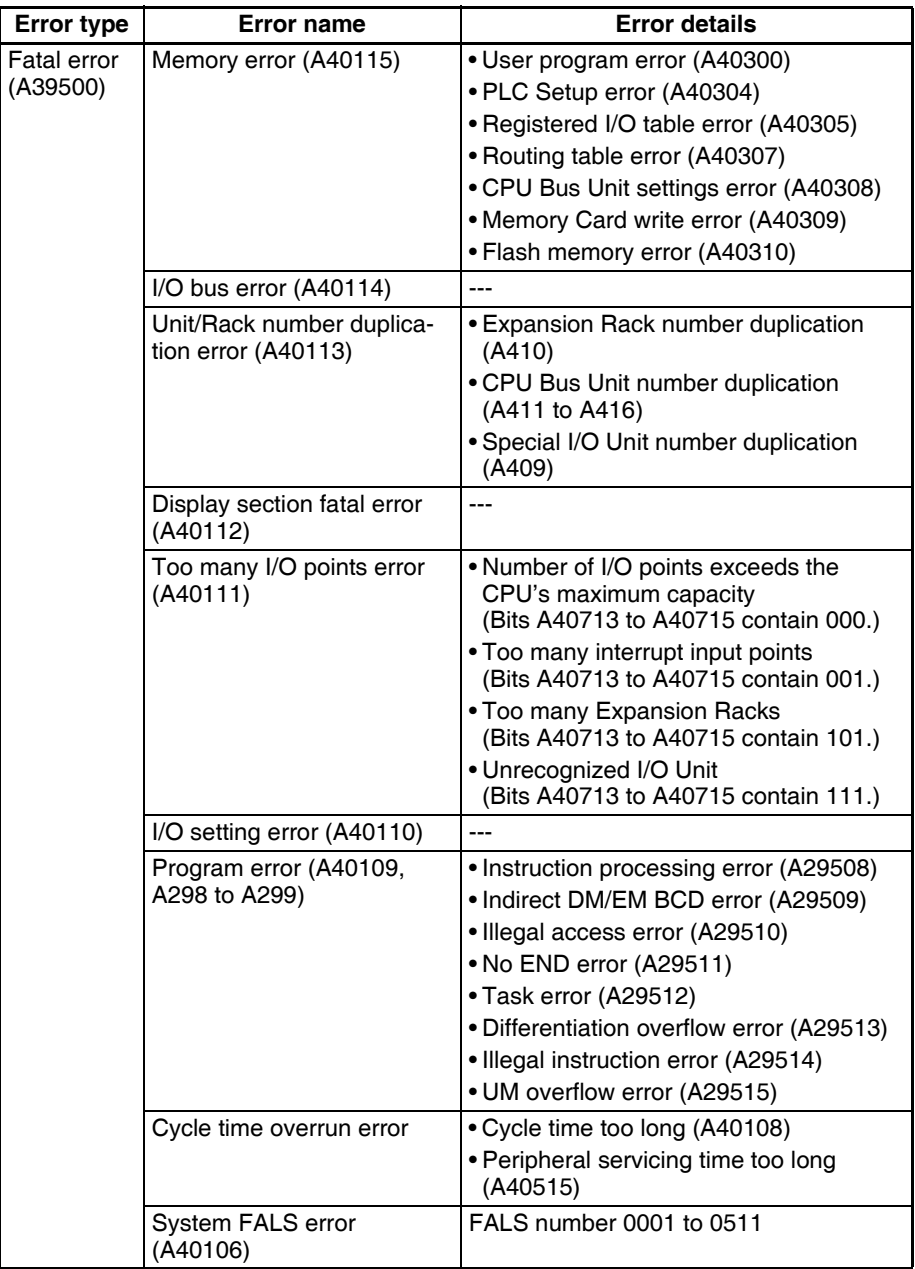

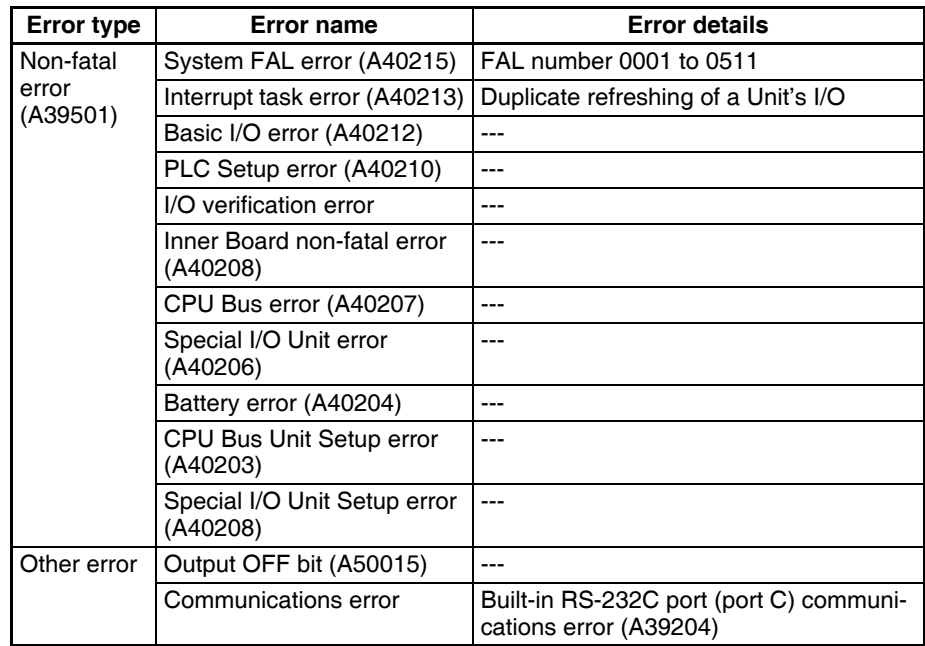

**Note** The addresses in parentheses are related flags and words in the Controller

Section's Auxiliary Area.

**Errors Shown in the DeviceNet Troubleshooter**

The NSJ Troubleshooter displays the following errors that can occur in the built-in DeviceNet Unit.

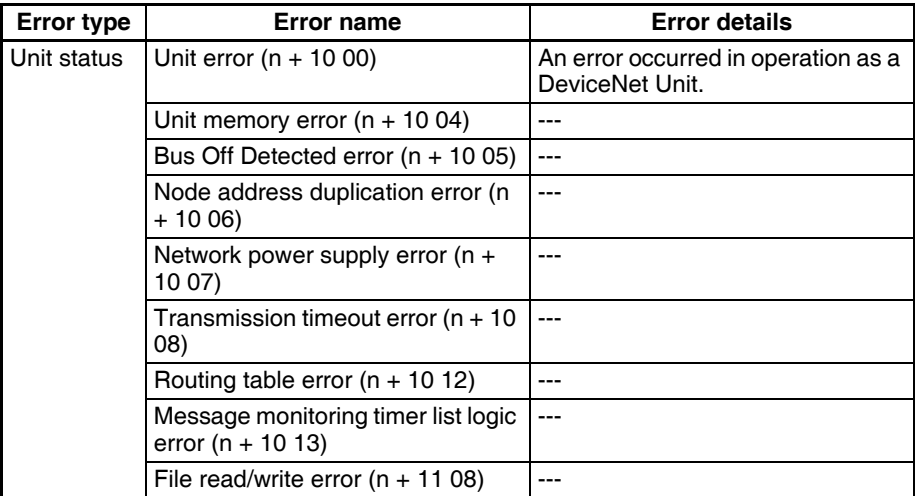

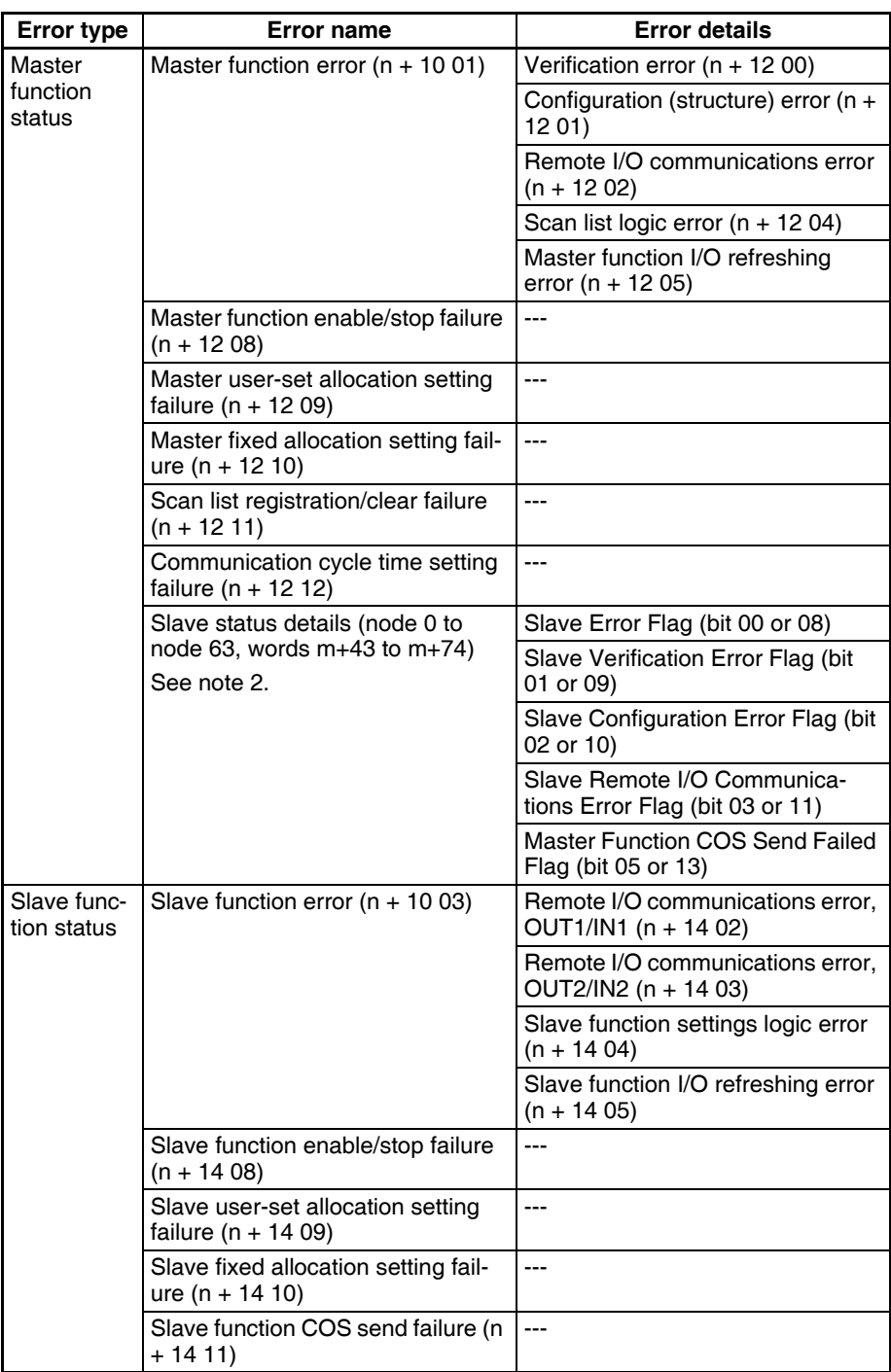

**Note** (1) The word addresses in parentheses indicate the offset from the beginning of the Unit's allocated CIO words (n) or the beginning of the Unit's allocated DM words (m).

 $n = CIO 1500 + (25 \times unit number)$ 

 $m = D30000 + (100 \times unit number)$ 

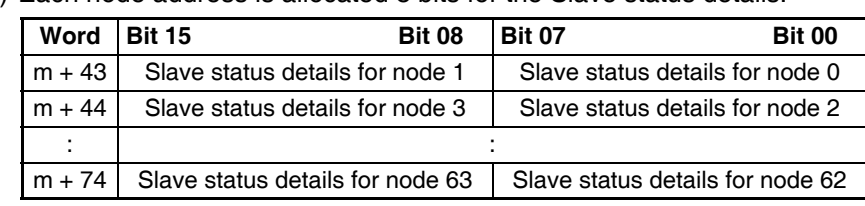

(2) Each node address is allocated 8 bits for the Slave status details.

#### **Starting NSJ Troubleshooter Screens with Alarms/Events**

**Alarm/Event Function** The Alarm/Event Function monitors the status of a bit in the host and displays a message or warning to the user when that bit goes ON. This function can be used to record events such as errors or the start of operation.

> The main feature of the Alarm/Event Summary Function (current alarm display) is its ability to receive alarm/event notifications and track related information, such as the message set for the alarm/event, the time that the alarm/ event occurred, and the time that the alarm/event was cleared.

> The Alarm/Event History Function (alarm history display) lists past or present alarms/events as well as the message set for the alarm/event, the time that the alarm/event occurred, and the time that the alarm/event was cleared.

> In addition to checking the Alarm/Event History from the NSJ Controller's System Menu, both the Alarm/Event History and Summary can be checked during operation from an object set in the screen. Also, the Alarm/Event History recorded in the NSJ Controller can be converted to a CSV file and saved in the Memory Card by turning ON System Memory bit \$SB33.

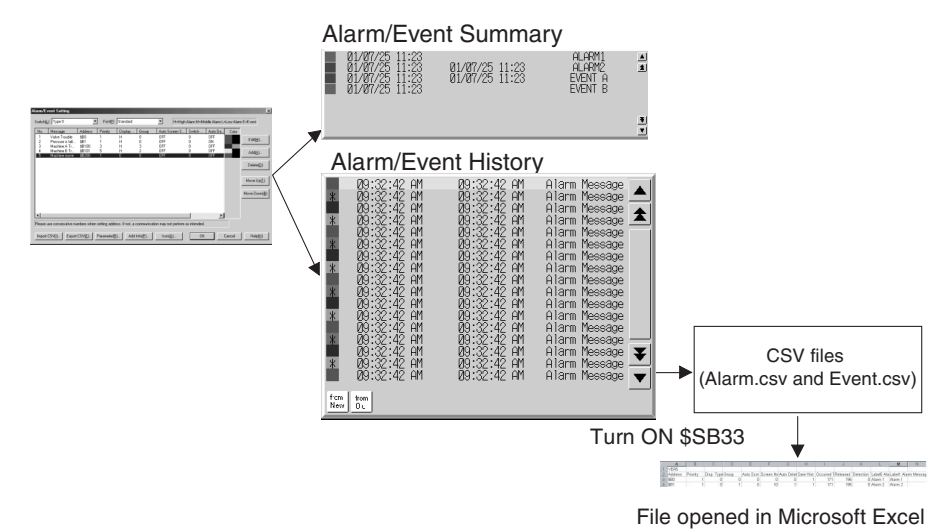

NSJ Troubleshooter Screens can be registered in this Alarm/Event History Function, so the Alarm/Event History Function can also manage errors that occur in the Controller Section or built-in DeviceNet Unit.

**Registering Alarms and Events**

Use the following procedure to register alarms and events.

*1,2,3...* 1. Select *Alarm/Event* from the CX-Designer's PT Menu. The Alarm/Event Details Window will be displayed.

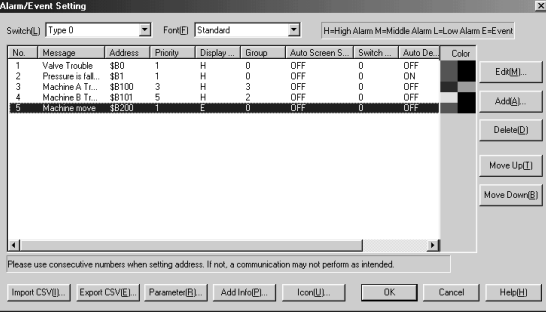

2. Click the **Add** Button. The Alarm/Event Details Window will be displayed.

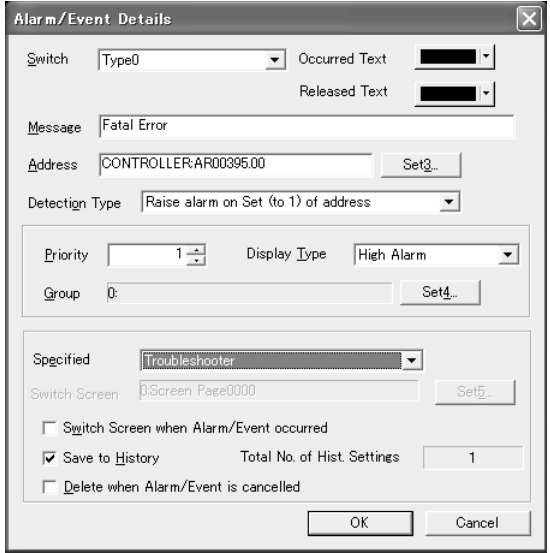

Input the bit address of a bit that indicates an alarm or event in the *Address* Field and click the **Set** Button. For example, input the bit address of an Auxiliary Area error flag in the Controller Section, which indicates that an error has occurred.

Example: A39500 (Fatal Error Flag) or A39501 (Non-fatal Error Flag) Select *Troubleshooter* in the *Switch Destination* Pulldown List and click the **OK** Button.

3. If all of the settings have been completed, click the **OK** Button.

For details on other settings and Alarm/Event Functions, refer to *2-13 Alarms and Events* and *3-7 Using Alarm/Event Summary History Functions* in the *NS Series Programming Manual* (V073).

#### **Starting NSJ Troubleshooter Screens with Command Buttons**

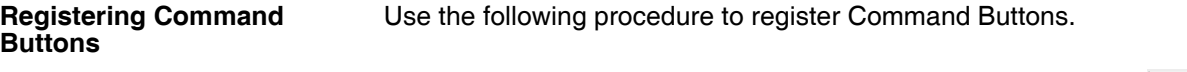

- **1,2,3...** 1. Select **Functional Object Command Button** or click the  $\vert$  cMD Icon in NS-Designer to create a Command Button.
	- 2. Right-click the created Command Button and select *Command Button* from the pop-up menu. The Command Button's *Functional Object Properties* Dialog Box will be displayed.
	- 3. In the General Tab Page, select *Display System Menu* in the *Function* Field and *Display Troubleshooter* in the *Switch Destination* Field.

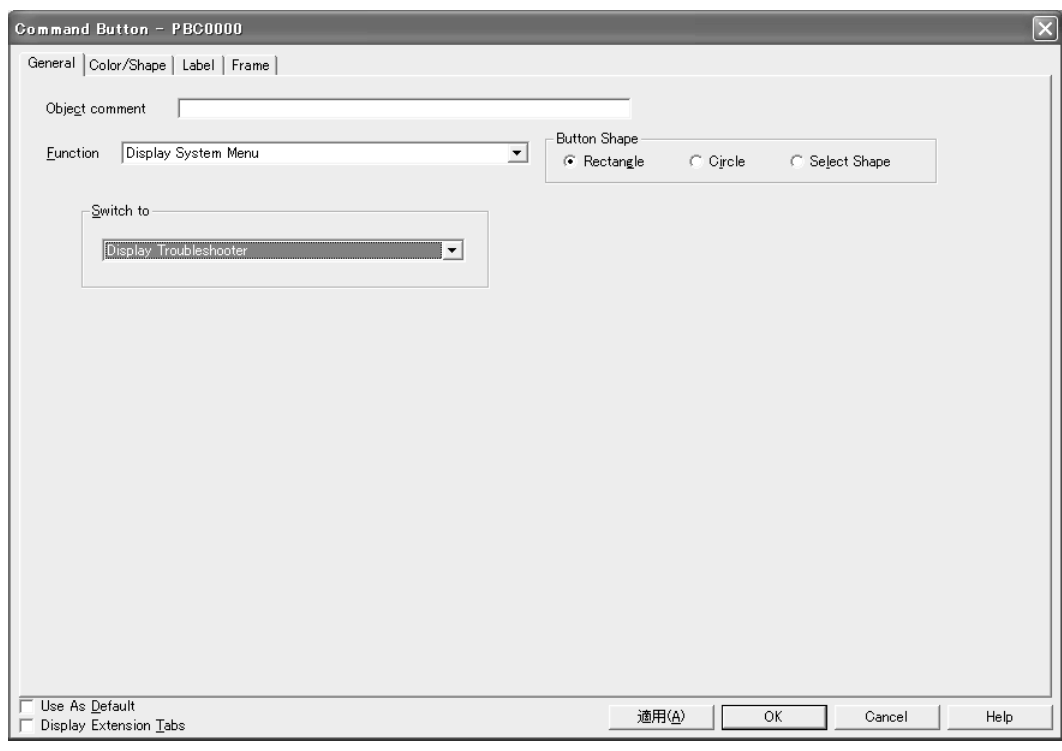

4. If all of the settings have been completed, click the **OK** Button.

For details on other settings, refer to *2-9-3 Command Buttons* in the *NS Series Programming Manual* (V073).

## **SECTION 11 Maintenance and Inspections**

.This section provides inspection and maintenance information.

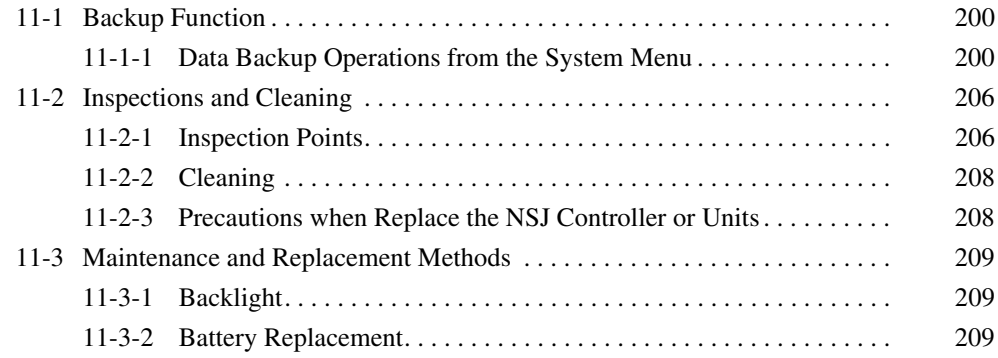

## <span id="page-231-2"></span><span id="page-231-0"></span>**11-1 Backup Function**

## <span id="page-231-1"></span>**11-1-1 Data Backup Operations from the System Menu**

Data in the NSJ Controller can be backed up from the System Menu.

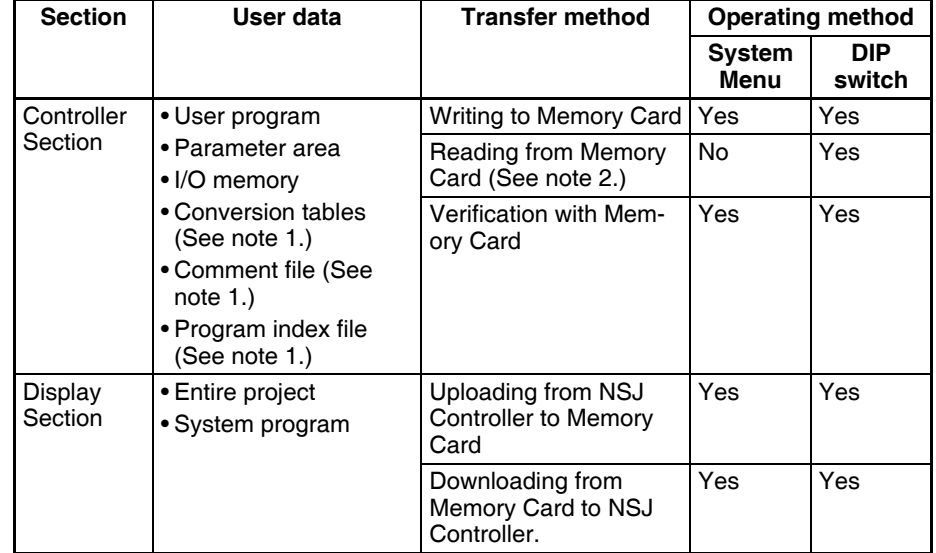

- **Note** (1) Automatically created from one of the following: Memory Card, EM file memory, or comment memory.
	- (2) Data cannot be transferred from the Memory Card to the Controller Section using the System Menu. Use the DIP switch and Memory Card Power Button (MCPWR). Refer to *5-2-6 Simple Backup Function* in the *CS/ CJ Series PLC Programming Manual* (W394) for the procedure.

NSJ Controller data is transferred separately for the Controller Section and the Display Section. When backing up data to the Memory Card or restoring data from the Memory Card for the entire NSJ Controller, perform the backup/ restore procedure for both the Controller Section and the Display Section.

It is also possible to back up or restore data for only the Controller Section or the Display Section. For example, data in the Controller Section will not be changed even if backup data is restored to the Display Section from a Memory Card.

**Note** Never turn OFF the power supply to the NSJ Controller or attempt to remove the Memory Card while the Memory Card is being accessed.

### **Procedure**

*1,2,3...* 1. Simultaneously press two of the four corners of the touch panel. The System Menu will be displayed.

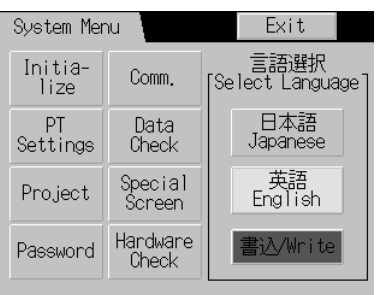

2. Press the **Special Screen** Button. With the NSJ5, press the Right or Left Arrow Button until the Special Screen (2/2) is displayed.

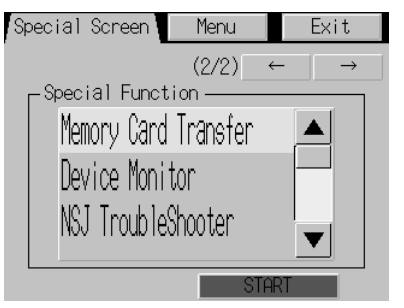

3. Select *Memory Card Transfer* and then press the **Start** Button. A screen will be displayed to select the data to transfer.

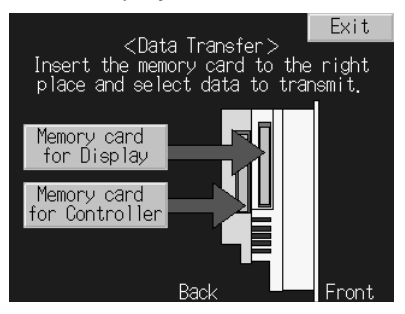

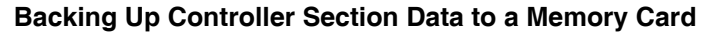

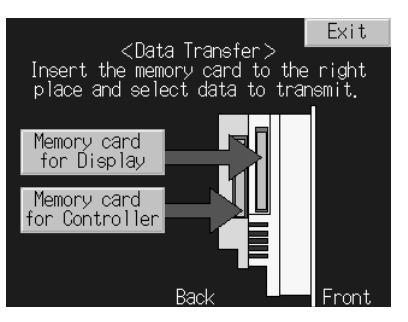

*1,2,3...* 1. Insert a Memory Card into the Memory Card slot in the Controller Section (MC (CONTROLLER)) and then press the **Memory card for Controller** Button. A screen will be displayed to select the operation to be performed.

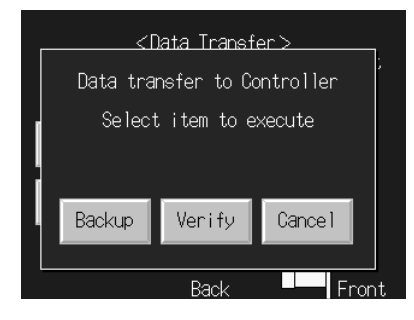

2. Press the **Backup** Button to back up the Controller Section data, and then press the **OK** Button on the confirmation display.

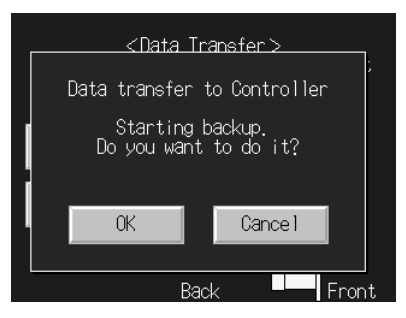

- 3. When the backup operation has been completed, remove the Memory Card and press the **OK** Button.
- **Note** Never turn OFF the power supply to the NSJ Controller or attempt to remove the Memory Card while data is being transferred.

#### **Verifying Controller Section Data with a Memory Card**

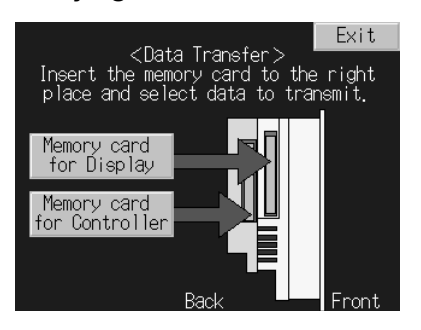

*1,2,3...* 1. Insert a Memory Card into the Memory Card slot in the Controller Section (MC (CONTROLLER)) and then press the **Memory card for Controller** Button. A screen will be displayed to select the operation to be performed.

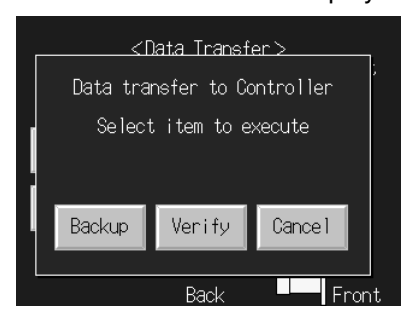

2. Press the **Verify** Button to verify the Controller Section data against the data on the Memory Card, and then press the **OK** Button on the confirmation display.

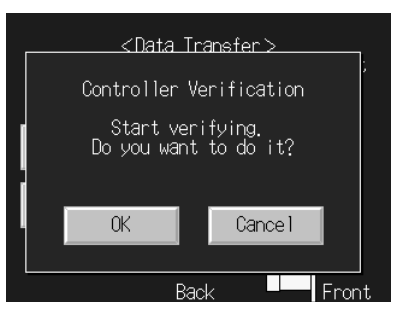

- 3. When the verification operation has been completed, remove the Memory Card and press the **OK** Button.
- **Note** Never turn OFF the power supply to the NSJ Controller or attempt to remove the Memory Card while data is being transferred.

#### **Restoring Controller Section Data from a Memory Card**

Data cannot be transferred from the Memory Card to the Controller Section using the System Menu. Use the DIP switch and Memory Card Power Button (MCPWR). Refer to *5-2-6 Simple Backup Function* in the *CS/CJ Series PLC Programming Manual* (W394) for the procedure.

#### **Backing Up Display Section Data to a Memory Card**

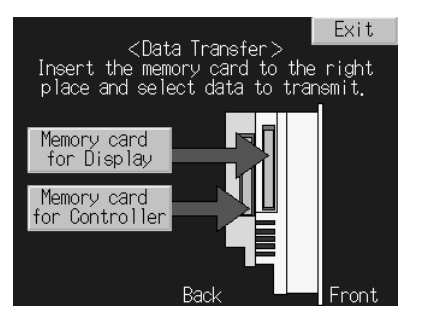

- *1,2,3...* 1. Insert a Memory Card into the Memory Card slot in the Display Section (MC (DISPLAY)) and then press the **Memory card for Display** Button. A screen will be displayed to select the operation to be performed.
	- 2. Select the transfer direction, contents, and bank. The IPP file name and system version stored in the specified Memory Card bank and in the NSJ Controller will be displayed for the project file names and system versions. Check this information and then press the **Go!** Button.

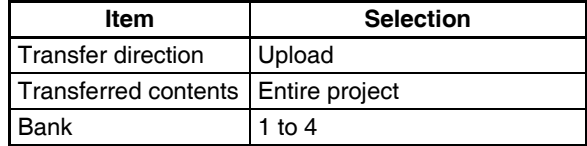

3. A message to confirm the transfer will be displayed. Press the **OK** Button to start the transfer. Warning messages will be displayed if the mode, system program version, screen data version, or language are not the same between the data in the NSJ Controller and the Memory Card. Press **OK** to continue with the transfer.

- 4. The indicator on the front of the Display Section will flash green when the transfer has been completed. To continue without removing the Memory Card, press the **Reset** Button. If the Memory Card is to be removed, remove it before pressing the **Reset** Button.
- **Note** Only the Display Section will be reset when the **Reset** Button is pressed after transferring this data. The Controller Section will not be reset.

#### **Restoring Display Section Data from a Memory Card**

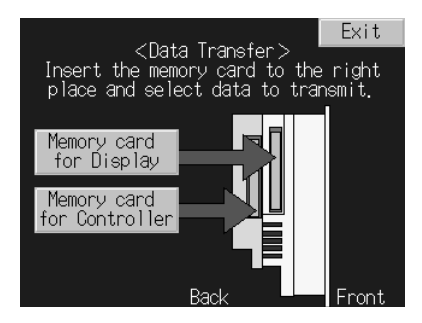

- *1,2,3...* 1. Insert a Memory Card into the Memory Card slot in the Display Section (MC (DISPLAY)) and then press the **Memory card for Display** Button. A screen will be displayed to select the operation to be performed.
	- 2. Select the transfer direction, contents, and bank. The IPP file name and system version stored in the specified Memory Card bank and in the NSJ Controller will be displayed for the project file names and system versions. Check this information and then press the **Go!** Button.

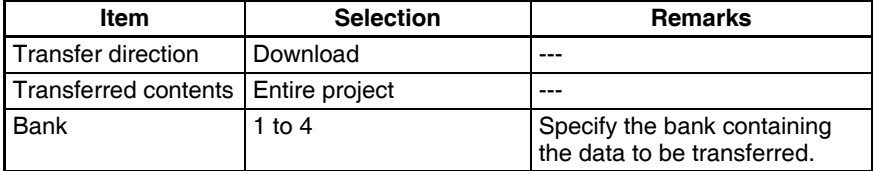

- 3. A message to confirm the transfer will be displayed. Press the **Yes** Button to start the transfer. Warning messages will be displayed if the mode, system program version, screen data version, or language are not the same between the data in the NSJ Controller and the Memory Card. Press **Yes** to continue with the transfer.
- 4. The indicator on the front of the Display Section will flash green when the transfer has been completed. To continue without removing the Memory Card, press the **Reset** Button. If the Memory Card is to be removed, remove it before pressing the **Reset** Button.
- **Note** Only the Display Section will be reset when the **Reset** Button is pressed after transferring this data. The Controller Section will not be reset.

#### **Auxiliary Area Bits and Words**

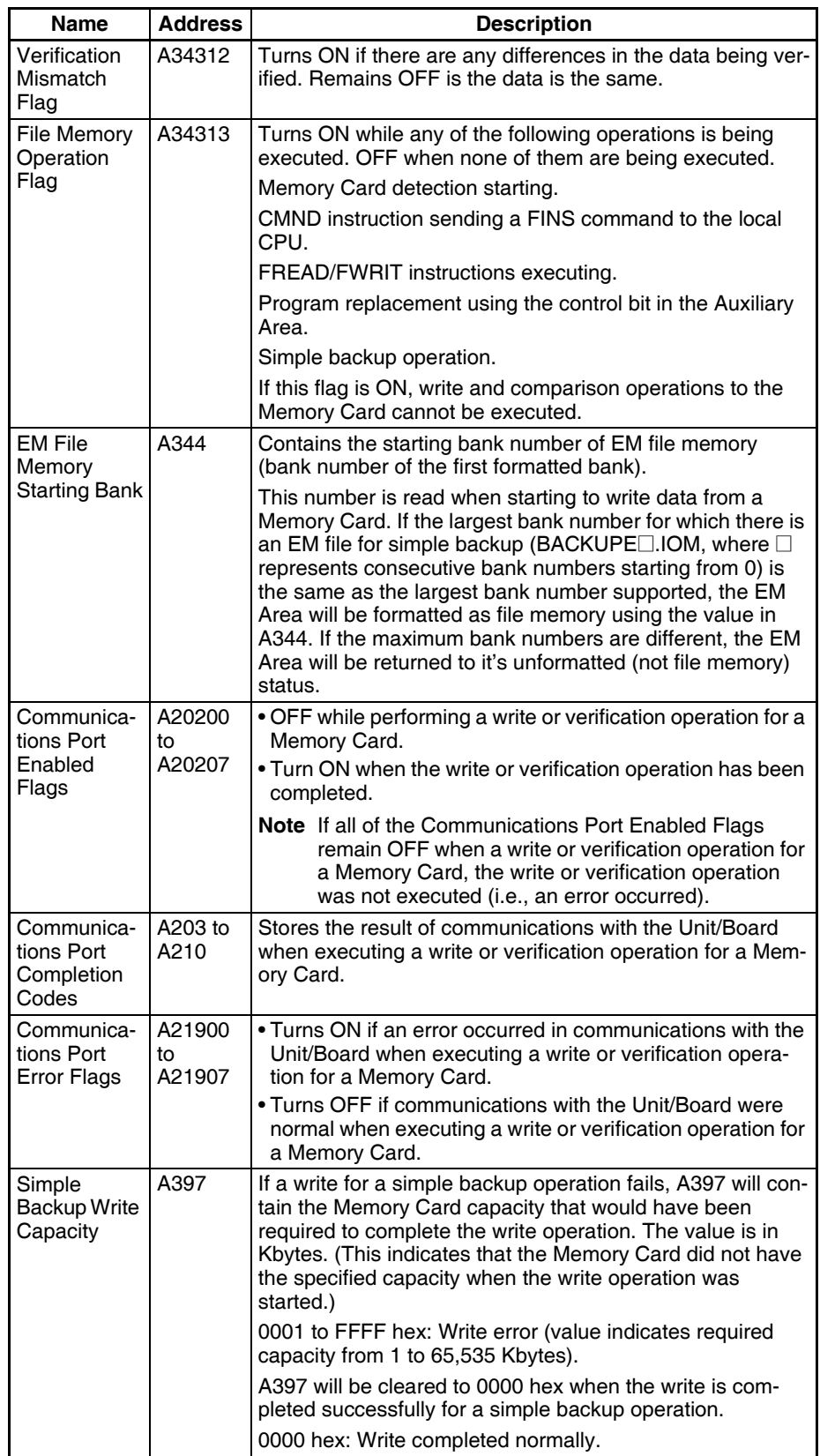

**Note** The communications ports are related to these operation because when a simple backup operation is performed for the NSJ Controller to execute a write or verification operation for a Memory Card, the NSJ Controller will automatically use an available communications port number.

## <span id="page-237-0"></span>**11-2 Inspections and Cleaning**

Daily or periodic inspections and cleaning are required in order to maintain the NSJ Controller in peak operating condition.

## <span id="page-237-1"></span>**11-2-1 Inspection Points**

Although the major components in NSJ Controller have an extremely long life time, they can deteriorate under improper environmental conditions. Periodic inspections are thus required to ensure that the required conditions are being kept.

Inspection is recommended at least once every six months to a year, but more frequent inspections will be necessary in adverse environments.

Take immediate steps to correct the situation if any of the conditions in the following table are not met.

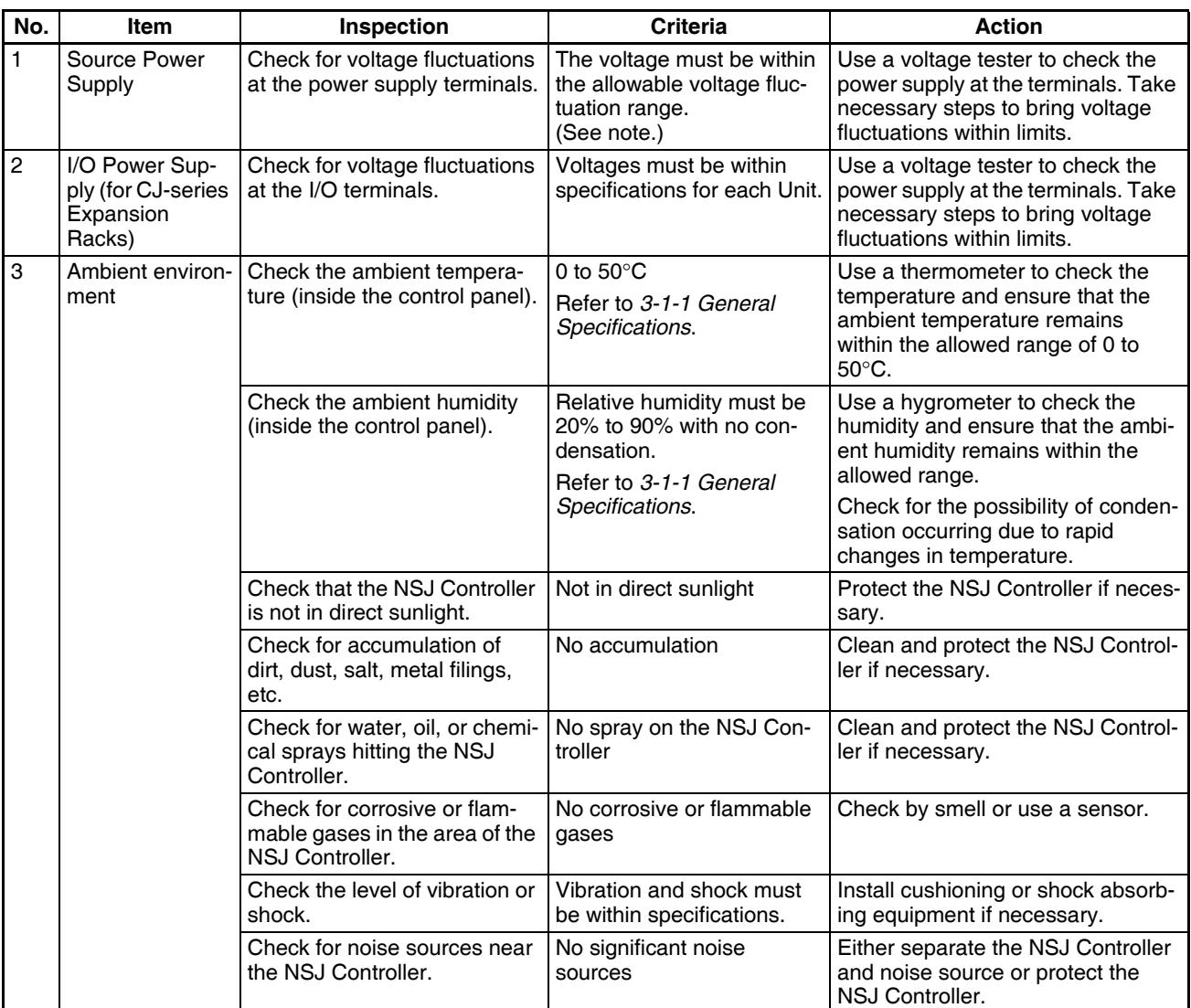

#### *Inspections and Cleaning* **Section 11-2**

| No.            | Item                        | Inspection                                                                      | Criteria                                                                                              | <b>Action</b>                                                                                                    |
|----------------|-----------------------------|---------------------------------------------------------------------------------|----------------------------------------------------------------------------------------------------|----------------------------------------------------------------------------------------------------|
| $\overline{4}$ | Installation and<br>wiring  | Check for loose mounting fix-<br>tures.                                         | No looseness                                                                                          | Tighten loose screws with a Phillips<br>screwdriver.                                                                                                    |
|                |                             | Check that cable connectors<br>are fully inserted and locked.                   | No looseness                                                                                          | Correct any improperly installed<br>connectors.                                                                                                    |
|                |                             | Check for loose screws in<br>external wiring.                                   | No looseness                                                                                          | Tighten loose screws with a Phillips<br>screwdriver.                                                                                                    |
|                |                             | Check crimp connectors in<br>external wiring.                                   | Adequate spacing between<br>connectors                                                                | Check visually and adjust if neces-<br>sary.                                                                                                    |
|                |                             | Check for damaged external<br>wiring cables.                                    | No damage                                                                                             | Check visually and replace cables<br>if necessary.                                                                                                    |
|                |                             | Check that each Unit is con-<br>nected and locked to the next<br>Unit securely. | No looseness                                                                                          | Press the connectors together<br>completely and lock them with the<br>sliders.                                                                                                    |
| 5              | User-service-<br>able parts | Check the brightness of the<br>Backlight.                                       | Must be sufficiently bright.                                                                          | ---                                                                                                    |
|                |                             |                                                                                 | Backlight service life<br>expectancy is 50.000 h at<br>$25^{\circ}$ C                                 |                                                                                                    |
|                |                             | Check whether the battery<br>has reached its service life.<br>CJ1W-BAT01        | Service life expectancy is 5<br>years at 25°C, less at<br>higher temperatures.                        | Replace the battery when its ser-<br>vice life has passed even if a bat-<br>tery error has not occurred.<br>(Battery life depends upon the<br>model of NSJ Controller and ambi-<br>ent temperature.) |
|                |                             |                                                                                 | Actual life is 0.75 to 5 years<br>depending on model of<br>NSJ Controller and ambient<br>temperature. |                                                                                                    |

**Note** The following tables show the allowable voltage fluctuation ranges for source power supplies.

#### **NSJ Controller Power Supply Terminals**

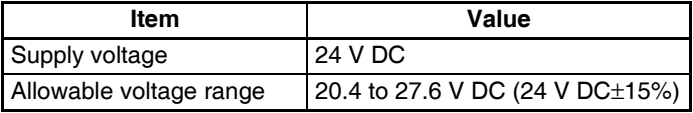

#### **CJ-series Expansion Racks**

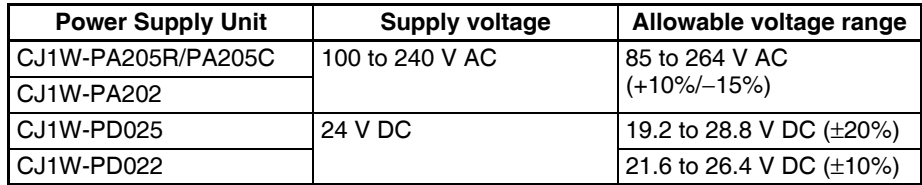

#### **Tools Required for Inspections**

#### **Required Tools**

- Phillips screwdrivers
- Voltage tester or digital voltmeter
- Industrial alcohol and clean cotton cloth

#### **Tools Required Occasionally**

- Synchroscope
- Oscilloscope with pen plotter
- Thermometer and hygrometer (humidity meter)

## <span id="page-239-0"></span>**11-2-2 Cleaning**

Clean and inspect the Display Section periodically to maintain it in optimum condition for use. The screen visibility will be impaired if the display becomes dirty. Clean the display periodically using the following methods:

- For daily cleaning, wipe with a soft, dry cloth. Attempting to remove heavy dirt with the dry cloth may scratch the front panel sheet. Use a damp cloth first to remove dirt and then wipe the surface again with the dry cloth.
- If dirt cannot be removed using a dry cloth, dampen the cloth sufficiently with a neutral cleaning agent solution (approximately 2%), squeeze the cloth out, and then wipe the surface.
- Materials such as rubber, vinyl, or tape that are attached to the Unit will leave stains if left for a long time. If such material is attached to the Unit, remove when cleaning.
- **Note** Never use benzene, thinner, or other volatile solvents, or chemical cloths to clean the NSJ Controller.

## <span id="page-239-1"></span>**11-2-3 Precautions when Replace the NSJ Controller or Units**

Always observe the following precautions when faults are detected during inspection and the NSJ Controller or Units are to be replaced.

- Always turn OFF the power to the NSJ Controller or Expansion Rack before replacing the NSJ Controller or CJ-series Units.
- After replacing the NSJ Controller or a CJ-series Unit, check to confirm that the new NSJ Controller or CJ-series Unit has no faults.
- When returning a faulty NSJ Controller or CJ-series Unit for repair, include a document that provides as many details on the fault as possible, and send to your OMRON representative.
- If there is a poor contact, use industrial-grade alcohol soaked into a cotton cloth and then remove any threads before mounting the NSJ Controller or CJ-series Unit.
- **Note** (1) When replacing the NSJ Controller, start operation with the new NSJ Controller only have loading or setting the user program, data memory, Holding Area data, and all other data required for operation. Unexpected operation may occur if the data memory, Holding Area data, or other data, and the program are not correct in relation to each other.
	- (2) Routing tables, Controller Link Unit data link tables, network parameters, and other settings for CPU Bus Units are stored in the Parameter Area of the NSJ Controller. Be sure to transfer to set this data when replacing the NSJ Controller.
	- (3) When replacing a CPU Bus Unit or Special I/O Unit, refer to the operation manual for the Unit and make all required settings.
	- (4) Always keep a backup of the project data for the Display Section. This is particularly important when requesting repairs from OMRON, during which the project data may be deleted.
	- (5) If the simple backup operation is used, backup files of all programs and parameters for the NSJ Controller, DeviceNet Units, Serial Communications Units, and other Unit will be stored on the Memory Card. This backup data can be restored after replacing a Unit to simplify resetting Units after replacement. For information on the Units that are backed up by the simple backup operation, refer to *Applicable Units and Boards* under *5-*

*2-6 Simple Backup Function* in the *CS/CJ Series PLC Programming Manual* (W394).

## <span id="page-240-0"></span>**11-3 Maintenance and Replacement Methods**

The NSJ Controller has the following replaceable parts: Backlight Battery (backs up the clock and RAM in the NSJ Controller)

## <span id="page-240-1"></span>**11-3-1 Backlight**

The backlight must be replaced when the brightness of the display backlight dims and the display becomes difficult to see. The backlight cannot be replaced by the user. Contact your nearest OMRON representative.

#### **Backlight Replacement Guidelines**

Replace the backlight according to the following guidelines under normal conditions.

Approx. 50,000 hours at room temperature and humidity

NSJ5-TQ1/SQ1 Controllers with lot number 15Z10 or later, NSJ8 Controllers with lot number 28X11 or later, NSJ10 Controllers with lot number 11Y11 or Later, and NSJ12 Controllers with lot number 14Z11 or later use LEDs for the backlight. The life of the backlight will therefore be reduced at high temperatures. If the backlight becomes dark enough to make it difficult to read the display, replace the backlight.

A CCFL (cold-cathode fluorescent lamp) is used as the Backlight for all NSJ5- TS1, NSJ5-SQ1, NSJ8, NSJ10, and NSJ12 Controllers with lot numbers that are earlier than those given above. The life of these Backlights will be shorter in cold environments. Change the Backlight as soon as the display become dim and difficult to read.

## <span id="page-240-2"></span>**11-3-2 Battery Replacement**

**Replacement Period**

**Battery Functions** The battery maintains the internal clock and the following data in RAM while the main power supply is OFF.

- PLC Setup
- Retained regions of I/O memory

If the battery is not installed or the battery voltage drops too low, the internal clock will stop and the data in RAM will be lost when the main power supply is turned OFF.

**Battery Service Life and**  At 25°C, the maximum service life for the battery is five years whether or not power is supplied to the NSJ Controller while the battery is installed. The battery's lifetime will be shorter when it is used at higher temperatures.

> The following table shows the approximate minimum lifetimes and typical lifetimes for the backup battery (total time with power not supplied).

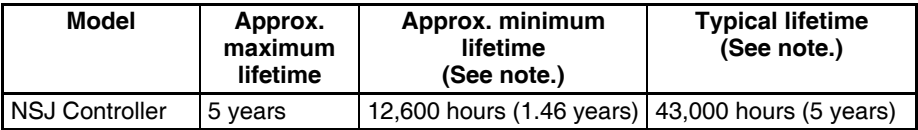

**Note** The minimum lifetime is the memory backup time at an ambient temperature of 55°C. The typical lifetime is the memory backup time at an ambient temperature of 25°C.

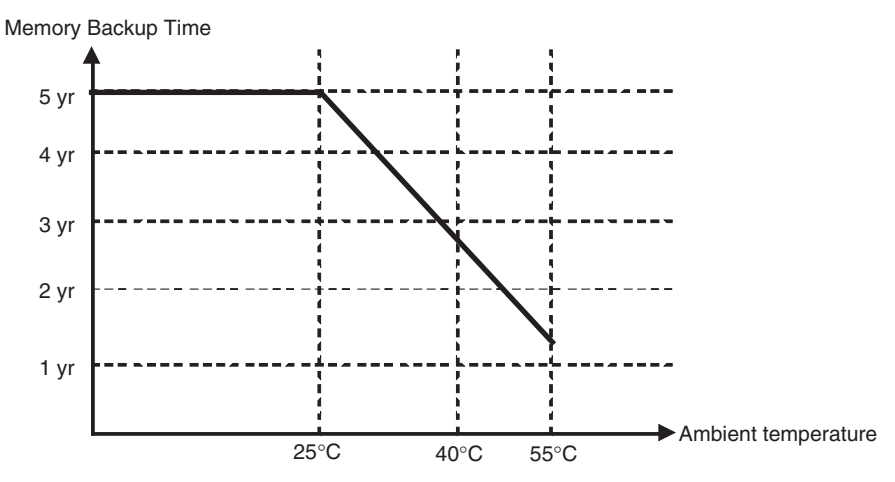

This graphic is for reference only.

**Low Battery Indicators** If the ERR/ALM indicator flashes and the RUN indicator on the Display Section flashes red, use one of the following methods to see if a low battery voltage has been detected.

- *1,2,3...* 1. Connect the CX-Programmer, go online, and double-click *Error Log* in the Project Workspace. Then check for a battery error (non-fatal error) in the NSJ Controller errors.
	- 2. Press two of the four corners of the Display Section to display the System Menu. Press the **Special Screen** Tab, start the Troubleshooter, and select the NSJ Troubleshooter. A battery error (non-fatal error) will be displayed in reverse video if a low battery voltage has been detected.

If a battery error has occurred, first check the battery connector to see if the battery is connected properly. If the battery connection is okay, replace the battery as soon as possible.

Once a low-battery error has been detected, it will take 5 days at room temperature before the battery fails assuming that power has been supplied at least once a day. (See note.) Battery failure and the resulting loss of data in RAM can be delayed by ensuring that the NSJ Controller's power is not turned OFF until the battery has been replaced.

**Note** The battery will discharge faster at higher temperatures, e.g., 4 days at 40°C and 2 days at 55°C.

**Replacement Battery** Use the CJ1W-BAT01 Battery Set.

**Note** Be sure to install a replacement battery within two years of the production date shown on the battery's label. The production date is read as follows:

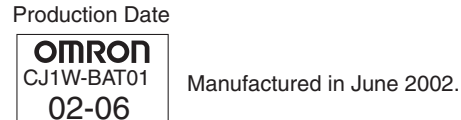

**Replacement Procedure** Use the following procedure to replace the battery. You must complete this procedure within five minutes after turning OFF the power to the NSJ Controller to ensure memory backup.

The direction of the battery connector depends on the model of the NSJ Controller.

- *1,2,3...* 1. Turn ON the power supply to the NSJ Controller for at least five minutes and then turn it OFF.
	- 2. Open the battery compartment on the back of the NSJ Controller.
	- 3. Carefully remove the battery from the battery holder, hold onto the cable, and pull straight out to disconnect the connector.

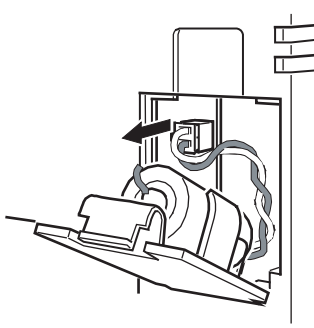

4. Connect the new battery and place the battery into the battery holder on the battery compartment cover.

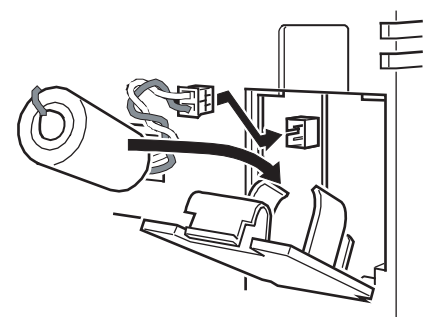

5. Close the cover to the battery compartment, being careful not to pinch the battery cable.

# **Appendix A Replacing the System Program**

The system program in the Display Section can be replaced or upgraded to a higher version by using a Memory Card and the DIP switch. There are two methods that can be used to replace the system program.

- Using a recovery/upgrade program
- Transferring system program data

This function replaces or upgrades the system program in the Display Section only. It does not affect the system program in the Controller Section.

- **Note** If the system program is not replaced correctly, the NSJ Controller may fail to start. Observe the following precautions.
	- Always use a recovery/upgrade program when upgrading (or downgrading) the system program.
	- The system program must be version 8.0 or higher to be installed in the NSJ5- $\Box$ Q1 $\Box$ - $\Box$  $\Box$ . Consult your OMRON representative if a system program of a version lower than 8.0 is to be installed.
	- To replace the system program in the NSJ5- $\Box$ Q0 $\Box$ - $\Box$  or NSJ8/10/12- $\Box$  $\Box$  $\Box$ . system program version 6.5 or higher must be used. If an earlier version is used, screens may not be displayed properly. If an earlier version is installed by mistake, use a recovery/upgrade program to upgrade to version 6.5 or higher.

## **Using a Recovery/Upgrade Program**

Use the following procedure to replace the system program if the system program becomes corrupted and the Display Section will not start or to upgrade the system program in the Display section.

- 1. Copy all of the files and folders in the RecoverUpdate 6 5 NSJ-HSH folder inside the CX-Designer installation folder (default: C:\ProgramFiles\Omron\CX-One\CX-Designer) to a Memory Card. This program can be selected when installing the CX-Designer.
- 2. Insert the Memory Card into the Memory Card slot in the Display Section (MC (DISPLAY)) and turn ON the power supply. The recovery/update program will start automatically.
- **Note** (1) Always use the data in the RecoverUpdate 6 5 NSJ-HSH folder when performing a recovery/update operation (6\_5 indicates version 6.5). Do not use a version lower than 6.5.
	- (2) For details on the procedure to replace the system program using the recovery/update program, select *Start - Program - OMRON - CX-One - CX-Designer - How to recover the system prog Ver. 6.5*.

## **Transferring System Program Data**

When System Program Ver. 6.5 is selected and loaded with the CX-Designer, it is stored under the CX-Designer's install folder (default location is C:\Program Files\Omron\CX-One\CX-Designer) in folders that are created for each type and version, as follows:

\SystemBackup\NSJ12\V6\_5\bank1:Ver. 6.5 for NSJ12

\NSJ10\V6\_5\bank1:Ver. 6.5 for NSJ10 \NJS8\V6\_5\bank1:Ver. 6.5 for NSJ8 \NSJ5\V6\_5\bank1:Ver. 6.5 for NSJ5

To replace a system program, use Windows Explorer or another method to copy each of the folders for the required system program under \bank1 to the route directory of the Memory Card.

## **Transferring Data**

Use the DIP switch on the rear panel of the NSJ Controller to set the operating mode for data transfer to automatic download (transfers data from the Memory Card to the NSJ Controller), automatic upload (transfers data from the NSJ Controller to the Memory Card), or manual transfer (user selects whether to download or upload).

Data can be transferred with the Memory Card when the Display Section is started up.

- **Note** (1) Before transferring data, check that the system programs and screen data types match those in the Display Section.
	- (2) Always reset the Display Section or turn ON the power again after changing the DIP switch setting.
	- (3) Do not perform the following operations while the Memory Card is being accessed. The data may be damaged and the Memory Card may need to be formatted.
		- Turn OFF the power to the NSJ Controller.
		- Press the Display Section reset switch.
		- Remove the Memory Card.
	- (4) Always remove the Memory Card as described in the following procedures.

If the Display Section system is damaged due to the power being turned OFF while a file is being written, or other reason, using normal downloading to replace the system programs may not be possible. For details on troubleshooting, refer to *Errors* [on page 218.](#page-249-0)

## **DIP Switch (SW2)**

The Memory Card can be divided into up to four areas, which are called banks.

The DIP switch on the rear panel of the NSJ Controller has six pins. The ON/OFF combination of these pins specifies which transfer method is used.

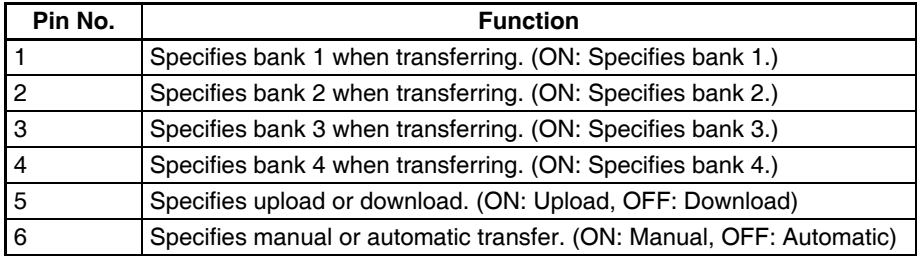

Banks are automatically created under the following conditions.

- When data is transferred to the Memory Card using the CX-Designer transfer program.
- When data is transferred (uploaded) from the NSJ Controller.

**Note** (1) When transferring data, only one bank can be specified. Set only one of pins 1 to 4 to ON.

- (2) The NSJ Controller will operate normally when the DIP switch is set to a combination other than one specifying automatic upload, download, or manual transfer.
- (3) When data has already been stored in the banks of the Memory Card and uploading is executed, the previous data in the specified bank will be deleted. Always check the data stored in the banks before uploading.
- (4) If the \BANK@\DATA and \BANK@\SYSTEM are created manually in the Memory Card, and used for purposes other than transferring data, when uploading is performed, the data in the folders will be deleted, and the data in the Display Section will be copied to the folders. Therefore, do not use \BANK@\DATA or \BANK@\SYSTEM when creating folders in the Memory Card.
- (5) Set all pins to OFF when using normal operation.

## **Automatic Download**

An automatic download transfers system programs and screen data from the Memory Card in the Display Section (MC (DISPLAY)) to the Display Section.

Set the DIP switch for automatic download, as shown below. The Memory Card cannot be used to transfer data when the DIP switch pins are set to combinations other than those specified here.

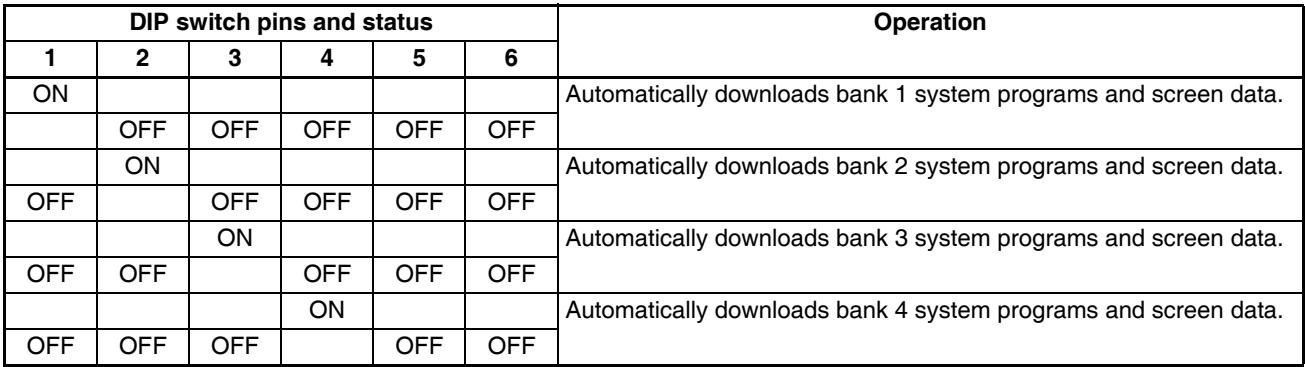

Use the following procedure to automatically download data.

- 1. Turn OFF the power to the NSJ Controller.
- 2. Set the DIP switch.
- 3. Insert the Memory Card with the specified banks stored in it into the Display Section (MC (DISPLAY)).
- 4. Turn ON the power to the NSJ Controller. The system programs and screen data will be written to the Display Section.
- 5. The status of the NSJ Controller indicators during data transfer is as shown below. Do not remove the Memory Card during data transfer. Transferring data: Indicator flashes orange. Transferring completed: Indicator flashes green. Error occurred: Indicator flashes red. Refer to *Errors* [on page 218](#page-249-0) if an error occurs.
- 6. Turn OFF the power.
- 7. Remove the Memory Card.
- 8. Turn OFF all the DIP switch pins.
- 9. Turn ON the power.

A warning message will not be displayed when automatic download is executed even if the Display Section model, versions, and language for the system programs and screen data that are stored in the Display Section are different from those that are stored in the Memory Card.

Always check carefully that the Display Section model and Memory Card details match before transferring data automatically.

*Replacing the System Program* **Appendix A**

## **Automatic Upload**

An automatic upload transfers system programs and screen data from the Display Section to the Memory Card in the Display Section (MC (DISPLAY)).

Set the DIP switch for automatic upload, as shown below. The Memory Card cannot be used to transfer data when the DIP switch pins are set to combinations other than those specified here.

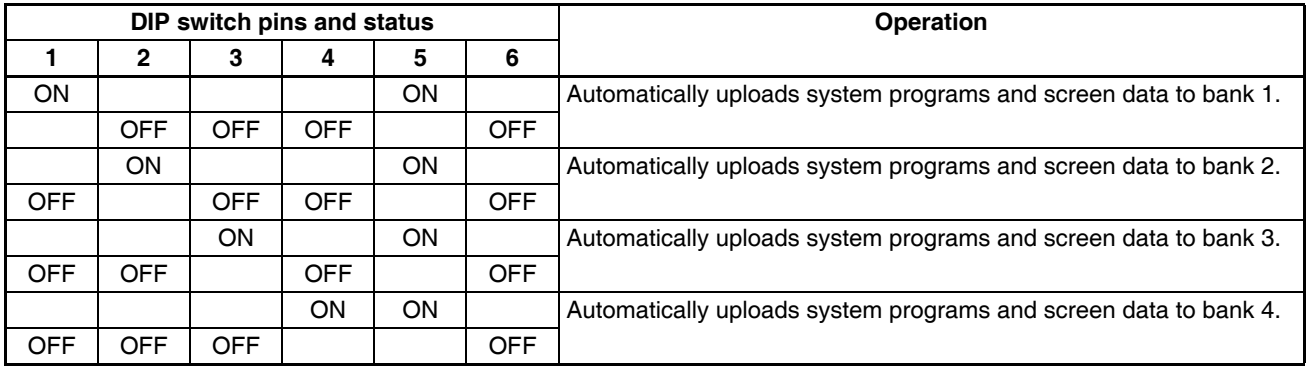

Use the following procedure to automatically upload data.

- 1. Turn OFF the power to the NSJ Controller.
- 2. Set the DIP switch.
- 3. Insert the Memory Card into the Display Section (MC (DISPLAY)).
- 4. Turn ON the power to the NSJ Controller. The system programs and screen data will be written to the Memory Card.
- 5. The status of the NSJ Controller indicator during data transfer is as shown below. Do not remove the Memory Card during data transfer. Transferring data: Indicator flashes orange. Transferring completed: Indicator flashes green. Error occurred: Indicator flashes red. Refer to *Errors* [on page 218](#page-249-0) if an error occurs.
- 6. Turn OFF the power.
- 7. Remove the Memory Card.
- 8. Turn OFF all the DIP switch pins.
- 9. Turn ON the power.

A warning message will not be displayed when automatic upload is executed even if the Display Section model, versions, and language for the system programs and screen data that are stored in the Display Section are different from those that are stored in the Memory Card.

Always check carefully that the Display Section model and Memory Card details match before transferring data automatically.

#### *Replacing the System Program* **Appendix A**

## **Manual Transfer**

Use screen operations to select the direction (download or upload), contents (Project, Project & System, or System), and banks.

Use one of the following procedures to manually transfer data.

1. Turn OFF the power to the NSJ Controller, turn ON pin 6 of the DIP switch, and turn ON the power to the NSJ Controller.

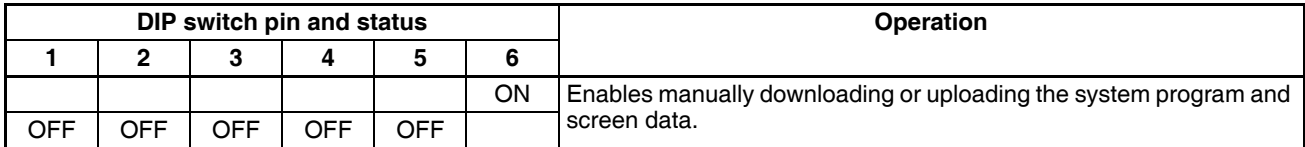

2. Execute *Memory Card Transfer* from the *Special Screen Tab Page* of the System Menu. Refer to *[11-1 Back](#page-231-2)[up Function](#page-231-2)* for details.

Use the following procedure to manually transfer data mentioned above in step 1.

- 1. Turn OFF the power to the NSJ Controller.
- 2. Turn ON pin 6 of the DIP switch.
- 3. Insert the Memory Card into the Display Section (MC (DISPLAY)).
- 4. Turn ON the power.
- 5. The following screen will be displayed on the Display Section.

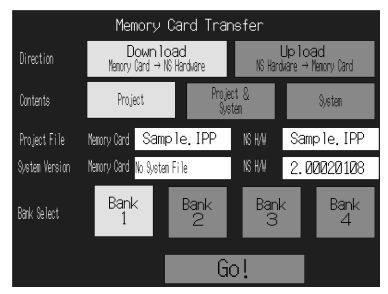

- 6. Specify the direction, contents (project, project and system, or system), and bank.
- 7. The IPP file name and system version that are stored in both the specified bank of the Memory Card and the Display Section will be displayed in the Project File and System Version fields. After confirming the details, press the **Go** Button.
- 8. A message confirming the transfer will be displayed. Press the **OK** Button to execute the specified data transfer operation. When downloading, the screen data previously stored in the Display Section will be deleted.
- 9. A warning message will be displayed if the Display Section model, system program/screen data versions, and language for the data stored in the Display Section are different from that for the data stored in the Memory Card. Press the **Yes** Button to continue transferring the data.
- 10. The uploading/downloading screen will be displayed while data is being transferred. A screen indicating that the transfer has completed will be displayed when the transfer has finished. (If an error occurs, a transfer error screen will be displayed. Refer to *Errors* [on page 218](#page-249-0) if an error occurs.)
- 11. The indicator will flash green when transferring has finished.
- 12. Turn OFF pin 6 of the DIP switch and reset the Display section.

The system settings cannot be changed for the upload operation (i.e., the system settings set with the CX-Designer).

### <span id="page-249-0"></span>**Errors**

#### **Errors during Automatic Transfer**

The indicator on the front panel will flash red if an error occurs during data transfer. Check the following items if an error occurs.

- Is the Memory Card inserted into the slot in the Display Section (MC (DISPLAY))?
- Do the banks set with the DIP switch exist in the Memory Card (during download)?
- Is the size of the transfer data greater than the free space in the Display Section or Memory Card? Check these items before transferring data again.

**Note** An error message will not be displayed even if an error occurs.

### **Errors during Manual Transfer**

If an error occurs during data transfer, a transfer error screen will be displayed. Check the following items for the displayed message.

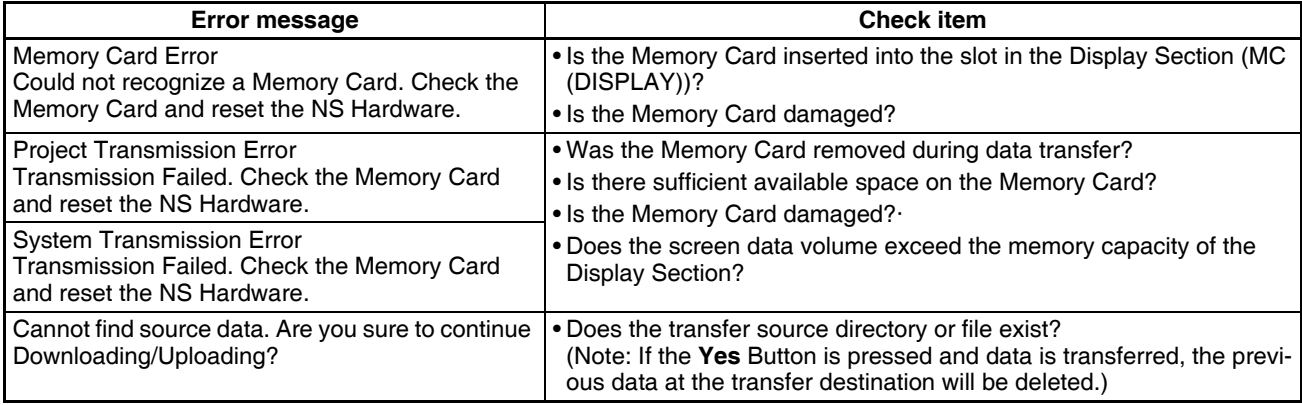

After checking the message, reset the Display Section, and transfer the data again.

## **System Program Recovery/Update**

It may not be possible to replace the system program using a normal download if the Display Section system has been damaged, e.g., if the power was turned OFF while a file was being written. Use the following procedure if system program replacement is not possible or the system program is damaged and the Display Section does not start.

- 1. Copy *Recover* 6 5. to a Memory Card. This program can be installed with CX-Designer Ver. 1.01 by specifying it in the setup wizard.
- 2. Place the Memory Card into the slot in the Display Section (MC (DISPLAY)) and turn ON the power. The recovery program will start automatically. Refer to the file *How to recover Ver. 6\_5.pdf* for details on recovery operations. This can be accessed from *Windows Start - Programs - Omron - CX-One - CX-Designer - How to recover the system prog Ver. 6.5*.
- 3. The system will start automatically downloading data to the Display Section.

The indicator will flash green when the download has finished.

# **Appendix B System Memory List**

System memory is used for exchanging information between the Controller Section and the Display Section, such as controlling the Display Section and notifying the Controller Section of Display Section status.

The system memory is divided into bit and word sections.

#### **System Bit Memory (\$SB)**

System bit memory (\$SB) is used for exchanging information between the Controller Section and the Display Section in bit units, such as controlling the Display Section and notifying the Controller Section of Display Section status.

The system bit memory contains 53 bits with predefined functions. The system bit memory is listed in the following table.

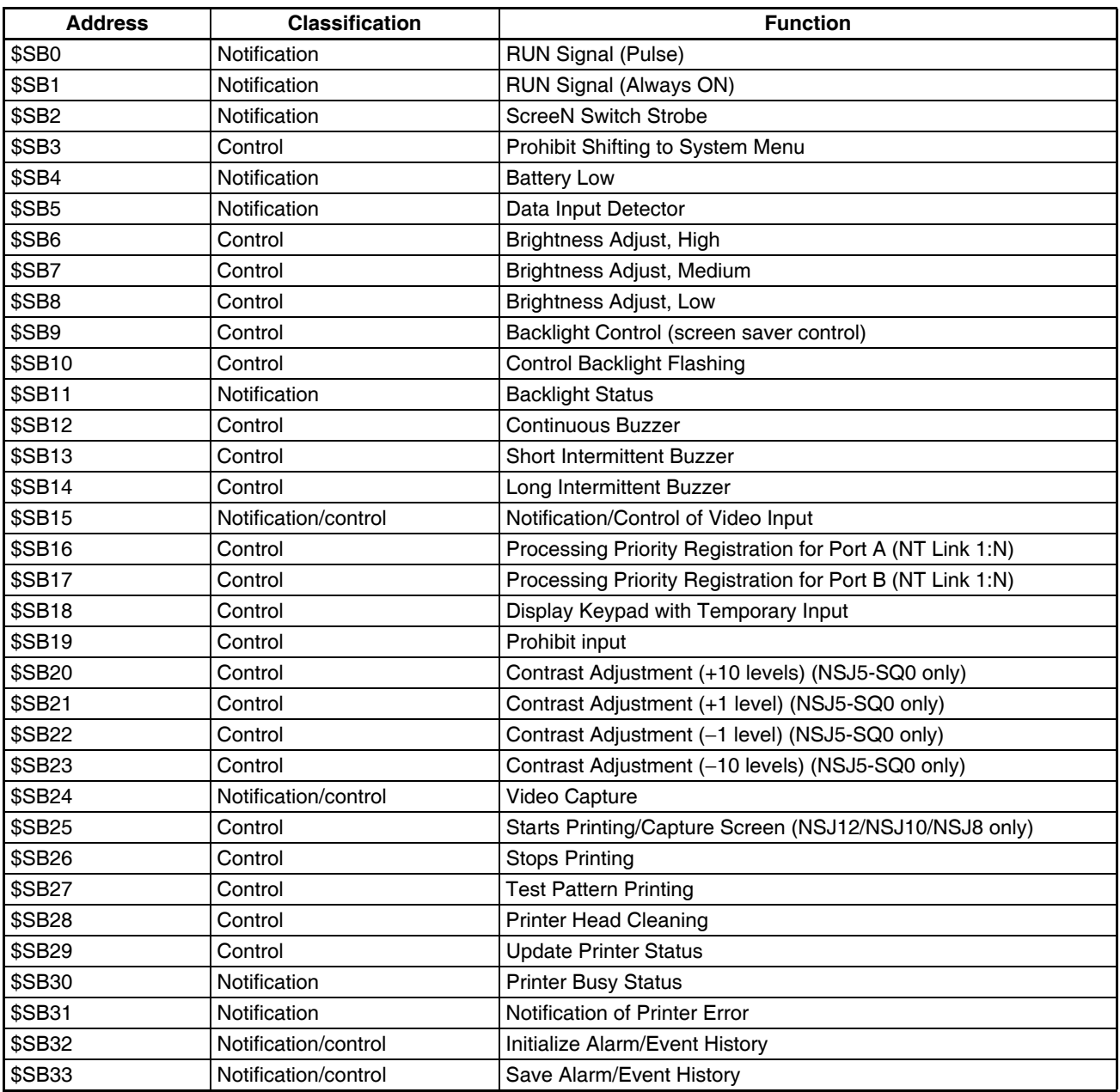

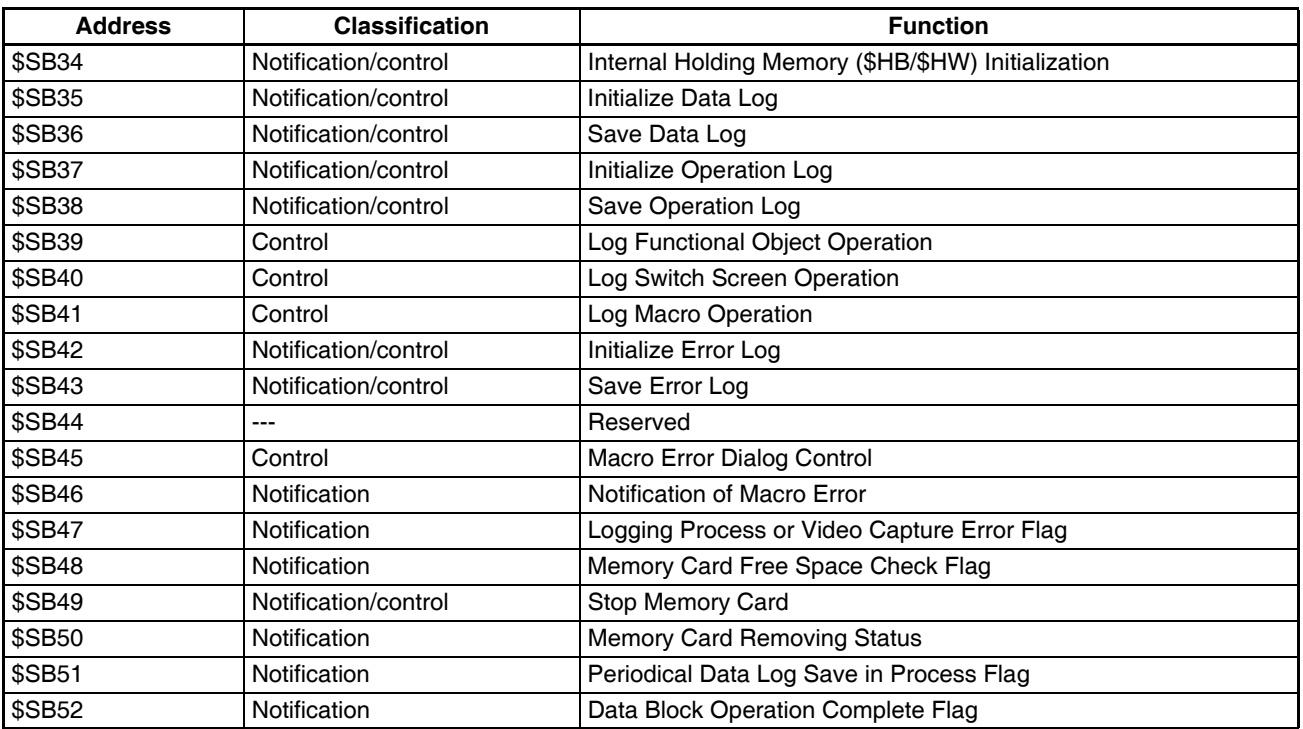

**Note** The notification words are not write prohibited. In addition, the system will not restore values, except when the status has changed.

System memory is allocated to PLC areas (including the Controller Section) as shown below. Allocated addresses for System Memory using CX-Designer on the Initial Tab Page that appears when *PT - System Settings* is selected.

 $$SB + m$ 

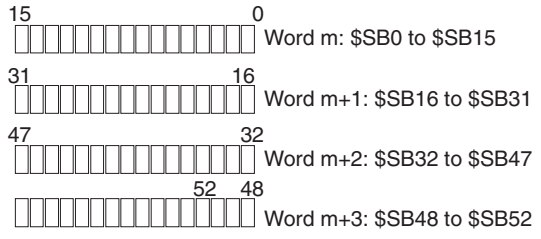

#### **System Word Memory (\$SW)**

System word memory (\$SW) is used for exchanging information between the Controller Section and the Display Section in word units, such as controlling the Display Section and notifying the Controller Section of Display Section status.

The system word memory contains 39 items with predefined functions. The system word memory is listed in the following table.

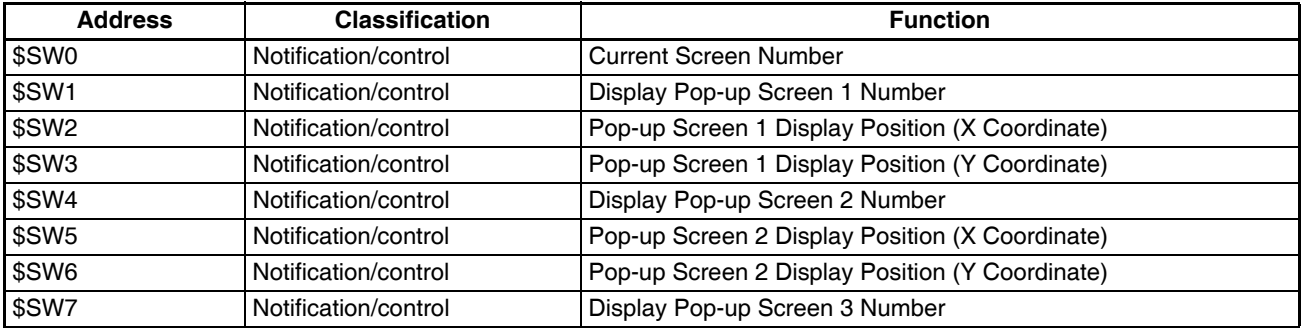
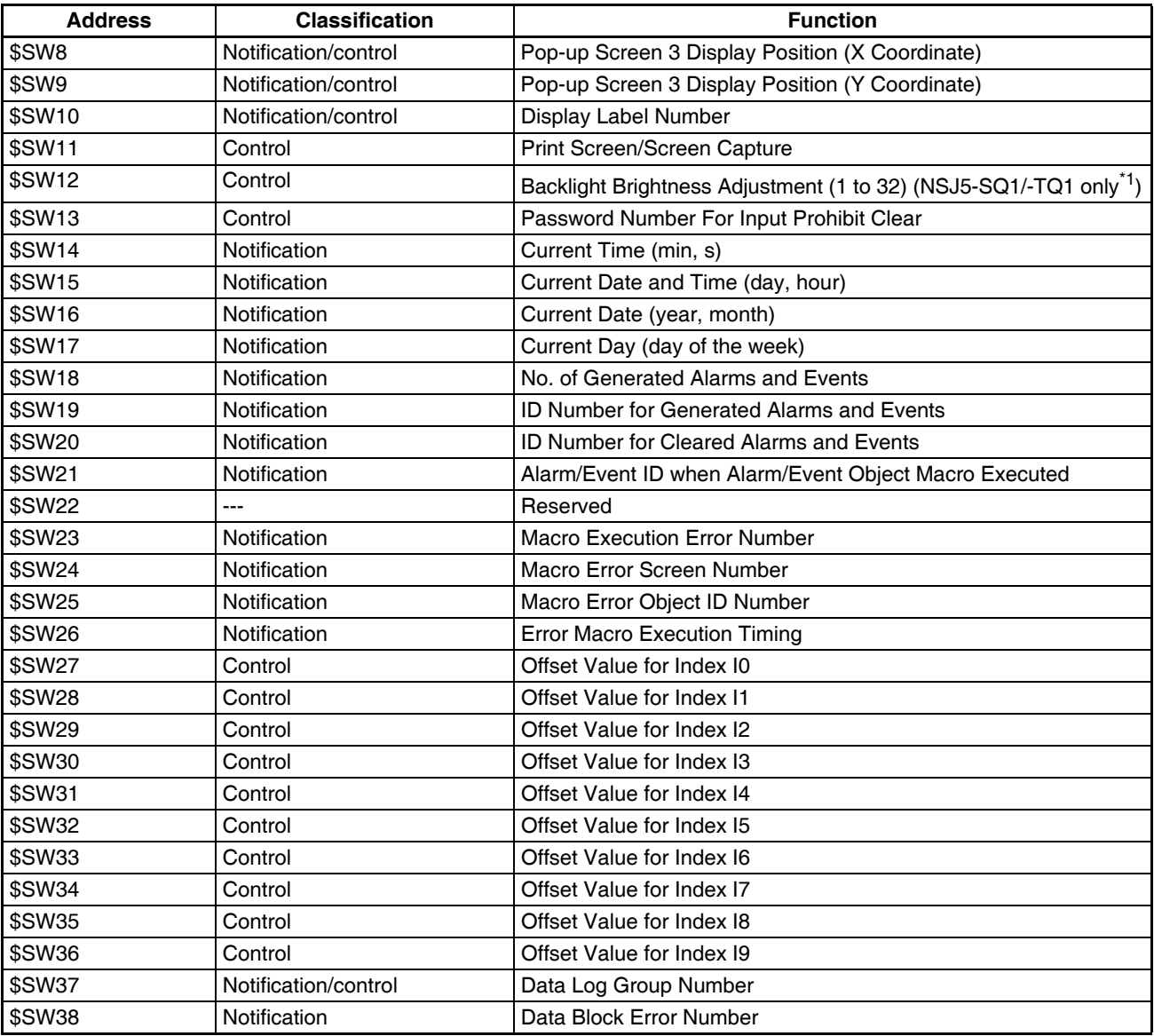

\*1 This is supported only for NSJ5-TQ1/SQ1 Controllers with lot number 15Z10 or later, NSJ8 Controllers with lot number 28X11 or later, NS10 Controllers with Lot number 11Y11 or later, and NS12 Controllers with lot number 14Z11 or later.

**Note** The notification words are not write prohibited. In addition, the system will not restore values, except when the status has changed.

System word memory is allocated to PLC areas (including the Controller Section) as shown below. Allocated addresses for System Memory using CX-Designer on the Initial Tab Page that appears when *PT - System Settings* is selected*.*

 $SSW = n$ 

Word n: \$SW0

Word n+1: \$SW1

Word n+38: SW38

# **Appendix C NSJ-series Controller Lot Numbers**

The five-digit lot numbers given on the back of NSJ-series Controllers can be used to check the manufacturing date.

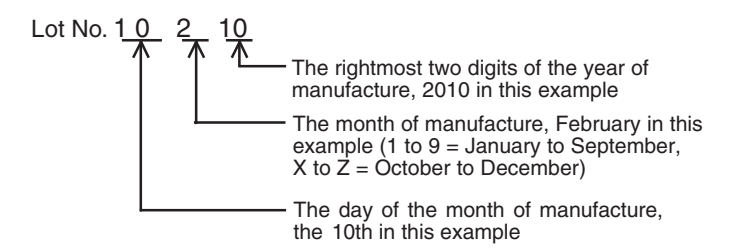

## **Revision History**

A manual revision code appears as a suffix to the catalog number on the front cover of the manual.

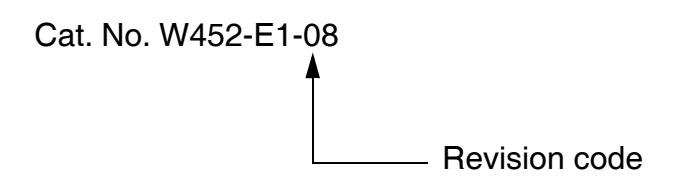

The following table outlines the changes made to the manual during each revision. Page numbers refer to the previous version.

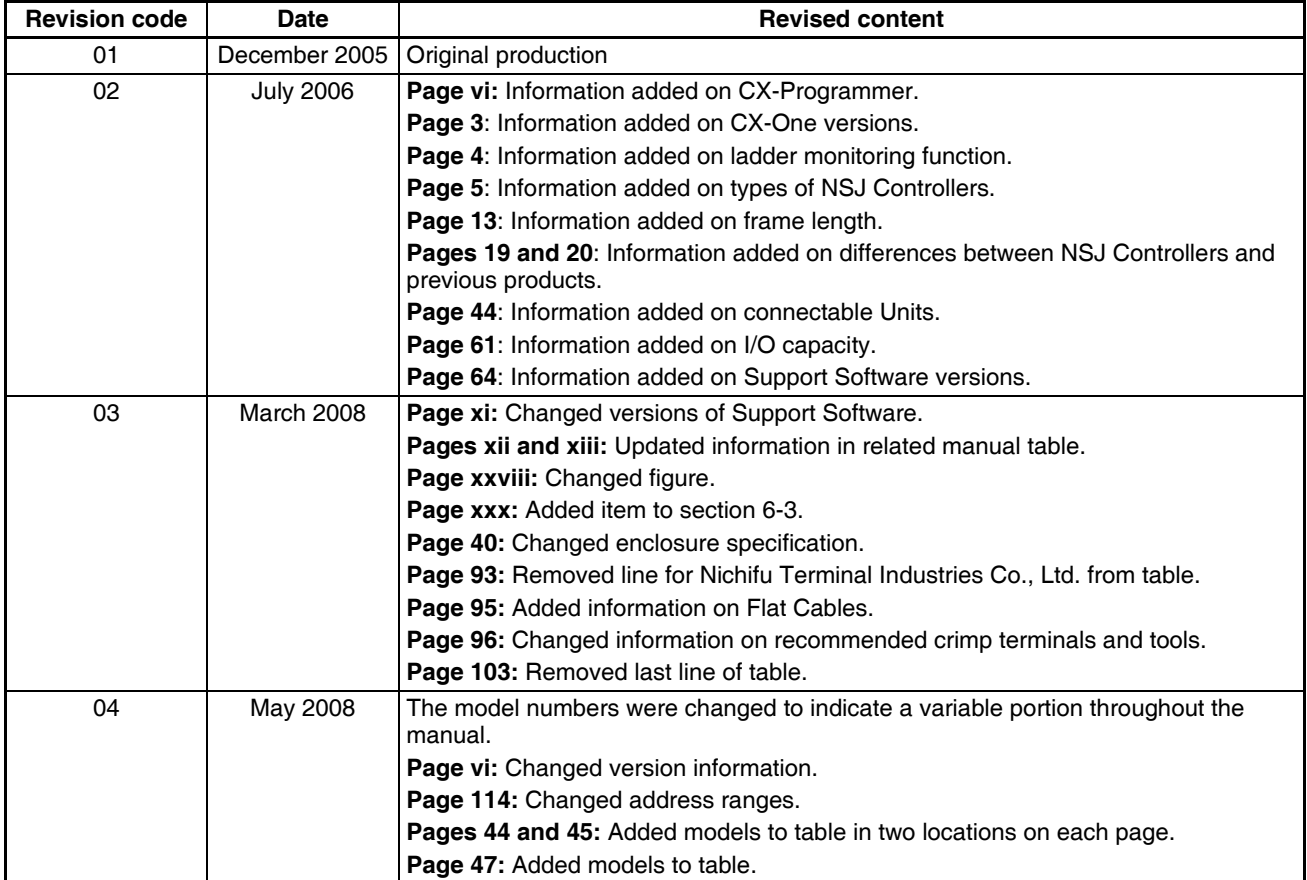

### *Revision History*

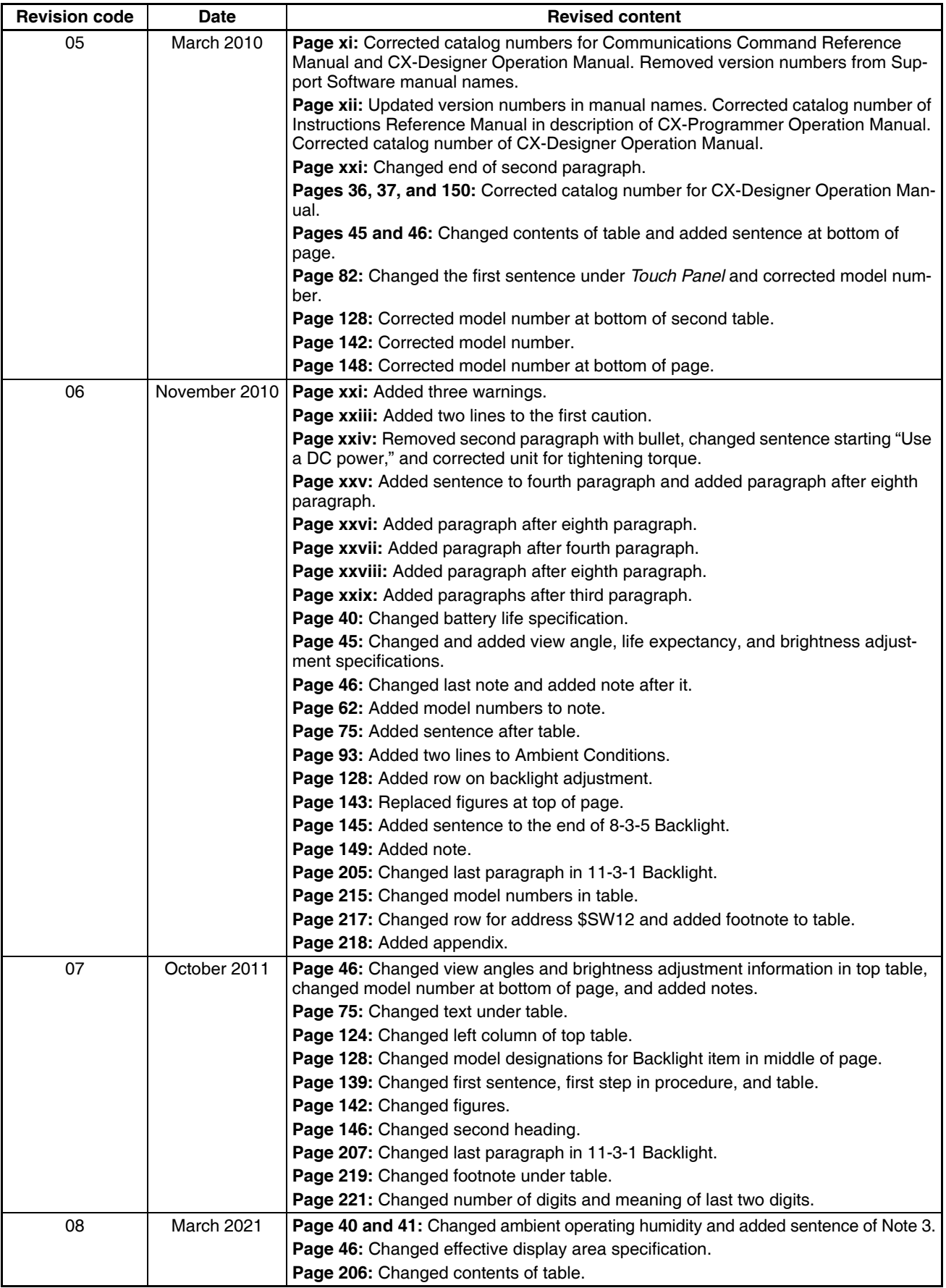

#### **OMRON Corporation Industrial Automation Company**

#### **Kyoto, JAPAN**

#### **Contact: www.ia.omron.com**

#### *Regional Headquarters*

**OMRON EUROPE B.V.** Wegalaan 67-69-2132 JD Hoofddorp The Netherlands Tel: (31)2356-81-300/Fax: (31)2356-81-388

#### **OMRON ASIA PACIFIC PTE. LTD.**

No. 438A Alexandra Road # 05-05/08 (Lobby 2), Alexandra Technopark, Singapore 119967 Tel: (65) 6835-3011/Fax: (65) 6835-2711

**OMRON ELECTRONICS LLC** 2895 Greenspoint Parkway, Suite 200 Hoffman Estates, IL 60169 U.S.A. Tel: (1) 847-843-7900/Fax: (1) 847-843-7787

**OMRON (CHINA) CO., LTD.** Room 2211, Bank of China Tower, 200 Yin Cheng Zhong Road, PuDong New Area, Shanghai, 200120, China Tel: (86) 21-5037-2222/Fax: (86) 21-5037-2200

#### **Authorized Distributor:**

© OMRON Corporation 2005-2021 All Rights Reserved.<br>In the interest of product improvement, specifications are subject to change without notice.

**Cat. No. W452-E1-08** 0321